# **Administration Guide for Novell Open Enterprise Server 2 Support Pack 2 for Linux Business Continuity Clustering 1.2 SP1**

**September 21, 2010**

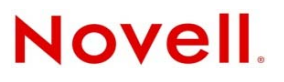

#### **Legal Notices**

Novell, Inc., makes no representations or warranties with respect to the contents or use of this documentation, and specifically disclaims any express or implied warranties of merchantability or fitness for any particular purpose. Further, Novell, Inc., reserves the right to revise this publication and to make changes to its content, at any time, without obligation to notify any person or entity of such revisions or changes.

Further, Novell, Inc., makes no representations or warranties with respect to any software, and specifically disclaims any express or implied warranties of merchantability or fitness for any particular purpose. Further, Novell, Inc., reserves the right to make changes to any and all parts of Novell software, at any time, without any obligation to notify any person or entity of such changes.

Any products or technical information provided under this Agreement may be subject to U.S. export controls and the trade laws of other countries. You agree to comply with all export control regulations and to obtain any required licenses or classification to export, re-export or import deliverables. You agree not to export or re-export to entities on the current U.S. export exclusion lists or to any embargoed or terrorist countries as specified in the U.S. export laws. You agree to not use deliverables for prohibited nuclear, missile, or chemical biological weaponry end uses. See the [Novell International Trade](http://www.novell.com/info/exports/)  [Services Web page](http://www.novell.com/info/exports/) (http://www.novell.com/info/exports/) for more information on exporting Novell software. Novell assumes no responsibility for your failure to obtain any necessary export approvals.

Copyright © 2008–2010 Novell, Inc. All rights reserved. No part of this publication may be reproduced, photocopied, stored on a retrieval system, or transmitted without the express written consent of the publisher.

Novell, Inc. 1800 South Novell Place Provo, UT 84606 U.S.A. www.novell.com

*Online Documentation:* To access the latest online documentation for this and other Novell products, see the [Novell](http://www.novell.com/documentation)  [Documentation Web page](http://www.novell.com/documentation) (http://www.novell.com/documentation).

#### **Novell Trademarks**

For Novell trademarks, see [the Novell Trademark and Service Mark list](http://www.novell.com/company/legal/trademarks/tmlist.html) (http://www.novell.com/company/legal/trademarks/ tmlist.html).

#### **Third-Party Materials**

All third-party trademarks are the property of their respective owners.

# **Contents**

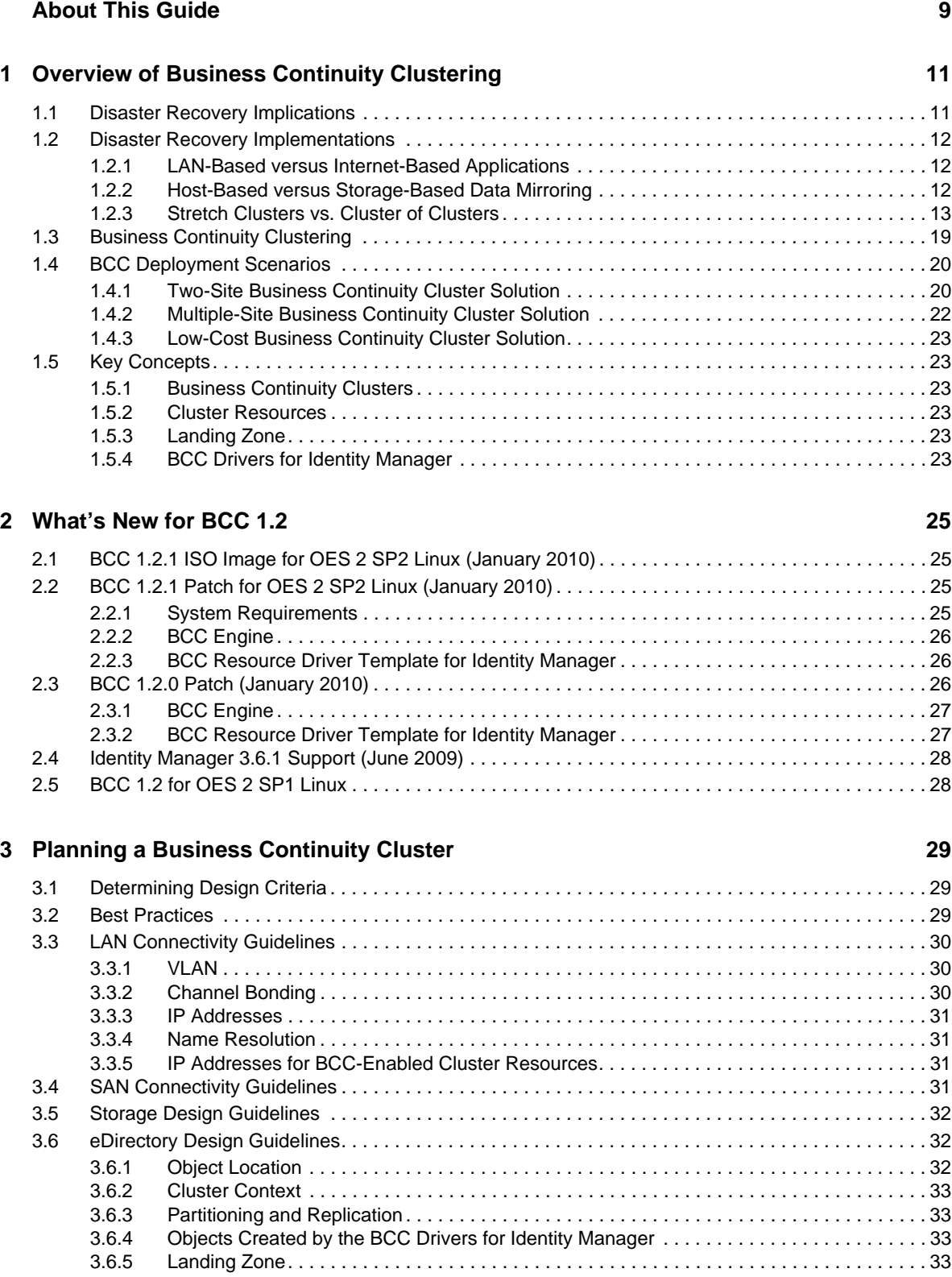

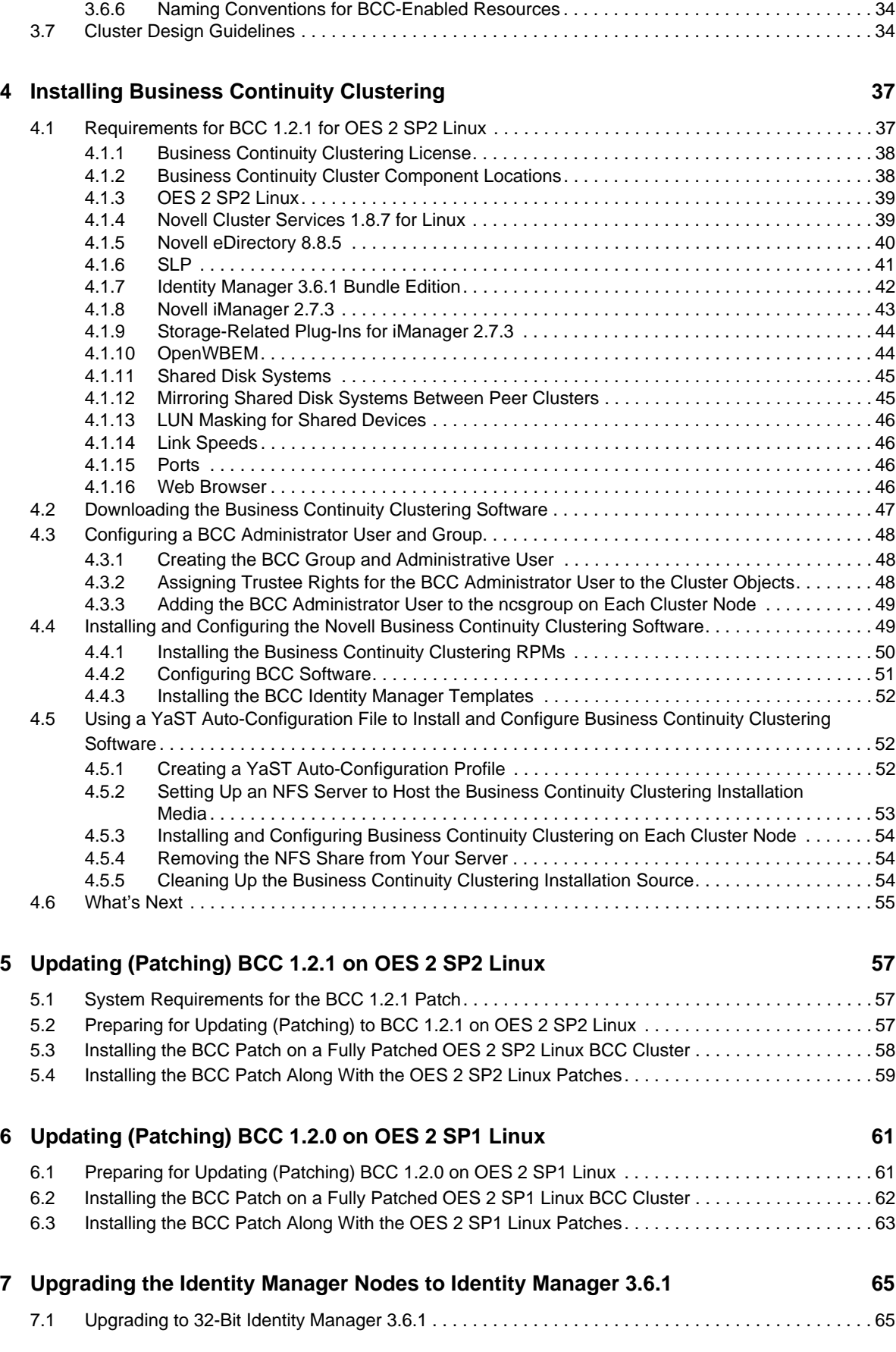

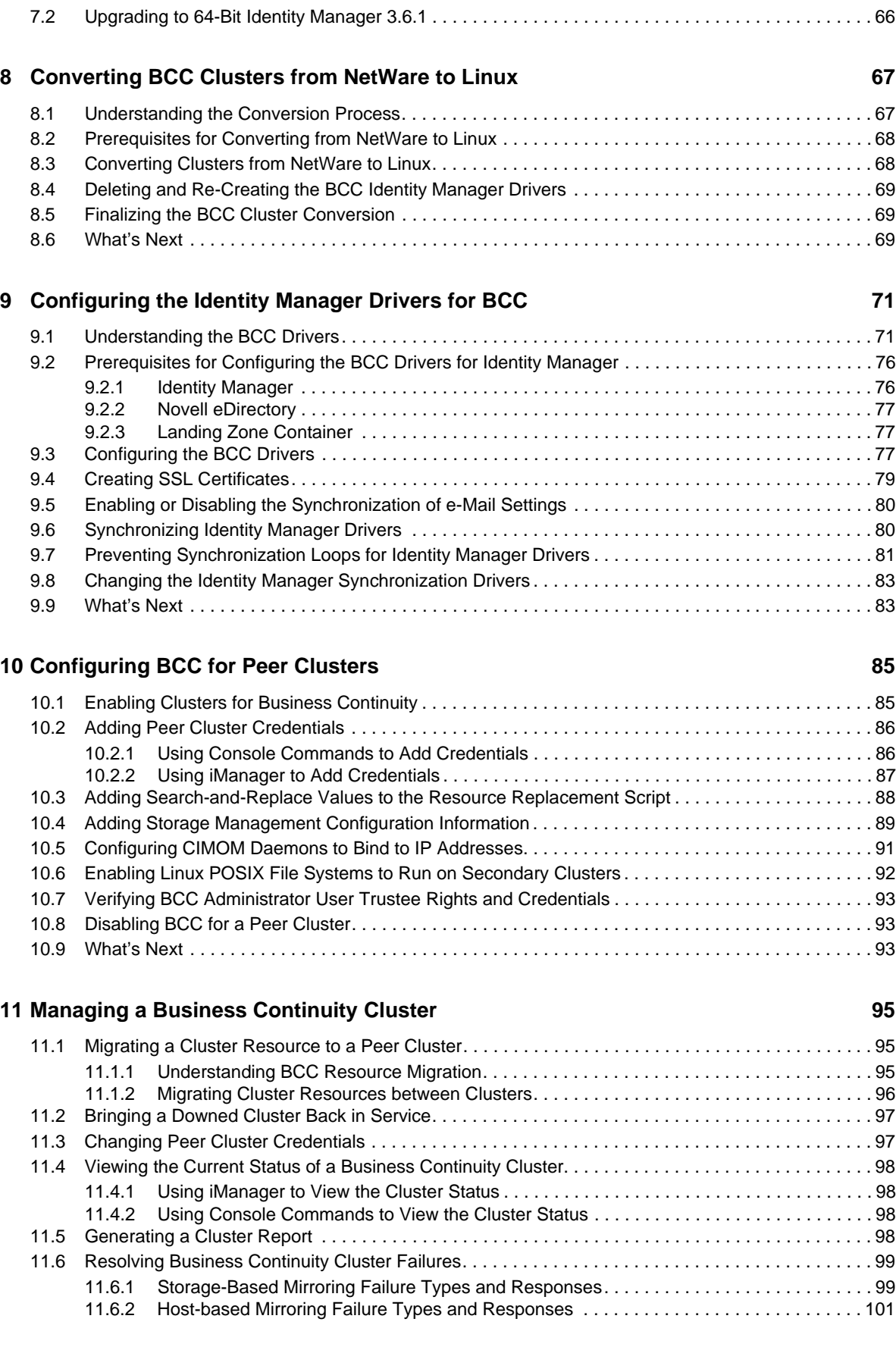

#### **[12](#page-102-0) Configuring BCC for Cluster Resources 103 103**

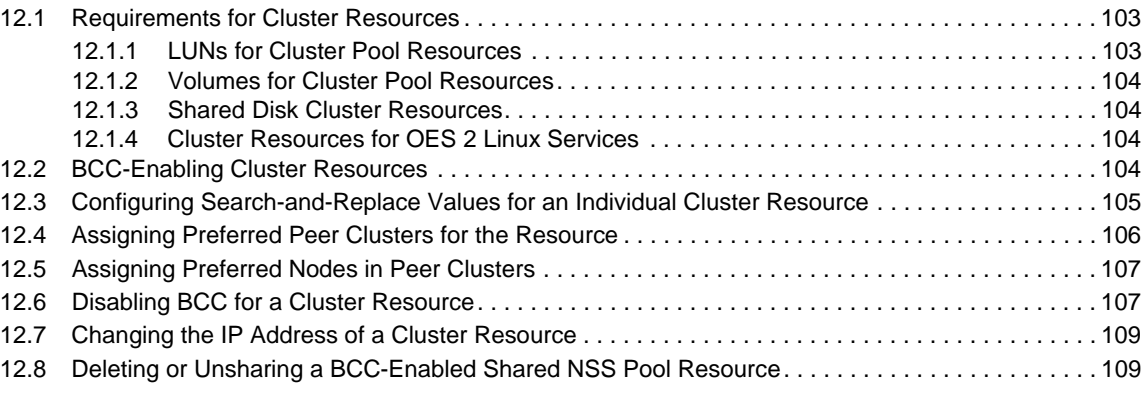

#### **[13](#page-110-0) Troubleshooting Business Continuity Clustering 111**

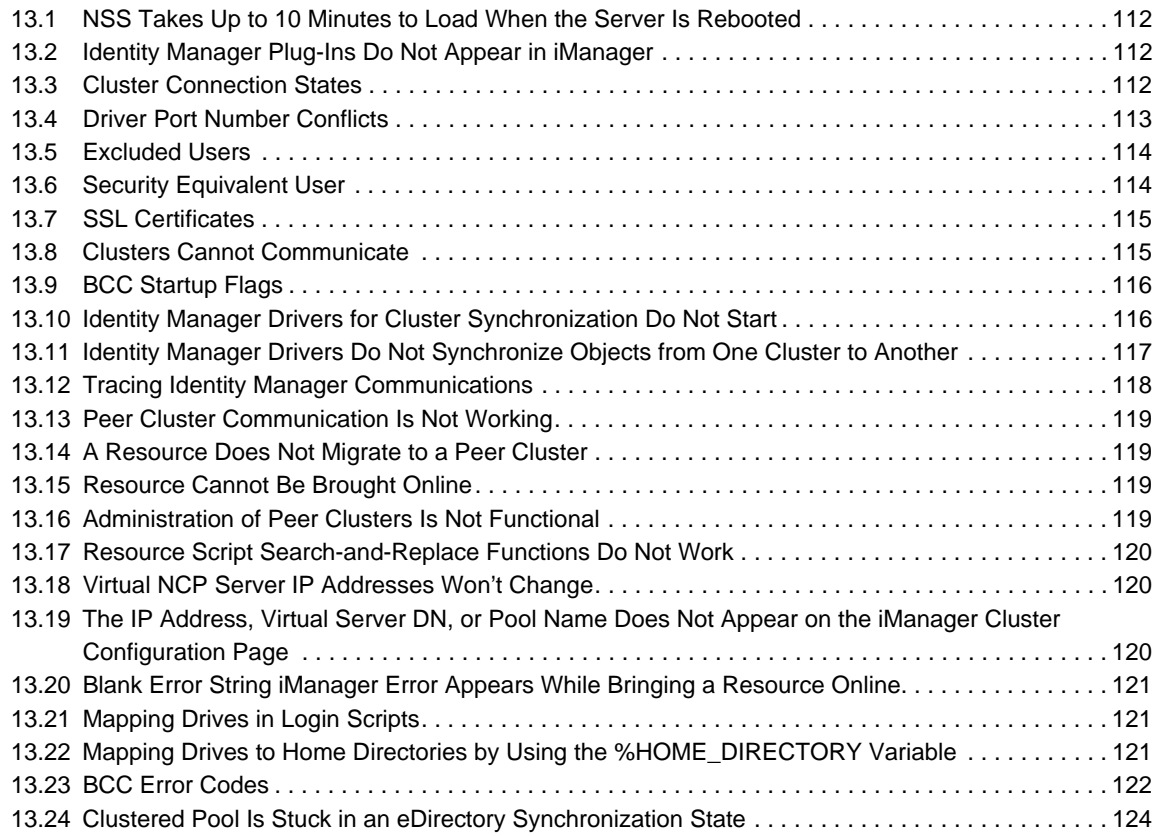

#### **[14](#page-124-0) Security Considerations 125**

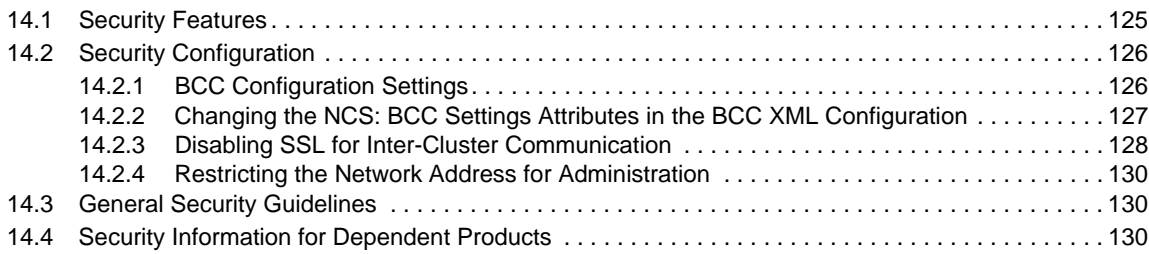

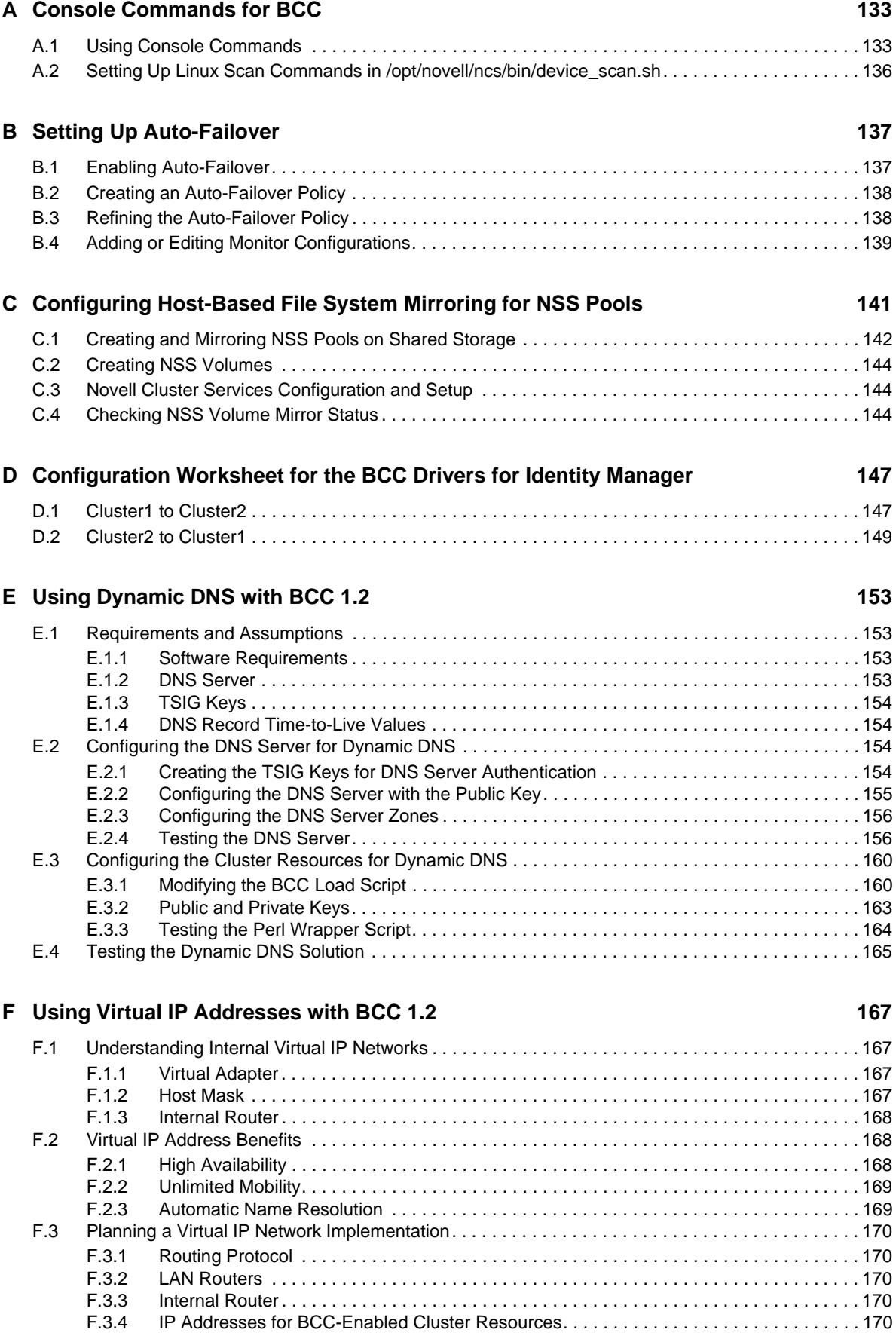

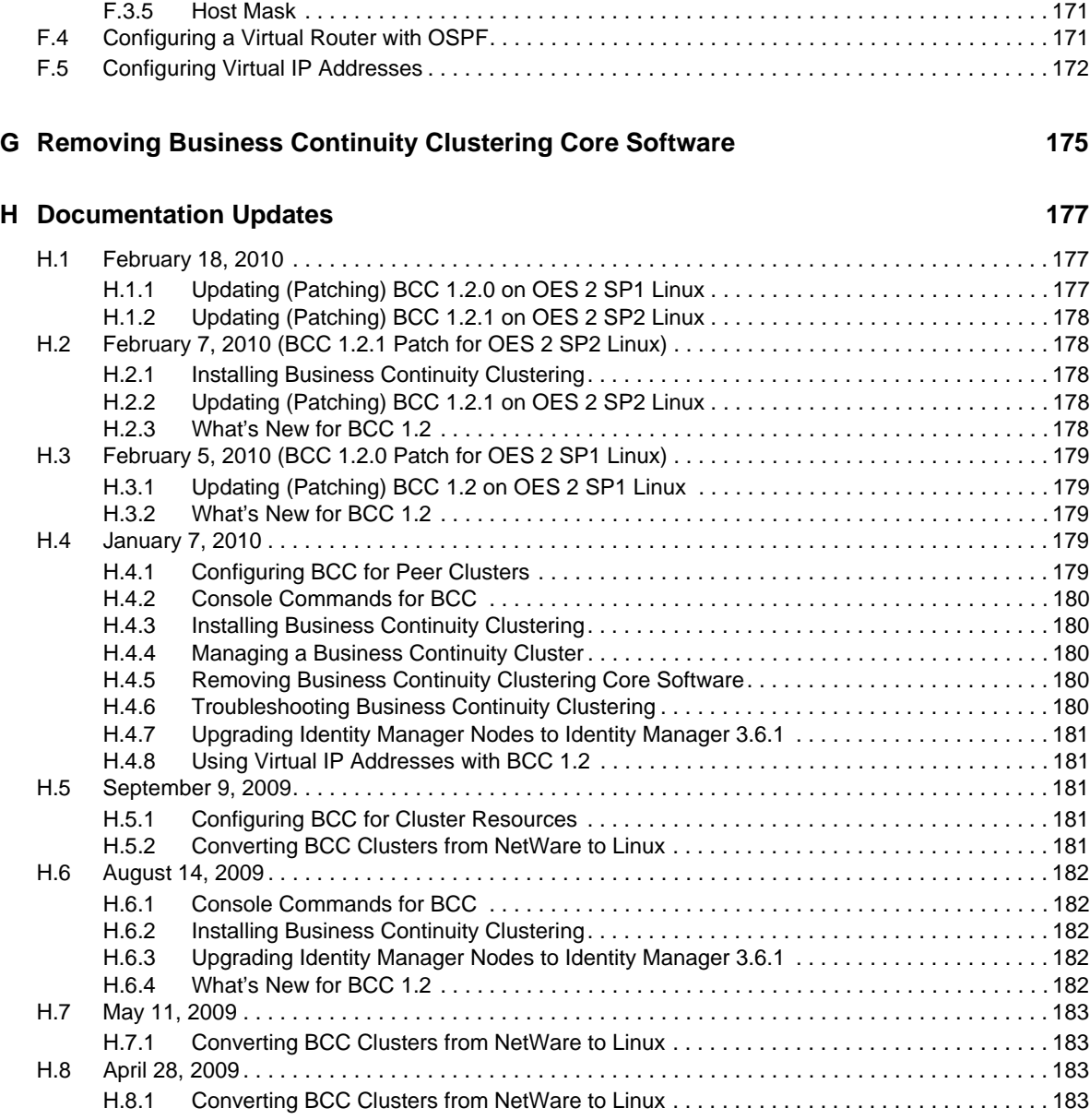

# <span id="page-8-0"></span>**About This Guide**

This guide describes how to install, configure, and manage Novell Business Continuity Clustering 1.2 SP1 for Novell Open Enterprise Server (OES) 2 Support Pack 2 (SP2) Linux servers in combination with Novell Cluster Services 1.8.7 (the version released in OES 2 SP2 Linux).

- [Chapter 1, "Overview of Business Continuity Clustering," on page 11](#page-10-2)
- [Chapter 2, "What's New for BCC 1.2," on page 25](#page-24-4)
- [Chapter 3, "Planning a Business Continuity Cluster," on page 29](#page-28-3)
- [Chapter 4, "Installing Business Continuity Clustering," on page 37](#page-36-2)
- [Chapter 5, "Updating \(Patching\) BCC 1.2.1 on OES 2 SP2 Linux," on page 57](#page-56-3)
- [Chapter 6, "Updating \(Patching\) BCC 1.2.0 on OES 2 SP1 Linux," on page 61](#page-60-2)
- [Chapter 7, "Upgrading the Identity Manager Nodes to Identity Manager 3.6.1," on page 65](#page-64-2)
- [Chapter 8, "Converting BCC Clusters from NetWare to Linux," on page 67](#page-66-2)
- [Chapter 9, "Configuring the Identity Manager Drivers for BCC," on page 71](#page-70-2)
- [Chapter 10, "Configuring BCC for Peer Clusters," on page 85](#page-84-2)
- [Chapter 11, "Managing a Business Continuity Cluster," on page 95](#page-94-3)
- [Chapter 12, "Configuring BCC for Cluster Resources," on page 103](#page-102-3)
- [Chapter 13, "Troubleshooting Business Continuity Clustering," on page 111](#page-110-1)
- [Chapter 14, "Security Considerations," on page 125](#page-124-2)
- [Appendix A, "Console Commands for BCC," on page 133](#page-132-2)
- [Appendix B, "Setting Up Auto-Failover," on page 137](#page-136-2)
- [Appendix C, "Configuring Host-Based File System Mirroring for NSS Pools," on page 141](#page-140-1)
- [Appendix D, "Configuration Worksheet for the BCC Drivers for Identity Manager," on page 147](#page-146-2)
- [Appendix E, "Using Dynamic DNS with BCC 1.2," on page 153](#page-152-4)
- [Appendix F, "Using Virtual IP Addresses with BCC 1.2," on page 167](#page-166-4)
- [Appendix G, "Removing Business Continuity Clustering Core Software," on page 175](#page-174-1)
- [Appendix H, "Documentation Updates," on page 177](#page-176-3)

#### **Audience**

This guide is intended for anyone involved in installing, configuring, and managing Novell Cluster Services for Linux in combination with Novell Business Continuity Clustering.

The [Security Considerations](#page-124-2) section provides information of interest for security administrators or anyone who is responsible for the security of the system.

#### **Feedback**

We want to hear your comments and suggestions about this manual and the other documentation included with this product. Please use the User Comments feature at the bottom of each page of the online documentation, or go to [www.novell.com/documentation/feedback.html](http://www.novell.com/documentation/feedback.html) (http:// www.novell.com/documentation/feedback.html) and enter your comments there.

#### **Documentation Updates**

The latest version of this *Novell Business Continuity Clustering 1.2 SP1 Administration Guide for Linux* is available on the [Business Continuity Clustering Documentation Web site](http://www.novell.com/documentation/bcc/) (http://www.novell.com/ documentation/bcc/) under BCC 1.2 SP1 for OES 2 SP2 Linux.

#### **Additional Documentation**

For BCC 1.2 SP1 for OES 2 SP2 Linux, see:

- *[BCC 1.2.1 Administration Guide for Linux](http://www.novell.com/documentation/bcc/bcc121_admin_lx/data/bookinfo.html)* (http://www.novell.com/documentation/bcc/ bcc121\_admin\_lx/data/bookinfo.html)
- *[OES 2 SP2: Novell Cluster Services 1.8.7 for Linux Administration Guide](http://www.novell.com/documentation/oes2/clus_admin_lx/data/h4hgu4hs.html)* (http://www.novell.com/ documentation/oes2/clus\_admin\_lx/data/h4hgu4hs.html)

[Identity Manager 3.6.](http://www.novell.com/documentation/idm36/)*x* [Documentation Web site](http://www.novell.com/documentation/idm36/) (http://www.novell.com/documentation/idm36/)

For BCC 1.2.0 for OES 2 SP1 Linux, see:

- *[BCC 1.2 Administration Guide for Linux](http://www.novell.com/documentation/bcc/bcc12_admin_lx/data/bookinfo.html)* (http://www.novell.com/documentation/bcc/ bcc12\_admin\_lx/data/bookinfo.html)
- *[OES 2 SP1: Novell Cluster Services 1.8.6 for Linux Administration Guide](http://www.novell.com/documentation/oes2/clus_admin_lx/data/h4hgu4hs.html)* (http://www.novell.com/ documentation/oes2/clus\_admin\_lx/data/h4hgu4hs.html)

[Identity Manager 3.6.](http://www.novell.com/documentation/idm36/)*x* [Documentation Web site](http://www.novell.com/documentation/idm36/) (http://www.novell.com/documentation/idm36/)

For BCC 1.1 SP2 for NetWare 6.5 SP8, see:

- *[BCC 1.1 SP2: Administration Guide for NetWare 6.5 SP8](http://www.novell.com/documentation/bcc/bcc11_admin_nw/data/bktitle.html)* (http://www.novell.com/documentation/ bcc/bcc11\_admin\_nw/data/bktitle.html)
- *[NW65 SP8: Novell Cluster Services 1.8.5 Administration Guide](http://www.novell.com/documentation/nw65/clus_admin_nw/data/h4hgu4hs.html)* (http://www.novell.com/ documentation/nw65/clus\_admin\_nw/data/h4hgu4hs.html)
- [Identity Manager 3.5.1 Documentation Web site](http://www.novell.com/documentation/idm35/) (http://www.novell.com/documentation/idm35/ )

For information about OES 2 Linux, see the [OES 2 Documentation Web site](http://www.novell.com/documentation/oes2/) (http://www.novell.com/ documentation/oes2/).

For information about NetWare 6.5 SP8, see the [NetWare 6.5 SP8 Documentation Web site](http://www.novell.com/documentation/nw65/) (http:// www.novell.com/documentation/nw65/).

# <span id="page-10-2"></span><span id="page-10-0"></span>1 <sup>1</sup>**Overview of Business Continuity Clustering**

As corporations become more international, fueled in part by the reach of the Internet, the requirement for service availability has increased. Novell Business Continuity Clustering (BCC) offers corporations the ability to maintain mission-critical (24x7x365) data and application services to their users while still being able to perform maintenance and upgrades on their systems.

In the past few years, natural disasters (ice storms, earthquakes, hurricanes, tornadoes, and fires) have caused unplanned outages of entire data centers. In addition, U.S. federal agencies have realized the disastrous effects that terrorist attacks could have on the U.S. economy when corporations lose their data and the ability to perform critical business practices. This has resulted in initial recommendations for corporations to build mirrored or replicated data centers that are geographically separated by 300 kilometers (km) or more. (The minimum acceptable distance is 200 km.)

Many companies have built and deployed geographically mirrored data centers. The problem is that setting up and maintaining the multiple centers is a manual process that takes a great deal of planning and synchronizing. Even configuration changes must be carefully planned and replicated. One mistake and the redundant site is no longer able to effectively take over in the event of a disaster.

This section identifies the implications for disaster recovery, provides an overview of some of the network implementations today that attempt to address disaster recovery, and describes how Business Continuity Clustering can improve your disaster recovery solution by providing specialized software that automates cluster configuration, maintenance, and synchronization across two to four geographically separate sites.

- [Section 1.1, "Disaster Recovery Implications," on page 11](#page-10-1)
- [Section 1.2, "Disaster Recovery Implementations," on page 12](#page-11-0)
- [Section 1.3, "Business Continuity Clustering," on page 19](#page-18-0)
- [Section 1.4, "BCC Deployment Scenarios," on page 20](#page-19-0)
- [Section 1.5, "Key Concepts," on page 23](#page-22-1)

# <span id="page-10-1"></span>**1.1 Disaster Recovery Implications**

The implications of disaster recovery are directly tied to your data. Is your data mission critical? In many instances, critical systems and data drive the business. If these services stop, the business stops. When calculating the cost of downtime, some things to consider are

- File transfers and file storage
- E-mail, calendaring, and collaboration
- Web hosting
- Critical databases
- Productivity
- Reputation

Continuous availability of critical business systems is no longer a luxury, it is a competitive business requirement.The Gartner Group estimates that 40% of enterprises that experience a disaster will go out of business in five years, and only 15% of enterprises have a full-fledged business continuity plan that goes beyond core technology and infrastructure.

The cost to the business for each one hour of service outage includes the following:

- Income loss measured as the income-generating ability of the service, data, or impacted group
- Productivity loss measured as the hourly cost of impacted employees
- Recovery cost measured as the hourly cost of IT personnel to get services back online
- Future lost revenue because of customer and partner perception

# <span id="page-11-0"></span>**1.2 Disaster Recovery Implementations**

Stretch clusters and cluster-of-clusters are two approaches for making shared resources available across geographically distributed sites so that a second site can be called into action after one site fails. To use these approaches, you must first understand how the applications you use and the storage subsystems in your network deployment can determine whether a stretch cluster or cluster of clusters solution is possible for your environment.

- [Section 1.2.1, "LAN-Based versus Internet-Based Applications," on page 12](#page-11-1)
- [Section 1.2.2, "Host-Based versus Storage-Based Data Mirroring," on page 12](#page-11-2)
- [Section 1.2.3, "Stretch Clusters vs. Cluster of Clusters," on page 13](#page-12-0)

### <span id="page-11-1"></span>**1.2.1 LAN-Based versus Internet-Based Applications**

Traditional LAN applications require a LAN infrastructure that must be replicated at each site, and might require relocation of employees to allow the business to continue. Internet-based applications allow employees to work from any place that offers an Internet connection, including homes and hotels. Moving applications and services to the Internet frees corporations from the restrictions of traditional LAN-based applications.

By using Novell exteNd Director portal services, Novell Access Manager, and ZENworks, all services, applications, and data can be rendered through the Internet, allowing for loss of service at one site but still providing full access to the services and data by virtue of the ubiquity of the Internet. Data and services continue to be available from the other mirrored sites.

# <span id="page-11-2"></span>**1.2.2 Host-Based versus Storage-Based Data Mirroring**

For clustering implementations that are deployed in data centers in different geographic locations, the data must be replicated between the storage subsystems at each data center. Data-block replication can be done by host-based mirroring for synchronous replication over short distances up to 10 km. Typically, replication of data blocks between storage systems in the data centers is performed by SAN hardware that allows synchronous mirrors over a greater distance.

For stretch clusters, host-based mirroring is required to provide synchronous mirroring of the SBD (split-brain detector) partition between sites. This means that stretch-cluster solutions are limited to distances of 10 km.

[Table 1-1](#page-12-1) compares the benefits and limitations of host-based and storage-based mirroring.

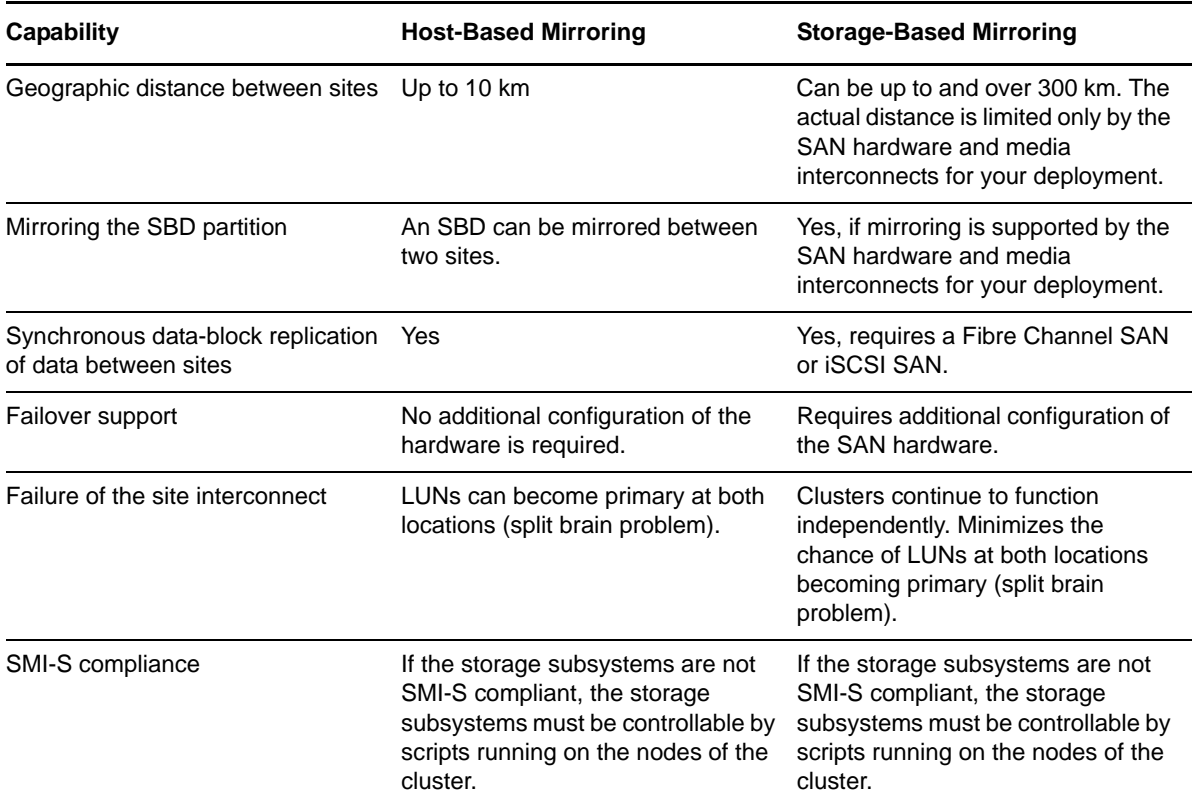

<span id="page-12-1"></span>*Table 1-1 Comparison of Host-Based and Storage-Based Data Mirroring*

### <span id="page-12-0"></span>**1.2.3 Stretch Clusters vs. Cluster of Clusters**

A stretch cluster and a cluster of clusters are two clustering implementations that you can use with Novell Cluster Services to achieve your desired level of disaster recovery. This section describes each deployment type, then compares the capabilities of each.

Novell Business Continuity Clustering automates some of the configuration and processes used in a cluster of clusters. For information, see [Section 1.3, "Business Continuity Clustering," on page 19](#page-18-0).

- ["Stretch Clusters" on page 14](#page-13-0)
- ["Cluster of Clusters" on page 15](#page-14-0)
- ["Comparison of Stretch Clusters and Cluster of Clusters" on page 16](#page-15-0)
- ["Evaluating Disaster Recovery Implementations for Clusters" on page 18](#page-17-0)

#### <span id="page-13-0"></span>**Stretch Clusters**

A stretch cluster consists of a single cluster where the nodes are located in two geographically separate data centers. All nodes in the cluster must be in the same Novell eDirectory tree, which requires the eDirectory replica ring to span data centers. The IP addresses for nodes and cluster resources in the cluster must share a common IP subnet.

At least one storage system must reside in each data center. The data is replicated between locations by using host-based mirroring or storage-based mirroring. For information about using mirroring solutions for data replication, see [Section 1.2.2, "Host-Based versus Storage-Based Data Mirroring,"](#page-11-2)  [on page 12.](#page-11-2) Link latency can occur between nodes at different sites, so the heartbeat tolerance between nodes of the cluster must be increased to allow for the delay.

The split-brain detector (SBD) is mirrored between the sites. Failure of the site interconnect can result in LUNs becoming primary at both locations (split brain problem) if host-based mirroring is used.

In the stretch-cluster architecture shown in [Figure 1-1,](#page-13-1) the data is mirrored between two data centers that are geographically separated. The server nodes in both data centers are part of one cluster, so that if a disaster occurs in one data center, the nodes in the other data center automatically take over.

<span id="page-13-1"></span>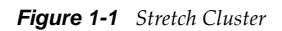

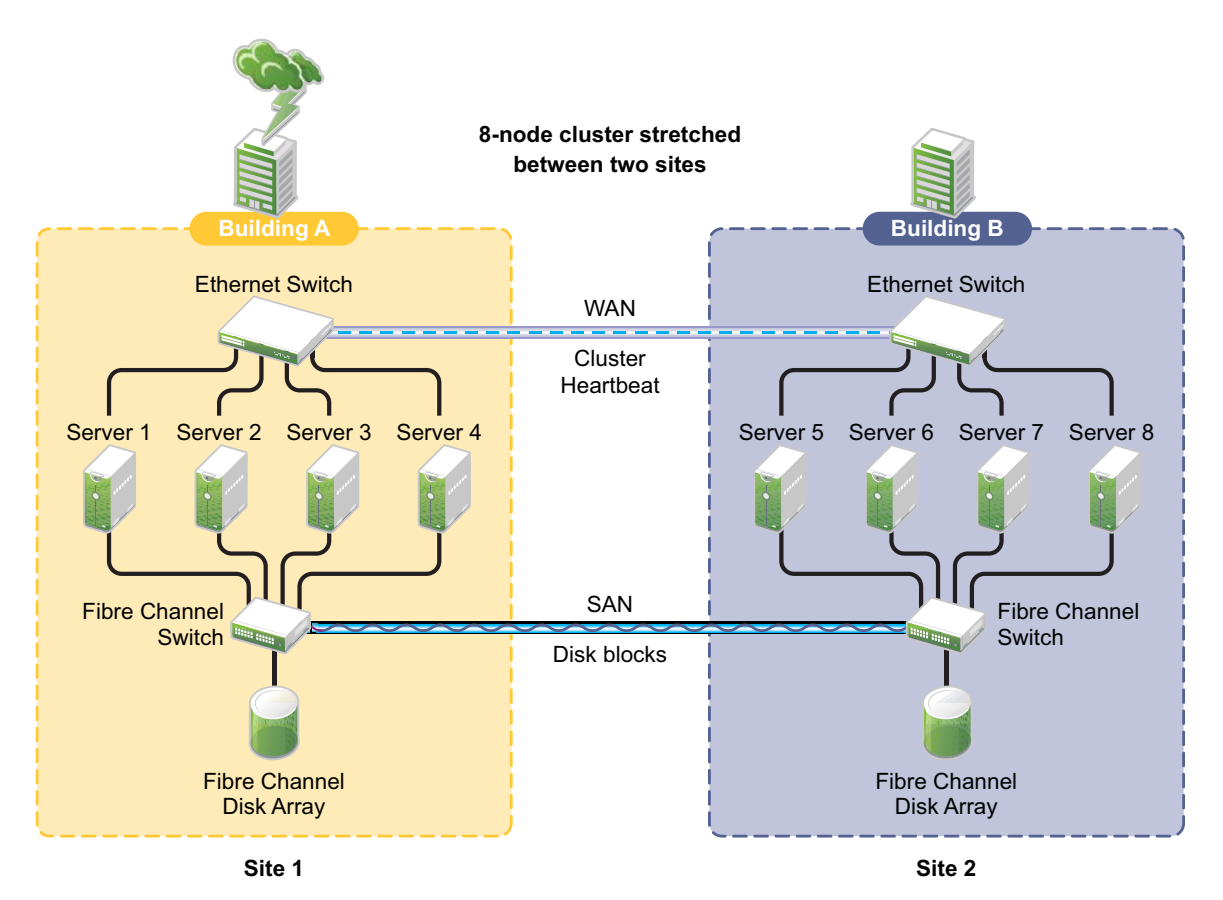

### <span id="page-14-0"></span>**Cluster of Clusters**

A cluster of clusters consists of multiple clusters in which each cluster is located in a geographically separate data center. Each cluster can be in different Organizational Unit (OU) containers in the same eDirectory tree, or in different eDirectory trees. Each cluster can be in a different IP subnet.

A cluster of clusters provides the ability to fail over selected cluster resources or all cluster resources from one cluster to another cluster. For example, the cluster resources in one cluster can fail over to separate clusters by using a multiple-site fan-out failover approach. A given service can be provided by multiple clusters. Resource configurations are replicated to each peer cluster and synchronized manually. Failover between clusters requires manual management of the storage systems and the cluster.

Nodes in each cluster access only the storage systems co-located in the same data center. Typically, data is replicated by using storage-based mirroring. Each cluster has its own SBD partition. The SBD partition is not mirrored across the sites, which minimizes the chance for a split-brain problem occurring when using host-based mirroring. For information about using mirroring solutions for data replication, see [Section 1.2.2, "Host-Based versus Storage-Based Data Mirroring," on page 12.](#page-11-2)

In the cluster-of-clusters architecture shown in [Figure 1-2](#page-14-1), the data is synchronized by the SAN hardware between two data centers that are geographically separated. If a disaster occurs in one data center, the cluster in the other data center takes over.

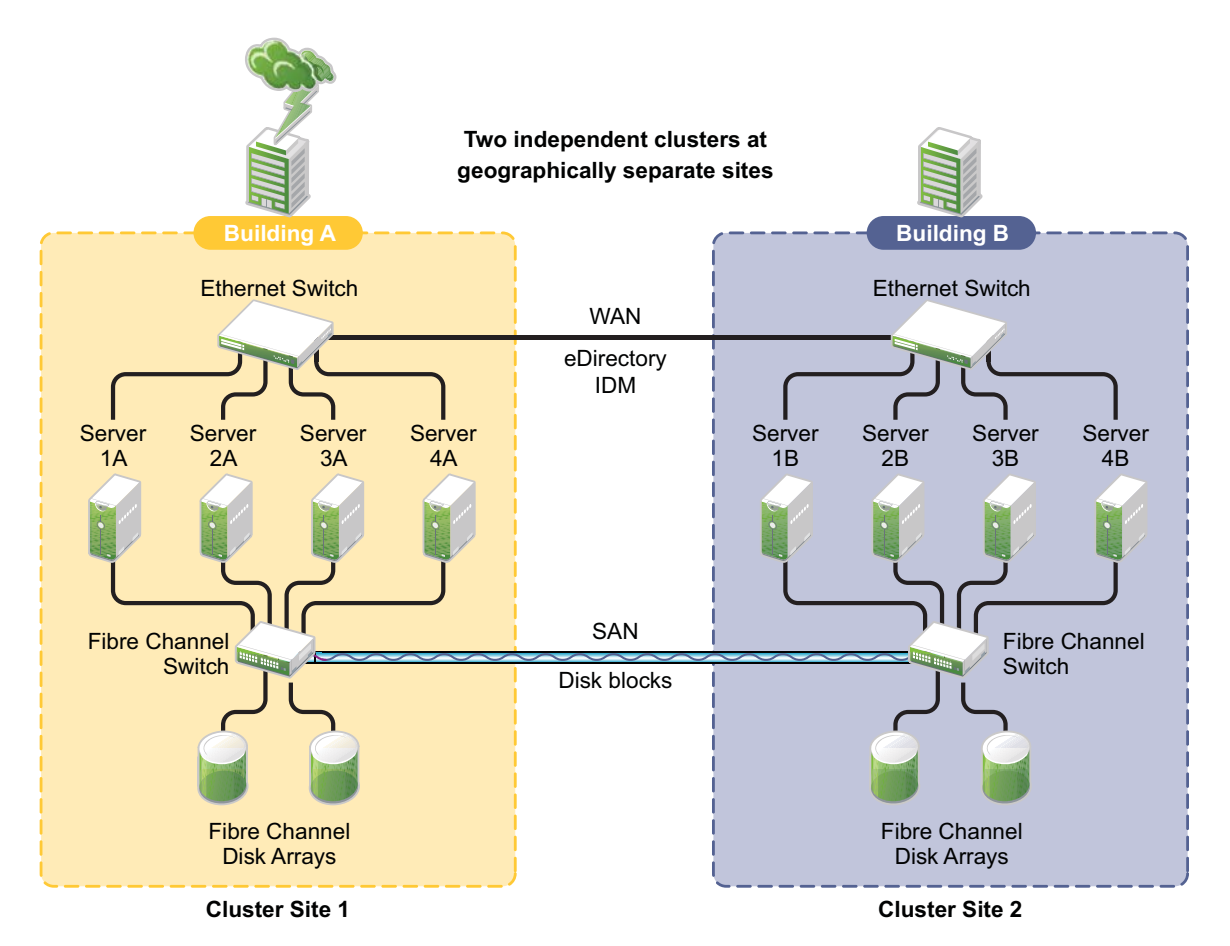

<span id="page-14-1"></span>*Figure 1-2 Cluster of Clusters*

### <span id="page-15-0"></span>**Comparison of Stretch Clusters and Cluster of Clusters**

[Table 1-2](#page-15-1) compares the capabilities of a stretch cluster and a cluster of clusters.

<span id="page-15-1"></span>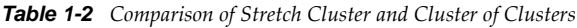

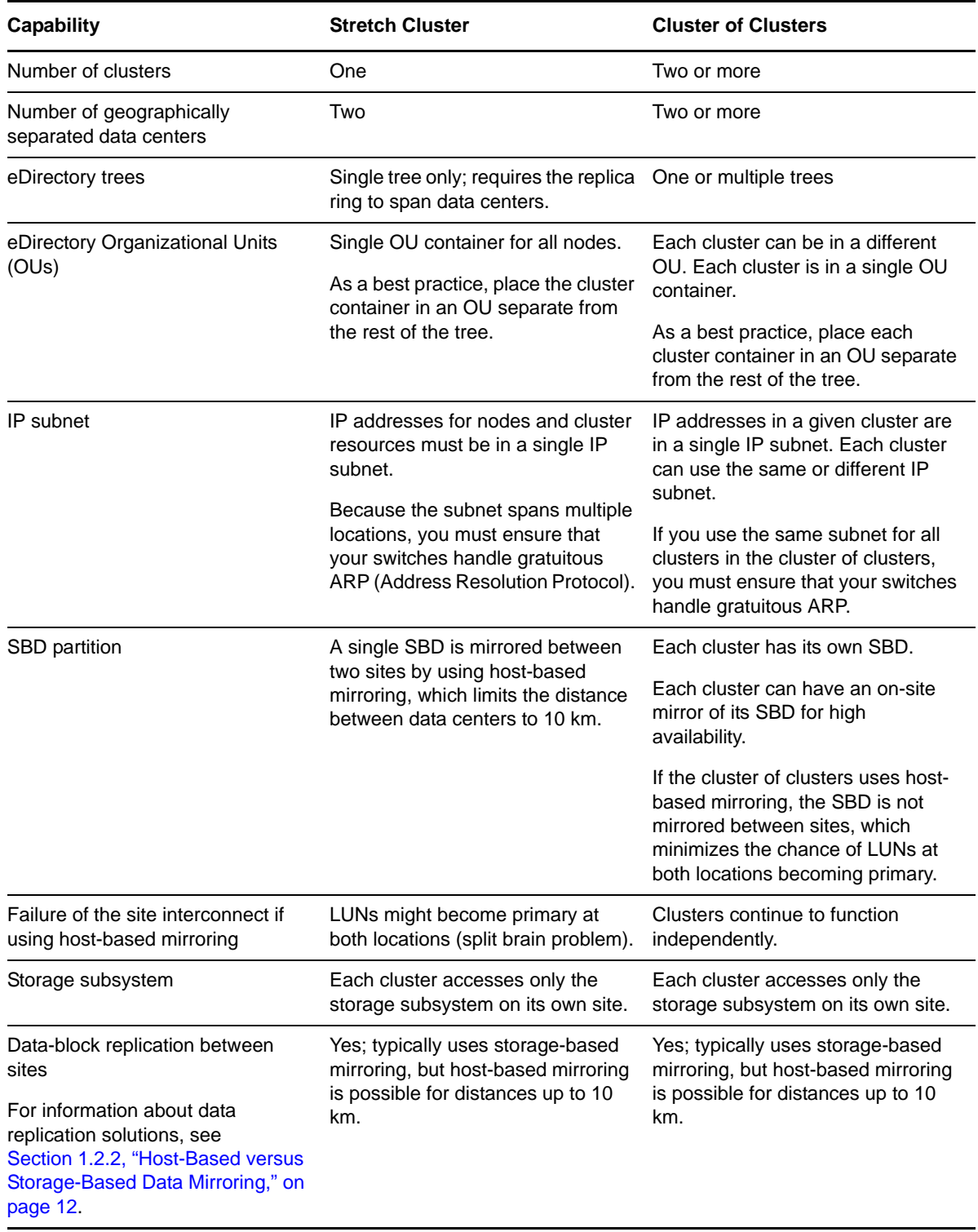

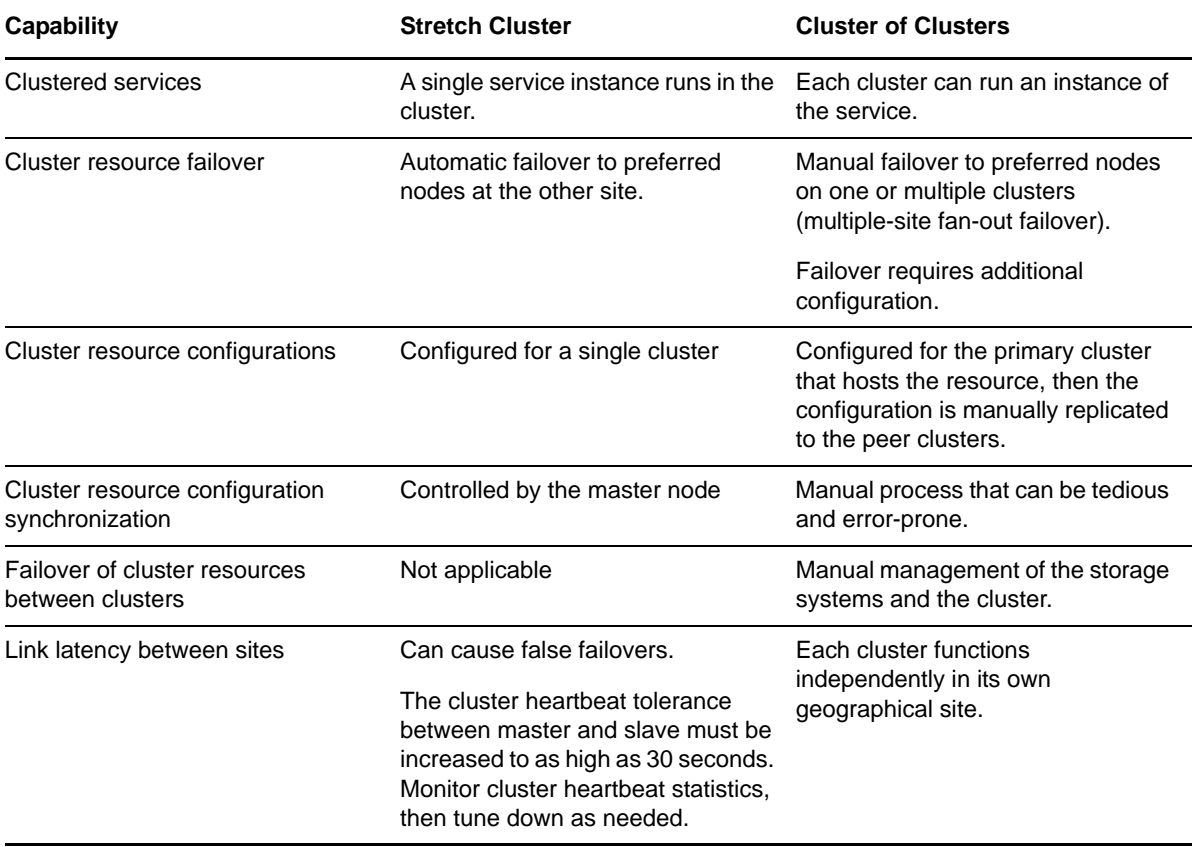

#### <span id="page-17-0"></span>**Evaluating Disaster Recovery Implementations for Clusters**

[Table 1-3](#page-17-1) illustrates why a cluster of cluster solution is less problematic to deploy than a stretch cluster solution. Manual configuration is not a problem when using Novell Business Continuity Clustering for your cluster of clusters.

|               | <b>Stretch Cluster</b>                                                                                                    | <b>Cluster of Clusters</b>                                                                                                    |
|---------------|----------------------------------------------------------------------------------------------------|----------------------------------------------------------------------------------------------------|
| Advantages    | It automatically fails over when<br>٠<br>configured with host-based mirroring.                                                                      | • eDirectory partitions don't need to span<br>the cluster.                                                                                                    |
|               | It is easier to manage than separate<br>clusters.                                                                                                   | ◆ Each cluster can be in different OUs in<br>the same eDirectory tree.                                                                                                    |
|               | Cluster resources can fail over to<br>nodes in any site.                                                                                            | • IP addresses for each cluster can be<br>on different IP subnets.                                                                                                    |
|               |                                                                                                    | Cluster resources can fail over to<br>separate clusters (multiple-site fan-out<br>failover support).                                                                             |
|               |                                                                                                    | ◆ Each cluster has its own SBD.                                                                                                    |
|               |                                                                                                    | Each cluster can have an on-site mirror<br>of its SBD for high availability.                                                                                                    |
|               |                                                                                                    | If the cluster of clusters uses host-<br>based mirroring, the SBD is not<br>mirrored between sites, which<br>minimizes the chance of LUNs at both<br>locations becoming primary. |
| Disadvantages | • The eDirectory partition must span the<br>sites.                                                                                                  | • Resource configurations must be<br>manually synchronized.                                                                                                    |
|               | Failure of site interconnect can result in<br>LUNs becoming primary at both<br>locations (split brain problem) if host-<br>based mirroring is used. | Storage-based mirroring requires<br>additional configuration steps.                                                                                                    |
|               | An SBD partition must be mirrored<br>between sites.                                                                                                 |                                                                                                    |
|               | It accommodates only two sites.                                                                                                    |                                                                                                    |
|               | All IP addresses must reside in the<br>same subnet.                                                                                                 |                                                                                                    |

<span id="page-17-1"></span>*Table 1-3 Advantages and Disadvantages of Stretch Clusters versus Cluster of Clusters*

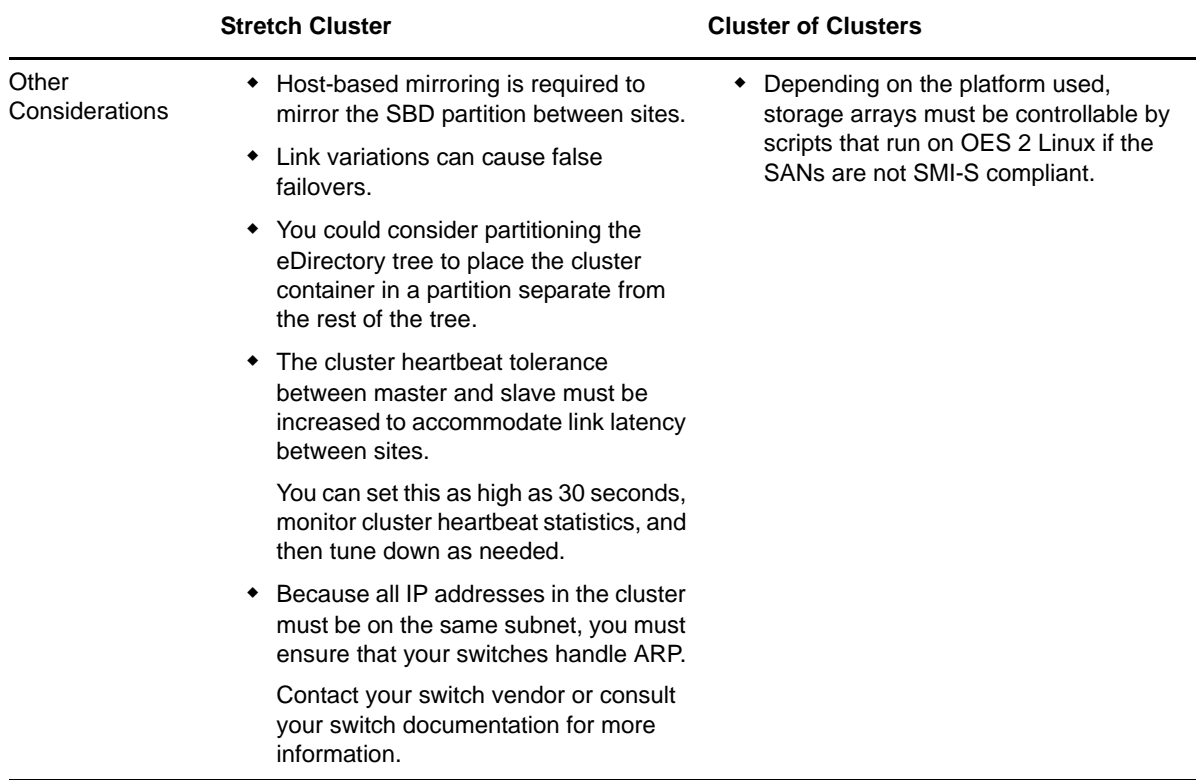

# <span id="page-18-0"></span>**1.3 Business Continuity Clustering**

A Novell Business Continuity Clustering cluster is an automated cluster of Novell Cluster Services clusters. It is similar to what is described in ["Cluster of Clusters" on page 15,](#page-14-0) except that the cluster configuration, maintenance, and synchronization have been automated by adding specialized software.

BCC supports up to four peer clusters. The sites are geographically separated mirrored data centers, with a high availability cluster located at each site. Configuration is automatically synchronized between the sites. Data is replicated between sites. All cluster nodes and their cluster resources are monitored at each site. If one site goes down, business continues through the mirrored sites.

The business continuity cluster configuration information is stored in eDirectory. eDirectory schema extensions provide the additional attributes required to maintain the configuration and status information of BCC enabled cluster resources. This includes information about the peer clusters, the cluster resources and their states, and storage control commands.

BCC is an integrated set of tools to automate the setup and maintenance of a business continuity infrastructure. Unlike competitive solutions that attempt to build stretch clusters, BCC uses a cluster of clusters. Each site has its own independent clusters, and the clusters in each of the geographically separate sites are each treated as "nodes" in a larger cluster, allowing a whole site to do fan-out failover to other multiple sites. Although this can currently be done manually with a cluster of clusters, BCC automates the system by using eDirectory and policy-based management of the resources and storage systems.

Novell Business Continuity Clustering software provides the following advantages over typical cluster-of-clusters solutions:

Supports up to four clusters with up to 32 nodes each.

- Integrates with shard storage hardware devices to automate the failover process through standards-based mechanisms such as SMI-S.
- Uses Identity Manager technology to automatically synchronize and transfer cluster-related eDirectory objects from one cluster to another.
- Provides the capability to fail over as few as one cluster resource, or as many as all cluster resources.
- Includes intelligent failover that allows you to perform site failover testing as a standard practice.
- Provides scripting capability that allows enhanced storage management control and customization of migration and fail over between clusters.
- Provides simplified business continuity cluster configuration and management by using the browser-based Novell iManager management tool. iManager is used for the configuration and monitoring of the overall system and for the individual resources.

# <span id="page-19-0"></span>**1.4 BCC Deployment Scenarios**

There are several Business Continuity Clustering deployment scenarios that can be used to achieve the desired level of disaster recovery. Three possible scenarios include:

- [Section 1.4.1, "Two-Site Business Continuity Cluster Solution," on page 20](#page-19-1)
- [Section 1.4.2, "Multiple-Site Business Continuity Cluster Solution," on page 22](#page-21-0)
- [Section 1.4.3, "Low-Cost Business Continuity Cluster Solution," on page 23](#page-22-0)

# <span id="page-19-1"></span>**1.4.1 Two-Site Business Continuity Cluster Solution**

The two-site business continuity cluster deploys two independent clusters at geographically separate sites. Each cluster can support up to 32 nodes. The clusters can be designed in one of two ways:

- **Active Site/Active Site:** Two active sites where each cluster supports different applications and services. Either site can take over for the other site at any time.
- **Active Site/Passive Site:** A primary site in which all services are normally active, and a secondary site which is effectively idle. The data is mirrored to the secondary site, and the applications and services are ready to load if needed.

The active/active deployment option is typically used in a company that has more than one large site of operations. The active/passive deployment option is typically used when the purpose of the secondary site is primarily testing by the IT department. Replication of data blocks is typically done by SAN hardware, but it can be done by host-based mirroring for synchronous replication over short distances up to 10 km.

[Figure 1-3](#page-20-0) shows a two-site business continuity cluster that uses storage-based data replication between the sites. BCC uses eDirectory and Identity Manager to synchronize cluster information between the two clusters.

<span id="page-20-0"></span>*Figure 1-3 Two-Site Business Continuity Cluster*

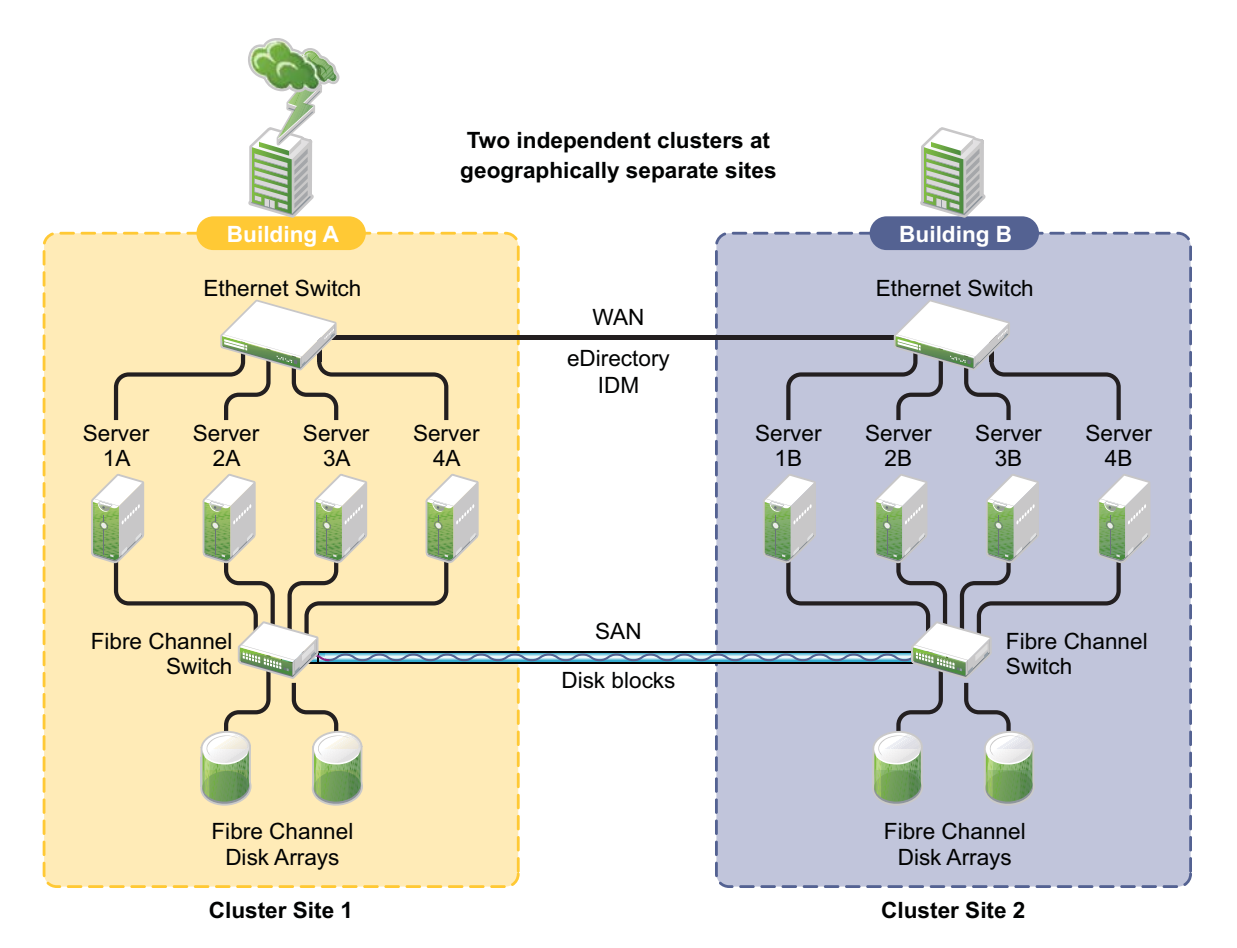

# <span id="page-21-0"></span>**1.4.2 Multiple-Site Business Continuity Cluster Solution**

The multiple-site business continuity cluster is a large solution capable of supporting up to four sites. Each cluster can support up to 32 nodes. Services and applications can do fan-out failover between sites. Replication of data blocks is typically done by SAN hardware, but it can be done by host-based mirroring for synchronous replication over short distances up to 10 km.

[Figure 1-4](#page-21-1) depicts a four-site business continuity cluster that uses storage-based data replication between the sites. BCC uses eDirectory and Identity Manager to synchronize cluster information between the two clusters.

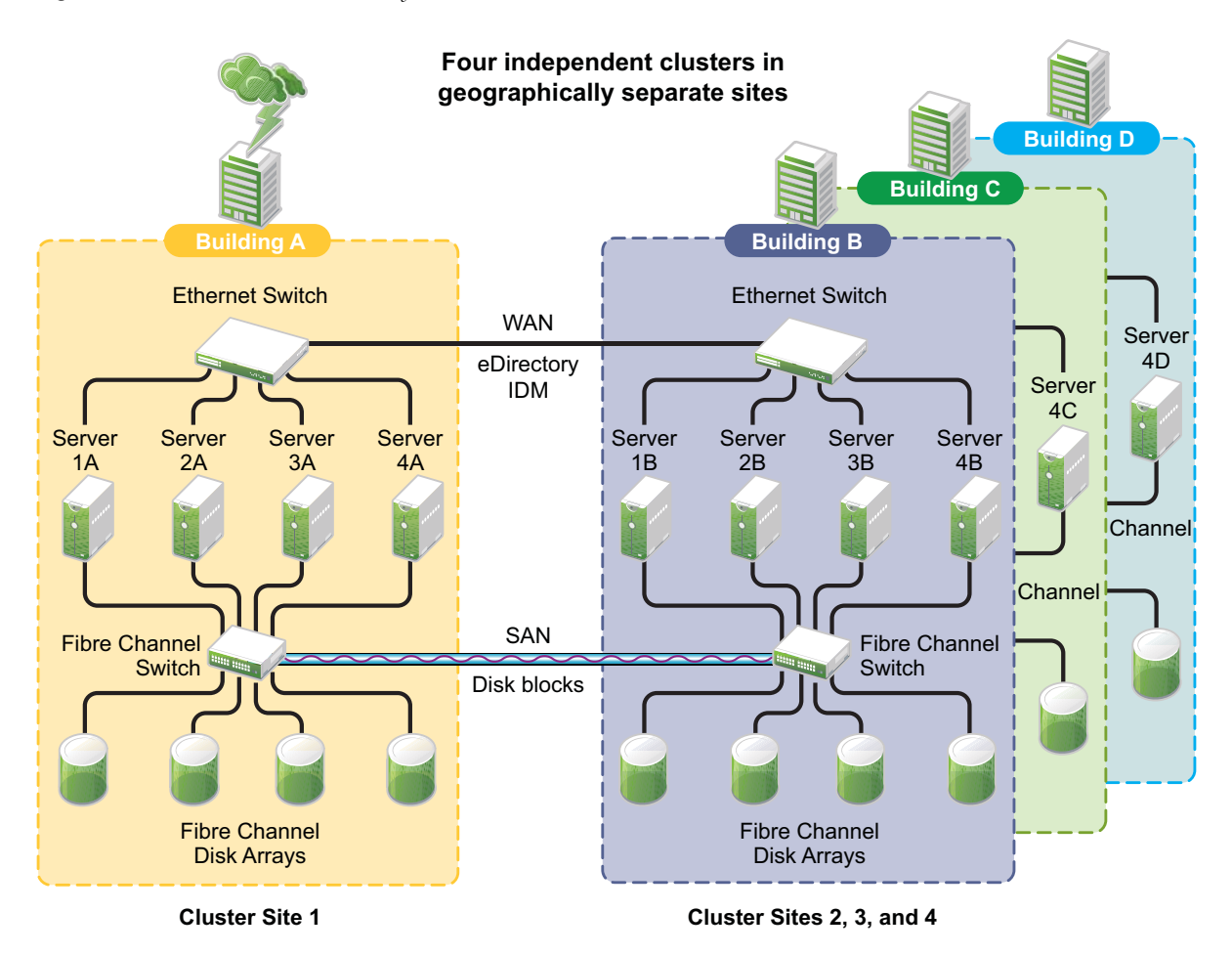

<span id="page-21-1"></span>*Figure 1-4 Four-Site Business Continuity Cluster*

Using additional software, all services, applications, and data can be rendered through the Internet, allowing for loss of service at one site but still providing full access to the services and data by virtue of the ubiquity of the Internet. Data and services continue to be available from the other mirrored sites. Moving applications and services to the Internet frees corporations from the restrictions of traditional LAN-based applications. Traditional LAN applications require a LAN infrastructure that must be replicated at each site, and might require relocation of employees to allow the business to continue. Internet-based applications allow employees to work from any place that offers an Internet connection, including homes and hotels.

# <span id="page-22-0"></span>**1.4.3 Low-Cost Business Continuity Cluster Solution**

The low-cost business continuity cluster solution is similar to the previous two solutions, but replaces Fibre Channel storage arrays with iSCSI storage arrays. Data block mirroring can be accomplished either with iSCSI-based block replication, or host-based mirroring. In either case, snapshot technology can allow for asynchronous replication over long distances. However, the low-cost solution does not necessarily have the performance associated with higher-end Fibre Channel storage arrays.

# <span id="page-22-1"></span>**1.5 Key Concepts**

The key concepts in this section can help you understand how Business Continuity Clustering manages your business continuity cluster.

- [Section 1.5.1, "Business Continuity Clusters," on page 23](#page-22-2)
- [Section 1.5.2, "Cluster Resources," on page 23](#page-22-3)
- [Section 1.5.3, "Landing Zone," on page 23](#page-22-4)
- [Section 1.5.4, "BCC Drivers for Identity Manager," on page 23](#page-22-5)

### <span id="page-22-2"></span>**1.5.1 Business Continuity Clusters**

A cluster of two to four Novell Cluster Services clusters that are managed together by Business Continuity Clustering software. All nodes in every peer cluster are running the same operating system.

### <span id="page-22-3"></span>**1.5.2 Cluster Resources**

A cluster resource is a cluster-enabled shared disk that is configured for Novell Cluster Services. It is also BCC-enabled so that it can be migrated and failed over between nodes in different peer clusters.

# <span id="page-22-4"></span>**1.5.3 Landing Zone**

The landing zone is an eDirectory context in which the objects for the Virtual Server, the Cluster Pool, and the Cluster Volume are placed when they are created for the peer clusters. You specify the landing zone context when you configure the Identity Manager drivers for the business continuity cluster.

# <span id="page-22-5"></span>**1.5.4 BCC Drivers for Identity Manager**

Business Continuity Clustering requires a special Identity Manager driver that uses an Identity Vault to synchronize the cluster resource configuration information between the peer clusters. If the peer clusters are in different eDirectory trees, an additional BCC driver helps synchronize user information between the trees. For information, see [Chapter 9, "Configuring the Identity Manager](#page-70-2)  [Drivers for BCC," on page 71.](#page-70-2)

# <span id="page-24-0"></span>2 <sup>2</sup>**What's New for BCC 1.2**

<span id="page-24-4"></span>This section describes the changes and enhancements that were made to Novell Business Continuity Clustering (BCC) 1.2.1 for Novell Open Enterprise Server (OES) 2 Support Pack 2 (SP2) Linux since the initial release of BCC 1.2 for OES 2 SP1 Linux.

- [Section 2.1, "BCC 1.2.1 ISO Image for OES 2 SP2 Linux \(January 2010\)," on page 25](#page-24-1)
- [Section 2.2, "BCC 1.2.1 Patch for OES 2 SP2 Linux \(January 2010\)," on page 25](#page-24-2)
- [Section 2.3, "BCC 1.2.0 Patch \(January 2010\)," on page 26](#page-25-2)
- [Section 2.4, "Identity Manager 3.6.1 Support \(June 2009\)," on page 28](#page-27-0)
- [Section 2.5, "BCC 1.2 for OES 2 SP1 Linux," on page 28](#page-27-1)

# <span id="page-24-1"></span>**2.1 BCC 1.2.1 ISO Image for OES 2 SP2 Linux (January 2010)**

An ISO image is available for new installs of BCC 1.2.1 on OES 2 SP2 Linux. For download information, contact [Novell Support](http://www.novell.com/support/) (http://www.novell.com/support/). For purchasing information, see [Novell Business Continuity Clustering: How to Buy](http://www.novell.com/products/businesscontinuity/howtobuy.html) (http://www.novell.com/products/ businesscontinuity/howtobuy.html).

# <span id="page-24-2"></span>**2.2 BCC 1.2.1 Patch for OES 2 SP2 Linux (January 2010)**

In January 2010, a BCC 1.2.1 patch is available through the OES 2 SP2 Linux patch channel (OES2 SP2 January 2010 Scheduled Maintenance 20100130). For information about applying the BCC 1.2.1 patch, see [Chapter 5, "Updating \(Patching\) BCC 1.2.1 on OES 2 SP2 Linux," on page 57.](#page-56-3)

The major changes for BCC 1.2.1 are described in the following sections:

- [Section 2.2.1, "System Requirements," on page 25](#page-24-3)
- [Section 2.2.2, "BCC Engine," on page 26](#page-25-0)
- [Section 2.2.3, "BCC Resource Driver Template for Identity Manager," on page 26](#page-25-1)

#### <span id="page-24-3"></span>**2.2.1 System Requirements**

The minimum system requirements for BCC 1.2.1 are:

OES 2 SP2 Linux with the January 2010 maintenance patches applied.

For system requirements, see ["Preparing to Install OES 2 SP3](http://www.novell.com/documentation/oes2/pdfdoc/inst_oes_lx/inst_oes_lx.pdf#Am2zrcx)" in the *[OES 2 SP3: Installation](http://www.novell.com/documentation/oes2/pdfdoc/inst_oes_lx/inst_oes_lx.pdf#Front)  [Guide](http://www.novell.com/documentation/oes2/pdfdoc/inst_oes_lx/inst_oes_lx.pdf#Front)*.

- Novell eDirectory 8.8.5
- Novell Cluster Services 1.8.7 for OES 2 SP2 Linux with the January 2010 patches applied, including the latest Clusters plug-in
- Novell iManager 2.7.3
- Identity Manager 3.6.1 (32-bit or 64-bit) installed on the Identity Manager node in every peer cluster.

For information about upgrading the Identity Manager node, see [Chapter 7, "Upgrading the](#page-64-2)  [Identity Manager Nodes to Identity Manager 3.6.1," on page 65](#page-64-2).

# <span id="page-25-0"></span>**2.2.2 BCC Engine**

The BCC 1.2.1 patch includes the following benefits and changes for the BCC engine:

- Support for OES 2 SP2 Linux with the latest patches applied.
- Support for Novell Cluster Services 1.8.7 (the version released with OES 2 SP2 Linux) with the latest patches applied, including the latest Clusters plug-in.
- Support for Novell iManager 2.7.3 with the latest patches applied.
- Bug fixes.

The fixes in the BCC 1.2.1 patch address the same issues as those in the January 2010 patch for BCC 1.2.0 on OES 2 SP1 Linux, but with the focus on the OES 2 SP2 Linux (with latest patches) environment. For a description of the major bugs addressed, see [Section 2.3.1, "BCC Engine,"](#page-26-0)  [on page 27.](#page-26-0)

### <span id="page-25-1"></span>**2.2.3 BCC Resource Driver Template for Identity Manager**

In the BCC 1.2.1 patch for OES 2 SP2 Linux, the BCC resource driver template for Identity Manager is the same as the template delivered in the BCC 1.2.0 patch for OES 2 SP1 Linux. It has a different version number, but it is functionally the same. For information about the changes in the new template, see [Section 2.3.2, "BCC Resource Driver Template for Identity Manager," on page 27.](#page-26-1)

The new BCC resource driver template is not automatically applied to existing drivers. To take advantage of the new feature and fixes in the template, you must delete the old drivers, then re-create them with the new template.

**IMPORTANT:** If you have previously updated the Identity Manager node in every peer cluster to use Identity Manager 3.6.1, then deleted and re-created the drivers with the template from the BCC 1.2.0 patch, it is not necessary to delete and re-create the drivers again when you apply the BCC 1.2.1 patch.

# <span id="page-25-2"></span>**2.3 BCC 1.2.0 Patch (January 2010)**

In January 2010, a BCC 1.2.0 patch is available through the OES 2 SP1 Linux patch channel (oes2sp1- January-2010-Scheduled-Maintenance-6749). For information about applying the patch, see [Chapter 6, "Updating \(Patching\) BCC 1.2.0 on OES 2 SP1 Linux," on page 61.](#page-60-2)

The major changes for BCC 1.2.0 are described in the following sections:

- [Section 2.3.1, "BCC Engine," on page 27](#page-26-0)
- [Section 2.3.2, "BCC Resource Driver Template for Identity Manager," on page 27](#page-26-1)

# <span id="page-26-0"></span>**2.3.1 BCC Engine**

The BCC 1.2.0 patch includes the following major bug fixes for the BCC engine:

- Improves the update process to wait for the adminfsd and bccd daemons to gracefully stop before running the BCC install scripts. (Bug 561055)
	- Modified the novell-bcc init.d script to wait up to 15 seconds when bccd is stopped. Typically, the wait is less than 10 seconds.
	- Modified the post-install script of the Novell BCC specification file to wait up to 5 seconds when adminfsd is stopped. Typically, the wait is about 1 second.
- Improves memory management functions that might cause the bccd daemon to die. Overall, the code was simplified and clarified so that the shared memory functions now do exactly what their names describe. The bccd daemon was modified to generate unique keys to verify that the keys are not in use by other processes, then to use the verified unique keys for its processing threads. (Bug 553527)
- Improves the detection and handling of No Memory exceptions. In addition, if an exception is not caught and handled where it occurs, the engine's main thread detects the exception and gracefully shuts itself down. (Bug 428161)

# <span id="page-26-1"></span>**2.3.2 BCC Resource Driver Template for Identity Manager**

The BCC 1.2.0 patch for OES 2 SP1 Linux includes a new BCC resource driver template for Identity Manager that offers the following new feature and bug fixes:

- Uses a newer policy linking format so that you are no longer prompted to update the driver in iManager. (New)
- Adds the host resource name and Novell Distributed File Services (DFS) GUID attributes to the Volume objects that are synchronized for a BCC-enabled volume resource. (Bug 535127)
- No longer creates duplicate NCP Server, Volume, and Pool objects when the landing zone is not the same location as the cluster server's container. (Found while debugging Bug 537981)
- Ensures that a volume resource's link to the virtual NCP Server object is updated to point to the cluster where the resource is mounted. (Found while debugging Bug 537981)
- The event for the IsClusterEnabled policy in a BCC resource driver now allows a resource's peer list to be synchronized to the peer clusters, even if the cluster is disabled, if the current cluster's name is being removed from the peer list. Only this specific change is allowed; other changes to a resource are dropped (vetoed) by the driver after a cluster is disabled. (Bug 434243)

The new BCC resource driver template is compatible with the following combinations of Identity Manager and operating systems:

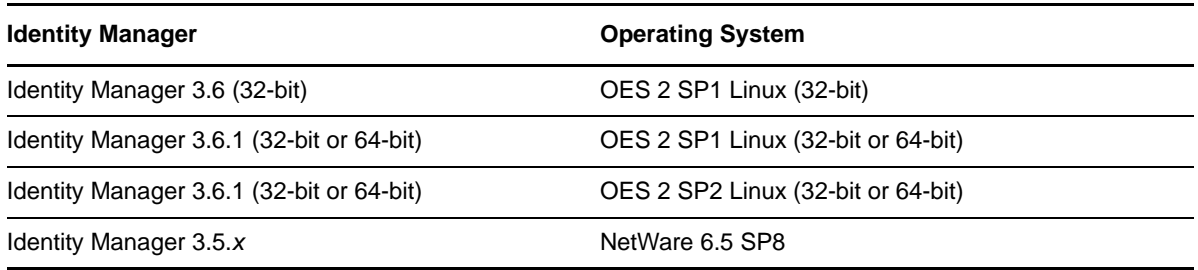

The new BCC resource driver template is not automatically applied to existing drivers. You can continue to use your existing BCC resource drivers, or you can re-create the BCC resource drivers with the new template in order to take advantage of the changes it offers. We recommend that you recreate the drivers with the new template, but it is not required.

# <span id="page-27-0"></span>**2.4 Identity Manager 3.6.1 Support (June 2009)**

In June 2009, Identity Manager 3.6.1 was released to provide support for the 64-bit OES 2 SP1 Linux operating system. Previously, Identity Manager required a 32-bit operating system, even with 64-bit hardware. This means the Identity Manager node in a BCC peer cluster can now be installed on a 64 bit operating system. Updating to Identity Manager 3.6.1 is needed only for 64-bit support, or to take advantage of bug fixes that might be offered in 3.6.1.

For information about upgrading from Identity Manager 3.6 to Identity Manager 3.6.1 in a BCC environment, see [Chapter 7, "Upgrading the Identity Manager Nodes to Identity Manager 3.6.1," on](#page-64-2)  [page 65.](#page-64-2)

# <span id="page-27-1"></span>**2.5 BCC 1.2 for OES 2 SP1 Linux**

BCC 1.2 for OES 2 SP1 Linux provides the following enhancements and changes over BCC 1.1 SP2 for NetWare 6.5 SP8:

- Support for OES 2 SP1 Linux
- Support for Novell Cluster Services 1.8.6 for Linux
- Support for Identity Manager 3.6 (32-bit). A 64-bit update is planned.
- Support for 32-bit and 64-bit architectures
- Support for Novell eDirectory 8.8
- Support for Novell iManager 2.7.2
- Preferred node failover between clusters
- Enterprise data center capabilities
	- Geographical failover of virtual machines as cluster resources
	- Full support for CIM management in tools (requires OpenWBEM)

# <span id="page-28-0"></span>3 <sup>3</sup>**Planning a Business Continuity Cluster**

<span id="page-28-3"></span>Use the guidelines in this section to design your Novell Business Continuity Clustering solution. The success of your business continuity cluster depends on the stability and robustness of the individual peer clusters. BCC cannot overcome weaknesses in a poorly designed cluster environment.

- [Section 3.1, "Determining Design Criteria," on page 29](#page-28-1)
- [Section 3.2, "Best Practices," on page 29](#page-28-2)
- [Section 3.3, "LAN Connectivity Guidelines," on page 30](#page-29-0)
- [Section 3.4, "SAN Connectivity Guidelines," on page 31](#page-30-3)
- [Section 3.5, "Storage Design Guidelines," on page 32](#page-31-0)
- [Section 3.6, "eDirectory Design Guidelines," on page 32](#page-31-1)
- [Section 3.7, "Cluster Design Guidelines," on page 34](#page-33-1)

# <span id="page-28-1"></span>**3.1 Determining Design Criteria**

The design goal for your business continuity cluster is to ensure that your critical data and services can continue in the event of a disaster. Design the infrastructure based on your business needs.

Determine your design criteria by asking and answering the following questions:

- $\Box$  What are the key services that drive your business?
- $\Box$  Where are your major business sites, and how many are there?
- $\Box$  What services are essential for business continuance?
- $\Box$  What is the cost of down time for the essential services?
- $\Box$  Based on their mission-critical nature and cost of down time, what services are the highest priority for business continuance?
- $\Box$  Where are the highest-priority services currently located?
- $\Box$  Where should the highest-priority services be located for business continuance?
- $\Box$  What data must be replicated to support the highest-priority services?
- $\Box$  How much data is involved, and how important is it?

# <span id="page-28-2"></span>**3.2 Best Practices**

The following practices help you avoid potential problems with your BCC:

 IP address changes should always be made on the Protocols page of the iManager cluster plugin, not in load and unload scripts.

This is the only way to change the IP address on the virtual NCP server object in eDirectory.

- Ensure that eDirectory and your clusters are stable before implementing BCC.
- Engage Novell Consulting.
- Engage a consulting group from your SAN vendor.
- The cluster node that hosts the Identity Manager driver should have a full read/write eDirectory replica with the following containers in the replica:
	- Driver set container
	- Cluster container
	- (Parent) container where the servers reside
	- Landing zone container
	- User object container
- Ensure that you have full read/write replicas of the entire tree at each data center.

# <span id="page-29-0"></span>**3.3 LAN Connectivity Guidelines**

The primary objective of LAN connectivity in a cluster is to provide uninterrupted heartbeat communications. Use the guidelines in this section to design the LAN connectivity for each of the peer clusters in the business continuity cluster:

- [Section 3.3.1, "VLAN," on page 30](#page-29-1)
- [Section 3.3.2, "Channel Bonding," on page 30](#page-29-2)
- [Section 3.3.3, "IP Addresses," on page 31](#page-30-0)
- [Section 3.3.4, "Name Resolution," on page 31](#page-30-1)
- [Section 3.3.5, "IP Addresses for BCC-Enabled Cluster Resources," on page 31](#page-30-2)

#### <span id="page-29-1"></span>**3.3.1 VLAN**

Use a dedicated VLAN (virtual local area network) for each cluster.

The cluster protocol is non-routable, so you cannot direct communications to specific IP addresses. Using a VLAN for the cluster nodes provides a protected environment for the heartbeat process and ensures that heartbeat packets are exchanged only between the nodes of a given cluster.

When using a VLAN, no foreign host can interfere with the heartbeat. For example, it avoids broadcast storms that slow traffic and result in false split-brain abends.

# <span id="page-29-2"></span>**3.3.2 Channel Bonding**

Use channel bonding for adapters for LAN fault tolerance. Channel bonding combines Ethernet interfaces on a host computer for redundancy or increased throughput. It helps increase the availability of an individual cluster node, which helps avoid or reduce the occurrences of failover caused by slow LAN traffic. For information, see /usr/src/linux/Documentation/bonding.txt.

When configuring Spanning Tree Protocol (STP), ensure that Portfast is enabled, or consider Rapid Spanning Tree. The default settings for STP inhibit the heartbeat for over 30 seconds whenever there is a change in link status. Test your STP configuration with Novell Cluster Services running to make sure that a node is not cast out of the cluster when a broken link is restored.

Consider connecting cluster nodes to access switches for fault tolerance.

# <span id="page-30-0"></span>**3.3.3 IP Addresses**

Use a dedicated IP address range for each cluster. You need a unique static IP address for each of the following components of each peer cluster:

- Cluster (master IP address)
- Cluster nodes
- Cluster resources that are not BCC-enabled (file system resources and service resources such as DHCP, DNS, SLP, FTP, and so on)
- Cluster resources that are BCC-enabled (file system resources and service resources such as DHCP, DNS, SLP, FTP, and so on)

Plan your IP address assignment so that it is consistently applied across all peer clusters. Provide an IP address range with sufficient addresses for each cluster.

#### <span id="page-30-1"></span>**3.3.4 Name Resolution**

In BCC 1.1 and later, the master IP addresses are stored in the NCS:BCC Peers attribute. Ensure that SLP is properly configured for name resolution.

# <span id="page-30-2"></span>**3.3.5 IP Addresses for BCC-Enabled Cluster Resources**

Use dedicated IP address ranges for BCC-enabled cluster resources. With careful planning, the IP address and the name of the virtual server for the cluster resource never need to change.

The IP address of an inbound cluster resource is transformed to use an IP address in the same subnet of the peer cluster where it is being cluster migrated. You define the transformation rules to accomplish this by using the Identity Manager driver's search and replace functionality. The transformation rules are easier to define and remember when you use strict IP address assignment, such as using the third octet to identify the subnet of the peer cluster.

For an example of configuring a dynamic transformation by using DNS, see [Appendix E, "Using](#page-152-4)  [Dynamic DNS with BCC 1.2," on page 153](#page-152-4).

# <span id="page-30-3"></span>**3.4 SAN Connectivity Guidelines**

The primary objective of SAN (storage area network) connectivity in a cluster is to provide solid and stable connectivity between cluster nodes and the storage system. Before installing Novell Cluster Services and Novell Business Continuity Clustering, make sure the SAN configuration is established and verified.

Use the guidelines in this section to design the SAN connectivity for each of the peer clusters in the business continuity cluster:

- Use host-based multipath I/O management.
- Use redundant SAN connections to provide fault-tolerant connectivity between the cluster nodes and the shared storage devices.
- Connect each node via two fabrics to the storage environment.
- Use a minimum of two mirror connections between storage environments over different fabrics and wide area networks.
- Make sure the distance between storage subsystems is within the limitations of the fabric used given the amount of data, how the data is mirrored, and how long applications can wait for acknowledgement. Also make sure to consider support for asynchronous versus synchronous connections.

# <span id="page-31-0"></span>**3.5 Storage Design Guidelines**

Use the guidelines in this section to design the shared storage solution for each of the peer clusters in the business continuity cluster.

- Use a LUN device as the failover unit for each BCC-enabled cluster resource. Multiple pools per LUN are possible, but are not recommended. A LUN cannot be concurrently accessed by servers belonging to different clusters. This means that all resources on a given LUN can be active in a given cluster at any given time. For maximum flexibility, we recommend that you create only one cluster resource per LUN.
- We recommend that you use only one LUN per pool, and only one volume per pool. If you use multiple LUNs for a given shared NSS pool, all LUNs must fail over together.
- Data must be mirrored between data centers by using host-based mirroring or storage-based mirroring. Storage-based mirroring is recommended.
- When using host-based mirroring, make sure that the mirrored partitions are accessible for the nodes of only one of the BCC peer clusters at any given time. If you use multiple LUNs for a given pool, each segment must be mirrored individually. In large environments, it might be difficult to determine the mirror state of all mirrored partitions at one time. You must also make sure that all segments of the resource fail over together.

# <span id="page-31-1"></span>**3.6 eDirectory Design Guidelines**

Your Novell eDirectory solution for each of the peer clusters in the business continuity cluster must consider the following configuration elements. Make sure your approach is consistent across all peer clusters.

- [Section 3.6.1, "Object Location," on page 32](#page-31-2)
- [Section 3.6.2, "Cluster Context," on page 33](#page-32-0)
- [Section 3.6.3, "Partitioning and Replication," on page 33](#page-32-1)
- [Section 3.6.4, "Objects Created by the BCC Drivers for Identity Manager," on page 33](#page-32-2)
- [Section 3.6.5, "Landing Zone," on page 33](#page-32-3)
- [Section 3.6.6, "Naming Conventions for BCC-Enabled Resources," on page 34](#page-33-0)

### <span id="page-31-2"></span>**3.6.1 Object Location**

Cluster nodes and Cluster objects can exist anywhere in the eDirectory tree. The virtual server object, cluster pool object, and cluster volume object are automatically created in the eDirectory context of the server where the cluster resource is created and cluster-enabled. You should create cluster resources on the master node of the cluster.

# <span id="page-32-0"></span>**3.6.2 Cluster Context**

Place each cluster in a separate Organizational Unit (OU). All server objects and cluster objects for a given cluster should be in the same OU.

*Figure 3-1 Cluster Resources in Separate OUs*

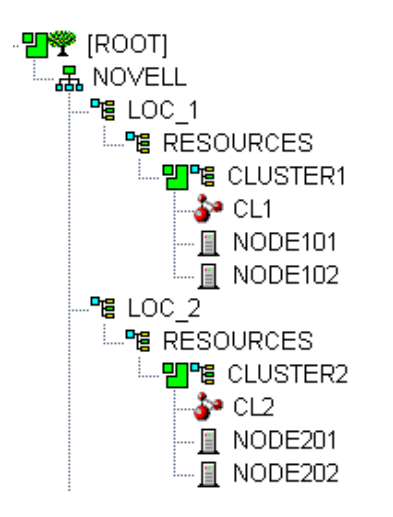

# <span id="page-32-1"></span>**3.6.3 Partitioning and Replication**

Partition the cluster OU and replicate it to dedicated eDirectory servers holding a replica of the parent partition and to all cluster nodes. This helps prevent resources from being stuck in an NDS Sync state when a cluster resource's configuration is modified.

# <span id="page-32-2"></span>**3.6.4 Objects Created by the BCC Drivers for Identity Manager**

When a resource is BCC-enabled, its configuration is automatically synchronized with every peer cluster in the business continuity cluster by using customized Identity Manager drivers. The following eDirectory objects are created in each peer cluster:

- Cluster Resource object
- Virtual Server object
- Cluster Pool object
- Cluster Volume object

The Cluster Resource object is placed in the Cluster object of the peer clusters where the resource did not exist initially. The Virtual Server, Cluster Pool, and Cluster Volume objects are stored in the landing zone. Search-and-replace transform rules define cluster-specific modifications such as the IP address.

# <span id="page-32-3"></span>**3.6.5 Landing Zone**

Any OU can be defined as the BCC landing zone. Use a separate OU for the landing zone than you use for a cluster OU. The cluster OU for one peer cluster can be the landing zone OU for a different peer cluster.

# <span id="page-33-0"></span>**3.6.6 Naming Conventions for BCC-Enabled Resources**

Develop a cluster-independent naming convention for BCC-enabled cluster resources. It can become confusing if the cluster resource name refers to one cluster and is failed over to a peer cluster.

You can use a naming convention for resources in your BCC as you create those resources. Changing existing names of cluster resources is less straightforward and can be error prone.

For example, when cluster-enabling NSS pools the default naming conventions used by NSS are:

Cluster Resource: poolname\_SERVER Cluster-Enabled Pool: *clustername*\_*poolname*\_POOL Cluster-Enabled Volume: *clustername*\_*volumename* Virtual Server: *clustername*\_*poolname*\_SERVER

Instead, use names that are independent of the clusters and that are unique across all peer clusters. For example, replace the *clustername* with something static such as BCC.

Cluster Resource: poolname\_SERVER Cluster-Enabled Pool: BCC\_*poolname*\_POOL Cluster-Enabled Volume: BCC\_*volumename* Virtual Server: BCC\_*poolname*\_SERVER

Resources have an identity in each peer cluster, and the names are the same in each peer cluster. For example, [Figure 3-2](#page-33-2) shows the cluster resource identity in each of two peer clusters.

<span id="page-33-2"></span>*Figure 3-2 Cluster Resource Identity in Two Clusters*

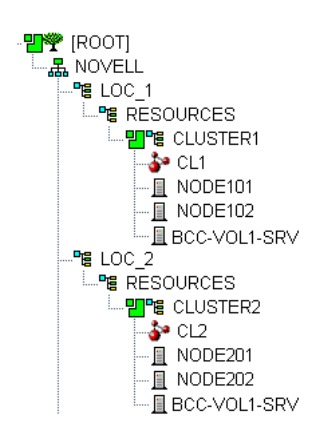

# <span id="page-33-1"></span>**3.7 Cluster Design Guidelines**

Your Novell Cluster Services solution for each of the peer clusters in the business continuity cluster must consider the following configuration guidelines. Make sure your approach is consistent across all peer clusters.

- IP address assignments should be consistently applied within each peer cluster and for all cluster resources.
- Ensure that IP addresses are unique across all BCC peer clusters.
- Volume IDs must be unique across all peer clusters. Each cluster node automatically assigns volume ID 0 to volume SYS and volume ID 1 to volume \_ADMIN. Cluster-enabled volumes use high volume IDs, starting from 254 in descending order. Novell Client uses the volume ID to access a volume.

When existing clusters are configured and enabled within the same business continuity cluster, the volume IDs for the existing shared volumes might also share the same volume IDs. To resolve this conflict, manually edit the load script for each volume that has been enabled for business continuity and change the volume IDs to unique values for each volume in the business continuity cluster.

- BCC configuration should consider the configuration requirements for each of the services supported across all peer clusters.
- Create failover matrixes for each cluster resource so that you know what service is supported and which nodes are the preferred nodes for failover within the same cluster and among the peer clusters.
## 4 <sup>4</sup> **Clustering Installing Business Continuity**

This section describes how to install, set up, and configure Novell Business Continuity Clustering 1.2.1 for Novell Open Enterprise Server (OES) 2 SP2 Linux to meet your specific needs.

- [Section 4.1, "Requirements for BCC 1.2.1 for OES 2 SP2 Linux," on page 37](#page-36-0)
- [Section 4.2, "Downloading the Business Continuity Clustering Software," on page 47](#page-46-0)
- [Section 4.3, "Configuring a BCC Administrator User and Group," on page 48](#page-47-0)
- [Section 4.4, "Installing and Configuring the Novell Business Continuity Clustering Software,"](#page-48-0)  [on page 49](#page-48-0)
- [Section 4.5, "Using a YaST Auto-Configuration File to Install and Configure Business Continuity](#page-51-0)  [Clustering Software," on page 52](#page-51-0)
- <span id="page-36-1"></span>[Section 4.6, "What's Next," on page 55](#page-54-0)

# <span id="page-36-0"></span>**4.1 Requirements for BCC 1.2.1 for OES 2 SP2 Linux**

The requirements in this section must be met prior to installing Novell Business Continuity Clustering 1.2.1 for OES 2 SP2 Linux.

- [Section 4.1.1, "Business Continuity Clustering License," on page 38](#page-37-0)
- [Section 4.1.2, "Business Continuity Cluster Component Locations," on page 38](#page-37-1)
- [Section 4.1.3, "OES 2 SP2 Linux," on page 39](#page-38-0)
- [Section 4.1.4, "Novell Cluster Services 1.8.7 for Linux," on page 39](#page-38-1)
- [Section 4.1.5, "Novell eDirectory 8.8.5," on page 40](#page-39-0)
- [Section 4.1.6, "SLP," on page 41](#page-40-0)
- [Section 4.1.7, "Identity Manager 3.6.1 Bundle Edition," on page 42](#page-41-0)
- [Section 4.1.8, "Novell iManager 2.7.3," on page 43](#page-42-0)
- [Section 4.1.9, "Storage-Related Plug-Ins for iManager 2.7.3," on page 44](#page-43-0)
- [Section 4.1.10, "OpenWBEM," on page 44](#page-43-1)
- [Section 4.1.11, "Shared Disk Systems," on page 45](#page-44-0)
- [Section 4.1.12, "Mirroring Shared Disk Systems Between Peer Clusters," on page 45](#page-44-1)
- [Section 4.1.13, "LUN Masking for Shared Devices," on page 46](#page-45-0)
- [Section 4.1.14, "Link Speeds," on page 46](#page-45-1)
- [Section 4.1.15, "Ports," on page 46](#page-45-2)
- [Section 4.1.16, "Web Browser," on page 46](#page-45-3)

# <span id="page-37-0"></span>**4.1.1 Business Continuity Clustering License**

Novell Business Continuity Clustering software requires a license agreement for each business continuity cluster. For purchasing information, see [Novell Business Continuity Clustering](http://www.novell.com/products/businesscontinuity/howtobuy.html) (http:// www.novell.com/products/businesscontinuity/howtobuy.html).

# <span id="page-37-1"></span>**4.1.2 Business Continuity Cluster Component Locations**

[Figure 4-1](#page-37-2) illustrates where the various components needed for a business continuity cluster are installed.

<span id="page-37-2"></span>*Figure 4-1 Business Continuity Cluster Component Locations*

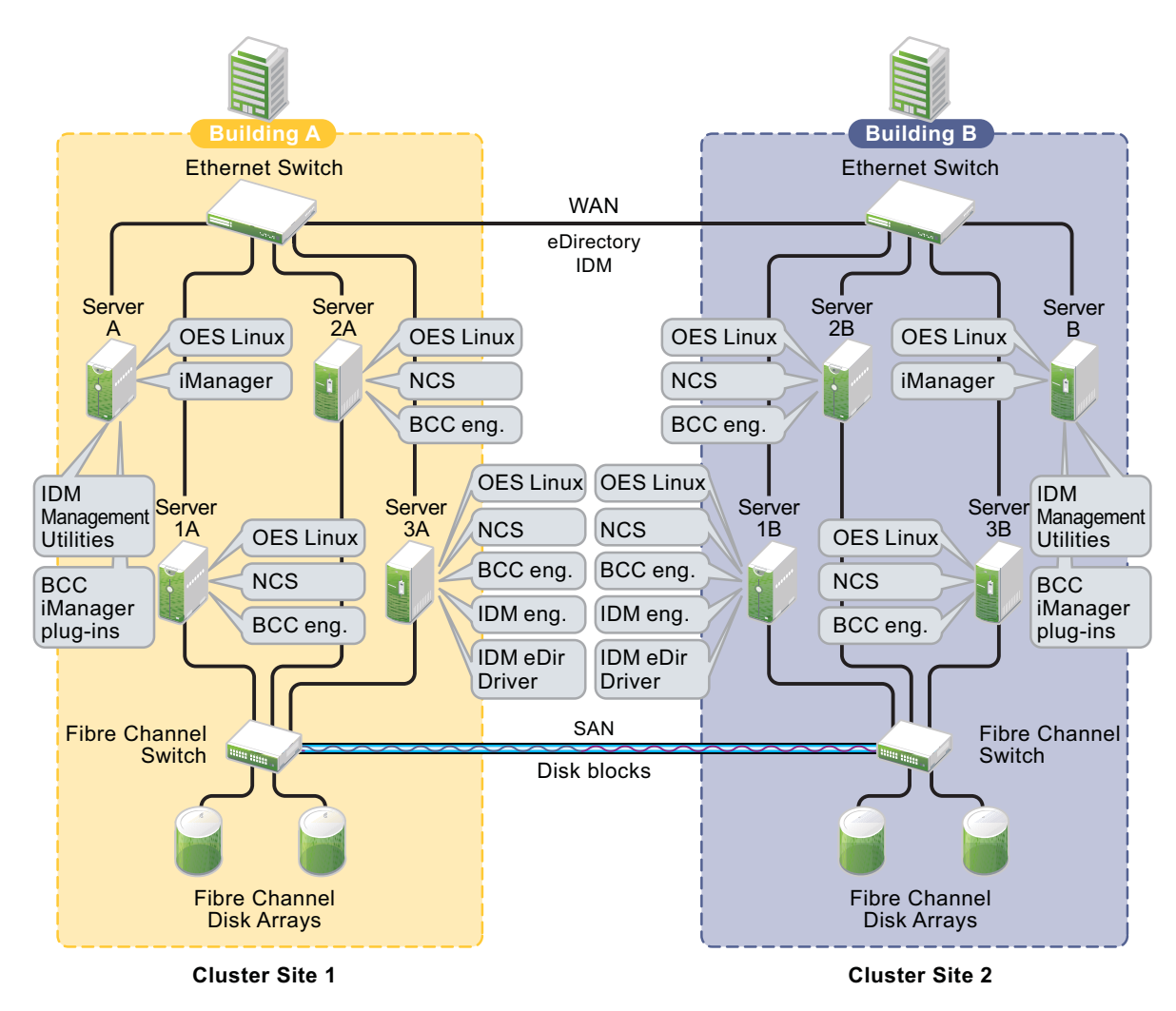

[Figure 4-1](#page-37-2) uses the following abbreviations:

BCC: Novell Business Continuity Clustering 1.2.1 for OES 2 SP2 Linux eDir: [Novell eDirectory 8.8.5](#page-39-0) IDM: [Identity Manager 3.6.1](#page-41-0) (32-bit or 64-bit) iManager: [Novell iManager 2.7.3](#page-42-0) NCS: [Novell Cluster Services 1.8.7 for OES 2 SP2 Linux, with the January 2010 patch](#page-38-1) OES Linux: [Novell Open Enterprise Server 2 SP2 for Linux, with the January 2010 patch](#page-38-0)

## <span id="page-38-0"></span>**4.1.3 OES 2 SP2 Linux**

Novell Open Enterprise Server (OES) 2 Support Pack 2 (SP2) Linux must be installed and running on each node in every peer cluster that will be part of the business continuity cluster. The January 2010 patch is required.

See the *[OES 2 SP2: Linux Installation Guide](http://www.novell.com/documentation/oes2/inst_oes_lx/data/front.html)* (http://www.novell.com/documentation/oes2/inst\_oes\_lx/ data/front.html) for information on installing, configuring, and updating (patching) OES 2 SP2 Linux.

#### <span id="page-38-1"></span>**4.1.4 Novell Cluster Services 1.8.7 for Linux**

You need two to four clusters with Novell Cluster Services 1.8.7 (the version that ships with OES 2 SP2 Linux), with the latest patches applied, installed and running on each node in the cluster.

See the *[OES 2 SP3: Novell Cluster Services 1.8.8 Administration Guide for Linux](http://www.novell.com/documentation/oes2/pdfdoc/clus_admin_lx/clus_admin_lx.pdf#H4hgu4hs)* for information on installing, configuring, and managing Novell Cluster Services.

Consider the following when preparing your clusters for the business continuity cluster:

- ["Cluster Names" on page 39](#page-38-2)
- ["Storage" on page 39](#page-38-3)
- ["eDirectory" on page 39](#page-38-4)
- ["Peer Cluster Credentials" on page 40](#page-39-1)

#### <span id="page-38-2"></span>**Cluster Names**

Each cluster must have a unique name, even if the clusters reside in different Novell eDirectory trees. Clusters must not have the same name as any of the eDirectory trees in the business continuity cluster.

#### <span id="page-38-3"></span>**Storage**

The storage requirements for Novell Business Continuity Clustering software are the same as for Novell Cluster Services. For more information, see the following in the *[OES 2 SP3: Novell Cluster](http://www.novell.com/documentation/oes2/pdfdoc/clus_admin_lx/clus_admin_lx.pdf#H4hgu4hs)  [Services 1.8.8 Administration Guide for Linux](http://www.novell.com/documentation/oes2/pdfdoc/clus_admin_lx/clus_admin_lx.pdf#H4hgu4hs)*:

- "[Hardware Requirements](http://www.novell.com/documentation/oes2/pdfdoc/clus_admin_lx/clus_admin_lx.pdf#bsqv11m)"
- "[Shared Disk Configuration Requirements](http://www.novell.com/documentation/oes2/pdfdoc/clus_admin_lx/clus_admin_lx.pdf#Hclznvyg)"
- "[SAN Rules for LUN Masking](http://www.novell.com/documentation/oes2/pdfdoc/clus_admin_lx/clus_admin_lx.pdf#bqy4nvt)"

Some storage vendors require you to purchase or license their CLI (Command Line Interface) separately. The CLI for the storage system might not initially be included with your hardware.

Also, some storage hardware may not be SMI-S compliant and cannot be managed by using SMI-S commands.

#### <span id="page-38-4"></span>**eDirectory**

The recommended configuration is to have each cluster in the same eDirectory tree but in different OUs (Organizational Units). BCC 1.2*x* for Linux supports only a single-tree setup.

#### <span id="page-39-1"></span>**Peer Cluster Credentials**

To add or change peer cluster credentials, you must access iManager on a server that is in the same eDirectory tree as the cluster where you are adding or changing peer credentials.

#### <span id="page-39-0"></span>**4.1.5 Novell eDirectory 8.8.5**

Novell eDirectory 8.8.5 is supported with Business Continuity Clustering 1.2.1. See the [eDirectory](http://www.novell.com/documentation/edir88/)  [8.8.5 documentation](http://www.novell.com/documentation/edir88/) (http://www.novell.com/documentation/edir88/) for more information.

- ["eDirectory Containers for Clusters" on page 40](#page-39-2)
- ["Rights Needed for Installing BCC" on page 40](#page-39-3)
- ["Rights Needed for Individual Cluster Management" on page 41](#page-40-1)
- ["Rights Needed for BCC Management" on page 41](#page-40-2)
- ["Rights Needed for Identity Manager" on page 41](#page-40-3)

#### <span id="page-39-2"></span>**eDirectory Containers for Clusters**

Each of the clusters that you want to add to a business continuity cluster should reside in its own OU level container. Each OU should reside in a different eDirectory partition.

As a best practice for each of the peer clusters, put its Server objects, Cluster object, Driver objects, and Landing Zone in a the same eDirectory partition.

For example:

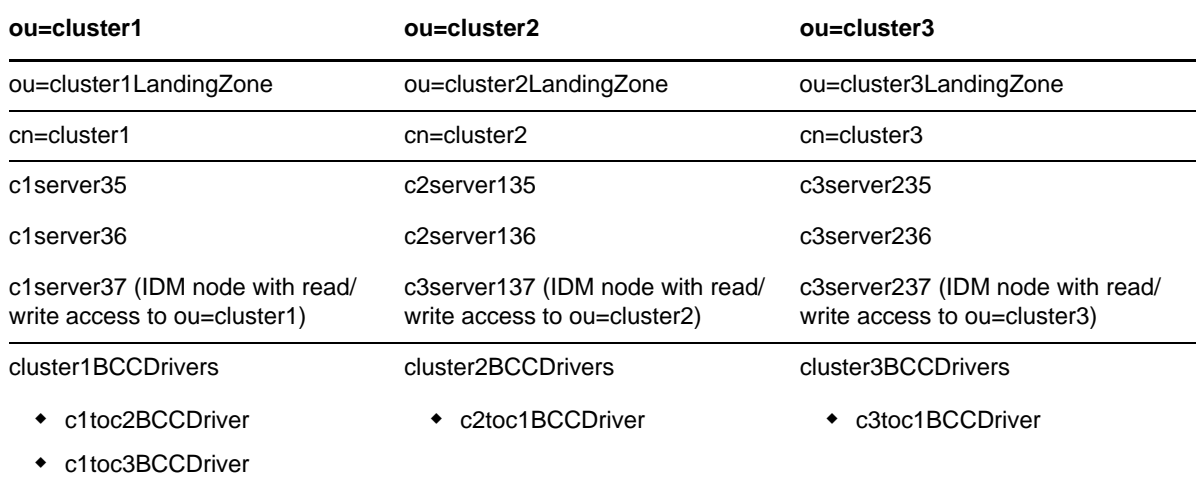

#### <span id="page-39-3"></span>**Rights Needed for Installing BCC**

The first time that you install the Business Continuity Clustering engine software in an eDirectory tree, the eDirectory schema is automatically extended with BCC objects.

**IMPORTANT:** The user who installs BCC must have the eDirectory credentials necessary to extend the schema.

If the eDirectory administrator username or password contains special characters (such as  $\frac{1}{2}$ , #, and so on), you might need to escape each special character by preceding it with a backslash (\) when you enter credentials for some interfaces.

#### <span id="page-40-1"></span>**Rights Needed for Individual Cluster Management**

The BCC Administrator user is not automatically assigned the rights necessary to manage all aspects of each peer cluster. When managing individual clusters, you must log in as the Cluster Administrator user. You can manually assign the Cluster Administrator rights to the BCC Administrator user for each of the peer clusters if you want the BCC Administrator user to have all rights.

#### <span id="page-40-2"></span>**Rights Needed for BCC Management**

Before you install BCC, create the BCC Administrator user and group identities in eDirectory to use when you manage the BCC. For information, see [Section 4.3, "Configuring a BCC Administrator User](#page-47-0)  [and Group," on page 48](#page-47-0).

#### <span id="page-40-3"></span>**Rights Needed for Identity Manager**

The node where Identity Manager is installed must have an eDirectory full replica with at least Read/ Write access to all eDirectory objects that will be synchronized between clusters. You can also have the eDirectory master running on the node instead of the replica.

The replica does not need to contain all eDirectory objects in the tree. The eDirectory full replica must have at least read/write access to the following containers in order for the cluster resource synchronization and user object synchronization to work properly:

- The Identity Manager driver set container.
- The container where the Cluster object resides.
- The container where the Server objects reside.

If Server objects reside in multiple containers, this must be a container high enough in the tree to be above all containers that contain Server objects.

The best practice is to have all Server objects in one container.

- The container where the cluster Pool objects and Volume objects are placed when they are synchronized to this cluster. This container is referred to as the *landing zone*. The NCP Server objects for the virtual server of a BCC-enabled resource are also placed in the landing zone.
- The container where the User objects reside that need to be synchronized. Typically, the User objects container is in the same partition as the cluster objects.

**IMPORTANT:** Full eDirectory replicas are required. Filtered eDirectory replicas are not supported with this version of Business Continuity Clustering software.

#### <span id="page-40-0"></span>**4.1.6 SLP**

You must have SLP (Server Location Protocol) set up and configured properly on each server node in every cluster. Typically, SLP is installed as part of the eDirectory installation and setup when you install the server operating system for the server. For information, see "[Configuring OpenSLP for](https://www.netiq.com/documentation/edir88/edir88/data/aksbdp5.html)  [eDirectory"](https://www.netiq.com/documentation/edir88/edir88/data/aksbdp5.html) (https://www.netiq.com/documentation/edir88/edir88/data/aksbdp5.html) in the *Novell eDirectory 8.8 Administration Guide*.

# <span id="page-41-0"></span>**4.1.7 Identity Manager 3.6.1 Bundle Edition**

<span id="page-41-4"></span>The Identity Manager 3.6.1 Bundle Edition (32-bit or 64-bit) is required for synchronizing the configuration of the peer clusters in your business continuity cluster. It is not involved in other BCC management operations such as migrating cluster resources within or across peer clusters.

Before you install Business Continuity Clustering on the cluster nodes, make sure that Identity Manager and the Identity Manager driver for eDirectory are installed on one node in each peer cluster that you want to be part of the business continuity cluster.

The same Identity Manager installation program that is used to install the Identity Manager engine is also used to install the Identity Manager eDirectory driver and management utilities. See ["Business](#page-37-1)  [Continuity Cluster Component Locations" on page 38](#page-37-1) for information on where to install Identity Manager components.

- ["Downloading the Bundle Edition" on page 42](#page-41-1)
- ["Credential for Drivers" on page 42](#page-41-2)
- ["Identity Manager Engine and eDirectory Driver" on page 42](#page-41-3)
- ["Identity Manager Driver for eDirectory" on page 43](#page-42-1)
- ["Identity Manager Management Utilities" on page 43](#page-42-2)

#### <span id="page-41-1"></span>**Downloading the Bundle Edition**

The bundle edition is a limited release of Identity Manager 3.6.1 for OES 2 SP2 Linux that allows you to use the Identity Manager software, the eDirectory driver, and the Identity Manager management tools for Novell iManager 2.7.3. BCC driver templates are applied to the eDirectory driver to create BCC-specific drivers that automatically synchronize BCC configuration information between the Identity Manager nodes in peer clusters.

To download Identity Manager, go to to the [Novell Downloads Web site](http://download.novell.com/) (http:// download.novell.com/).

#### <span id="page-41-2"></span>**Credential for Drivers**

The Bundle Edition requires a credential that allows you to use drivers beyond an evaluation period. The credential can be found in the BCC license. In the Identity Manager interface in iManager, enter the credential for each driver that you create for BCC. You must also enter the credential for the matching driver that is installed in a peer cluster. You can enter the credential, or put the credential in a file that you point to.

#### <span id="page-41-3"></span>**Identity Manager Engine and eDirectory Driver**

BCC 1.2.1 requires Identity Manager 3.6.1 or later to run on one node in each of the peer clusters that belong to the business continuity cluster. (Identity Manager was formerly called DirXML.) Identity Manager should not be set up as clustered resource. Each Identity Manager node must be online in its peer cluster and Identity Manager must be running properly whenever you attempt to modify the BCC configuration or manage the BCC-enabled cluster resources.

For installation instructions, see the *[Identity Manager 3.6.1 Installation Guide](http://www.novell.com/documentation/idm36/idm_install/data/front.html)* (http://www.novell.com/ documentation/idm36/idm\_install/data/front.html).

The node where the Identity Manager engine and the eDirectory driver are installed must have an eDirectory full replica with at least Read/Write access to all eDirectory objects that will be synchronized between clusters. This does not apply to all eDirectory objects in the tree. For information about the eDirectory full replica requirements, see [Section 4.1.5, "Novell eDirectory](#page-39-0)  [8.8.5," on page 40.](#page-39-0)

#### <span id="page-42-1"></span>**Identity Manager Driver for eDirectory**

On the same node where you install the Identity Manager engine, install one instance of the Identity Manager driver for eDirectory.

For information about installing the Identity Manager driver for eDirectory, see *[Identity Manager 3.6.x](http://www.novell.com/documentation/idm36drivers/edirectory/data/bktitle.html)  [Driver for eDirectory: Implementation Guide](http://www.novell.com/documentation/idm36drivers/edirectory/data/bktitle.html)* (http://www.novell.com/documentation/idm36drivers/ edirectory/data/bktitle.html).

#### <span id="page-42-2"></span>**Identity Manager Management Utilities**

The Identity Manager management utilities must be installed on the same server as Novell iManager. The Identity Manager utilities and iManager can be installed on a cluster node, but installing them on a non-cluster node is the recommended configuration. For information about iManager requirements for BCC, see [Section 4.1.8, "Novell iManager 2.7.3," on page 43](#page-42-0).

**IMPORTANT:** Identity Manager plug-ins for iManager require that eDirectory is running and working properly in the tree. If the plug-in does not appear in iManager, make sure that the eDirectory daemon (ndsd) is running on the server that contains the eDirectory master replica.

To restart ndsd on the master replica server, enter the following command at its terminal console prompt as the root user:

rcndsd restart

#### <span id="page-42-0"></span>**4.1.8 Novell iManager 2.7.3**

Novell iManager 2.7.3 (the version released with OES 2 SP2 Linux with the latest patches and plugins applied) must be installed and running on a server in the eDirectory tree where you are installing Business Continuity Clustering software. You need to install the BCC plug-in, the Clusters plug-in, and the Storage Management plug-in in order to manage the BCC in iManager. As part of the install process, you must also install plug-ins for the Identity Manager role that are management templates for configuring a business continuity cluster. The templates are in the novellbusinesscontinuity-cluster-idm.rpm module.

For information about installing and using iManager, see the [Novell iManager 2.7](http://www.novell.com/documentation/imanager27/)*x* [documentation](http://www.novell.com/documentation/imanager27/)  [Web site](http://www.novell.com/documentation/imanager27/) (http://www.novell.com/documentation/imanager27/).

The Identity Manager management utilities must be installed on the same server as iManager. You can install iManager and the Identity Manager utilities on a cluster node, but installing them on a non-cluster node is the recommended configuration. For information about Identity Manager requirements for BCC, see [Section 4.1.7, "Identity Manager 3.6.1 Bundle Edition," on page 42](#page-41-0).

See ["Business Continuity Cluster Component Locations" on page 38](#page-37-1) for specific information on where to install Identity Manager components.

# <span id="page-43-0"></span>**4.1.9 Storage-Related Plug-Ins for iManager 2.7.3**

The Clusters plug-in (ncsmgmt.npm) for OES 2 SP2 Linux provides support for BCC 1.2.1. You must install the Clusters plug-in and the Storage Management plug-in (storagemgmt.npm).

**IMPORTANT:** The Storage Management plug-in module (storagemgmt.npm) contains common code required by all of the other storage-related plug-ins. Make sure that you include storagemgmt.npm when installing any of the others. If you use more than one of these plug-ins, you should install, update, or remove them all at the same time to make sure the common code works for all plug-ins.

Other storage-related plug-ins are Novell Storage Services (NSS) (nssmgmt.npm), Novell AFP (afpmgmt.npm), Novell CIFS (cifsmgmt.npm), Novell Distributed File Services (dfsmgmt.npm), and Novell Archive and Version Services (avmgmt.npm). NSS is required in order to use shared NSS pools as cluster resources. The other services are optional.

The Storage Related Administration Plug-ins for iManager 2.7.3 are available as a zipped download file on the [Novell Downloads](http://download.novell.com/) (http://download.novell.com/) Web site.

To install or upgrade the Clusters plug-in:

**1** On the iManager server, if the OES 2 version of the storage-related plug-ins are installed, or if you upgraded this server from OES 2 Linux or NetWare 6.5 SP7, log in to iManager, then uninstall all of the storage-related plug-ins that are currently installed, including storagemgmt.npm.

This step is necessary for upgrades only if you did not uninstall and reinstall the storage-related plug-ins as part of the upgrade process for OES 2 SP1 Linux.

- **2** Copy the new .npm files into the iManager plug-ins location, manually overwriting the older version of the plug-in in the packages folder with the newer version of the plug-in.
- **3** In iManager, install all of the storage-related plug-ins, or install the plug-ins you need, plus the common code.
- **4** Restart Tomcat by entering the following command at a terminal console prompt:

rcnovell-tomcat5 restart

**5** Restart Apache by entering the following command at a terminal console prompt.

rcapache2 restart

#### <span id="page-43-1"></span>**4.1.10 OpenWBEM**

OpenWBEM must be running and configured to start using chkconfig. For information, see the *[OES](http://www.novell.com/documentation/oes2/mgmt_openwbem_lx/data/front.html)  [2: OpenWBEM Services Administration Guide](http://www.novell.com/documentation/oes2/mgmt_openwbem_lx/data/front.html)* (http://www.novell.com/documentation/oes2/ mgmt\_openwbem\_lx/data/front.html).

The CIMOM daemons on all nodes in the business continuity cluster must be configured to bind to all IP addresses on the server. For information, see [Section 10.5, "Configuring CIMOM Daemons to](#page-90-0)  [Bind to IP Addresses," on page 91](#page-90-0).

Port 5989 is the default setting for secure HTTP (HTTPS) communications. If you are using a firewall, the port must be opened for CIMOM communications.

Beginning in OES 2, the Clusters plug-in (and all other storage-related plug-ins) for iManager require CIMOM connections for tasks that transmit sensitive information (such as a username and password) between iManager and the admin volume on the OES 2 server that you are managing. Typically,

CIMOM is running, so this should be the normal condition when using the server. CIMOM connections use Secure HTTP (HTTPS) for transferring data, and this ensures that sensitive data is not exposed.

If CIMOM is not currently running when you click *OK* or *Finish* for the task that sends the sensitive information, you get an error message explaining that the connection is not secure and that CIMOM must be running before you can perform the task.

**IMPORTANT:** If you receive file protocol errors, it might be because WBEM is not running.

To check the status of WBEM:

**1** Log in as the root user in a terminal console, then enter

rcowcimomd status

To start WBEM:

**1** Log in as the root user in a terminal console, then enter

rcowcimomd start

#### <span id="page-44-0"></span>**4.1.11 Shared Disk Systems**

For Business Continuity Clustering, a shared disk storage system is required for each peer cluster in the business continuity cluster. See "[Shared Disk Configuration Requirements"](http://www.novell.com/documentation/oes2/pdfdoc/clus_admin_lx/clus_admin_lx.pdf#Hclznvyg) in the *[OES 2 SP3:](http://www.novell.com/documentation/oes2/pdfdoc/clus_admin_lx/clus_admin_lx.pdf#H4hgu4hs)  [Novell Cluster Services 1.8.8 Administration Guide for Linux](http://www.novell.com/documentation/oes2/pdfdoc/clus_admin_lx/clus_admin_lx.pdf#H4hgu4hs)*.

In addition to the shared disks in an original cluster, you need additional shared disk storage in the other peer clusters to mirror the data between sites as described in [Section 4.1.12, "Mirroring Shared](#page-44-1)  [Disk Systems Between Peer Clusters," on page 45.](#page-44-1)

#### <span id="page-44-1"></span>**4.1.12 Mirroring Shared Disk Systems Between Peer Clusters**

The Business Continuity Clustering software does not perform data mirroring. You must separately configure either storage-based mirroring or host-based file system mirroring for the shared disks that you want to fail over between peer clusters. Storage-based synchronized mirroring is the preferred solution.

**IMPORTANT:** Use whatever method is available to implement storage-based mirroring or hostbased file system mirroring between the peer clusters for each of the shared disks that you plan to fail over between peer clusters.

For information about how to configure host-based file system mirroring for Novell Storage Services pool resources, see [Appendix C, "Configuring Host-Based File System Mirroring for NSS Pools," on](#page-140-0)  [page 141.](#page-140-0)

For information about storage-based mirroring, consult the vendor for your storage system or see the vendor documentation.

### <span id="page-45-0"></span>**4.1.13 LUN Masking for Shared Devices**

LUN masking is the ability to exclusively assign each LUN to one or more host connections. With it, you can assign appropriately sized pieces of storage from a common storage pool to various servers. See your storage system vendor documentation for more information on configuring LUN masking.

When you create a Novell Cluster Services system that uses a shared storage system, it is important to remember that all of the servers that you grant access to the shared device, whether in the cluster or not, have access to all of the volumes on the shared storage space unless you specifically prevent such access. Novell Cluster Services arbitrates access to shared volumes for all cluster nodes, but cannot protect shared volumes from being corrupted by non-cluster servers.

Software included with your storage system can be used to mask LUNs or to provide zoning configuration of the SAN fabric to prevent shared volumes from being corrupted by non-cluster servers.

**IMPORTANT:** We recommend that you implement LUN masking in your business continuity cluster for data protection. LUN masking is provided by your storage system vendor.

#### <span id="page-45-1"></span>**4.1.14 Link Speeds**

For real-time mirroring, link latency is the essential consideration. For best performance, the link speeds should be at least 1 GB per second, and the links should be dedicated.

Many factors should be considered for distances greater than 200 kilometers, some of which include:

- The amount of data being transferred
- The bandwidth of the link
- Whether or not snapshot technology is being used for data replication

#### <span id="page-45-2"></span>**4.1.15 Ports**

If you are using a firewall, the ports must be opened for OpenWBEM and the Identity Manager drivers.

*Table 4-1 Default Ports for the BCC Setup*

| <b>Product</b>                                  | <b>Default Port</b>                            |
|-------------------------------------------------|------------------------------------------------|
| OpenWBEM                                        | 5989 (secure)                                  |
| eDirectory driver                               | 8196                                           |
| <b>Cluster Resources Synchronization driver</b> | 2002 (plus the ports for additional instances) |
| User Object Synchronization driver              | 2001 (plus the ports for additional instances) |

#### <span id="page-45-3"></span>**4.1.16 Web Browser**

When using iManager, make sure your Web browser settings meet the requirements in this section.

- ["Web Browser Language Setting" on page 47](#page-46-1)
- ["Web Browser Character Encoding Setting" on page 47](#page-46-2)

#### <span id="page-46-1"></span>**Web Browser Language Setting**

The iManager plug-in might not operate properly if the highest priority Language setting for your Web browser is set to a language other than one of iManager's supported languages. To avoid problems, in your Web browser, click *Tools > Options > Languages*, then set the first language preference in the list to a supported language.

Refer to the [Novell iManager documentation](http://www.novell.com/documentation/imanager27/) (http://www.novell.com/documentation/imanager27/) for information about supported languages.

#### <span id="page-46-2"></span>**Web Browser Character Encoding Setting**

Supported language codes are Unicode (UTF-8) compliant. To avoid display problems, make sure the Character Encoding setting for the browser is set to Unicode (UTF-8) or ISO 8859-1 (Western, Western European, West European).

In a Mozilla browser, click *View > Character Encoding*, then select the supported character encoding setting.

In an Internet Explorer browser, click *View > Encoding*, then select the supported character encoding setting.

# <span id="page-46-0"></span>**4.2 Downloading the Business Continuity Clustering Software**

For new installs, before you install Novell Business Continuity Clustering, download and copy the software to a directory on your workstation. To download Novell Business Continuity Clustering 1.2.1 for OES 2 SP2 Linux, contact [Novell Support](http://www.novell.com/support/) (http://www.novell.com/support/).

The Business Continuity Clustering installation program and software is downloaded as an ISO image. There are a few installation options for using the ISO image on each Linux server that will be part of the business continuity cluster:

- Create a CD from the ISO, mount the CD on the server, and add the CD as a local installation source.
- Copy the ISO to the server and add the ISO as a local installation source.
- Copy the ISO file to a location where it can be used for an HTTP installation source.

To use one of these package installation methods, follow the instructions in [Section 4.4, "Installing](#page-48-0)  [and Configuring the Novell Business Continuity Clustering Software," on page 49](#page-48-0).

You can also follow the instructions in [Section 4.5, "Using a YaST Auto-Configuration File to Install](#page-51-0)  [and Configure Business Continuity Clustering Software," on page 52](#page-51-0) to install from the network without using a CD or copying the ISO to each server.

# <span id="page-47-0"></span>**4.3 Configuring a BCC Administrator User and Group**

<span id="page-47-3"></span>During the install, you must specify an existing user to be the BCC Administrator user. This user should have at least Read and Write rights to the All Attribute Rights property on the Cluster object of the cluster.

Perform the following tasks to configure the BCC Administrator user and group.

- [Section 4.3.1, "Creating the BCC Group and Administrative User," on page 48](#page-47-1)
- [Section 4.3.2, "Assigning Trustee Rights for the BCC Administrator User to the Cluster Objects,"](#page-47-2)  [on page 48](#page-47-2)
- [Section 4.3.3, "Adding the BCC Administrator User to the ncsgroup on Each Cluster Node," on](#page-48-1)  [page 49](#page-48-1)

#### <span id="page-47-1"></span>**4.3.1 Creating the BCC Group and Administrative User**

For Linux, ensure that the BCC Administrator user is a Linux-enabled user by creating a BCC Group object (bccgroup), adding the BCC Administrator user to the group, then Linux-enabling the group by configuring Linux User Management (LUM) for the group. You also add the Linux nodes (Node objects) of each node in every cluster in the BCC to this BCC group.

**IMPORTANT:** Having a LUM-enabled BCC group and user and adding the Linux cluster nodes to the BCC group is necessary for inter-cluster communication to function properly.

Prior to installing and configuring Business Continuity Clustering software, you must complete the following tasks:

**1** Create a BCC group and name the group, such as bccgroup.

**IMPORTANT:** The name you specify must be in all lowercase.

- **2** Create a BCC Administrator user (bccadmin) and add that user to the BCC group (bccgroup) before LUM enabling the group.
- **3** Enable the bccgroup for Linux by using Linux User Management.

Make certain that the you do the following when you LUM-enable bccgroup:

- Select *LUM enable all users in group* option.
- Add all Linux nodes (Node objects) in the cluster to the bccgroup.

For information about LUM-enabling groups, see ["Managing User and Group Objects in](http://www.novell.com/documentation/oes2/pdfdoc/acc_linux_svcs_lx/acc_linux_svcs_lx.pdf#Aeucqum)  [eDirectory"](http://www.novell.com/documentation/oes2/pdfdoc/acc_linux_svcs_lx/acc_linux_svcs_lx.pdf#Aeucqum) in the *[OES 2 SP3: Novell Linux User Management Administration Guide](http://www.novell.com/documentation/oes2/pdfdoc/acc_linux_svcs_lx/acc_linux_svcs_lx.pdf#bookinfo)*.

LUM-enabling the bccgroup automatically enables all users in that group for Linux.

#### <span id="page-47-2"></span>**4.3.2 Assigning Trustee Rights for the BCC Administrator User to the Cluster Objects**

Assign trustee rights to the BCC Administrator user for each cluster you plan to add to the business continuity cluster.

**1** Start your Internet browser and enter the URL for iManager.

The URL is http://*server\_ip\_address*/nps/iManager.html. Replace *server\_ip\_address* with the IP address or DNS name of the Linux server where you have installed iManager and the Identity Manager preconfigured templates for iManager.

- **2** Specify your username and password, specify the tree where you want to log in, then click *Login*.
- <span id="page-48-2"></span>**3** In *Roles and Tasks*, click *Rights*, then click the *Modify Trustees* link.
- **4** Specify the Cluster object name, or browse and select it, then click *OK*.
- **5** If the BCC Administrator user is not listed as a trustee, click the *Add Trustee* button, browse and select the User object, then click *OK*.
- **6** Click *Assigned Rights* for the BCC Administrator user, and then ensure the *Read* and *Write* check boxes are selected for the *All Attributes Rights* property.
- <span id="page-48-3"></span>**7** Click *Done* to save your changes.
- **8** Repeat [Step 3](#page-48-2) through [Step 7](#page-48-3) for the peer clusters in your business continuity cluster.

#### <span id="page-48-1"></span>**4.3.3 Adding the BCC Administrator User to the ncsgroup on Each Cluster Node**

In order for the BCC Administrator user to gain access to the cluster administration files (/admin/ novell/cluster) on other Linux cluster nodes in your BCC, you must add that user to the Novell Cluster Services administration group (such as ncsgroup) on each cluster node.

- **1** Log in as root and open the /etc/group file.
- **2** Find either of the following lines:

```
ncsgroup:!:107:
or
```
ncsgroup:!:107:bccd

The file should contain one of the above lines, but not both.

**3** Depending on which line you find, edit the line to read as follows:

```
ncsgroup:!:107:bccadmin
or
```
ncsgroup:!:107:bccd,*bccadmin*

**4** Replace *bccadmin* with the BCC Administrator user you created.

Notice the group ID number of the ncsgroup. In this example, the number 107 is used. The actual number is the same on each node in a given cluster; it might be different for each cluster.

**5** After saving the /etc/group file, execute the id command from a shell.

For example, if you named the BCC Administrator user bccadmin, enter id bccadmin.

The ncsgroup should appear as a secondary group of the BCC Administrator user.

# <span id="page-48-0"></span>**4.4 Installing and Configuring the Novell Business Continuity Clustering Software**

It is necessary to run the Novell Business Continuity Clustering installation program when you want to:

 Install and configure Business Continuity Clustering engine software on the cluster nodes for the clusters that will be part of a business continuity cluster.

The Business Continuity Clustering for Linux installation installs to only one server at a time. You must install it on each node of each cluster that you want to be part of a business continuity cluster.

 Install the BCC-specific Identity Manager templates for iManager on an OES 2 Linux server where you have installed iManager.

The templates add functionality to iManager so you can manage your business continuity cluster. You must have previously installed iManager on the server where you plan to install the templates.

Uninstall Business Continuity Clustering software.

**IMPORTANT:** Before you begin, make sure your setup meets the requirements specified in [Section 4.1, "Requirements for BCC 1.2.1 for OES 2 SP2 Linux," on page 37](#page-36-0). The BCC Administrator user and group must already be configured as specified in [Section 4.3, "Configuring a BCC](#page-47-0)  [Administrator User and Group," on page 48](#page-47-0).

You must install the Business Continuity Clustering engine software on each cluster node in each of the peer clusters that will be part of a business continuity cluster. You install the software on the nodes of one cluster at a time.

Perform the following tasks in every peer cluster that you want to include in the business continuity cluster:

- [Section 4.4.1, "Installing the Business Continuity Clustering RPMs," on page 50](#page-49-0)
- [Section 4.4.2, "Configuring BCC Software," on page 51](#page-50-0)
- [Section 4.4.3, "Installing the BCC Identity Manager Templates," on page 52](#page-51-1)

#### <span id="page-49-0"></span>**4.4.1 Installing the Business Continuity Clustering RPMs**

Perform the following tasks for each of the nodes in every peer cluster:

- **1** Log in to the server as the root user.
- **2** Set up the Business Continuity Clustering ISO file as an installation source.
	- **2a** Copy the Business Continuity Clustering ISO file that you downloaded in [Section 4.2,](#page-46-0)  ["Downloading the Business Continuity Clustering Software," on page 47](#page-46-0) to a local directory.

If you use a CD or the HTTP method, modify the following steps as needed.

- **2b** Use one of the following methods to open the Add-On Product page.
	- In YaST, select *Software > Installation Source*, then click *Add*.
	- At a terminal console prompt, enter

yast2 add-on

- **2c** On the Add-On Product Media page, select *Local*, then click *Next*.
- **2d** Select *ISO Image*, then browse to locate and select the file, click *Open*, then click *Next*.
- **2e** Read the Business Continuity Clustering License Agreement, click *Yes* to accept it, then click *Next*.

When the installation source is added, it appears in the list on the Add-On Product Media page.

**2f** On the Add-Product Media page, click *Finish*.

The new installation source is synchronized with the Software Updater. The *Software Updater* icon in the Notification area indicates that updates are ready.

**3** In YaST, select *Software > Software Manager*, search for BCC, select the three .rpm files, then click *Accept* to install the packages.

novell-business-continuity-cluster.rpm novell-business-continuity-cluster-idm.rpm yast-novell-bcc.rpm

You can also double-click the Software Updater icon in the Notification area, then select the BCC .rpm files.

- **4** After the packages are installed, exit YaST.
- **5** Continue with [Section 4.4.2, "Configuring BCC Software," on page 51](#page-50-0).

#### <span id="page-50-0"></span>**4.4.2 Configuring BCC Software**

Perform the following tasks for each of the nodes in every peer cluster:

- **1** Log in as the root user on the server.
- **2** Use one of the following methods to open the BCC Configuration page:
	- In YaST, select *Miscellaneous > Novell-BCC*.
	- At a terminal console prompt, enter

yast2 novell-bcc

- **3** When prompted to *Install Core Business Continuity Clustering Software* and *Configure Core Software*, click *Yes* to install and configure the BCC software.
- **4** Click *Continue* if you are prompted to configure LDAP.
- **5** In the eDirectory Tree dialog box, specify the eDirectory Administrator user password that you used when you installed the operating system, then click *OK*.
- **6** Specify the typeful fully distinguished eDirectory name for the cluster where the server is currently a member.
- **7** Select *Start BCC services now* to start the software immediately following the configuration process.

If you deselect the check box, you must manually start BCC services later by entering the following at the terminal console prompt:

rcnovell-bcc start

- **8** Specify the *Directory Server Address* by selecting the IP addresses of the master eDirectory server and the local server.
- **9** Accept or change the eDirectory Administrator user name and specify the Administrator user's password.
- **10** Click *Next*.
- **11** Review your setup on the Novell Business Continuity Clustering Configuration Summary page, then click *Next* to install the BCC software.
- **12** Click *Finish* to save the BCC configuration and exit the tool.
- **13** Verify that the BCC software is running on the server by entering the following at a terminal console prompt:

rcnovell-bcc status

**14** Continue with [Section 4.4.3, "Installing the BCC Identity Manager Templates," on page 52.](#page-51-1)

#### <span id="page-51-1"></span>**4.4.3 Installing the BCC Identity Manager Templates**

The Identity Manager management templates for Business Continuity Clustering consist of XML templates for the eDirectory driver that are used for synchronizing objects between peer clusters. The templates are required to configure your business continuity cluster. You must have previously installed iManager on the server where you plan to install the templates.

You should install the management templates on the same server where you installed the Identity Manager Management utilities. For information, see [Section 4.1.7, "Identity Manager 3.6.1 Bundle](#page-41-0)  [Edition," on page 42](#page-41-0).

**IMPORTANT:** If you have not already done so, install the BCC RPMs on this server as described in [Section 4.4.1, "Installing the Business Continuity Clustering RPMs," on page 50.](#page-49-0)

Perform the following tasks on the iManager server in each tree that belongs to the business continuity cluster:

- **1** Log in as the root user on the server.
- **2** Use one of the following methods to open the BCC Configuration page:
	- In YaST, select *Miscellaneous > Novell-BCC*.
	- At a terminal console prompt, enter

yast2 novell-bcc

**3** When prompted, deselect the *Install Core Business Continuity Clustering Software* and *Configure Core Software* option and select the *Install Identity Manager Templates* option, then click *Next*.

Selecting the *Install Identity Manager Templates* option installs the iManager plug-ins on this Linux server.

# <span id="page-51-0"></span>**4.5 Using a YaST Auto-Configuration File to Install and Configure Business Continuity Clustering Software**

You can install Business Continuity Clustering for Linux core software and Identity Manager management utilities without taking the Business Continuity Clustering software CD or ISO file to different nodes in your cluster. To do this, you must perform the following tasks:

- [Section 4.5.1, "Creating a YaST Auto-Configuration Profile," on page 52](#page-51-2)
- [Section 4.5.2, "Setting Up an NFS Server to Host the Business Continuity Clustering Installation](#page-52-0)  [Media," on page 53](#page-52-0)
- [Section 4.5.3, "Installing and Configuring Business Continuity Clustering on Each Cluster](#page-53-0)  [Node," on page 54](#page-53-0)
- [Section 4.5.4, "Removing the NFS Share from Your Server," on page 54](#page-53-1)
- [Section 4.5.5, "Cleaning Up the Business Continuity Clustering Installation Source," on page 54](#page-53-2)

#### <span id="page-51-2"></span>**4.5.1 Creating a YaST Auto-Configuration Profile**

<span id="page-51-3"></span>**1** In a text editor, create a YaST auto-configuration profile XML file named bccprofile.xml.

Auto-configuration files are typically stored in the /var/lib/autoinstall/repository/ directory, but you can use any directory.

The file should appear similar to the example below.

```
<?xml version="1.0"?>
<!DOCTYPE profile SYSTEM "/usr/share/autoinstall/dtd/profile.dtd">
<profile xmlns="http://www.suse.com/1.0/yast2ns" xmlns:config="http://
www.suse.com/1.0/configns">
   <configure>
     <bcc>
       <config-type>New</config-type>
       <start-now>Yes</start-now>
       <cluster-dn>cn=my_cluster.o=novell</cluster-dn>
       <ldap-server>10.1.1.0</ldap-server>
       <ldap-port>389</ldap-port>
       <ldap-secure-port>636</ldap-secure-port>
       <admin-dn>cn=admin.o=novell</admin-dn>
       <admin-password>password</admin-password>
     </bcc>
   </configure>
</profile>
```
Edit the above example to apply to your own specific system settings.

**2** Copy the XML file you created in [Step 1](#page-51-3) to each node in the cluster.

Use the same path on each node. You can use the scp command to copy the file securely. See the scp man page for information on using scp.

#### <span id="page-52-0"></span>**4.5.2 Setting Up an NFS Server to Host the Business Continuity Clustering Installation Media**

<span id="page-52-3"></span>**1** Prepare a directory for an NFS share from within a shell.

To do this, you can either copy the contents of the CD you created to a local directory, or you can mount the ISO image as a loopback device.

To copy the contents of the CD to a local directory, you could enter commands similar to the following:

```
mkdir /tmp/bcc_install
```
cp -r /media/dvdrecorder /tmp/bcc\_install

To mount the ISO image as a loopback device, enter commands similar to the following:

mkdir /mnt/iso

mkdir /tmp/bcc\_install

mount *path\_to\_BCC\_ISO* /tmp/bcc\_install -o loop

Replace *path\_to\_BCC\_ISO* with the location of the Business Continuity Clustering software ISO image.

- **2** Create an NFS share by opening a shell and running yast2 nfs server. Then continue with [Step 3](#page-52-1) below.
- <span id="page-52-1"></span>**3** Select *Start NFS Server*, then click *Next*.
- <span id="page-52-2"></span>**4** Click *Add Directory* and enter the following:

/tmp/bcc\_install

**5** Enter a host wildcard if desired, click *OK*, then click *Finish*.

#### <span id="page-53-0"></span>**4.5.3 Installing and Configuring Business Continuity Clustering on Each Cluster Node**

You must install BCC 1.2.1 software on each cluster node in every cluster that you want to be in the business continuity cluster.

- <span id="page-53-3"></span>**1** Create a new YaST software installation source by opening a shell and running yast2 inst\_source.
- **2** Add *NFS* as the source type.
- **3** Specify the server and directory you entered in [Step 4 on page 53,](#page-52-2) click *OK*, then *Finish*.
- **4** Install Business Continuity Clustering software by opening a shell and running the following commands in the order indicated:

```
yast2 sw single -i \backslashnovell-business-continuity-cluster \
novell-cluster-services-cli \
```
yast2-bcc

**5** Autoconfigure the Business Continuity Clustering software by running the following command from a shell:

yast2 bcc\_autoconfig *path\_to\_XML\_profile*

Replace *path\_to\_XML\_profile* with the path to the file you created in [Step 1 on page 52.](#page-51-3)

**6** Remove the installation source you created in [Step 1](#page-53-3) above by completing the following steps:

**6a** Open a shell and run yast2 inst source.

**6b** Select the Business Continuity Clustering installation source, click *Delete*, then click *Finish*.

#### <span id="page-53-1"></span>**4.5.4 Removing the NFS Share from Your Server**

You can optionally remove the Business Continuity Clustering installation directory as an NFS share. After a successful install, it is needed only if you re-install or uninstall BCC.

- **1** Open a shell and run yast2 nfs\_server
- **2** Select *Start Server*, then click *Next*.
- **3** Select the Business Continuity Clustering installation directory, click *Delete*, then click *Finish*.

#### <span id="page-53-2"></span>**4.5.5 Cleaning Up the Business Continuity Clustering Installation Source**

Clean up the Business Continuity Clustering installation source by opening a terminal console and running one of the commands below, depending on which method you chose in [Step 1 on page 53](#page-52-3).

```
rm -rf /tmp/bcc_install
or
umount /mnt/iso
```
# <span id="page-54-0"></span>**4.6 What's Next**

After you have installed BCC on every node in each cluster that you want to be in the business continuity cluster, continue with the following steps:

- [Chapter 9, "Configuring the Identity Manager Drivers for BCC," on page 71](#page-70-0)
- If you are adding a new cluster to an existing business continuity cluster, follow the instructions in ["Synchronizing Identity Manager Drivers" on page 80](#page-79-0) to synchronize the BCC Identity Manager drivers across all the clusters.
- [Chapter 10, "Configuring BCC for Peer Clusters," on page 85](#page-84-0)
- [Chapter 12, "Configuring BCC for Cluster Resources," on page 103](#page-102-0)

# 5 <sup>5</sup>**Updating (Patching) BCC 1.2.1 on OES 2 SP2 Linux**

In January 2010, a Novell Business Continuity Clustering (BCC) 1.2.1 patch for Novell Open Enterprise Server (OES) 2 SP2 Linux is available in the OES 2 SP2 Linux patch channel. This patch is necessary to run BCC on OES 2 SP2 Linux.

BCC administrators can use a rolling update approach to download and install the BCC 1.2.1 patch for each node in every peer cluster in the business continuity cluster. The BCC patch can be installed on a fully patched OES 2 SP2 Linux cluster, or it can be installed when the OES 2 SP2 Linux patches are applied in the cluster. Each of these update approaches are discussed in this section.

- [Section 5.1, "System Requirements for the BCC 1.2.1 Patch," on page 57](#page-56-0)
- [Section 5.2, "Preparing for Updating \(Patching\) to BCC 1.2.1 on OES 2 SP2 Linux," on page 57](#page-56-1)
- [Section 5.3, "Installing the BCC Patch on a Fully Patched OES 2 SP2 Linux BCC Cluster," on](#page-57-0)  [page 58](#page-57-0)
- [Section 5.4, "Installing the BCC Patch Along With the OES 2 SP2 Linux Patches," on page 59](#page-58-0)

# <span id="page-56-0"></span>**5.1 System Requirements for the BCC 1.2.1 Patch**

The following system requirements are new for the BCC 1.2.1 patch:

- OES 2 SP2 Linux with the January 2010 patches applied
- Novell eDirectory 8.8.5
- Novell Cluster Services 1.8.7 for OES 2 SP2 Linux with the January 2010 patches applied, including the Clusters plug-in
- Novell iManager 2.7.3, with the January 2010 patches applied.
- Identity Manager 3.6.1 (32-bit or 64-bit) to be installed on the Identity Manager node in every peer cluster.

For information about upgrading the Identity Manager node, see [Chapter 7, "Upgrading the](#page-64-0)  [Identity Manager Nodes to Identity Manager 3.6.1," on page 65](#page-64-0).

# <span id="page-56-1"></span>**5.2 Preparing for Updating (Patching) to BCC 1.2.1 on OES 2 SP2 Linux**

Updating (patching) BCC 1.2.1 for OES 2 SP2 Linux assumes that you have installed BCC 1.2 on OES 2 SP1 Linux in an existing business continuity cluster.

Before you begin the update from OES 2 SP1 Linux to OES 2 SP2 Linux, you must apply the latest patches for BCC 1.2 and OES 2 SP1 Linux. For information about applying BCC 1.2.0 patches, see [Chapter 6, "Updating \(Patching\) BCC 1.2.0 on OES 2 SP1 Linux," on page 61.](#page-60-0)

You must also prepare the cluster nodes for the OES 2 patch process as described in "[Updating](http://www.novell.com/documentation/oes2/pdfdoc/inst_oes_lx/inst_oes_lx.pdf#bxlu3xc)  [\(Patching\) an OES 2 SP3 Server](http://www.novell.com/documentation/oes2/pdfdoc/inst_oes_lx/inst_oes_lx.pdf#bxlu3xc)" in the *[OES 2 SP3: Installation Guide](http://www.novell.com/documentation/oes2/pdfdoc/inst_oes_lx/inst_oes_lx.pdf#Front)*. If BCC 1.2 is installed when you update a server from OES 2 SP1 Linux to OES 2 SP2 Linux, the BCC 1.2.1 patch files are pulled down from the OES 2 SP2 Linux patch channel in the maintenance patch for OES 2 SP2 Linux.

The following BCC 1.2.1 patch is available for OES 2 SP2 Linux:

 **OES2 SP2 January 2010 Scheduled Maintenance 20100130:** The BCC 1.2.1 patch includes the following RPM files:

novell-business-continuity-cluster-1.2.1.765-0.5.i586.rpm

novell-business-continuity-cluster-idm-1.2.1.758-0.6.noarch.rpm

yast2-novell-bcc-2.13.1.741-0.6.noarch.rpm

The features and changes included in the BCC1.2.1 patch are described in [Section 2.2, "BCC 1.2.1](#page-24-0)  [Patch for OES 2 SP2 Linux \(January 2010\)," on page 25](#page-24-0).

The patch includes a new [BCC resource driver template for Identity Manager](#page-25-0). The BCC resource driver template delivered in the BCC 1.2.1 patch for OES 2 SP2 Linux is functionally the same as the template delivered in the BCC 1.2.0 patch for OES 2 SP1 Linux, but it has a different version number. If you are already running Identity Manager 3.6.1 on OES 2 SP1 Linux and have deleted and re-created the Identity Manager drivers to use the new template for BCC 1.2.0, it is not necessary to delete and re-create the drivers again for BCC 1.2.1.

# <span id="page-57-0"></span>**5.3 Installing the BCC Patch on a Fully Patched OES 2 SP2 Linux BCC Cluster**

Use the procedure in this section to apply the BCC 1.2.1 patch to a fully patched OES 2 SP2 Linux cluster.

**IMPORTANT:** In this scenario, it is recommended, but not required, that you migrate the cluster resources to a different node before installing the BCC patch. The BCC installation process does not affect the cluster resources that are already in place. It is not necessary to reboot the server in order for the BCC code changes to be applied.

- **1** On the Identity Manager node in every peer cluster, save the BCC driver configuration information, then stop the BCC drivers.
- <span id="page-57-4"></span>**2** If you have not already done so, update the Identity Manager node in each peer cluster to use Identity Manager 3.6.1, but do not restart or re-create the drivers at this time.

For instructions, see [Chapter 7, "Upgrading the Identity Manager Nodes to Identity Manager](#page-64-0)  [3.6.1," on page 65.](#page-64-0)

- <span id="page-57-3"></span><span id="page-57-1"></span>**3** On one peer cluster, use a rolling update approach to install the BCC 1.2.1 patch:
	- **3a** (Optional) On one of the nodes in the cluster, migrate its cluster resources to another node in the cluster.
	- **3b** Install the BCC 1.2.1 patch files on the node (where cluster resources are not running). It is not necessary to reboot the server in order for the BCC code changes to be applied.
	- **3c** If you migrated cluster resources in [Step 3a,](#page-57-1) migrate them back to the updated node.
	- **3d** Repeat [Step 3a](#page-57-1) through [Step 3c](#page-57-2) for the remaining nodes in the cluster.
- <span id="page-57-2"></span>**4** Repeat [Step 3](#page-57-3) on one peer cluster at a time until the BCC 1.2.1 patch has been applied to each node in every peer cluster in the business continuity cluster.
- **5** After all nodes in every peer cluster are updated, do one of the following for the BCC drivers for Identity Manager:
	- **Delete and Re-Create BCC Drivers:** On the Identity Manager node in every peer cluster, delete the old BCC drivers, then re-create the BCC drivers with the new BCC template.

Choose this option if you upgraded from 32-bit Identity Manager 3.6 to 64-bit Identity Manager 3.6.1 in [Step 2,](#page-57-4) or if you have not previously deleted and re-created the BCC drivers using the new template from the BCC 1.2.0 patch on OES 2 SP1 Linux.

For information, see [Chapter 9, "Configuring the Identity Manager Drivers for BCC," on](#page-70-0)  [page 71.](#page-70-0)

 **Restart the Existing BCC Drivers:** In the Identity Manager node in every peer cluster, restart the BCC drivers with the new BCC template.

Choose this option if you were already using Identity Manager 3.6.1 on the OES 2 SP1 Linux servers (that is, you skipped [Step 2\)](#page-57-4), and you deleted and re-created the BCC drivers with the new template from the BCC 1.2.0 patch on the OES 2 SP1 Linux servers.

**6** Restart Tomcat by entering the following command at a terminal console prompt:

rcnovell-tomcat5 restart

**7** Verify that BCC is working as expected by checking the BCC connection and resource status with iManager on every peer cluster.

# <span id="page-58-0"></span>**5.4 Installing the BCC Patch Along With the OES 2 SP2 Linux Patches**

Use the procedure in this section to apply the BCC patch along with the OES 2 SP2 Linux patches during a rolling update of the cluster nodes from OES 2 SP1 Linux to OES 2 SP2 Linux.

In this scenario, it is required that you migrate the cluster resources to a different node before installing the OES 2 SP2 Linux patches and the BCC patch. Although it is not necessary to reboot the server in order for the BCC changes to be applied, other OES 2 SP2 Linux patches might require the server to be rebooted.

- **1** On the Identity Manager node in every peer cluster, save the BCC driver configuration information, then stop the BCC drivers.
- <span id="page-58-4"></span><span id="page-58-3"></span>**2** On one peer cluster, use a rolling update approach to update the server from OES 2 SP1 Linux to OES 2 SP2 Linux, apply the latest OES 2 SP2 Linux patches, and install the BCC 1.2.1 patch:
	- **2a** On the Identity Manager node in the cluster:
		- **2a1** If you have not already done so, update the Identity Manager node to use Identity Manager 3.6.1, but do not restart or re-create the drivers at this time.

For instructions, see [Chapter 7, "Upgrading the Identity Manager Nodes to Identity](#page-64-0)  [Manager 3.6.1," on page 65.](#page-64-0)

If you must rebuild the server to use a 64-bit platform, install OES 2 SP2 Linux on the server and apply the latest SP2 patches before you install Identity Manager 3.6.1, then skip [Step 2a2](#page-58-1) below.

- <span id="page-58-1"></span>**2a2** Update the server to OES 2 SP2 Linux and apply the latest patches, then reboot the server if you are prompted to do so.
- **2a3** Update iManager.
- <span id="page-58-2"></span>**2b** On one of the nodes in the cluster, migrate its cluster resources to another node in the cluster.
- **2c** On the node, install the OES 2 SP2 Linux and apply the latest patches.
- **2d** If you are prompted to do so, reboot the updated node.
- **2e** Install the BCC 1.2.1 patch files on the node

It is not necessary to reboot the server in order for the BCC code changes to be applied.

- <span id="page-59-0"></span>**2f** Migrate the cluster resources back to the updated node.
- **2g** Repeat [Step 2b](#page-58-2) through [Step 2f](#page-59-0) for the remaining nodes in the cluster.
- **3** Repeat [Step 2](#page-58-3) on one peer cluster at a time until the OES 2 SP2 Linux patches and the BCC 1.2.1 patch have been applied to each node in every peer cluster in the business continuity cluster.
- **4** After all nodes in every peer cluster are updated, do one of the following for the BCC drivers for Identity Manager:
	- **Delete and Re-Create BCC Drivers:** On the Identity Manager node in every peer cluster, delete the old BCC drivers, then re-create the BCC drivers with the new BCC template.

Choose this option if you upgraded from 32-bit Identity Manager 3.6 to 64-bit Identity Manager 3.6.1 in [Step 2a1,](#page-58-4) or if you have not previously deleted and re-created the BCC drivers using the new template from the BCC 1.2.0 patch on OES 2 SP1 Linux.

For information, see [Chapter 9, "Configuring the Identity Manager Drivers for BCC," on](#page-70-0)  [page 71.](#page-70-0)

 **Restart the Existing BCC Drivers:** In the Identity Manager node in every peer cluster, restart the BCC drivers with the new BCC template.

Choose this option if you were already using Identity Manager 3.6.1 on the OES 2 SP1 Linux servers (that is, you skipped [Step 2a1\)](#page-58-4), and you deleted and re-created the BCC drivers with the new template from the BCC 1.2.0 patch on the OES 2 SP1 Linux servers.

**5** Restart Tomcat by entering the following command at a terminal console prompt:

rcnovell-tomcat5 restart

**6** Verify that BCC is working as expected by checking the BCC connection and resource status with iManager on every peer cluster.

# <span id="page-60-0"></span>6 <sup>6</sup>**Updating (Patching) BCC 1.2.0 on OES 2 SP1 Linux**

Beginning in January 2010, patches are available for Novell Business Continuity Clustering (BCC) 1.2.0 in the Novell Open Enterprise Server (OES) 2 SP1 Linux patch channel.

BCC administrators can use a rolling update approach to download and install the BCC 1.2.0 patch for each node in every peer cluster in the business continuity cluster. The BCC patch can be installed on a fully patched OES 2 SP1 Linux cluster, or it can be installed when the OES 2 SP1 Linux patches are applied in the cluster. Each of these update approaches are discussed in this section.

- [Section 6.1, "Preparing for Updating \(Patching\) BCC 1.2.0 on OES 2 SP1 Linux," on page 61](#page-60-1)
- [Section 6.2, "Installing the BCC Patch on a Fully Patched OES 2 SP1 Linux BCC Cluster," on](#page-61-0)  [page 62](#page-61-0)
- [Section 6.3, "Installing the BCC Patch Along With the OES 2 SP1 Linux Patches," on page 63](#page-62-0)

# <span id="page-60-1"></span>**6.1 Preparing for Updating (Patching) BCC 1.2.0 on OES 2 SP1 Linux**

Updating (patching) BCC 1.2.0 for OES 2 SP1 Linux assumes that you have installed BCC 1.2 on an existing business continuity cluster. The BCC cluster environment must meet the system requirements described in "[Requirements for BCC 1.2 for OES 2 SP1 Linux"](http://www.novell.com/documentation/bcc/bcc12_admin_lx/data/hpfp1cgs.html) (http://www.novell.com/ documentation/bcc/bcc12\_admin\_lx/data/hpfp1cgs.html) in the *[BCC 1.2: Administration Guide for OES](http://www.novell.com/documentation/bcc/bcc12_admin_lx/data/bookinfo.html)  [2 SP1 Linux](http://www.novell.com/documentation/bcc/bcc12_admin_lx/data/bookinfo.html)* (http://www.novell.com/documentation/bcc/bcc12\_admin\_lx/data/bookinfo.html)

You must also prepare the cluster nodes for the OES 2 patch process as described in "[Updating](http://www.novell.com/documentation/oes2/pdfdoc/inst_oes_lx/inst_oes_lx.pdf#bxlu3xc)  [\(Patching\) an OES 2 SP3 Server"](http://www.novell.com/documentation/oes2/pdfdoc/inst_oes_lx/inst_oes_lx.pdf#bxlu3xc) in the *[OES 2 SP3: Installation Guide](http://www.novell.com/documentation/oes2/pdfdoc/inst_oes_lx/inst_oes_lx.pdf#Front)*. If BCC 1.2 is installed on an OES 2 SP1 Linux server, the BCC 1.2.0 patch files are pulled down from the OES 2 SP1 Linux patch channel in the maintenance patch for OES 2 SP1 Linux.

The following BCC 1.2 patch is available for OES 2 SP1 Linux:

 **OES2 SP1 January 2010 Scheduled Maintenance 20100130:** The BCC 1.2.0 patch includes the following RPM files:

novell-business-continuity-cluster-1.2.0.765-0.4.1.i586.rpm

novell-business-continuity-cluster-idm-1.2.0.759-0.4.1.noarch.rpm

The features and changes included in the BCC1.2.0 patch are described in [Section 2.3, "BCC 1.2.0](#page-25-1)  [Patch \(January 2010\)," on page 26.](#page-25-1)

The patch includes a new [BCC resource driver template for Identity Manager](#page-26-0). We recommend that you delete and re-create the BCC drivers to use the new BCC driver template, but it is not required.

# <span id="page-61-0"></span>**6.2 Installing the BCC Patch on a Fully Patched OES 2 SP1 Linux BCC Cluster**

Use the procedure in this section to apply the BCC patch to a fully patched OES 2 SP1 Linux BCC cluster. In this scenario, it is recommended, but not required, that you migrate the cluster resources to a different node before installing the BCC patch. The BCC installation process does not affect the cluster resources that are already in place. It is not necessary to reboot the server in order for the BCC code changes to be applied.

- **1** On the Identity Manager node in every peer cluster, save the BCC driver configuration information, then stop the BCC drivers.
- <span id="page-61-3"></span><span id="page-61-1"></span>**2** On one peer cluster, use a rolling update approach to install the BCC 1.2.0 patch:
	- **2a** (Optional) On one of the nodes in the cluster, migrate its cluster resources to another node in the cluster.
	- **2b** Install the BCC 1.2.0 patch on the node (where cluster resources are not running).

It is not necessary to reboot the server in order for the BCC code changes to be applied.

- <span id="page-61-2"></span>**2c** If you migrated cluster resources in [Step 2a,](#page-61-1) migrate them back to the updated node.
- **2d** Repeat [Step 2a](#page-61-1) through [Step 2c](#page-61-2) for the remaining nodes in the cluster.
- **3** Repeat [Step 2](#page-61-3) on one peer cluster at a time until the BCC 1.2.0 patch has been applied to each node in every peer cluster in the business continuity cluster.
- **4** After all nodes in every peer cluster are updated, do one of the following for the BCC drivers for Identity Manager:
	- **Re-Create BCC Drivers (Recommended):** On the Identity Manager node in every peer cluster, delete the old BCC drivers, then re-create the BCC drivers with the new BCC template.

For information, see [Chapter 9, "Configuring the Identity Manager Drivers for BCC," on](#page-70-0)  [page 71.](#page-70-0)

- **Use the Old BCC Drivers:** On the Identity Manager node in every peer cluster, start the old BCC drivers. The new feature and bug fixes for the template will not be available.
- **5** Restart Tomcat by entering the following command at a terminal console prompt:

rcnovell-tomcat5 restart

**6** Verify that BCC is working as expected by checking the BCC connection and resource status with iManager on every peer cluster.

# <span id="page-62-0"></span>**6.3 Installing the BCC Patch Along With the OES 2 SP1 Linux Patches**

Use the procedure in this section to apply the BCC patch along with the OES 2 SP1 Linux patches during a rolling upgrade of the cluster nodes. In this scenario, it is required that you migrate the cluster resources to a different node before installing the OES 2 SP1 Linux patches and the BCC patch. Although it is not necessary to reboot the server in order for the BCC changes to be applied, other OES 2 SP1 Linux patches might require the server to be rebooted.

- **1** On the Identity Manager node in every peer cluster, save the BCC driver configuration information, then stop the BCC drivers.
- <span id="page-62-3"></span><span id="page-62-1"></span>**2** On one peer cluster, use a rolling update approach to install the BCC 1.2.0 patch:
	- **2a** On the Identity Manager node in the cluster, apply the OES 2 SP1 Linux patches, then reboot the server if you are prompted to do so.
	- **2b** On one of the nodes in the cluster, migrate its cluster resources to another node in the cluster.
	- **2c** On the node, install the OES 2 SP1 Linux patches.
	- **2d** On the node, install the BCC 1.2.0 patch.
	- **2e** If you are prompted to do so, reboot the updated node.
	- **2f** Migrate the cluster resources back to the updated node.
	- **2g** Repeat [Step 2b](#page-62-1) through [Step 2f](#page-62-2) for the remaining nodes in the cluster.
- <span id="page-62-2"></span>**3** Repeat [Step 2](#page-62-3) on one peer cluster at a time until the OES 2 SP1 Linux patches and the BCC 1.2.0 patch have been applied to each node in every peer cluster in the business continuity cluster.
- **4** After all nodes in every peer cluster are updated, do one of the following for the BCC drivers for Identity Manager:
	- **Re-Create BCC Drivers (Recommended):** On the Identity Manager node in every peer cluster, delete the old BCC drivers, then re-create the BCC drivers with the new BCC template.

For information, see [Chapter 9, "Configuring the Identity Manager Drivers for BCC," on](#page-70-0)  [page 71.](#page-70-0)

- **Use the Old BCC Drivers:** On the Identity Manager node in every peer cluster, start the old BCC drivers. The new feature and bug fixes for the template will not be available.
- **5** Restart Tomcat by entering the following command at a terminal console prompt:

rcnovell-tomcat5 restart

**6** Verify that BCC is working as expected by checking the BCC connection and resource status with iManager on every peer cluster.

## 7 <sup>7</sup>**Upgrading the Identity Manager Nodes to Identity Manager 3.6.1**

<span id="page-64-0"></span>Beginning in June 2009, Novell Business Continuity Clustering 1.2 supports using Identity Manager 3.6.1 (32-bit and 64-bit) on Novell Open Enterprise Server (OES) 2 SP1 Linux. Updating to Identity Manager 3.6.1 is needed only for 64-bit support, or to take advantage of bug fixes that might be offered in 3.6.1. You can upgrade from Identity Manager 3.6 (which is 32-bit only) to Identity Manager 3.6.1 on 32-bit or 64-bit platforms.

**IMPORTANT:** For information about installing or upgrading Identity Manager 3.6.1, see the *[Novell](http://www.novell.com/documentation/idm36/idm_install/data/be1l4ik.html)  [Identity Manager 3.6.1 Installation Guide](http://www.novell.com/documentation/idm36/idm_install/data/be1l4ik.html)* (http://www.novell.com/documentation/idm36/idm\_install/ data/be1l4ik.html).

The following sections contain information about upgrading to Identity Manager 3.6.1 in an existing BCC environment:

- [Section 7.1, "Upgrading to 32-Bit Identity Manager 3.6.1," on page 65](#page-64-1)
- [Section 7.2, "Upgrading to 64-Bit Identity Manager 3.6.1," on page 66](#page-65-0)

# <span id="page-64-1"></span>**7.1 Upgrading to 32-Bit Identity Manager 3.6.1**

On a 32-bit OES 2 SP1 Linux operating system, you can install the 32-bit version of Identity Manager 3.6.1 to automatically upgrade Identity Manager to the latest version. You must stop the BCC drivers, but it is not necessary to re-create them.

Repeat the following steps for the Identity Manager node in each peer cluster of the business continuity cluster:

- **1** Before you upgrade to 32-bit Identity Manager 3.6.1, stop the BCC drivers.
- **2** Install 3.6.1 on a 32-bit OES 2 SP1 Linux operating system to upgrade Identity Manager from 3.6 to 3.6.1.
- **3** Restart the BCC drivers in Identity Manager.

# <span id="page-65-0"></span>**7.2 Upgrading to 64-Bit Identity Manager 3.6.1**

There is no in-place upgrade of the OES 2 SP1 operating system from 32-bit to 64-bit. The upgrade from 32-bit Identity Manager 3.6 to 64-bit Identity Manager 3.6.1 requires a rebuild of the 64-bit cluster node to install the 64-bit OES 2 SP1 Linux operating system and the Identity Manager and iManager software components. You must re-create the BCC drivers.

Repeat the following steps for the Identity Manager node in each peer cluster of the business continuity cluster:

- **1** Before you upgrade to Identity Manager 3.6.1, save the BCC driver configuration information, then stop the BCC drivers.
- **2** On a 64-bit machine, reinstall the operating system with the 64-bit OES 2 SP1 Linux, then install Identity Manager 3.6.1 and iManager 2.7.2 on the system as described in [Section 4.1.7, "Identity](#page-41-4)  [Manager 3.6.1 Bundle Edition," on page 42.](#page-41-4)
- **3** Re-create the BCC drivers in Identity Manager.

For information about creating drivers, see [Chapter 9, "Configuring the Identity Manager](#page-70-0)  [Drivers for BCC," on page 71.](#page-70-0)

# 8 <sup>8</sup>**Converting BCC Clusters from NetWare to Linux**

Novell Business Continuity Clustering (BCC) 1.2.1 for Novell Open Enterprise Server (OES) 2 SP2 for Linux supports conversion of the clusters in a business continuity cluster from BCC 1.1 SP2 for NetWare 6.5 SP8 (same as OES 2 SP1 NetWare).

- [Section 8.1, "Understanding the Conversion Process," on page 67](#page-66-0)
- [Section 8.2, "Prerequisites for Converting from NetWare to Linux," on page 68](#page-67-0)
- [Section 8.3, "Converting Clusters from NetWare to Linux," on page 68](#page-67-1)
- [Section 8.4, "Deleting and Re-Creating the BCC Identity Manager Drivers," on page 69](#page-68-0)
- [Section 8.5, "Finalizing the BCC Cluster Conversion," on page 69](#page-68-1)
- [Section 8.6, "What's Next," on page 69](#page-68-2)

# <span id="page-66-0"></span>**8.1 Understanding the Conversion Process**

When you convert a business continuity cluster from NetWare to Linux, the tasks are similar to those you have performed before, but the sequence is different. Make sure you understand the process before you begin.

First, you convert all nodes in the business continuity cluster from NetWare to Linux. Convert the nodes one node at a time for only one peer cluster at a time. Do not finalize the cluster conversion for the peer cluster at this time. Repeat the NetWare-to-Linux conversion of the nodes for each peer cluster so that all of the nodes in every peer cluster are running Linux, but none of the cluster conversions have been finalized. For step-by-step procedures, see [Section 8.3, "Converting Clusters](#page-67-1)  [from NetWare to Linux," on page 68.](#page-67-1)

After each node in every peer cluster is running Linux, you must delete and re-create all instances of the BCC drivers for Identity Manager in each of the peer clusters. For step-by-step procedures, see [Section 8.4, "Deleting and Re-Creating the BCC Identity Manager Drivers," on page 69.](#page-68-0)

After all nodes are running Linux and the BCC drivers have been re-created, you are ready to finalize the BCC cluster conversion. Finalize the conversion on one peer cluster at a time. For step-by-step procedures, see [Section 8.5, "Finalizing the BCC Cluster Conversion," on page 69](#page-68-1).

# <span id="page-67-0"></span>**8.2 Prerequisites for Converting from NetWare to Linux**

Before you can upgrade from servers running BCC 1.0 (NetWare only) or BCC 1.1 SP1 for NetWare to BCC 1.2.1 for OES 2 SP2 Linux, you must upgrade the operating system and Novell Cluster Services on each server in every cluster to NetWare 6.5 SP8 with the latest patches, then upgrade the BCC software in the clusters to BCC 1.1 SP2 for NetWare.

For information about upgrading BCC in NetWare clusters, see "[Upgrading Business Continuity](http://www.novell.com/documentation/bcc/bcc11_admin_nw/data/b6te6w8.html)  [Clustering for NetWare](http://www.novell.com/documentation/bcc/bcc11_admin_nw/data/b6te6w8.html) (http://www.novell.com/documentation/bcc/bcc11\_admin\_nw/data/ b6te6w8.html)" in the *[BCC 1.1 SP2: Administration Guide for NetWare 6.5 SP8](http://www.novell.com/documentation/bcc/bcc11_admin_nw/data/bktitle.html)* (http://www.novell.com/ documentation/bcc/bcc11\_admin\_nw/data/bktitle.html).

**IMPORTANT:** Every cluster node in each cluster in your business continuity cluster must be upgraded to BCC 1.1 SP2 for NetWare before you begin converting the NetWare clusters to OES 2 SP2 Linux.

Make sure your hardware and shared storage meet the requirements for BCC 1.2.1 for OES 2 SP2 Linux. For information, see [Section 4.1, "Requirements for BCC 1.2.1 for OES 2 SP2 Linux," on](#page-36-1)  [page 37.](#page-36-1)

# <span id="page-67-1"></span>**8.3 Converting Clusters from NetWare to Linux**

To convert a business continuity cluster from BCC 1.1 SP2 for NetWare to BCC 1.2.1 for Linux, you must convert all of the nodes in every peer cluster from NetWare 6.5 SP8 to OES 2 SP2 Linux. Consider the following caveats as you convert the clusters to Linux:

- Clusters containing both NetWare and Linux servers are supported in a BCC only as a temporary means to convert a cluster from NetWare to Linux.
- Part of the temporary conversion state includes a restriction that only one mixed cluster can exist in your business continuity cluster at a time. For example, Cluster A can have both NetWare and Linux nodes, but Cluster B cannot. All nodes in Cluster B must be either NetWare or Linux.
- The same restrictions that apply to migrating or failing over resources between nodes within a mixed cluster also apply to migrating or failing over resources between clusters in a mixed BCC. You can migrate or fail over only NSS pool/volume resources that were originally created on NetWare between the peer clusters in a mixed BCC.

On one cluster at a time, do the following:

**1** Convert NetWare cluster nodes to Linux by following the instructions in the *[OES 2 SP3: Novell](http://www.novell.com/documentation/oes2/pdfdoc/clus_conversion_lx/clus_conversion_lx.pdf#bookinfo)  [Cluster Services NetWare to Linux Conversion Guide](http://www.novell.com/documentation/oes2/pdfdoc/clus_conversion_lx/clus_conversion_lx.pdf#bookinfo)*.

**IMPORTANT:** Do not perform the step to finalize the cluster conversion until after all of the nodes in every peer cluster in the business continuity cluster have been converted to Linux, and the BCC drivers for Identity Manager have been re-created.

- **2** Add a Read/Write replica of the cluster's eDirectory partition to the new Linux nodes.
- **3** Stop the Identity Manager drivers, then remove the old NetWare Identity Manager node from the cluster.
- **4** Install Identity Manager 3.6.1 on one Linux node in each cluster.
- **5** Configure the BCC Administrator user and group for the Linux cluster.

On Linux, the BCC Administrator user must be Linux-enabled with Linux User Management. The user must also be added to the Novell Cluster Services administration group (such as ncsgroup) on each cluster node. Follow the steps outlined in [Section 4.3, "Configuring a BCC](#page-47-3)  [Administrator User and Group," on page 48](#page-47-3) to do the following:

- **5a** Create the bccgroup and add the BCC Administrator to it.
- **5b** LUM-enable the bccgroup and add all the Linux nodes in the cluster to it.
- **5c** Assign trustee rights for the BCC Administrator user to the cluster objects.
- **5d** Add the BCC Administrator user to the ncsgroup on each cluster node.
- **6** (Conditional) If you LUM-enabled the Linux/UNIX Workstation object for a server after BCC is running, restart BCC on that server before continuing to the next node in the cluster.

# <span id="page-68-0"></span>**8.4 Deleting and Re-Creating the BCC Identity Manager Drivers**

After all of the nodes in every peer cluster has been successfully converted to Linux, you must recreate the BCC-specific Identity Manager drivers before finalizing the conversion. For information about re-creating the drivers, see [Chapter 9, "Configuring the Identity Manager Drivers for BCC," on](#page-70-0)  [page 71.](#page-70-0)

# <span id="page-68-1"></span>**8.5 Finalizing the BCC Cluster Conversion**

Normally, when converting a NetWare cluster to Linux, you need to run the cluster convert command after every node in the cluster has been converted to Linux in order to finalize the conversion. When converting a business continuity cluster from NetWare to Linux, do not run the cluster convert command after you convert the nodes in a given peer cluster. You must wait until all of the nodes in every peer cluster in the business continuity cluster has been upgraded to the latest NetWare version and converted to Linux, and you have re-created the BCC drivers. Then you can run the cluster convert command one cluster at a time to finalize the BCC cluster conversion. See ["Finalizing the Cluster Conversion"](http://www.novell.com/documentation/oes2/pdfdoc/clus_conversion_lx/clus_conversion_lx.pdf#buj98g9) in the *[OES 2 SP3: Novell Cluster Services NetWare to Linux](http://www.novell.com/documentation/oes2/pdfdoc/clus_conversion_lx/clus_conversion_lx.pdf#bookinfo)  [Conversion Guide](http://www.novell.com/documentation/oes2/pdfdoc/clus_conversion_lx/clus_conversion_lx.pdf#bookinfo)*.

# <span id="page-68-2"></span>**8.6 What's Next**

After the BCC is upgraded, continue with [Chapter 10, "Configuring BCC for Peer Clusters," on](#page-84-0)  [page 85.](#page-84-0)

## <span id="page-70-0"></span>9 <sup>9</sup>**Configuring the Identity Manager Drivers for BCC**

Novell Business Continuity Clustering (BCC) software provides two drivers for Identity Manager that are used to synchronize cluster resources and User objects between the clusters in the business continuity cluster. After you install BCC, you must configure the Identity Manager drivers for BCC in order to properly synchronize and manage your business continuity cluster.

**IMPORTANT:** To assist your planning process, a worksheet is provided in [Appendix D,](#page-146-0)  ["Configuration Worksheet for the BCC Drivers for Identity Manager," on page 147](#page-146-0).

- [Section 9.1, "Understanding the BCC Drivers," on page 71](#page-70-1)
- [Section 9.2, "Prerequisites for Configuring the BCC Drivers for Identity Manager," on page 76](#page-75-0)
- [Section 9.3, "Configuring the BCC Drivers," on page 77](#page-76-0)
- [Section 9.4, "Creating SSL Certificates," on page 79](#page-78-0)
- [Section 9.5, "Enabling or Disabling the Synchronization of e-Mail Settings," on page 80](#page-79-1)
- [Section 9.6, "Synchronizing Identity Manager Drivers," on page 80](#page-79-2)
- [Section 9.7, "Preventing Synchronization Loops for Identity Manager Drivers," on page 81](#page-80-0)
- [Section 9.8, "Changing the Identity Manager Synchronization Drivers," on page 83](#page-82-0)
- [Section 9.9, "What's Next," on page 83](#page-82-1)

# <span id="page-70-1"></span>**9.1 Understanding the BCC Drivers**

Business Continuity Clustering provides two templates that are used with the eDirectory driver in Identity Manager to create the BCC drivers:

- **Cluster Resource Synchronization:** A set of policies, filters, and objects that synchronize cluster resource information between any two of the peer clusters. This template is always used to create drivers for synchronizing information, and must be configured after installing BCC software.
- **User Object Synchronization:** A set of policies, filters, and objects that synchronize User objects between any any two trees (or partitions) that contain the clusters in the business continuity cluster. Typically, this template is used to configure drivers when the clusters in your business continuity cluster are in different eDirectory trees.

**IMPORTANT:** Using two eDirectory trees is not supported for BCC on Linux.

You might also need to set up User Object Synchronization drivers between clusters if you put User objects in a different eDirectory partition than is used for the Cluster objects. This is not a recommended configuration; however, it is explained below for completeness.

Both the *Cluster Resource Synchronization* driver and the *User Object Synchronization* driver can be added to the same driver set. The driver set can also contain multiple instances of a given driver. For example, you have an instance for each Identity Manager connection that a given cluster has with another peer cluster.

The BCC drivers are installed and configured on the Identity Manager node in each of the peer clusters in the business continuity cluster. Each of the driver connections has a Publisher channel (sending) and a Subscriber channel (listening) for sharing information between any two peer clusters. The two nodes are not directly connected; they communicate individually with the Identity Manager vault on a port that is assigned for that instance of the driver.

You must assign a unique port for communications between any two peer clusters and between any two trees. The default port in the Cluster Resource Synchronization template is 2002. The default port in the User Object Synchronization template is 2001. You can use any ports that are unique for each instance of a driver, and that are not otherwise allocated. Make sure the ports are not blocked by the firewall. Examples of port assignments are shown in the tables below.

You must specify the same port number for the same driver instance on both cluster nodes. For example, if you specify 2003 as the port number for the Cluster Resource Synchronization driver on one cluster, you must specify 2003 as the port number for the same Cluster Resource Synchronization driver instance on the peer cluster.

For example, let's consider a two-cluster business continuity cluster. The Cluster Resource Synchronization driver's Publisher channel in Cluster One communicates with the driver's Subscriber channel in Cluster Two. Conversely, the driver's Publisher channel in Cluster Two communicates with the driver's Subscriber channel in Cluster One. The two clusters send and listen to each other on the same port via the Identity Manager vault, as shown in [Table 9-1](#page-71-0).

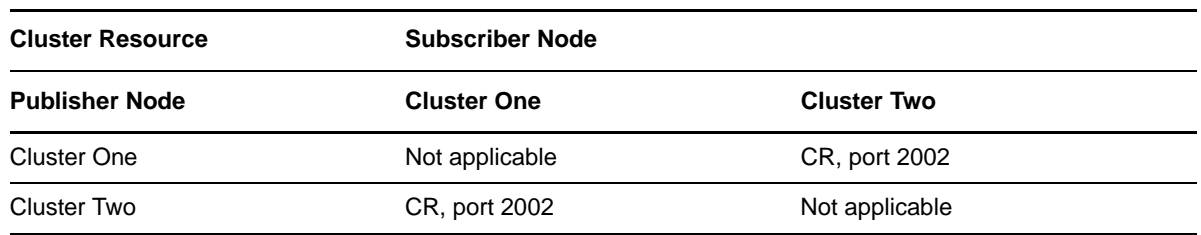

<span id="page-71-0"></span>*Table 9-1 Single-Tree Two-Cluster Driver Set Example*

You install the Cluster Resource Synchronization driver once on Cluster One and once on Cluster Two, as shown in [Table 9-2.](#page-71-1)

<span id="page-71-1"></span>*Table 9-2 Driver Set Summary for a Single-Tree, Two-Cluster Business Continuity Cluster*

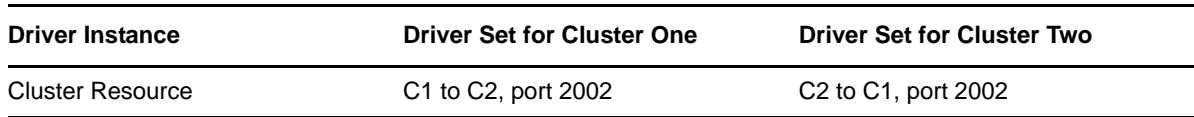
If the clusters are in different trees, or if the User objects are in a separate eDirectory partition than Cluster objects, you also need to install an instance of the User Object Synchronization driver on a different port, as shown in [Table 9-3](#page-72-1) and [Table 9-4](#page-72-2).

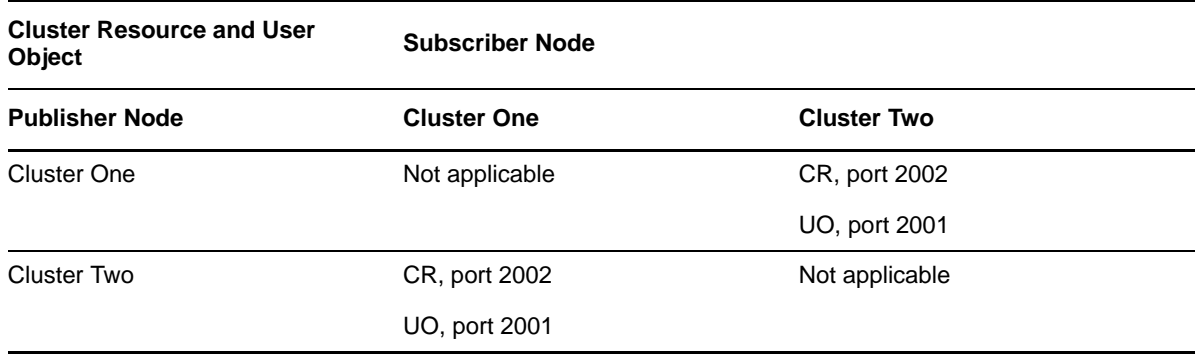

<span id="page-72-1"></span>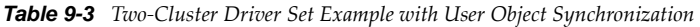

<span id="page-72-2"></span>*Table 9-4 Driver Set Summary for a Two-Cluster Business Continuity Cluster with User Object Synchronization*

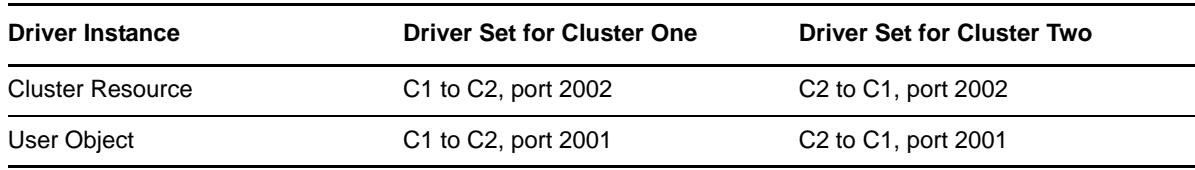

If you have more than two clusters in your business continuity cluster, you should set up communications for the drivers in a manner that prevents Identity Manager synchronization loops. Identity Manager synchronization loops can cause excessive network traffic and slow server communication and performance. You can achieve this by picking one of the servers to be the master for the group. Each of the peer clusters' drivers communicates to this node.

For example, let's consider a three-cluster business continuity cluster. You can set up a communications channel for the Cluster Resource Synchronization driver between Cluster One and Cluster Two, and another channel between Cluster One and Cluster Three. Cluster Two does not talk to Cluster Three, and vice versa. You must assign a separate port for each of these communications channels, as shown in [Table 9-5](#page-72-0) and [Table 9-6.](#page-73-0)

<span id="page-72-0"></span>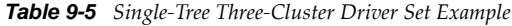

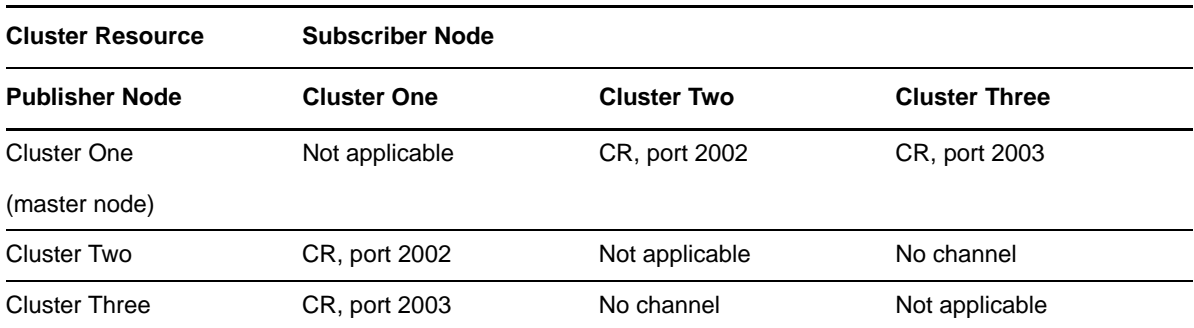

<span id="page-73-0"></span>*Table 9-6 Driver Set Summary for a Single-Tree, Three-Cluster Business Continuity Cluster*

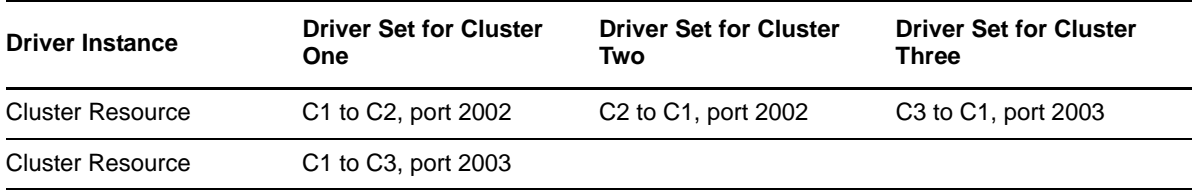

If one of the clusters is in a different tree, or if the User objects are in a separate eDirectory partition, you also need to install an instance of the User Object Synchronization driver on a different port for the two nodes that communicate across the tree (or across the partitions). [Table 9-7](#page-73-1) shows Cluster One and Cluster Two in Tree A (or User\_PartitionA) and Cluster Three in Tree B (or User\_PartitionB). The User Object Synchronization driver has been set up for Cluster One and Cluster Three to communicate across the trees (or across the partitions).

<span id="page-73-1"></span>*Table 9-7 Three-Cluster Driver Set Example with User Object Synchronization*

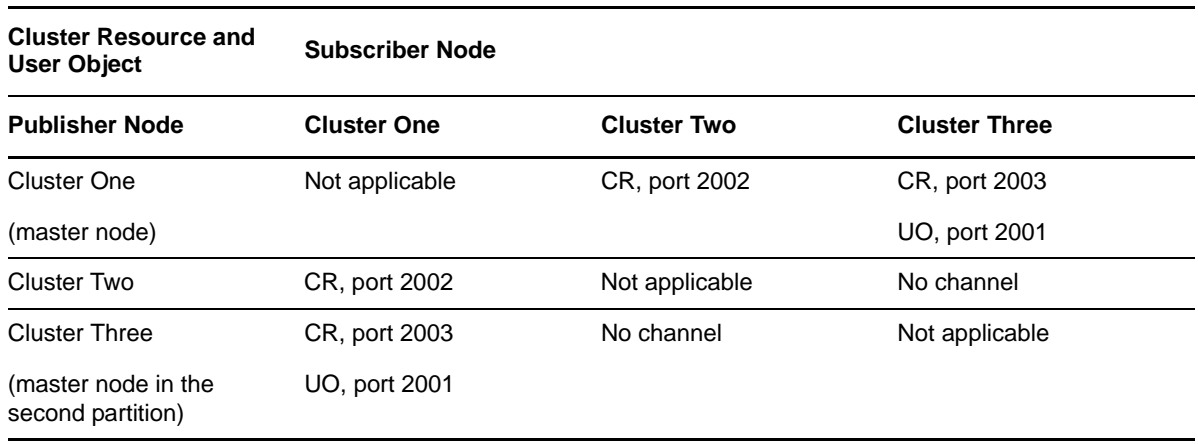

You install the drivers on each cluster, with multiple instances needed only where the master cluster talks to multiple clusters and across trees, as shown in [Table 9-8.](#page-73-2)

<span id="page-73-2"></span>*Table 9-8 Driver Set Summary for a Three-Cluster Business Continuity Cluster with User Object Synchronization*

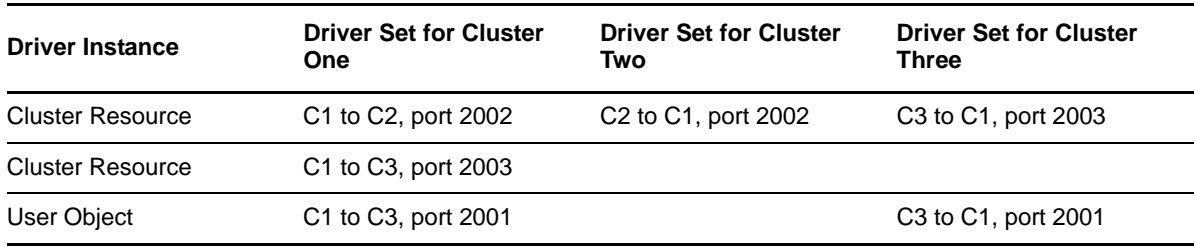

When you extend the single-tree example for a four-cluster business continuity cluster, you can set up similar communications channels for the Cluster Resource Synchronization driver between Cluster One and Cluster Two, between Cluster One and Cluster Three, and between Cluster One and Cluster Four. You must assign a separate port for each of these channels, as shown in [Table 9-9](#page-74-0).

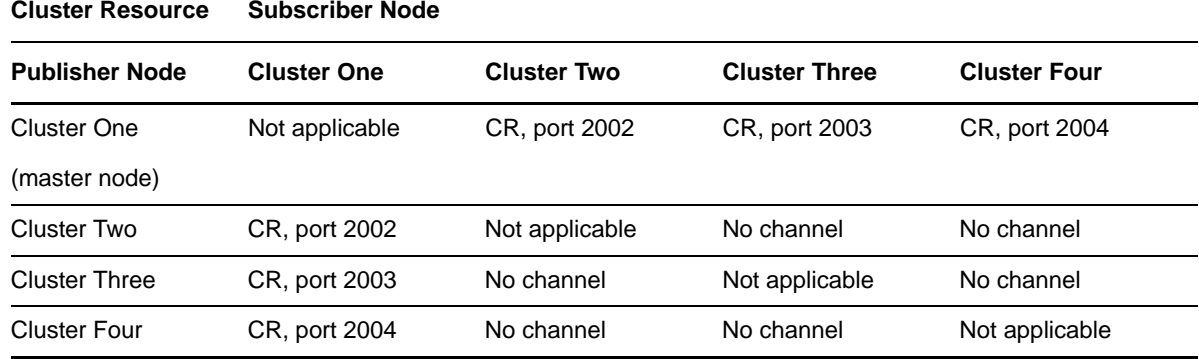

<span id="page-74-0"></span>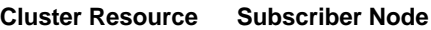

You install the drivers on each cluster, with multiple instances in the driver set on Cluster One, but only a single instance in the peer clusters, as shown in [Table 9-10](#page-74-2).

<span id="page-74-2"></span>*Table 9-10 Driver Set Summary for a Single-Tree, Four-Cluster Business Continuity Cluster*

| <b>Driver Instance</b>  | <b>Driver Set for</b><br><b>Cluster One</b>  | <b>Driver Set for</b><br><b>Cluster Two</b>                                     | <b>Driver Set for</b><br><b>Cluster Three</b> | <b>Driver Set for</b><br><b>Cluster Four</b> |
|-------------------------|----------------------------------------------|---------------------------------------------------------------------------------|-----------------------------------------------|----------------------------------------------|
| <b>Cluster Resource</b> |                                              | C1 to C2, port 2002 C2 to C1, port 2002 C3 to C1, port 2003 C4 to C1, port 2004 |                                               |                                              |
| <b>Cluster Resource</b> | C <sub>1</sub> to C <sub>3</sub> , port 2003 |                                                                                 |                                               |                                              |
| <b>Cluster Resource</b> | C <sub>1</sub> to C <sub>4</sub> , port 2004 |                                                                                 |                                               |                                              |

In the four-cluster business continuity cluster, you can set up the fourth node to talk to any one of the other three, making sure to avoid a configuration that results in a synchronization loop. This might be desirable if Cluster One and Cluster Two are in one tree (or user object partition), and Cluster Three and Cluster Four are in a second tree (or user object partition). In this case, you could set up channels for the Cluster Resource Synchronization driver between Cluster One and Cluster Two, between Cluster One and Cluster Three, and between Cluster Three and Cluster Four. You must assign a separate port for each of these channels, as shown in [Table 9-11](#page-74-1). You also need to install an instance of the User Object Synchronization driver on a different port between the two clusters that communicate across the two trees (or across the two User object partitions).

| <b>Cluster Resource</b>                  | <b>Subscriber Node</b> |                    |                      |                     |
|------------------------------------------|------------------------|--------------------|----------------------|---------------------|
| <b>Publisher Node</b>                    | <b>Cluster One</b>     | <b>Cluster Two</b> | <b>Cluster Three</b> | <b>Cluster Four</b> |
| Cluster One                              | Not applicable         | CR, port 2002      | CR, port 2003        | No channel          |
| (master node)                            |                        |                    | UO, port 2001        |                     |
| Cluster Two                              | CR, port 2002          | Not applicable     | No channel           | No channel          |
| <b>Cluster Three</b>                     | CR, port 2003          | No channel         | Not applicable       | CR, port 2004       |
| (master node in the<br>second partition) | UO, port 2001          |                    |                      |                     |
| <b>Cluster Four</b>                      | No channel             | No channel         | CR, port 2004        | Not applicable      |

<span id="page-74-1"></span>*Table 9-11 Four-Cluster Driver Set Example with User Object Synchronization*

You install the drivers on each cluster, with multiple instances needed only where the master cluster talks to multiple clusters and across trees, as shown in [Table 9-12.](#page-75-1)

<span id="page-75-1"></span>*Table 9-12 Driver Set Summary for a Four-Cluster Business Continuity Cluster with User Object Synchronization*

| <b>Driver Instance</b>  | <b>Driver Set for</b><br><b>Cluster One</b>  | <b>Driver Set for</b><br><b>Cluster Two</b>                                     | <b>Driver Set for</b><br><b>Cluster Three</b> | <b>Driver Set for</b><br><b>Cluster Four</b> |
|-------------------------|----------------------------------------------|---------------------------------------------------------------------------------|-----------------------------------------------|----------------------------------------------|
| <b>Cluster Resource</b> |                                              | C1 to C2, port 2002 C2 to C1, port 2002 C3 to C1, port 2003 C4 to C3, port 2004 |                                               |                                              |
| <b>Cluster Resource</b> | C <sub>1</sub> to C <sub>3</sub> , port 2003 |                                                                                 | C <sub>3</sub> to C <sub>4</sub> , port 2004  |                                              |
| User Object             | C <sub>1</sub> to C <sub>3</sub> , port 2001 |                                                                                 | C <sub>3</sub> to C <sub>1</sub> , port 2001  |                                              |

# **9.2 Prerequisites for Configuring the BCC Drivers for Identity Manager**

- [Section 9.2.1, "Identity Manager," on page 76](#page-75-0)
- [Section 9.2.2, "Novell eDirectory," on page 77](#page-76-0)
- [Section 9.2.3, "Landing Zone Container," on page 77](#page-76-1)

#### <span id="page-75-0"></span>**9.2.1 Identity Manager**

Before you installed Business Continuity Clustering, you set up and configured the Identity Manager engine and an Identity Manager driver for eDirectory on one node in each cluster. For information, see [Section 4.1.7, "Identity Manager 3.6.1 Bundle Edition," on page 42](#page-41-0).

Identity Manager plug-ins for iManager require that eDirectory is running and working properly on the master eDirectory replica in the tree.

Identity Manager requires a credential that allows you to use drivers beyond an evaluation period. The credential can be found in the BCC license. In the Identity Manager interface in iManager, enter the credential for each driver that you create for BCC. You must also enter the credential for the matching driver that is installed in a peer cluster. You can enter the credential, or put the credential in a file that you point to.

During the setup, you will make the IDM Driver object security equivalent to an existing User object. The IDM Driver object must have sufficient rights to any object it reads or writes in the following containers:

- The Identity Manager driver set container.
- The container where the Cluster object resides.
- The container where the server objects reside.

If server objects reside in multiple containers, this must be a container high enough in the tree to be above all containers that contain server objects. The best practice is to have all server objects in one container.

 The container where the cluster pool and volume objects are placed when they are synchronized to this cluster.

This container is referred to as the landing zone. The NCP server objects for the virtual server of a BCC enabled resource are also placed in the landing zone.

 In a multiple-partition business continuity cluster, the container where the User objects reside that need to be synchronized between the eDirectory partitions.

You can do this by making the IDM Driver object security equivalent to another User object with those rights.

**IMPORTANT:** If you choose to include User object synchronization, exclude the Admin User object from being synchronized.

#### <span id="page-76-0"></span>**9.2.2 Novell eDirectory**

The cluster node where Identity Manager is installed must have an eDirectory full replica with at least read/write access to all eDirectory objects that will be synchronized between clusters. For information about the full replica requirements, see [Section 4.1.5, "Novell eDirectory 8.8.5," on](#page-39-0)  [page 40.](#page-39-0)

#### <span id="page-76-1"></span>**9.2.3 Landing Zone Container**

The landing zone that you specify for drivers must already exist. You can optionally create a separate container in eDirectory specifically for these cluster pool and volume objects.

# <span id="page-76-4"></span>**9.3 Configuring the BCC Drivers**

<span id="page-76-3"></span>**1** Start your Internet browser and enter the URL for iManager.

The URL is http://*server\_ip\_address*/nps/iManager.html. Replace *server\_ip\_address* with the IP address or DNS name of the server that has iManager and the Identity Manager preconfigured templates for iManager installed.

- **2** Specify your administrator username and password, specify the tree where you want to log in, then click *Login*.
- **3** In iManager, click *Identity Manager > Identity Manager Overview*.
- **4** Browse to select the Identity Manager server in this cluster that the driver set is associated with. This is the node in the cluster where you installed the Identity Manager engine and eDirectory driver.
- <span id="page-76-2"></span>**5** If a BCC driver set does not exist for this cluster, create it now.
	- **5a** On the Identity Manager Overview page, click *Driver Sets > New*.
	- **5b** Type the name of the driver set you want to create for this cluster.

For example, specify *Cluster1 BCC Driver Set*, where *Cluster1* is the name of the cluster where you are configuring a driver instance.

**5c** Browse to select the context that contains the cluster objects for the cluster where you are configuring a driver instance.

For example, *cluster1.clusters.siteA.example*

- **5d** Deselect (disable) the *Create a new partition on this driver set* option, then click *Next*.
- **6** On the Driver Set Overview page, click *Drivers > Add Driver* from the drop-down menu.
- **7** Verify that the driver set for the cluster is specified in an existing driver set text box, then click *Next*.

If the driver set does not exist, go to [Step 5](#page-76-2) and create it.

- **8** Browse to select the server in this cluster that has Identity Manager installed on it, then click *Next*.
- **9** Open the *Show* drop-down menu and select *All Configurations*.
- **10** Select one of the BCC preconfigured driver template files from the *Configurations* drop-down menu, then click *Next*.
	- To create a cluster resource synchronization driver instance, select the BCCClusterResourceSynchronization.xml file.
	- To create a user object synchronization driver instance, select the UserObjectSynchronization.xml file.
- <span id="page-77-1"></span>**11** Fill in the values on the wizard page as prompted, then click *Next*.

Each field contains an example of the type of information that should go into the field. Descriptions of the information required are also included with each field.

 **Driver name for this driver instance:** Specify a unique name for this driver to identify its function.

The default name is *BCC Cluster Sync*. We recommend that you indicate the source and destination clusters involved in this driver, such as *Cluster1toCluster2 BCC Sync*.

If you use both preconfigured templates, you must specify different driver names for each of the driver instances that represent that same connection. For example, *Cluster1toCluster2 BCCCR Sync* and *Cluster1toCluster2 BCCUO Sync*.

 **Name of SSL Certificate to use:** Specify a unique name for the certificate such as *BCC Cluster Sync*. The certificate is created later in the configuration process in ["Creating SSL](#page-78-0)  [Certificates" on page 79](#page-78-0), after you have created the driver instance.

In a single tree configuration, if you specify the SSL CertificateDNS certificate that was created when you installed OES 2 on the Identity Manager node, you do not need to create an additional SSL certificate later.

**IMPORTANT:** You should create or use a different certificate than the default (dummy) certificate (BCC Cluster Sync KMO) that is included with BCC.

- **IP address or DNS name of other IDM node:** Specify the DNS name or IP address of the Identity Manager server in the destination cluster for this driver instance. For example, type *10.10.20.21* or *servername.cluster2.clusters.siteB.example.*
- **Port number for this connection:** You must specify unique port numbers for each driver instance for a given connection between two clusters. The default port number is 2002 for the cluster resource synchronization and 2001 for the user object synchronization.

You must specify the same port number for the same template in the destination cluster when you set up the driver instance in that peer cluster. For example, if you specify 2003 as the port number for the resource synchronization driver instance for Cluster1 to Cluster 2, you must specify 2003 as the port number for the Cluster 2 to Cluster 1 resource synchronization driver instance for the peer driver you create on Cluster2.

- **Full Distinguished Name (DN) of the cluster this driver services:** For example, *cluster1.clusters.siteA.example*.
- **Fully Distinguished Name (DN) of the landing zone container:** Specify the context of the container where the cluster pool and volume objects in the other cluster are placed when they are synchronized to this cluster.

This container is referred to as the landing zone. The NCP server objects for the virtual server of a BCC-enabled resource are also placed in the landing zone.

**IMPORTANT:** The context must already exist and must be specified using dot format without the tree name. For example, *siteA.example*.

<span id="page-77-0"></span>**12** Make the IDM Driver object security equivalent to an existing User object:

The IDM Driver object must have sufficient rights to any object it reads or writes in the following containers:

- The Identity Manager driver set container.
- The container where the Cluster object resides.
- The container where the server objects reside.

If server objects reside in multiple containers, this must be a container high enough in the tree to be above all containers that contain server objects. The best practice is to have all server objects in one container.

• The container where the cluster pool and volume objects are placed when they are synchronized to this cluster.

This container is referred to as the landing zone. The NCP server objects for the virtual server of a BCC enabled resource are also placed in the landing zone.

 In a multiple-partition business continuity cluster, the container where the User objects reside that need to be synchronized between the eDirectory partitions.

You can do this by making the IDM Driver object security equivalent to another User object with those rights.

**IMPORTANT:** If you choose to include User object synchronization, exclude the Admin User object from being synchronized.

- **12a** Click *Define Security Equivalences*, then click *Add*.
- **12b** Browse to and select the desired User object, then click *OK*.
- **12c** Click *Next*, and then click *Finish*.
- **13** Repeat [Step 1](#page-76-3) through [Step 12](#page-77-0) above on the peer clusters in your business continuity cluster.

This includes creating a new driver and driver set for each cluster. Remember that you create the User Synchronization only on the peer clusters that are actually communicating with each other between the partitions.

**14** After you have configured the BCC IDM drivers on every node in each cluster, you must upgrade the drivers to the Identity Manager 3.6*x* architecture.

Do the follow to upgrade each BCC driver set you created in ["Configuring the BCC Drivers" on](#page-76-4)  [page 77](#page-76-4)

- **14a** In iManager, click *Identity Manager*, then click *Identity Manager Overview*.
- **14b** Search for the driver sets that you have added, then click the driver set link to bring up the *Driver Set Overview*.
- **14c** Click the red *Cluster Sync* icon, and you should be prompted to upgrade the driver.

# <span id="page-78-0"></span>**9.4 Creating SSL Certificates**

If SSL certificates are not present or have not been created, Identity Manager drivers might not start or function properly. We recommend using SSL certificates for encryption and secure information transfer between clusters and the Identity Manager vault. Create separate certificates for the Cluster Resource Synchronization driver and the User Synchronization driver.

**IMPORTANT:** You should create or use a different certificate than the default (dummy) certificate (BCC Cluster Sync KMO) that is included with BCC.

To create an SSL certificate:

**1** Start your Internet browser and enter the URL for iManager.

The URL is http://*server\_ip\_address*/nps/iManager.html. Replace *server\_ip\_address* with the IP address or DNS name of the server that has iManager and the Identity Manager preconfigured templates for iManager installed.

- **2** Specify your username and password, specify the tree where you want to log in, then click *Login*.
- **3** In *Roles and Tasks*, click *Identity Manager Overview*, then click *NDS-to-NDS Driver Certificates*.
- <span id="page-79-0"></span>**4** Specify the requested driver information for this cluster, then click *Next*.

You must specify the driver name (including the context) you supplied in [Step 11 on page 78](#page-77-1) for this cluster. Use the following format when specifying the driver name:

*DriverName.DriverSet.OrganizationalUnit.OrganizationName*

Ensure that there are no spaces (beginning or end) in the specified context, and do not use the cn=*DriverName*.ou=*OrganizationalUnitName*.o=*OrganizationName* format.

**5** Specify the requested driver information for the driver in the other cluster.

Use the same format specified in [Step 4](#page-79-0).

**6** Click *Next*, then click *Finish*.

# **9.5 Enabling or Disabling the Synchronization of e-Mail Settings**

You can modify the Identity Manager driver filter to enable or disable the synchronization of e-mail settings. For example, you might need to prevent e-mail settings from being synchronized between two peer clusters when you are debugging your BCC solution to isolate problems in a given peer cluster.

# **9.6 Synchronizing Identity Manager Drivers**

<span id="page-79-1"></span>If you are adding a new cluster to an existing business continuity cluster, you must synchronize the BCC-specific Identity Manager drivers after you have created the BCC-specific Identity Manager drivers and SSL certificates. If the BCC-specific Identity Manager drivers are not synchronized, clusters cannot be enabled for business continuity. Synchronizing the Identity Manager drivers is only necessary when you are adding a new cluster to an existing business continuity cluster.

To synchronize the BCC-specific Identity Manager drivers:

**1** Start your Internet browser and enter the URL for iManager.

The URL is http://*server\_ip\_address*/nps/iManager.html. Replace *server\_ip\_address* with the IP address or DNS name of the server that has iManager and the Identity Manager preconfigured templates for iManager installed.

- **2** Specify your username and password, specify the tree where you want to log in, then click *Login*.
- **3** In *Roles and Tasks*, click *Identity Manager*, then click the *Identity Manager Overview* link.
- **4** Search to locate the BCC driver set, the click the driver set link.
- **5** Click the red *Cluster Sync* icon for the driver you want to synchronize, click *Migrate*, then click the *Migrate from Identity Vault* from the drop-down menu.

**6** Click *Add*, browse to and select the Cluster object for the new cluster you are adding to the business continuity cluster, then click *OK*.

Selecting the Cluster object causes the BCC-specific Identity Manager drivers to synchronize.

# **9.7 Preventing Synchronization Loops for Identity Manager Drivers**

If you have three or more clusters in your business continuity cluster, you should set up synchronization for the User objects and Cluster Resource objects in a manner that prevents Identity Manager synchronization loops. Identity Manager synchronization loops can cause excessive network traffic and slow server communication and performance.

For example, in a three-cluster business continuity cluster, an Identity Manager synchronization loop occurs when Cluster One is configured to synchronize with Cluster Two, Cluster Two is configured to synchronize with Cluster Three, and Cluster Three is configured to synchronize back to Cluster One. This is illustrated in [Figure 9-1](#page-80-0) below.

<span id="page-80-0"></span>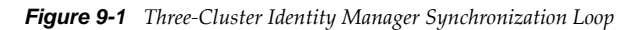

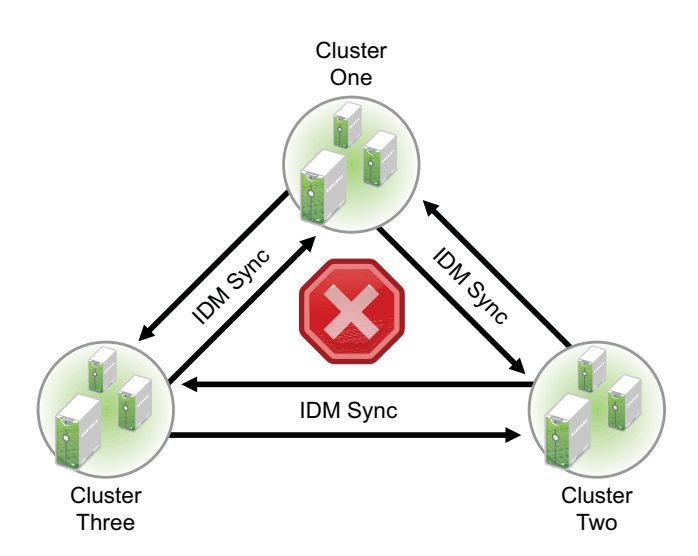

A preferred method is to make Cluster One an Identity Manager synchronization master in which Cluster One synchronizes with Cluster Two, and Cluster Two and Cluster Three both synchronize with Cluster One. This is illustrated in [Figure 9-2](#page-81-0) below.

<span id="page-81-0"></span>*Figure 9-2 Three-Cluster Identity Manager Synchronization Master*

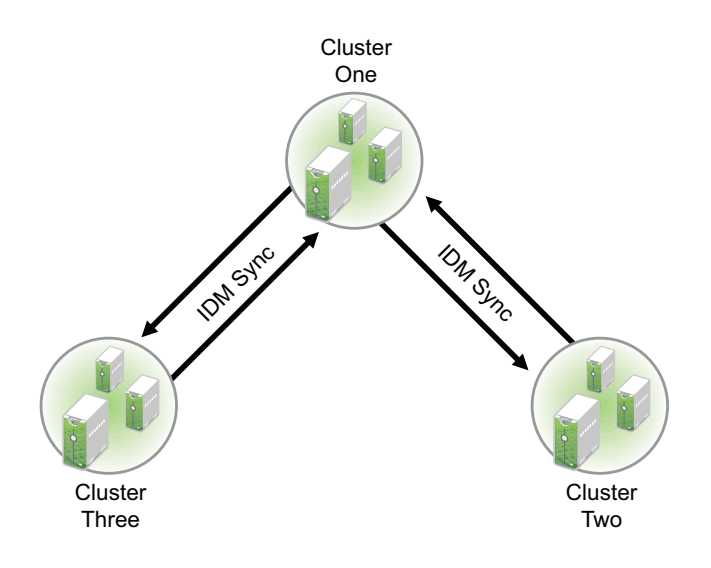

You could also have Cluster One synchronize with Cluster Two, Cluster Two synchronize with Cluster Three, and Cluster Three synchronize back to Cluster Two as illustrated in [Figure 9-3.](#page-81-1)

<span id="page-81-1"></span>*Figure 9-3 Alternate Three-Cluster Identity Manager Synchronization Scenario*

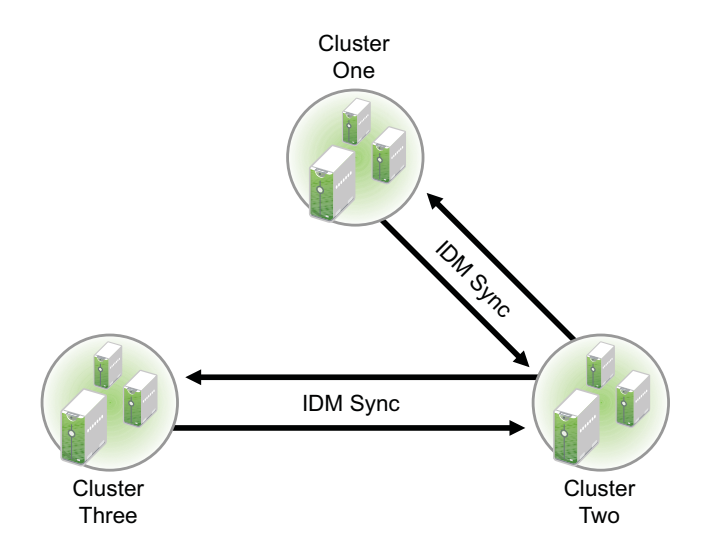

In a single-tree scenario with a four-cluster business continuity cluster, Cluster One is an Identity Manager synchronization master in which Cluster One synchronizes data with each of the peer clusters, as illustrated in [Figure 9-4](#page-82-0).

<span id="page-82-0"></span>*Figure 9-4 Single-Tree, Four-Cluster Identity Manager Synchronization Scenario*

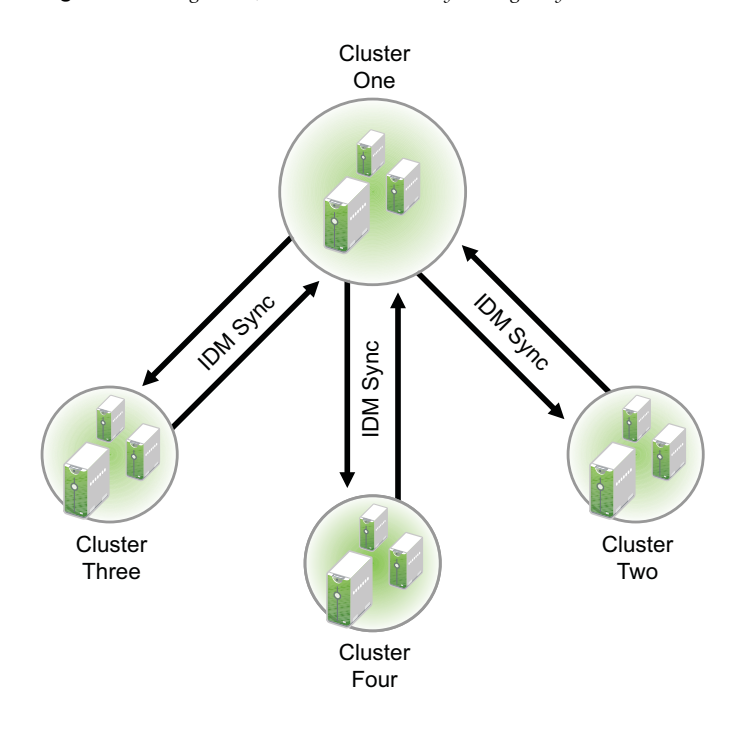

# **9.8 Changing the Identity Manager Synchronization Drivers**

To change your BCC synchronization scenario:

**1** In the *Connections* section of the Business Continuity Cluster Properties page, select one or more peer clusters that you want a cluster to synchronize to, then click *Edit*.

In order for a cluster to appear in the list of possible peer clusters, that cluster must have the following:

- Business Continuity Clustering software installed.
- Identity Manager installed.
- The BCC-specific Identity Manager drivers configured and running.
- Be enabled for business continuity.

## **9.9 What's Next**

After the Identity Manager drivers for BCC are configured, you are ready to set up BCC for the clusters and cluster resources. For information, see [Chapter 10, "Configuring BCC for Peer Clusters,"](#page-84-0)  [on page 85.](#page-84-0)

# <span id="page-84-3"></span>10 <sup>10</sup>**Configuring BCC for Peer Clusters**

<span id="page-84-0"></span>After you have installed and configured Identity Manager, the Novell Business Continuity Clustering software, and the Identity Manager drivers for BCC, you are ready to set up the Novell Cluster Services clusters to form a business continuity cluster.

**IMPORTANT:** Identity Manager must be configured and running on one node in each peer cluster before configuring clusters for business continuity. Make sure that the Identity Manager server is part of the cluster and that it is working properly whenever you make BCC configuration changes to the cluster. For information, see [Chapter 9, "Configuring the Identity Manager Drivers for BCC," on](#page-70-0)  [page 71.](#page-70-0)

Preform the following tasks on each peer Novell Cluster Services cluster that you want to be part of the business continuity cluster:

- [Section 10.1, "Enabling Clusters for Business Continuity," on page 85](#page-84-1)
- [Section 10.2, "Adding Peer Cluster Credentials," on page 86](#page-85-0)
- [Section 10.3, "Adding Search-and-Replace Values to the Resource Replacement Script," on](#page-87-0)  [page 88](#page-87-0)
- \* [Section 10.4, "Adding Storage Management Configuration Information," on page 89](#page-88-0)
- [Section 10.5, "Configuring CIMOM Daemons to Bind to IP Addresses," on page 91](#page-90-0)
- [Section 10.6, "Enabling Linux POSIX File Systems to Run on Secondary Clusters," on page 92](#page-91-0)
- [Section 10.7, "Verifying BCC Administrator User Trustee Rights and Credentials," on page 93](#page-92-0)
- [Section 10.8, "Disabling BCC for a Peer Cluster," on page 93](#page-92-1)
- [Section 10.9, "What's Next," on page 93](#page-92-2)

# <span id="page-84-1"></span>**10.1 Enabling Clusters for Business Continuity**

You can enable two to four clusters to form a business continuity cluster. Enable BCC for each Novell Cluster Services cluster that you want to add to the business continuity cluster.

<span id="page-84-2"></span>**1** Start your Internet browser and enter the URL for iManager.

The URL is http://*server\_ip\_address*/nps/iManager.html. Replace *server\_ip\_address* with the IP address or DNS name of the server that has iManager and the Identity Manager preconfigured templates for iManager installed. This server must be in the same eDirectory tree as the cluster you are enabling for business continuity.

- **2** Specify your username and password, specify the tree where you want to log in, then click *Login*.
- **3** Ensure that the BCC-specific Identity Manager drivers are running:
	- **3a** In *Roles and Tasks*, click *Identity Manager*, then click the *Identity Manager Overview* link.
	- **3b** Search the eDirectory Container or tree for the BCC-specific Identity Manager drivers.
- **3c** For each driver, click the upper right corner of the driver icon to see if a driver is started or stopped.
- **3d** If the driver is stopped, start it by selecting *Start*.
- **4** In *Roles and Tasks*, click *Clusters,* then click the *Cluster Options* link.
- **5** Specify a cluster name, or browse and select one.
- **6** Click the *Properties* button, then click the *Business Continuity* tab.
- <span id="page-85-2"></span>**7** Select the *Enable Business Continuity Features* check box.
- **8** Repeat [Step 1](#page-84-2) through [Step 7](#page-85-2) for each cluster that you want to add to the business continuity cluster.
- **9** Wait for the BCC Identity Manager drivers to synchronize.

You can use the cluster connections command to list the clusters. The drivers are synchronized when all of the peer clusters are present in the list.

**10** Continue with [Adding Peer Cluster Credentials.](#page-85-0)

# <span id="page-85-0"></span>**10.2 Adding Peer Cluster Credentials**

Clusters must be able to authenticate to themselves and to peer clusters. In order for one cluster to connect to a second cluster, the first cluster must be able to authenticate to the second cluster. For each node, add the authentication credentials (username and password) of the user who the selected cluster will use to authenticate to a selected peer cluster.

**IMPORTANT:** In order to add or change peer cluster credentials, you must access iManager on a server that is in the same eDirectory tree as the cluster for which you are adding or changing peer credentials.

- [Section 10.2.1, "Using Console Commands to Add Credentials," on page 86](#page-85-1)
- [Section 10.2.2, "Using iManager to Add Credentials," on page 87](#page-86-0)

#### <span id="page-85-1"></span>**10.2.1 Using Console Commands to Add Credentials**

To add peer cluster credentials, do the following for each node of every cluster in the business continuity cluster:

- **1** Open a terminal console on the cluster node where you want to add peer credentials, then log in as the root user.
- **2** At the terminal console prompt, enter

cluster connections

**3** Verify that all clusters are present in the list.

If the clusters are not present, the Identity Manager drivers are not synchronized.

If synchronization is in progress, wait for it to complete, then try cluster connections again.

If you need to synchronize, see ["Synchronizing Identity Manager Drivers" on page 80](#page-79-1).

**4** For each cluster in the list, enter the following command at the server console prompt, then enter the bccadmin username and password when prompted.

```
cluster credentials cluster_name
```
- **5** Repeat the following steps for every node in each cluster:
	- **5a** As the root user, open the /etc/group file in a text editor.
	- **5b** Locate the line that reads nesgroup, then modify it to include the becadmin user. For example, change

```
ncsgroup:!:107:
to
ncsgroup:!:107:bccadmin
For example, change
ncsgroup:!:107:bccd
to
ncsgroup:!:107:bccd,bccadmin
```
The file should contain one of the above lines, but not both.

Notice the group ID number of the ncsgroup. In this example, the number 107 is used. This number can be different for each cluster node.

- **5c** Save the /etc/group file.
- **5d** At the server console prompt, enter the following to verify that the bccadmin user is member of the ncsgroup.

id bccadmin

#### <span id="page-86-0"></span>**10.2.2 Using iManager to Add Credentials**

You cannot use iManager on Linux to set eDirectory credentials for BCC. You must use iManager on NetWare or Windows (the server must be in the same eDirectory tree), or use the Linux BCC command line interface from a console prompt to set credentials.

<span id="page-86-1"></span>**1** In the *Connections* section of the Business Continuity Cluster Properties page, select the peer cluster, then click *Edit*.

In order for a cluster to appear in the list of possible peer clusters, the cluster must have the following:

- Business Continuity Clustering software installed.
- Identity Manager installed.
- The BCC-specific Identity Manager drivers configured and running.
- Be enabled for business continuity.
- <span id="page-86-2"></span>**2** Add the administrator username and password that the selected cluster will use to authenticate to the selected peer cluster.

When adding the administrator username, do not include the context for the user. For example, use bccadmin instead of bccadmin.prv.novell.

Rather than using the Admin user to administer your BCC, you should consider creating another user with sufficient rights to the appropriate contexts in your eDirectory tree to manage your BCC. For information, see [Section 4.3, "Configuring a BCC Administrator User and](#page-47-0)  [Group," on page 48.](#page-47-0)

- **3** Repeat [Step 1](#page-86-1) and [Step 2](#page-86-2) for the other cluster that this cluster will migrate resources to.
- **4** Continue with [Adding Search-and-Replace Values to the Resource Replacement Script](#page-87-0).

# <span id="page-87-0"></span>**10.3 Adding Search-and-Replace Values to the Resource Replacement Script**

<span id="page-87-1"></span>To enable a resource for business continuity, certain values (such as IP addresses) specified in resource load and unload scripts need to be changed in corresponding resources in the peer clusters. You need to add the search-and-replace strings that are used to transform cluster resource load and unload scripts from another cluster to the one where you create the replacement script. Replacement scripts are for inbound changes to scripts for objects being synchronized from other clusters, not outbound.

**IMPORTANT:** The search-and-replace data is cluster-specific, and it is not synchronized via Identity Manager between the clusters in the business continuity cluster.

For example, consider two clusters where ClusterA uses subnet 10.10.10.x and ClusterB uses subnet 10.10.20.x. For ClusterA, you create a replacement script to replace inbound resources that have IP addresses starting with "10.10.20." with IP addresses starting with "10.10.10." so that they work in ClusterA's subnet. For ClusterB, you create a replacement script to replace inbound resources that have IP addresses starting with "10.10.10." with IP addresses starting with "10.10.20." so that they work in ClusterB's subnet.

The scripts are not changed for a cluster until a synchronization event comes from the other cluster. To continue the example, you can force an immediate update of the scripts for ClusterB by opening the script for ClusterA, add a blank line, then click *Apply*. To force an immediate update of the scripts for ClusterA, open the script for ClusterB, add a blank line, then click *Apply*.

You can see the IP addresses that are currently assigned to resources on a given node by entering the ip addr show command at the Linux terminal console on that node. It shows only the IP addresses of resources that are online when the command is issued. You must be logged in as root to use this command. Repeat the command on each node in the cluster to gather information about all IP addresses for resources in that cluster.

To add search-and-replace values to the cluster replacement script:

- **1** In iManager, click *Clusters > Cluster Options*, select the Cluster object, click *Properties*, then select *Business Continuity*.
- **2** In the *Resource Replacement Script* section of the Business Continuity Cluster Properties page, click *New*.
- **3** Add the desired search-and-replace values.

The search-and-replace values you specify here apply to all resources in the cluster that have been enabled for business continuity.

For example, if you specified 10.1.1.1 as the search value and 192.168.1.1 as the replace value, the resource with the 10.1.1.1 IP address in its scripts is searched for in the primary cluster and, if found, the 192.168.1.1 IP address is assigned to the corresponding resource in the secondary cluster.

You can also specify global search-and-replace addresses for multiple resources in one line. This can be done only if the last digits in the IP addresses are the same in both clusters. For example, if you specify 10.1.1. as the search value and 192.168.1. as the replace value, the software finds the 10.1.1.1, 10.1.1.2, 10.1.1.3 and 10.1.1.4 addresses, and replaces them with the 192.168.1.1, 192.168.1.2, 192.168.1.3, and 192.168.1.4 addresses, respectively.

**IMPORTANT:** Make sure to use a trailing dot in the search-and-replace value. If a trailing dot is not used, 10.1.1 could be replaced with an IP value such as 192.168.100 instead of 192.168.1.

- **4** (Optional) Select the *Use Regular Expressions* check box to use wildcard characters in your searchand-replace values. The following links provide information on regular expressions and wildcard characters:
	- [Regular Expressions](http://www.opengroup.org/onlinepubs/007908799/xbd/re.html) (http://www.opengroup.org/onlinepubs/007908799/xbd/re.html)
	- [Regular-Expressions.info](http://www.regular-expressions.info/) (http://www.regular-expressions.info/)
	- [Wikipedia](http://en.wikipedia.org/wiki/Regular_expression) (http://en.wikipedia.org/wiki/Regular\_expression)
	- [oreilly.com](http://www.oreilly.com/catalog/regex/) (http://www.oreilly.com/catalog/regex/)

You can find additional information on regular expressions and wildcard characters by searching the Web.

**5** Click *Apply* to save your changes.

<span id="page-88-1"></span>Clicking *OK* does not apply the changes to the directory.

- **6** Verify that the change has been synchronized with the peer clusters by the Identity Vault.
- **7** Continue with [Section 10.4, "Adding Storage Management Configuration Information," on](#page-88-0)  [page 89.](#page-88-0)

# <span id="page-88-0"></span>**10.4 Adding Storage Management Configuration Information**

You can create BCC load and unload scripts for each BCC-enabled resource in each peer cluster. You can add commands that are specific to your storage hardware. These scripts and commands might be needed to promote mirrored LUNs to primary on the cluster where the pool resource is being migrated to, or demote mirrored LUNs to secondary on the cluster where the pool resource is being migrated from.

You can also add commands and Perl scripts to resource scripts to call other scripts. Any command that can be run at the Linux terminal console can be used. The scripts or commands you add are stored in eDirectory. If you add commands to call outside scripts, those scripts must exist in the file system in the same location on every server in the cluster.

#### **IMPORTANT:** Scripts are not synchronized by Identity Manager.

Consider the following guidelines when creating and using scripts:

- Scripts must be written in Perl or have a Perl wrapper around them.
- Log files can be written to any location, but the BCC cluster resource information is logged to SYSLOG (/var/log/messages).
- Error codes can be used and written to a control file so that you know why your script failed.

BCC checks only whether the script was successful. If an error is returned from the script, the resource does not load and remains in the offline state.

- The BCC scripts are run from the MasterIP resource node in the cluster.
- Perl script code that you customize for your SAN can be added to a BCC-enabled cluster resource load script and unload script through the BCC management interface.
	- You can include parameters that are passed to each Perl script. BCC passes the parameters in the format of %parm1%, %parm2%, and so on.
	- There can be multiple scripts per resource but you need to use a common file to pass information from one script to another.
- The BCC load script and unload script for a BCC-enabled cluster resource must be unique on each cluster node.
- Scripts written for a SAN that mirrors data between two clusters should demote/mask a LUN (or group of LUNs) for a running resource on its current cluster, swap the synchronization direction, then promote/unmask the LUN(s) for the resource on the other cluster.

To add storage management configuration information:

**1** Start your Internet browser and enter the URL for iManager.

The URL is http://*server\_ip\_address*/nps/iManager.html. Replace *server\_ip\_address* with the IP address or DNS name of the server that has iManager and the Identity Manager preconfigured templates for iManager installed.

- **2** Specify your username and password, specify the tree where you want to log in, then click *Login*.
- **3** In *Roles and Tasks*, click *Clusters*, then click the *Cluster Options* link.
- **4** Specify a cluster name, or browse and select one.
- **5** Under *Cluster Objects*, select a cluster resource that is enabled for business continuity, then click *Details*.

Cluster resources that are enabled for business continuity have the BCC label on the resource type icon.

- **6** Click the *Business Continuity* tab, then click *BCC Scripts*.
- **7** Create BCC storage management load and unload scripts:
	- **7a** Under *BCC Load Scripts*, click *New* to bring up a page that lets you create a script to promote mirrored LUNs on a cluster.

You can also delete a script, edit a script by clicking *Details*, or change the order in which load scripts execute by clicking the *Move Up* and *Move Down* links.

<span id="page-89-0"></span>**7b** Specify values for the following parameters on the Storage Management Script Details page:

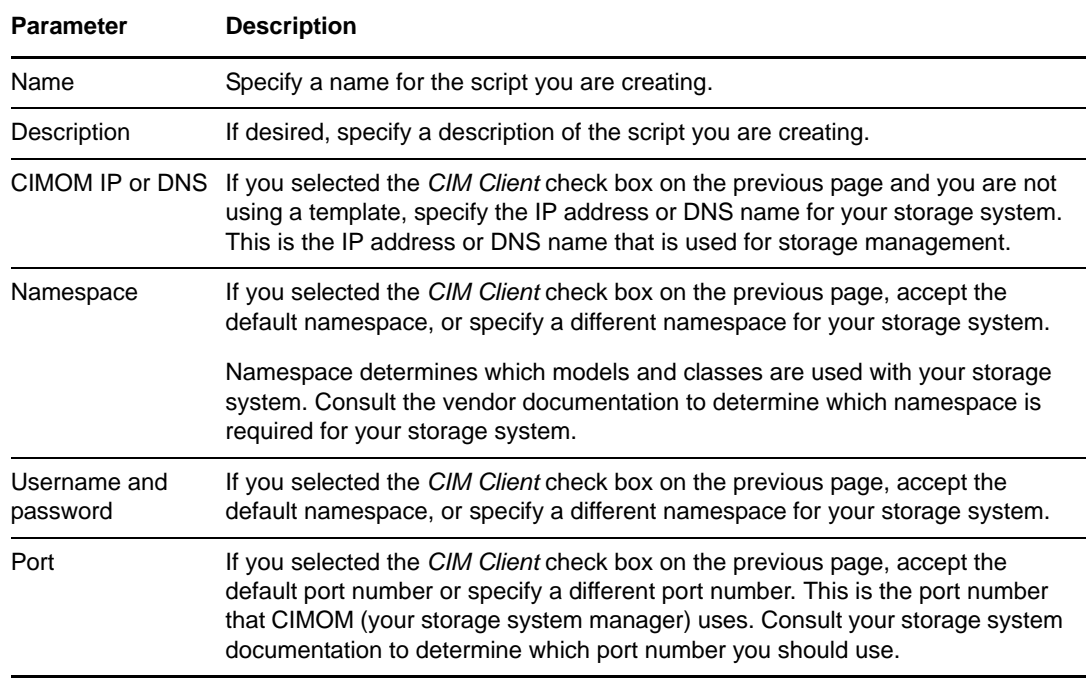

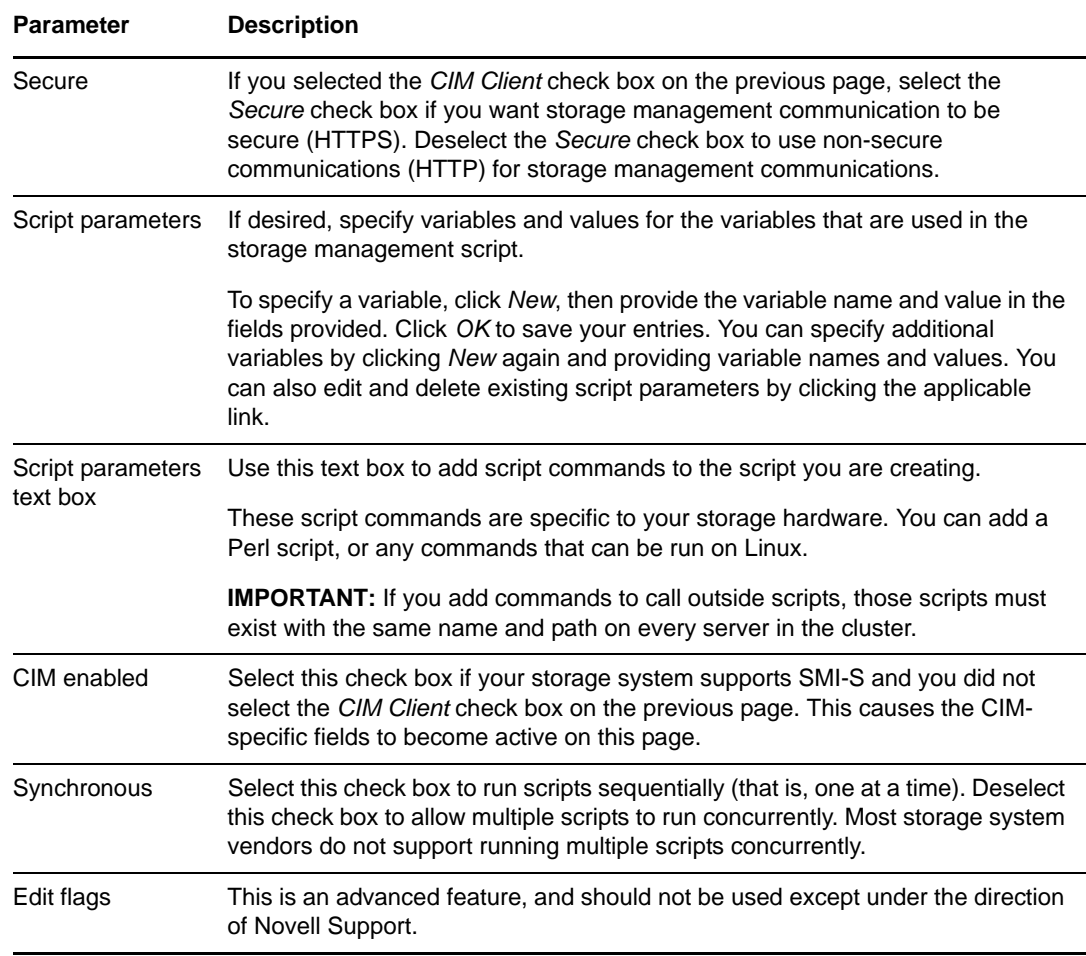

**7c** Click *Apply* and *OK* on the Script Details page, then click *OK* on the Resource Properties page to save your script changes.

**IMPORTANT:** After clicking *Apply* and *OK* on the Script Details page, you are returned to the Resource Properties page (with the *Business Continuity* tab selected). If you do not click *OK* on the Resource Properties page, your script changes are not saved.

**IMPORTANT:** The CIMOM daemons on all nodes in the business continuity cluster should be configured to bind to all IP addresses on the server. For information, see [Section 10.5, "Configuring](#page-90-0)  [CIMOM Daemons to Bind to IP Addresses," on page 91.](#page-90-0)

# <span id="page-90-0"></span>**10.5 Configuring CIMOM Daemons to Bind to IP Addresses**

The CIMOM daemons on all nodes in the business continuity cluster must be configured to bind to all of the IP addresses on a server.

Business Continuity Clustering connects to the CIMOM by using the master IP address for the cluster. Because the master IP address moves to peer clusters and nodes during a BCC failover or migration, the CIMOM must be configured to bind to all IP addresses (secondary and primary), rather than just the primary IP address of the host.

You can do this by editing the /etc/openwbem/openwbem.conf file. Set the http server.listen addresses parameter of the openwbem.conf file to 0.0.0.0, which is the default.

Change the following section in the openwbem.conf file:

# http server.listen addresses option specifies the local addresses # to listen on. The option is a space delimited list. # Each item is either a hostname or an IP address. # The value 0.0.0.0 means to listen on all local addresses. # This is a multi-valued option. Whitespace is the separator. # The default is 0.0.0.0 http server.listen addresses = 0.0.0.0

For more information about managing OpenWBEM, see the *[OES 2: OpenWBEM Services](http://www.novell.com/documentation/oes2/mgmt_openwbem_lx/data/front.html)  [Administration Guide](http://www.novell.com/documentation/oes2/mgmt_openwbem_lx/data/front.html)* (http://www.novell.com/documentation/oes2/mgmt\_openwbem\_lx/data/ front.html).

# <span id="page-91-0"></span>**10.6 Enabling Linux POSIX File Systems to Run on Secondary Clusters**

If you are using Linux POSIX file systems in cluster resources on the clusters in your BCC and you want to migrate or fail over those file systems to peer clusters, you must add a script to convert the EVMS CSM (Cluster Segment Manager) container for the file system. Without the script, the file system cannot be mounted and the cluster resource cannot be brought online on another cluster.

**NOTE:** The script is necessary only for Linux POSIX file systems, and not for NSS pools.

<span id="page-91-1"></span>**1** Start your Internet browser and enter the URL for iManager.

The URL is http://*server\_ip\_address*/nps/iManager.html. Replace *server\_ip\_address* with the IP address or DNS name of the server that has iManager and the Identity Manager preconfigured templates for iManager installed.

- **2** Specify your username and password, specify the tree where you want to log in, then click *Login*.
- **3** In *Roles and Tasks*, click *Clusters*, then click the *Cluster Options* link.
- **4** Specify a cluster name, or browse and select one.
- **5** Under *Cluster Objects*, select the business-continuity-enabled cluster resource that contains the Reiser or Ext3 file system, then click *Details*.

Cluster resources that are enabled for business continuity have the BCC label on the resource type icon.

- **6** Click the *Business Continuity* tab, then click *Storage Management*.
- **7** Under *BCC Load Scripts*, click *New* to bring up a wizard that lets you create a new script.
- **8** In the wizard, specify the following information:
	- **Name:** Convert CSM container.
	- **Description:** Converts the EVMS Cluster Segment Manager (CSM) container so the specified container is available on the secondary cluster.
	- **CIM Enabled:** Ensure that this option is deselected (not checked).
	- **Synchronous:** Ensure that this option is selected (checked)

See [Step 7b](#page-89-0) in ["Adding Storage Management Configuration Information" on page 89](#page-88-0) for more information and descriptions of the information in the value fields.

- **9** Under *Script Parameters*, click *New*, then specify the following:
	- **Name:** Specify the variable name as CONTAINER\_NAME. This value is case-sensitive and should be entered as

CONTAINER\_NAME

- **Value:** Specify the name of the EVMS CSM (Cluster Segment Manager) container. You assigned this name to the EVMS CSM container when you created it. This value is casesensitive and should exactly match the container name.
- **10** Using a text editor, copy and paste the bcc\_csm\_util.pl script into the *Script Parameters* text box.

The script is located in the /nsmi\_scripts/linux/ directory on the Business Continuity Clustering CD or ISO image.

- <span id="page-92-3"></span>**11** Click *Apply* to save your changes.
- **12** Repeat [Step 1](#page-91-1) through [Step 11](#page-92-3) for the peer clusters in your BCC.

The information you provide in the steps should be unique for each cluster.

# <span id="page-92-0"></span>**10.7 Verifying BCC Administrator User Trustee Rights and Credentials**

You must ensure that the BCC Administrator user is a LUM-enabled user. For instructions, see ["Creating the BCC Group and Administrative User" on page 48](#page-47-1).

You must ensure that the user who manages your BCC (that is, the BCC Administrator user) is a trustee of the Cluster objects and has at least Read and Write rights to the All Attributes Rights property. For instructions, see ["Assigning Trustee Rights for the BCC Administrator User to the](#page-47-2)  [Cluster Objects" on page 48](#page-47-2).

In order for the BCC Administrator user to gain access to the cluster administration files (/admin/ novell/cluster) on other Linux cluster nodes in your BCC, you must add that user to the ncsgroup on each cluster node. For instructions, see ["Adding the BCC Administrator User to the ncsgroup on](#page-48-0)  [Each Cluster Node" on page 49](#page-48-0).

# <span id="page-92-1"></span>**10.8 Disabling BCC for a Peer Cluster**

Before you disable BCC for a given peer cluster, you must first disable BCC for each of the cluster resources running on that cluster. Make sure to remove the secondary peer clusters from the cluster resource's *Assigned* list before you disable BCC for the resource on the primary peer cluster. For information, see [Section 12.6, "Disabling BCC for a Cluster Resource," on page 107](#page-106-0).

After you have disabled BCC for all resources running on that cluster, remove the secondary peer clusters from the Assigned list of preferred nodes for that cluster, then disable BCC for the cluster.

## <span id="page-92-2"></span>**10.9 What's Next**

Enable the cluster resources in each peer cluster that you want to be able to fail over between them. For information, see [Chapter 10, "Configuring BCC for Peer Clusters," on page 85.](#page-84-3)

# 11 **Managing a Business Continuity Cluster**

This section can help you effectively manage a business continuity cluster with the Novell Business Continuity Clustering software. It describes how to migrate cluster resources from one Novell Cluster Services cluster to another, to modify peer credentials for existing clusters, and to generate reports of the cluster configuration and status.

**IMPORTANT:** Identity Manager must be configured and running on one node in each peer cluster before any BCC enabled cluster resource changes are made. Make sure that the Identity Manager server is part of the cluster and that it is working properly whenever you make BCC configuration changes to the BCC-enabled cluster resources. For information, see [Chapter 9, "Configuring the](#page-70-0)  [Identity Manager Drivers for BCC," on page 71](#page-70-0).

For information about using console commands to manage your business continuity cluster, see [Appendix A, "Console Commands for BCC," on page 133](#page-132-0).

- [Section 11.1, "Migrating a Cluster Resource to a Peer Cluster," on page 95](#page-94-0)
- [Section 11.2, "Bringing a Downed Cluster Back in Service," on page 97](#page-96-0)
- [Section 11.3, "Changing Peer Cluster Credentials," on page 97](#page-96-1)
- [Section 11.4, "Viewing the Current Status of a Business Continuity Cluster," on page 98](#page-97-0)
- [Section 11.5, "Generating a Cluster Report," on page 98](#page-97-1)
- [Section 11.6, "Resolving Business Continuity Cluster Failures," on page 99](#page-98-0)

# <span id="page-94-0"></span>**11.1 Migrating a Cluster Resource to a Peer Cluster**

Although Novell Business Continuity Clustering provides an automatic failover feature that fails over resources between peer clusters, we recommend that you manually migrate cluster resources between the peer clusters instead. For information about configuring and using automatic failover for a business continuity cluster, see [Appendix B, "Setting Up Auto-Failover," on page 137](#page-136-0).

- [Section 11.1.1, "Understanding BCC Resource Migration," on page 95](#page-94-1)
- [Section 11.1.2, "Migrating Cluster Resources between Clusters," on page 96](#page-95-0)

#### <span id="page-94-1"></span>**11.1.1 Understanding BCC Resource Migration**

A cluster resource can be migrated or failed over to nodes in the same cluster or to nodes in a peer cluster. Typically, you migrate or fail over locally to another node in the same cluster whenever it makes sense to do so. If one site fails (all nodes in a given cluster are not functional), you can use iManager to manually BCC migrate resources to any of the peer clusters. Each resource starts on its preferred node on the peer cluster where you have BCC migrated the resources.

Migrating a pool resource to another cluster causes the following to happen:

1. If the source cluster can be contacted, the state of the resource is changed to offline.

- 2. The resource changes from primary to secondary on the source cluster.
- 3. Any storage management unload script that is associated with the pool resource is run.
- 4. The cluster scan for new devices command is executed on the peer cluster so that the cluster is aware of LUNs that are no longer available.
- 5. On the destination peer cluster, the resource changes from secondary to primary so that it can be brought online.
- 6. Any storage management load script that is associated with the pool resource is run.

 If a error is returned from the BCC load script, the resource is not brought online and remains in the offline, not comatose, state.

- 7. The cluster scan for new devices command is executed on the destination peer cluster so that the cluster is aware of LUNs that are now available.
- 8. Resources are brought online and load on the most preferred node in the cluster (that is, on the first node in the preferred node list).

**TIP:** You can use the cluster migrate command to start resources on nodes other than the preferred node on the destination cluster.

9. Resources appear as running and primary on the cluster where you have migrated them.

#### <span id="page-95-0"></span>**11.1.2 Migrating Cluster Resources between Clusters**

**WARNING:** Do not migrate resources for a test failover if the storage connection between the source and destination cluster is down. Possible disk problems and data corruption can occur if the down connection comes up and causes a divergence in data. This warning does not apply if resources are migrated during an actual cluster site failure.

To manually migrate cluster resources from one cluster to another:

**1** Start your Internet browser and enter the URL for iManager.

The URL is http://*server\_ip\_address*/nps/iManager.html. Replace *server\_ip\_address* with the IP address or DNS name of the server that has iManager and the Identity Manager preconfigured templates for iManager installed.

- **2** Specify your username and password, specify the tree where you want to log in, then click *Login*.
- **3** In *Roles and Tasks*, click *Clusters*, then click the *BCC Manager* link.
- <span id="page-95-1"></span>**4** Specify a cluster name, or browse and select the Cluster object of the cluster you want to manage the BCC from.
- **5** Select one or more cluster resources, then click *BCC Migrate*.

The cluster you chose in [Step 4](#page-95-1) is shown as the *Current Cluster*.

*Current Cluster* is associated with the first table on the BCC Migrate page. It tells you what cluster you selected to manage the BCC from so that you understand the point of view that the status information is provided in the first table. For example, if the resource is assigned to a node in the cluster you are managing from, the cluster resource status is the same as if you were looking at the cluster itself, such as *Running* or *Offline*. If the cluster resource is not assigned to the cluster you are managing from (that is, not in the current cluster), then the status is shown as *Secondary*.

**6** In the list of cluster, select the cluster where you want to migrate the selected resources, then click *OK*.

The resources migrate to their preferred node on the destination cluster. If you select *Any Configured Peer* as the destination cluster, the Business Continuity Clustering software chooses a destination cluster for you. The destination cluster that is chosen is the first cluster that is up in the peer clusters list for this resource.

**7** View the state of the migrated resources by selecting *Clusters > BCC Manager*, then select the Cluster object of the cluster where you have migrated the resources.

The migration or failover of NSS pools or other resources between peer clusters can take additional time compared to migrating between nodes in the same cluster. Until the resource achieves a *Running* state, iManager shows multiple states as the resource is unloaded from the node in the source cluster and loaded successfully on its preferred node in the destination cluster.

# <span id="page-96-0"></span>**11.2 Bringing a Downed Cluster Back in Service**

If a cluster has been totally downed (all nodes are down concurrently), the peer clusters do not automatically recognize the cluster if you bring the nodes back online.

To bring the downed cluster back into service in the business continuity cluster:

- **1** Bring up only a single node in the cluster.
- **2** At the terminal console of this node, enter

cluster resetresources

**3** Bring up the remainder of the nodes.

# <span id="page-96-1"></span>**11.3 Changing Peer Cluster Credentials**

You can change the credentials that are used by a one peer cluster to connect to another peer cluster. You might need to do this if the administrator username or password changes for any clusters in the business continuity cluster. To do this, you change the username and password for the administrative user who the selected cluster uses to connect to another selected peer cluster.

**IMPORTANT:** Make sure the new administrator username meets the requirements specified in [Section 4.3, "Configuring a BCC Administrator User and Group," on page 48](#page-47-0).

**1** Start your Internet browser and enter the URL for iManager.

The URL is http://*server\_ip\_address*/nps/iManager.html. Replace *server\_ip\_address* with the IP address or DNS name of the Linux server that has iManager and the Identity Manager preconfigured templates for iManager installed.

**IMPORTANT:** In order to add or change peer cluster credentials, you must access iManager on a server that is in the same eDirectory tree as the cluster you are adding or changing peer credentials for.

- **2** Specify your username and password, specify the tree where you want to log in, then click *Login*.
- **3** In *Roles and Tasks*, click *Clusters > BCC Manager*, then click the *Management* link.
- **4** Browse and select the Cluster object of the cluster.
- **5** Click *Connections* and select a peer cluster.
- **6** Edit the administrator username and password that the selected cluster will use to connect to the selected peer cluster, then click *OK*.

When specifying a username, you do not need to include the Novell eDirectory context for the user name.

**NOTE:** If the business continuity cluster has clusters in multiple eDirectory trees, and you specify a username and password that is used by all peer clusters (that is, credentials for an administrator user who all peer clusters have in common), each eDirectory tree in the business continuity cluster must have the same username and password.

# <span id="page-97-0"></span>**11.4 Viewing the Current Status of a Business Continuity Cluster**

You can view the current status of your business continuity cluster by using either iManager or the server console of a cluster in the business continuity cluster.

- [Section 11.4.1, "Using iManager to View the Cluster Status," on page 98](#page-97-2)
- [Section 11.4.2, "Using Console Commands to View the Cluster Status," on page 98](#page-97-3)

#### <span id="page-97-2"></span>**11.4.1 Using iManager to View the Cluster Status**

**1** Start your Internet browser and enter the URL for iManager.

The URL is http://*server\_ip\_address*/nps/iManager.html. Replace *server\_ip\_address* with the IP address or DNS name of the server that has iManager and the Identity Manager preconfigured templates for iManager installed.

- **2** Specify your username and password, specify the tree where you want to log in, then click *Login*.
- **3** In *Roles and Tasks*, click *Clusters*, then click *BCC Manager*.
- **4** Browse and select the Cluster object of the cluster you want to manage.
- **5** Use the page to see if all cluster peer connections are up or if one or more peer connections are down. You can also see the status of the BCC resources in the business continuity cluster.

#### <span id="page-97-3"></span>**11.4.2 Using Console Commands to View the Cluster Status**

At the server console of a server in the business continuity cluster, enter any of the following commands to get different kinds of status information:

```
cluster view
cluster status
cluster connections
```
# <span id="page-97-1"></span>**11.5 Generating a Cluster Report**

You can generate a report for each cluster in the business continuity cluster to list information on a specific cluster, such as current cluster configuration, cluster nodes, and cluster resources. You can print or save the report by using your browser.

**1** Start your Internet browser and enter the URL for iManager.

The URL is http://*server\_ip\_address*/nps/iManager.html. Replace *server\_ip\_address* with the IP address or DNS name of the server that has iManager and the Identity Manager preconfigured templates for iManager installed.

- **2** Specify your username and password, specify the tree where you want to log in, then click *Login*.
- **3** In *Roles and Tasks*, click *Clusters*, then click the *Cluster Manager* link.
- **4** Specify a cluster name, or browse and select the Cluster object.
- **5** Click the *Run Report* button.

# <span id="page-98-0"></span>**11.6 Resolving Business Continuity Cluster Failures**

There are several failure types associated with a business continuity cluster that you should be aware of. Understanding the failure types and knowing how to respond to each can help you more quickly recover a cluster. Some of the failure types and responses differ depending on whether you have implemented storage-based mirroring or host-based mirroring. Promoting or demoting LUNs is sometimes necessary when responding to certain types of failures.

**NOTE:** The terms *promote* and *demote* are used here in describing the process of changing LUNs to a state of primary, but your storage vendor documentation might use different terms such as *mask* and *unmask*.

- [Section 11.6.1, "Storage-Based Mirroring Failure Types and Responses," on page 99](#page-98-1)
- [Section 11.6.2, "Host-based Mirroring Failure Types and Responses," on page 101](#page-100-0)

## <span id="page-98-1"></span>**11.6.1 Storage-Based Mirroring Failure Types and Responses**

Storage-based mirroring failure types and responses are described in the following sections:

- ["Primary Cluster Fails but Primary Storage System Does Not" on page 99](#page-98-2)
- ["Primary Cluster and Primary Storage System Both Fail" on page 100](#page-99-0)
- ["Secondary Cluster Fails but Secondary Storage System Does Not" on page 100](#page-99-1)
- ["Secondary Cluster and Secondary Storage System Both Fail" on page 100](#page-99-2)
- ["Primary Storage System Fails and Causes the Primary Cluster to Fail" on page 100](#page-99-3)
- ["Secondary Storage System Fails and Causes the Secondary Cluster to Fail" on page 100](#page-99-4)
- ["Intersite Storage System Connectivity Is Lost" on page 100](#page-99-5)
- ["Intersite LAN Connectivity Is Lost" on page 100](#page-99-6)

#### <span id="page-98-2"></span>**Primary Cluster Fails but Primary Storage System Does Not**

This type of failure can be temporary (transient) or long-term. There should be an initial response and then a long-term response based on whether the failure is transient or long term. The initial response is to BCC migrate the resources to a peer cluster. Next, work to restore the failed cluster to normal operations. The long-term response is total recovery from the failure.

Promote the secondary LUN to primary. Cluster resources load (and become primary on the peer cluster).

Prior to bringing up the original cluster servers, you must ensure that the storage system and SAN interconnect are in a state in which the cluster resources cannot come online and cause a divergence in data. Divergence in data occurs when connectivity between storage systems has been lost and both clusters assert that they have ownership of their respective disks. Make sure the former primary storage system is demoted to secondary before bringing cluster servers back up. If the former primary storage system has not been demoted to secondary, you might need to demote it manually. Consult your storage hardware documentation for instructions on demoting and promoting LUNs. You can use the [cluster resetresources](#page-134-0) console command to change resource states to offline and secondary.

#### <span id="page-99-0"></span>**Primary Cluster and Primary Storage System Both Fail**

Bring the primary storage system back up. Follow your storage vendor's instructions to remirror it. Promote the former primary storage system back to primary. Then bring up the former primary cluster servers, and fail back the cluster resources.

#### <span id="page-99-1"></span>**Secondary Cluster Fails but Secondary Storage System Does Not**

Secondary clusters are not currently running the resource. No additional response is necessary for this failure other than recovering the secondary cluster. When you bring the secondary cluster back up, the LUNs are still in a secondary state to the primary SAN.

#### <span id="page-99-2"></span>**Secondary Cluster and Secondary Storage System Both Fail**

Secondary clusters are not currently running the resource. Bring the secondary storage system back up. Follow your storage vendor's instructions to remirror. When you bring the secondary cluster back up, the LUNs are still in a secondary state to the primary SAN.

#### <span id="page-99-3"></span>**Primary Storage System Fails and Causes the Primary Cluster to Fail**

When the primary storage system fails, the primary cluster also fails. BCC migrate the resources to a peer cluster. Bring the primary storage system back up. Follow your storage vendor's instructions to remirror. Promote the former primary storage system back to primary. You might need to demote the LUNs and resources to secondary on the primary storage before bringing them back up. You can use the [cluster resetresources](#page-134-0) console command to change resource states to offline and secondary. Bring up the former primary cluster servers and fail back the resources.

#### <span id="page-99-4"></span>**Secondary Storage System Fails and Causes the Secondary Cluster to Fail**

Secondary clusters are not currently running the resource. When the secondary storage system fails, the secondary cluster also fails. Bring the secondary storage back up. Follow your storage vendor's instructions to remirror. Then bring the secondary cluster back up. When you bring the secondary storage system and cluster back up, resources are still in a secondary state.

#### <span id="page-99-5"></span>**Intersite Storage System Connectivity Is Lost**

Recover the connection. If divergence of the storage systems occurred, remirror from the good side to the bad side.

#### <span id="page-99-6"></span>**Intersite LAN Connectivity Is Lost**

User connectivity might be lost to a given service or data, depending on where the resources are running and whether multiple clusters run the same service. Users might not be able to access servers in the cluster they usually connect to, but can possibly access servers in another peer cluster. If users are co-located with the cluster that runs the service or stores the data, nothing additional is required. An error is displayed. Wait for connectivity to resume.

If you have configured the auto-failover feature, see [Appendix B, "Setting Up Auto-Failover," on](#page-136-0)  [page 137.](#page-136-0)

## <span id="page-100-0"></span>**11.6.2 Host-based Mirroring Failure Types and Responses**

Host-based mirroring failure types and responses are described in the following sections:

- ["Primary Cluster Fails but Primary Storage System Does Not" on page 101](#page-100-1)
- ["Primary Cluster and Primary Storage System Both Fail" on page 101](#page-100-2)
- ["Secondary Cluster Fails but Secondary Storage System Does Not" on page 101](#page-100-3)
- ["Secondary Cluster and Secondary Storage System Both Fail" on page 101](#page-100-4)
- ["Primary Storage System Fails and Causes the Primary Cluster to Fail" on page 101](#page-100-5)
- ["Secondary Storage System Fails and Causes the Secondary Cluster to Fail" on page 102](#page-101-0)
- ["Intersite Storage System Connectivity Is Lost" on page 102](#page-101-1)
- ["Intersite LAN Connectivity is Lost" on page 102](#page-101-2)

#### <span id="page-100-1"></span>**Primary Cluster Fails but Primary Storage System Does Not**

The initial response is to BCC migrate the resources to a peer cluster. Next, work to restore the failed cluster to normal operations. The long-term response is total recovery from the failure. Do not disable MSAP (Multiple Server Activation Prevention), which is enabled by default. When the former primary cluster is recovered, bring up the former primary cluster servers, and fail back the cluster resources.

#### <span id="page-100-2"></span>**Primary Cluster and Primary Storage System Both Fail**

Bring up your primary storage system before bringing up your cluster servers. Then run the Cluster Scan For New Devices command from a secondary cluster server. Ensure that remirroring completes before bringing downed cluster servers back up. Then bring up the former primary cluster servers, and fail back the cluster resources.

#### <span id="page-100-3"></span>**Secondary Cluster Fails but Secondary Storage System Does Not**

Secondary clusters are not currently running the resource. No additional response is necessary for this failure other than recovering the secondary cluster. When you bring the secondary cluster back up, the storage system is still secondary to the primary cluster.

#### <span id="page-100-4"></span>**Secondary Cluster and Secondary Storage System Both Fail**

Secondary clusters are not currently running the resource. Bring up your secondary storage system before bringing up your cluster servers. Then run the Cluster Scan For New Devices command on a primary cluster server to ensure remirroring takes place. When you bring the secondary cluster back up, the storage system is still secondary to the primary cluster.

#### <span id="page-100-5"></span>**Primary Storage System Fails and Causes the Primary Cluster to Fail**

If your primary storage system fails, all nodes in your primary cluster also fail. BCC migrate the resources to a peer cluster. Bring the primary storage system back up. Bring up your primary cluster servers. Ensure that remirroring completes before failing back resources to the former primary cluster.

#### <span id="page-101-0"></span>**Secondary Storage System Fails and Causes the Secondary Cluster to Fail**

Secondary clusters are not currently running the resource. When the secondary storage system fails, the secondary cluster also fails. Bring the secondary storage back up. Bring up your secondary cluster servers. Ensure that remirroring completes on the secondary storage system. When you bring the secondary storage system and cluster back up, resources are still in a secondary state.

#### <span id="page-101-1"></span>**Intersite Storage System Connectivity Is Lost**

Recover the connection. If divergence of the storage systems occurred, remirror from the good side to the bad side.

#### <span id="page-101-2"></span>**Intersite LAN Connectivity is Lost**

User connectivity might be lost to a given service or data, depending on where the resources are running and whether multiple clusters run the same service. Users might not be able to access servers in the cluster they usually connect to, but can possibly access servers in another peer cluster. If users are co-located with the cluster that runs the service or stores the data, nothing additional is required. An error is displayed. Wait for connectivity to resume.

If you have configured the auto-failover feature, see [Appendix B, "Setting Up Auto-Failover," on](#page-136-0)  [page 137.](#page-136-0)

# 12 <sup>12</sup>**Configuring BCC for Cluster Resources**

After you have set up the Novell Cluster Services clusters for a business continuity cluster by using Novell Business Continuity Clustering software, you are ready to configure the cluster resources for BCC. You can enable one or multiple cluster resources in each of the peer clusters for business continuity that if you want to be able to fail over between peer clusters. For each resource, you can specify the preferred peer clusters for failover.

- [Section 12.1, "Requirements for Cluster Resources," on page 103](#page-102-0)
- [Section 12.2, "BCC-Enabling Cluster Resources," on page 104](#page-103-0)
- [Section 12.3, "Configuring Search-and-Replace Values for an Individual Cluster Resource," on](#page-104-0)  [page 105](#page-104-0)
- [Section 12.4, "Assigning Preferred Peer Clusters for the Resource," on page 106](#page-105-0)
- [Section 12.5, "Assigning Preferred Nodes in Peer Clusters," on page 107](#page-106-1)
- [Section 12.6, "Disabling BCC for a Cluster Resource," on page 107](#page-106-2)
- [Section 12.7, "Changing the IP Address of a Cluster Resource," on page 109](#page-108-0)
- [Section 12.8, "Deleting or Unsharing a BCC-Enabled Shared NSS Pool Resource," on page 109](#page-108-1)

# <span id="page-102-0"></span>**12.1 Requirements for Cluster Resources**

- [Section 12.1.1, "LUNs for Cluster Pool Resources," on page 103](#page-102-1)
- [Section 12.1.2, "Volumes for Cluster Pool Resources," on page 104](#page-103-1)
- [Section 12.1.3, "Shared Disk Cluster Resources," on page 104](#page-103-2)
- [Section 12.1.4, "Cluster Resources for OES 2 Linux Services," on page 104](#page-103-3)

#### <span id="page-102-1"></span>**12.1.1 LUNs for Cluster Pool Resources**

In a business continuity cluster, you should have only one NSS pool for each LUN that can be failed over to another cluster. This is necessary because in a business continuity cluster, entire LUNs fail over to other peer clusters. A pool is the entity that fails over to other nodes in a given cluster.

Multiple LUNs can be used as segments in a pool if the storage systems used in the clusters can fail over groups of LUNs, sometimes called consistency groups. In this case, a given LUN can contribute space to only one pool.

## <span id="page-103-1"></span>**12.1.2 Volumes for Cluster Pool Resources**

A cluster-enabled NSS pool must contain at least one volume before its cluster resource can be enabled for business continuity. You get an error message if you attempt to enable the resource for business continuity if its NSS pool does not contain a volume.

Also, if you have encrypted NSS volumes in your BCC, then all clusters in that BCC must be in the same eDirectory tree. The clusters in the other eDirectory tree cannot decrypt the NSS volumes.

### <span id="page-103-2"></span>**12.1.3 Shared Disk Cluster Resources**

See [Table 12-1](#page-103-4) for resources that explain how to create shared disk cluster resources on Novell Open Enterprise Server 2 Linux servers:

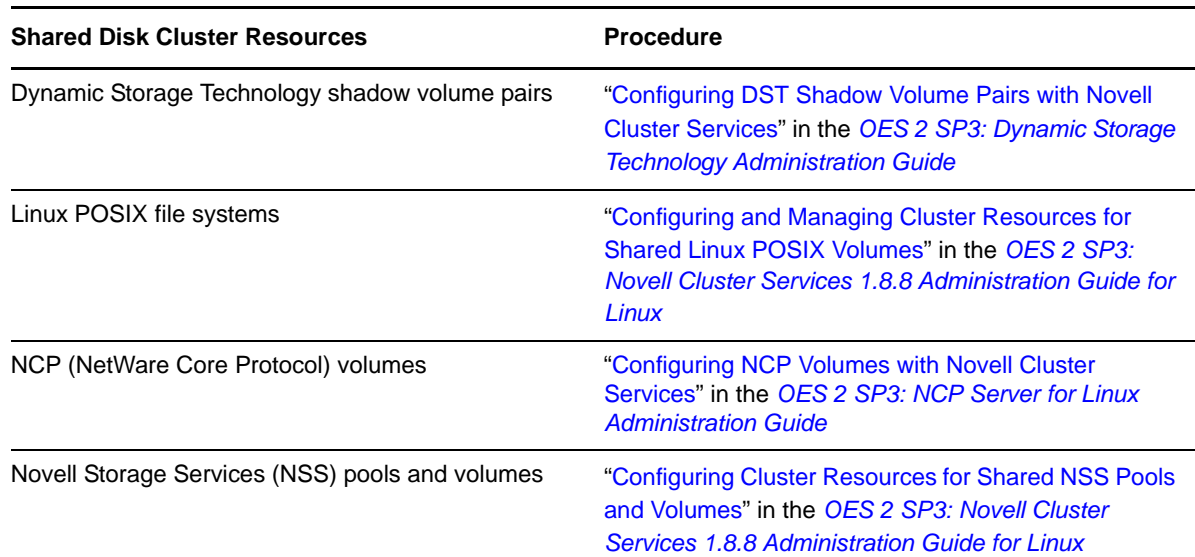

<span id="page-103-4"></span>*Table 12-1 Shared Disk Cluster Resources on OES 2 Linux Servers*

## <span id="page-103-3"></span>**12.1.4 Cluster Resources for OES 2 Linux Services**

For information about creating cluster resources for OES 2 Linux services, see the [OES 2 High-](http://www.novell.com/documentation/oes2/cluster-services.html#clust-config-resources)[Availability documentation Web site](http://www.novell.com/documentation/oes2/cluster-services.html#clust-config-resources) (http://www.novell.com/documentation/oes2/clusterservices.html#clust-config-resources).

# <span id="page-103-0"></span>**12.2 BCC-Enabling Cluster Resources**

Cluster resources must be enabled for business continuity on the primary cluster before they can be synchronized and appear as resources in the peer clusters in the business continuity cluster. Enabling a cluster resource makes it possible for that cluster resource or cluster pool resource to be migrated to another cluster.

**1** Start your Internet browser and enter the URL for iManager.

The URL is http://*server\_ip\_address*/nps/iManager.html. Replace *server\_ip\_address* with the IP address or DNS name of the server that has iManager and the Identity Manager preconfigured templates for iManager installed.

- **2** Specify your username and password, specify the tree where you want to log in, then click *Login*.
- **3** In *Roles and Tasks*, click *Clusters*, then click the *Cluster Options* link.
- **4** Specify a cluster name, or browse and select one.
- **5** Select the desired cluster resource from the list of Cluster objects, then click the *Details* link.
- **6** Select the *Business Continuity* tab.
- **7** Enable a cluster resource or cluster pool resource for business continuity by selecting the *Enable Business Continuity Features* check box.
- **8** If you have not created a cluster replacement script to specify search-and-replace values for the entire cluster, do one of the following:
	- **Cluster Replacement Script:** (Recommended) Create a replacement script that contains search-and-replace values to use for the entire cluster by following the procedure in [Section 10.3, "Adding Search-and-Replace Values to the Resource Replacement Script," on](#page-87-1)  [page 88,](#page-87-1) then continue with [Section 12.4, "Assigning Preferred Peer Clusters for the](#page-105-0)  [Resource," on page 106.](#page-105-0)
	- **Individual Resource Replacement Script:** (Not recommended) Create a replacement script that contains search-and-replace values only for an individual resource. Continue with [Section 12.3, "Configuring Search-and-Replace Values for an Individual Cluster Resource,"](#page-104-0)  [on page 105.](#page-104-0)
- **9** Continue with [Section 12.4, "Assigning Preferred Peer Clusters for the Resource," on page 106.](#page-105-0)

# <span id="page-104-0"></span>**12.3 Configuring Search-and-Replace Values for an Individual Cluster Resource**

Some values for a cluster resource's properties (such as IP addresses) are specified in the resource load and unload scripts when you create the resource. Whenever a resource fails over to a different peer cluster, these properties must be changed to values that work in the destination peer cluster. BCC provides a Search-and-Replace option that dynamically modifies the load and unload scripts for the resource so that it has the values it needs when it is migrated to or fails over between peer clusters.

You can create a replacement script that contains search-and-replace values for the entire cluster, or for an individual resource. Replacement scripts are for inbound changes to scripts for objects being synchronized from other clusters, not outbound.

**IMPORTANT:** We recommend that you create replacement script for the entire cluster instead of for an individual resource. For information, see [Section 10.3, "Adding Search-and-Replace Values to the](#page-87-1)  [Resource Replacement Script," on page 88](#page-87-1).

Before you create a replacement script for an individual resource, you should contact Novell Support.

The search-and-replace data that you add is resource-specific, and it is not synchronized via Identity Manager between the clusters in the business continuity cluster.

To create a replacement for an individual cluster resource:

**1** In the *Resource Script Replacements* section of the Business Continuity page, click *New*.

If a resource has already been configured for business continuity, you can click *Edit* to change existing search-and-replace values, or you can click *Delete* to delete them.

**2** Add the desired search-and-replace values, then click *OK*.

The search-and-replace values you specify here apply to only to the resource you are enabling for business continuity. If you want the search-and-replace values to apply to any or all cluster resources, add them to the entire cluster instead of just to a specific resource.

**IMPORTANT:** If you change the resource-specific search-and-replace data after initially adding it, you must update the resource load script and unload script in one of the peer clusters by editing it and adding a space or a comment to it. This causes the script to be updated with the new search-and-replace data.

See ["Adding Search-and-Replace Values to the Resource Replacement Script" on page 88](#page-87-1) for more information on resource script search-and-replace values and adding those values to the entire cluster.

- **3** If you are creating a new cluster resource, click *Next*.
- **4** Continue with [Section 12.4, "Assigning Preferred Peer Clusters for the Resource," on page 106.](#page-105-0)

# <span id="page-105-0"></span>**12.4 Assigning Preferred Peer Clusters for the Resource**

The cluster resource is configured on its primary cluster. Preferred peer clusters are the other clusters that a cluster resource can be migrated to in a business continuity cluster. You specify to the resource's *Assigned* clusters list where the resource can be migrated. You can migrate a resource only to one of the clusters that has been selected.

When you add a new peer cluster (or remove a cluster and add it back in) to the business continuity cluster, the new cluster is automatically listed in the *Not Assigned* list for each of the existing cluster resources. You must manually assign the peer cluster to the *Assigned* list of preferred clusters for each of the cluster resources that you want to be able to fail over to it.

**1** In the *Assigned* list, specify the preferred peer clusters for fail over and their preferred failover order.

Select a peer cluster, then click the left-arrow or right-arrow button to move it to the the *Assigned* list or *Unassigned* list. Select a peer cluster, then use the up-arrow and down-arrow buttons to change the preferred failover order of the peer clusters in the *Assigned* list.

**IMPORTANT:** By default, the cluster resource can fail over to any node in the preferred peer cluster. That is, all nodes in a peer cluster appear on the *Assigned Nodes* list for that resource on that cluster.

**2** Do one of the following:

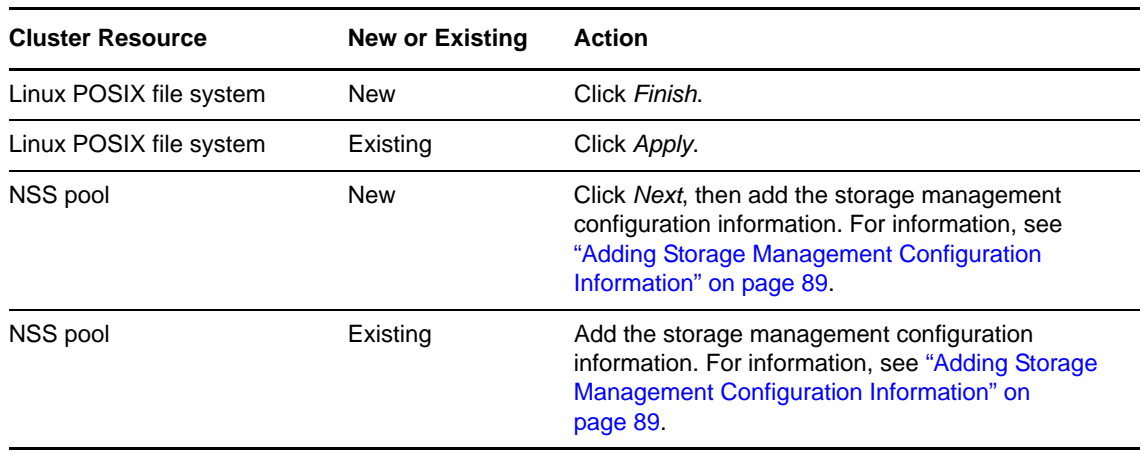

**3** After the cluster resource information is synchronized to all of the peer clusters in the resource's *Assigned* clusters list, you must specify your node preferences separately for each of the peer clusters. For information, see [Section 12.5, "Assigning Preferred Nodes in Peer Clusters," on](#page-106-1)  [page 107.](#page-106-1)

# <span id="page-106-1"></span>**12.5 Assigning Preferred Nodes in Peer Clusters**

After the resource information has been synchronized to the peer clusters, its preferred nodes settings in the *Assigned Nodes* list in each peer are by default set to all nodes in the cluster. You can change the resource's preferred nodes settings on peer clusters by specifying the preferred nodes within each of the peer clusters on the resource *Assigned Nodes* list.

**IMPORTANT:** Changes you make for a cluster resource configuration do not take effect while the resource is loaded or running on a server. You must offline and online the resource to apply the changes you make to its resource properties, policies, or scripts.

Before you begin, make sure that you have assigned the preferred peer clusters for the resource. For information, see [Section 12.4, "Assigning Preferred Peer Clusters for the Resource," on page 106](#page-105-0).

For each BCC enabled cluster resource, do the following for each peer cluster where you plan to failover the cluster resource:

- **1** In iManager, click *Clusters*, then click *Cluster Options*.
- **2** Browse to locate and select the Cluster object of the peer cluster you want to manage.
- **3** Select the box next to the resource whose preferred node list you want to view or edit, then click the *Details* link.

If this is a peer cluster where the resource is currently running, the cluster resource has a status of primary. On other peer clusters, the status is secondary.

- **4** Click the *Preferred Nodes* tab.
- **5** From the *Unassigned Nodes* list, select the server you want the resource assigned to, then click the right-arrow button to move the selected server to the *Assigned Nodes* list.

Repeat this step for all servers you want assigned to the resource.

**6** From the *Assigned Nodes* list, select the servers you want to unassign from the resource, then click the left-arrow button to move the selected servers to the *Unassigned Nodes* list.

<span id="page-106-0"></span>The primary peer cluster and the node where the resource is running cannot be moved from the *Assigned* list to the *Unassigned* list.

- **7** Click the up-arrow and down-arrow buttons to change the preferred failover order of the servers assigned to the resource or volume.
- **8** Click *Apply* to save node assignment changes.

# <span id="page-106-2"></span>**12.6 Disabling BCC for a Cluster Resource**

After enabling a resource for business continuity, it is possible to disable it. You might want to disable BCC for a cluster resource in any of the following cases:

- You accidentally enabled the resource for business continuity.
- You no longer want the cluster resource to be able to fail over between peer clusters.
- You plan to delete the cluster resource.
- You plan to remove the peer cluster from the business continuity cluster. In this case, you must disable BCC for each cluster resource before you disable BCC for the cluster.

**IMPORTANT:** If you disable Business Continuity Clustering for a cluster by using either iManager or the cluster disable console command, the cluster resources in that cluster that have been enabled for business continuity are automatically disabled for business continuity. If you re-enable Business Continuity Clustering for the cluster, you must again re-enable each of its cluster resources that you want to be enabled for business continuity.

This can be a time-consuming process if you have many cluster resources that are enabled for business continuity. For this reason, you should use caution when disabling Business Continuity Clustering for an entire cluster.

If BCC enabled resources need to be BCC disabled, remove the secondary peer clusters from the resource's assigned list, then disable BCC only from the primary cluster, either by using iManager or command line. Do not BCC disable the same resource from multiple peer clusters.

To disable BCC for a cluster resource:

**1** Start your Internet browser and enter the URL for iManager.

The URL is http://*server\_ip\_address*/nps/iManager.html. Replace *server\_ip\_address* with the IP address or DNS name of the server that has iManager and the Identity Manager preconfigured templates for iManager installed.

- **2** Specify your username and password, specify the tree where you want to log in, then click *Login*.
- **3** In *Roles and Tasks*, click *Clusters*, then click the *Cluster Options* link.
- **4** Specify the cluster name, or browse and select the Cluster object.
- **5** Select the desired cluster resource from the list of Cluster objects.
- **6** Click the *Details* link.
- **7** On the *Preferred Nodes* tab, remove the secondary peer clusters from the *Assigned* list, then disable BCC for the resource on the primary peer cluster.
	- **7a** Click the *Preferred Nodes* tab.
	- **7b** From the *Assigned Nodes* list, select the servers in the peer clusters you want to unassign from the resource, then click the left-arrow button to move the selected servers to the *Unassigned Nodes* list.

The primary peer cluster and the node where the resource is running cannot be moved from the *Assigned* list to the *Unassigned* list.

- **7c** Click *Apply* to save node assignment changes.
- **8** On the *Details* page, click the *Business Continuity* tab, deselect the *Enable Business Continuity Features* check box, then click *Apply*.
- **9** Wait for Identity Manager to synchronize the changes.

This could take from 30 seconds to one minute, depending on your configuration.

**10** Delete the Cluster Resource object on the clusters where you no longer want the resource to run.
# **12.7 Changing the IP Address of a Cluster Resource**

You can change the IP address of a cluster resource by using the Cluster Properties page of the Clusters plug-in in iManager. Make sure to offline the cluster resource before attempting to change its IP address. When you online the cluster resource, the load script is updated with the new IP address.

## **12.8 Deleting or Unsharing a BCC-Enabled Shared NSS Pool Resource**

You might need to unshare a pool resource if you decide not to cluster the pool. You might decide to delete an NSS pool if the data stored on it is no longer needed.

Consider the following guidelines when planning to delete or unshare a BCC-enabled pool resource:

- All resource configuration must happen from the master node. On the Cluster Options page for iManager, connect to the Cluster object, not to Cluster Node objects. On the *Storage > Pools* page for iManager, connect to the master node. Run NSSMU only on the master node.
- You must disable BCC for a shared NSS pool before you delete it or unshare it. This allows the pool to be removed from the list of resources kept by the peer clusters.
- Make sure to offline the cluster resource before attempting to delete either the cluster resource or the clustered pool. For example, if you want to unshare a pool, offline the cluster resource for the pool before you mark the pool or the device as Not Shareable for Clustering, then you can delete the eDirectory object for the cluster resource.

**WARNING:** If you attempt to delete a cluster resource without first offlining it, deletion errors occur, and the data associated with the clustered pool is not recoverable.

To delete or unshare a BCC-enabled shared NSS pool resource:

- **1** In iManager, select *Clusters > Cluster Options*, then select the Cluster object where the shared NSS pool resource is currently active.
- **2** If the resource is on a non-master node in the cluster, migrate it to the master node by selecting the resource, then clicking *Migrate* and specifying the master node.
- **3** Select the shared NSS pool resource, click *Properties*, then select *Business Continuity*.
- **4** Disable BCC for the pool cluster resource, then click *Apply*.

For information, see [Section 12.6, "Disabling BCC for a Cluster Resource," on page 107.](#page-106-0)

Wait for Identity Manager to synchronize the change to all peer clusters before continuing. You can check the other peer clusters to make sure that the cluster resource you BCC-disabled no longer appears in their list of resources.

**5** Select *Clusters > Cluster Options*, select the shared NSS pool, then select *Offline*.

**WARNING:** If you attempt to delete a cluster resource without first offlining it, deletion errors occur, and the data associated with the clustered pool is not recoverable.

#### **6** Do one of the following:

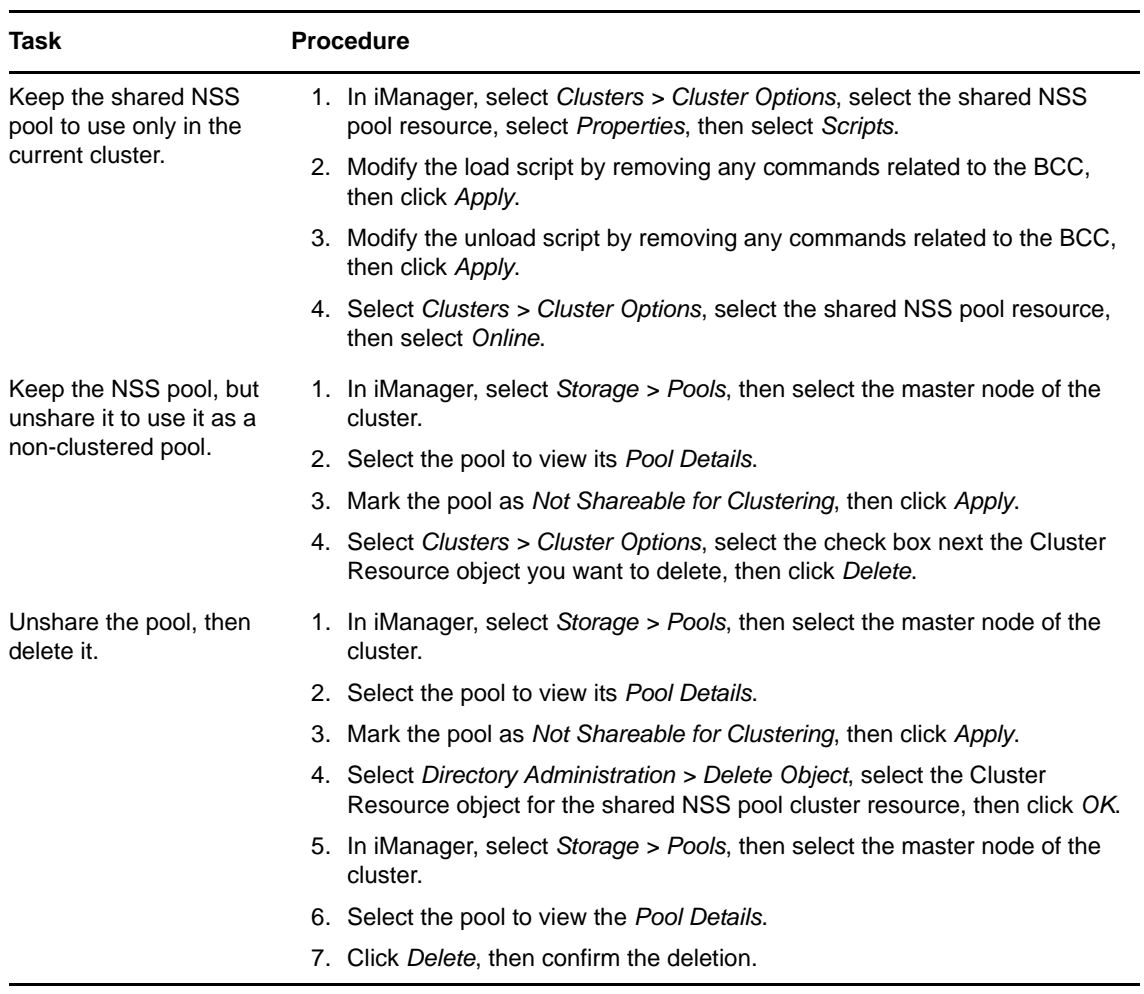

# 13 <sup>13</sup>**Troubleshooting Business Continuity Clustering**

This section contains the following topics to help you troubleshoot Novell Business Continuity Clustering 1.2.1 for Novell Open Enterprise Server (OES) 2 SP2 Linux.

- [Section 13.1, "NSS Takes Up to 10 Minutes to Load When the Server Is Rebooted," on page 112](#page-111-0)
- [Section 13.2, "Identity Manager Plug-Ins Do Not Appear in iManager," on page 112](#page-111-1)
- [Section 13.3, "Cluster Connection States," on page 112](#page-111-2)
- [Section 13.4, "Driver Port Number Conflicts," on page 113](#page-112-0)
- [Section 13.5, "Excluded Users," on page 114](#page-113-0)
- [Section 13.6, "Security Equivalent User," on page 114](#page-113-1)
- [Section 13.7, "SSL Certificates," on page 115](#page-114-0)
- [Section 13.8, "Clusters Cannot Communicate," on page 115](#page-114-1)
- [Section 13.9, "BCC Startup Flags," on page 116](#page-115-0)
- [Section 13.10, "Identity Manager Drivers for Cluster Synchronization Do Not Start," on page 116](#page-115-1)
- [Section 13.11, "Identity Manager Drivers Do Not Synchronize Objects from One Cluster to](#page-116-0)  [Another," on page 117](#page-116-0)
- [Section 13.12, "Tracing Identity Manager Communications," on page 118](#page-117-0)
- [Section 13.13, "Peer Cluster Communication Is Not Working," on page 119](#page-118-0)
- [Section 13.14, "A Resource Does Not Migrate to a Peer Cluster," on page 119](#page-118-1)
- [Section 13.15, "Resource Cannot Be Brought Online," on page 119](#page-118-2)
- [Section 13.16, "Administration of Peer Clusters Is Not Functional," on page 119](#page-118-3)
- [Section 13.17, "Resource Script Search-and-Replace Functions Do Not Work," on page 120](#page-119-0)
- [Section 13.18, "Virtual NCP Server IP Addresses Won't Change," on page 120](#page-119-1)
- [Section 13.19, "The IP Address, Virtual Server DN, or Pool Name Does Not Appear on the](#page-119-2)  [iManager Cluster Configuration Page," on page 120](#page-119-2)
- [Section 13.20, "Blank Error String iManager Error Appears While Bringing a Resource Online,"](#page-120-0)  [on page 121](#page-120-0)
- [Section 13.21, "Mapping Drives in Login Scripts," on page 121](#page-120-1)
- [Section 13.22, "Mapping Drives to Home Directories by Using the %HOME\\_DIRECTORY](#page-120-2)  [Variable," on page 121](#page-120-2)
- [Section 13.23, "BCC Error Codes," on page 122](#page-121-0)
- [Section 13.24, "Clustered Pool Is Stuck in an eDirectory Synchronization State," on page 124](#page-123-0)

#### <span id="page-111-0"></span>**13.1 NSS Takes Up to 10 Minutes to Load When the Server Is Rebooted**

In some environments, a timing problem prevents the NDP user space application (ndpapp) from loading, and in turn, NSS cannot be loaded until the problem resolves itself. You can increase the UDEV event handling limits to 1024 to circumvent this problem. For instructions, see ["NSS Takes Up](http://www.novell.com/documentation/oes2/pdfdoc/stor_nss_lx/stor_nss_lx.pdf#bhrk5n7)  [to 10 Minutes to Load When the Server Is Rebooted](http://www.novell.com/documentation/oes2/pdfdoc/stor_nss_lx/stor_nss_lx.pdf#bhrk5n7)" in the *[OES 2 SP3: NSS File System Administration](http://www.novell.com/documentation/oes2/pdfdoc/stor_nss_lx/stor_nss_lx.pdf#Front)  [Guide for Linux](http://www.novell.com/documentation/oes2/pdfdoc/stor_nss_lx/stor_nss_lx.pdf#Front)*.

# <span id="page-111-1"></span>**13.2 Identity Manager Plug-Ins Do Not Appear in iManager**

After you properly install Identity Manager plug-ins in iManager, the plug-ins sometime disappear from iManager for the tree you want to manage.

Identity Manager plug-ins for iManager require that eDirectory is running and working properly in the tree you are trying to manage. If the plug-in does not appear in iManager, make sure that the eDirectory daemon (ndsd) is running on the server that contains the eDirectory master replica for that tree.

To restart ndsd on the master replica server, enter the following command at its terminal console prompt as the root user:

rcndsd restart

## <span id="page-111-2"></span>**13.3 Cluster Connection States**

The connection state numbers are recorded in a log file that you can use to view connection and status changes for BCC.

The default path to the log file on Linux is /var/log/messages. The administrator might have changed this path from the default. Search for BCCD to view BCC-related messages and entries in the log file.

There are several different cluster connection states:

| <b>BCC Connection State</b> | <b>Numbe</b> | <b>Description</b>                                                              | <b>Possible Actions</b>                                                                                           |
|-----------------------------|--------------|---------------------------------------------------------------------------------|----------------------------------------------------------------------------------------------------|
| Normal                      | 0            | The connections between<br>clusters are functioning<br>normally.                | None required.                                                                                                    |
| Authenticating              |              | BCC is in the process of<br>authenticating to a peer<br>cluster.                | Wait until the authentication process<br>is finished.                                                             |
| <b>Invalid Credentials</b>  | 2            | You entered the wrong<br>username or password for<br>the selected peer cluster. | Enter the correct username and<br>password that this cluster will use to<br>connect to the selected peer cluster. |

*Table 13-1 BCC Connection States*

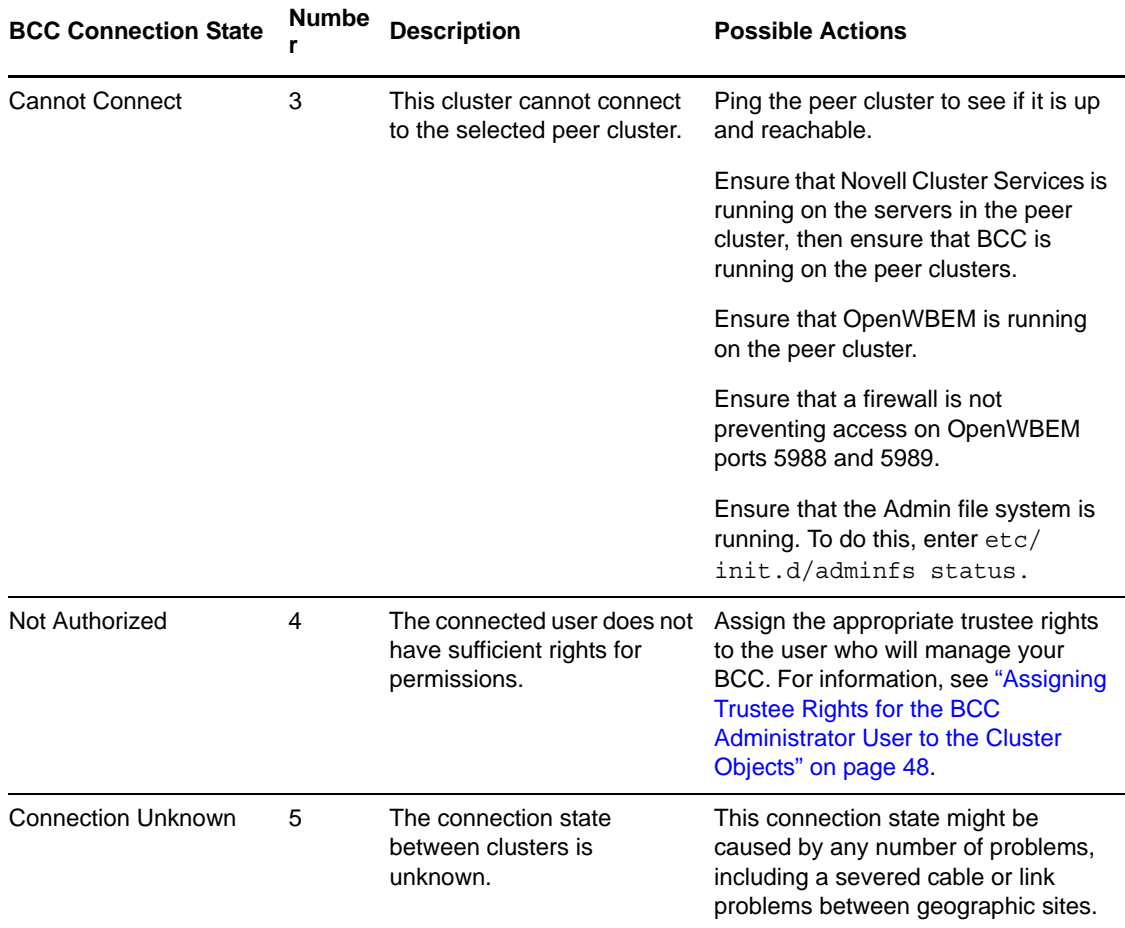

# <span id="page-112-0"></span>**13.4 Driver Port Number Conflicts**

If your Identity Manager driver or drivers will not start, check for a port number conflict. Identity Manager driver port numbers must not be the same as other driver port numbers in the cluster or ports being used by other services such as Apache.

To check driver port numbers:

<span id="page-112-2"></span>**1** Start your Internet browser and enter the URL for iManager.

The URL is http://*server\_ip\_address*/nps/iManager.html. Replace *server\_ip\_address* with the IP address or DNS name of the server that has iManager and the Identity Manager preconfigured templates for iManager installed.

- **2** Specify your username and password, specify the tree where you want to log in, then click *Login*.
- **3** In *Roles and Tasks*, click *Identity Manager*, then click the *Identity Manager Overview* link.
- **4** Select *Search Entire Tree*, then click *Search*.
- **5** Select the driver you want to check by clicking the red *Cluster Sync* icon or the blue *User Sync* icon.
- **6** Click the red or blue icon again, then click the *Identity Manager* tab (if it is not already selected).
- <span id="page-112-1"></span>**7** In the *Authentication context* field, view and if necessary change the port numbers next to the IP address.

For example, the *Authentication context* field might contain a value similar to 10.1.1.12:2003:2003. In this example, the first port number (2003) is the port number for the corresponding Identity Manager driver on the cluster that this cluster is synchronizing with. The second port number (2003) is the port number for the Identity Manager driver on this cluster.

These port numbers should be the same, but should not be the same as the port numbers for other Identity Manager drivers on either this or the remote cluster.

- <span id="page-113-2"></span>**8** If you change the port numbers, restart the driver by clicking the upper right corner of the *Cluster Sync* or *User Sync* icon (whichever you have chosen), then click *Restart driver*.
- **9** If you changed the port number in [Step 7](#page-112-1) above, change the port numbers to be the same for the corresponding driver in the other cluster.

You can do this by repeating [Step 1](#page-112-2) through [Step 8](#page-113-2) for the Identity Manager driver on the other cluster.

#### <span id="page-113-0"></span>**13.5 Excluded Users**

If certain users do not synchronize between clusters, it is possible that those users are in the excluded users list.

**NOTE:** The eDirectory Admin user should never be synchronized between clusters.

To see the excluded users list:

**1** Start your Internet browser and enter the URL for iManager.

The URL is http://*server\_ip\_address*/nps/iManager.html. Replace *server\_ip\_address* with the IP address or DNS name of the server that has iManager and the Identity Manager preconfigured templates for iManager installed.

- **2** Specify your username and password, specify the tree where you want to log in, then click *Login*.
- **3** In *Roles and Tasks*, click *Identity Manager*, then click the *Identity Manager Overview* link.
- **4** Select *Search Entire Tree*, then click *Search*.
- **5** Select the user synchronization driver you want to check by clicking the blue *User Sync* icon. This is not necessary for the cluster synchronization driver.
- **6** Click the blue icon again, then click the *Identity Manager* tab if it is not already selected.
- **7** Click *Excluded Users*, then view, add, or remove users as desired.

#### <span id="page-113-1"></span>**13.6 Security Equivalent User**

If resources or peers do not appear in peer clusters in your BCC, it is possible that either a cluster or user synchronization driver is not security equivalent to a user with administrative rights to the cluster.

**NOTE:** Rather than using the eDirectory Admin user to administer your BCC, you should consider creating another user with sufficient rights to the appropriate contexts in your eDirectory tree to manage your BCC.

The IDM Driver object must have sufficient rights to any object it reads or writes in the following containers:

The Identity Manager driver set container.

- The container where the Cluster object resides.
- The container where the Server objects reside.

If server objects reside in multiple containers, this must be a container high enough in the tree to be above all containers that contain server objects. The best practice is to have all server objects in one container.

 The container where the cluster pool and volume objects are placed when they are synchronized to this cluster. This container is sometimes referred to as the landing zone. The NCP server objects for the virtual server of a business-continuity-enabled resource are also placed in the landing zone.

To make the Cluster Resource Synchronization driver or User Object Synchronization driver security equivalent to a user with administrative rights:

**1** Start your Internet browser and enter the URL for iManager.

The URL is http://*server\_ip\_address*/nps/iManager.html. Replace *server\_ip\_address* with the IP address or DNS name of the server that has iManager and the Identity Manager preconfigured templates for iManager installed.

- **2** Specify your username and password, specify the tree where you want to log in, then click *Login*.
- **3** In *Roles and Tasks*, click *Identity Manager*, then click the *Identity Manager Overview* link.
- **4** Choose *Search Entire Tree*, then click *Search*.
- <span id="page-114-2"></span>**5** Select the driver you want to check by clicking the red *Cluster Sync* icon or the blue *User Sync* icon.
- **6** Click the red or blue icon again, then click the *Identity Manager* tab if it is not already selected.
- <span id="page-114-3"></span>**7** Click *Security Equals*, and view or add a security equivalent user as needed.
- **8** Repeat [Step 5](#page-114-2) through [Step 7](#page-114-3) for the other drivers in your BCC.

For Linux, ensure that the BCC Administrator user is a LUM-enabled user. To LUM-enable a user, see "[Managing User and Group Objects in eDirectory"](http://www.novell.com/documentation/oes/lumadgd/data/aeucqum.html) (http://www.novell.com/documentation/oes/ lumadgd/data/aeucqum.html) in the *Novell Linux User Management Technology Guide*.

# <span id="page-114-0"></span>**13.7 SSL Certificates**

If SSL certificates are not present or have not been created, Identity Manager drivers might not start or function properly. See ["Creating SSL Certificates" on page 79](#page-78-0) for more information on creating SSL certificates for BCC.

# <span id="page-114-1"></span>**13.8 Clusters Cannot Communicate**

If the clusters in your BCC cannot communicate with each other, it is possible that the User object you are using to administer your BCC does not have sufficient rights to the Cluster objects for each cluster. To resolve this problem, ensure that the BCC Administrator user is a trustee of the Cluster objects and has at least Read and Write rights to the All Attributes Rights property.

**1** Start your Internet browser and enter the URL for iManager.

The URL is http://*server\_ip\_address*/nps/iManager.html. Replace *server\_ip\_address* with the IP address or DNS name of the server that has iManager and the Identity Manager preconfigured templates for iManager installed.

- **2** Specify your username and password, specify the tree where you want to log in, then click *Login*.
- <span id="page-114-4"></span>**3** In *Roles and Tasks*, click *Rights*, then click the *Modify Trustees* link.
- **4** Specify the Cluster object name, or browse and select it, then click *OK*.
- **5** If the BCC Administrator user is not listed as a trustee, click the *Add Trustee* button, browse and select the User object, then click *OK*.
- **6** Click *Assigned Rights* for the BCC Administrator user, then ensure that the *Read* and *Write* check boxes are selected for the *All Attributes Rights* property.
- <span id="page-115-2"></span>**7** Click *Done* to save your changes.
- **8** Repeat [Step 3](#page-114-4) through [Step 7](#page-115-2) for the other Cluster objects in your BCC.

#### <span id="page-115-0"></span>**13.9 BCC Startup Flags**

There are three optional flags that can be used by BCC during startup.

*Table 13-2 Optional Startup Flags*

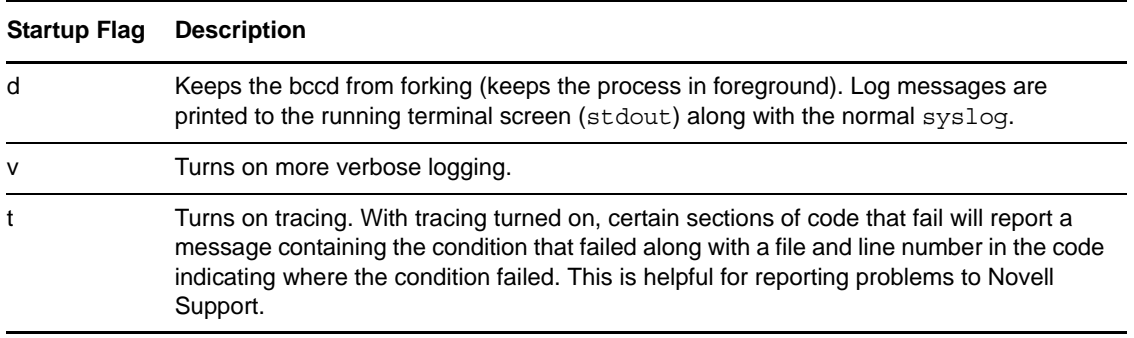

There are two usage options:

 To use the v and t flags, edit the /etc/init.d/novell-bcc file and change the NOVELL\_BCCD\_ARGS= line to NOVELL\_BCCD\_ARGS=-*flags*. Replace *flags* with any combination of v and/or t. This could include v, vt, t, or tv.

Do not use the d flag with this option.

 $\bullet$  Stop BCC by entering rcnovell-bacd stop at the server console, then restart it by entering / opt/novell/bcc/sbin/bccd -*flags*. Replace *flags* with any combination of v, t, and/or d.

# <span id="page-115-1"></span>**13.10 Identity Manager Drivers for Cluster Synchronization Do Not Start**

If the Identity Manager drivers for cluster synchronization do not start, the problem might be caused by one of the following conditions:

- A certificate has not been created. For information, see ["Creating SSL Certificates" on page 79.](#page-78-0)
- The ports used by the driver are not unique and available.

Each eDirectory driver must listen on a different port number. To specify the port number, access the driver properties in iManager and specify the appropriate port number in the IP address field. See [Chapter 9, "Configuring the Identity Manager Drivers for BCC," on page 71](#page-70-0) for more information.

The format for specifying the port number in the IP address field is *remote IP:remote port:local port*. For example, you could specify something similar to 10.1.1.1:2001:2001. If it is not being used for other drivers, port 2001 can be used for the User object driver and port 2002 for the Cluster object driver.

The driver has been disabled.

Click the red icon for the driver on the Identity Manager Driver Overview page. You can enable the driver by using the radio buttons in the Driver Startup section of the page that displays.

Selecting the Auto Start option is recommended.

Unknown communications problems.

See [Section 13.12, "Tracing Identity Manager Communications," on page 118](#page-117-0).

# <span id="page-116-0"></span>**13.11 Identity Manager Drivers Do Not Synchronize Objects from One Cluster to Another**

If objects are not synchronizing between clusters, the problem might be caused by one of the following conditions:

 The eDirectory daemon (ndsd) is not running on the server that contains the eDirectory master replica in the tree. To restart ndsd on the master replica server, enter the following command at its terminal console prompt as the root user:

rcndsd restart

- The drivers are not running.
- A driver is not security equivalent to an object with the necessary rights in the tree.
- You have underscores and spaces in object names.

eDirectory interprets underscores and spaces as the same character. For example, if you have a cluster template named iFolder Server and you try to synchronize a resource named iFolder\_Server, the synchronization fails. This is because the underscore character is mapped to a space. eDirectory returns an error that the entry already exists.

The eDirectory partition on the Identity Manager node is incorrect.

This partition must contain the cluster container, the DriverSet, the Landing Zone OU, and the server containers (Virtual NCP Servers, Volumes, and Pools).

The drivers are not communicating on the same port.

For example, if the driver on Cluster A is listening on port 2002, the driver on Cluster B must bind to port 2002 on Cluster A in order for the driver communication to work properly.

The format for specifying the port number in the IP address field is *remote IP:remote port:local port*. For example, you could specify something similar to 10.1.1.1:2001:2001. If it is not being used for other drivers, port 2001 can be used for the User object driver and port 2002 for the Cluster object driver.

See [Tracing Identity Manager Communications](#page-117-0) below.

# <span id="page-117-0"></span>**13.12 Tracing Identity Manager Communications**

DSTrace is used to trace Identity Manager communications. In a BCC, it is generally best to trace both sides of the communication channel (both drivers).

For information about setting trace levels for driver sets, see "[Adding Trace Levels in iManager](http://www.novell.com/documentation/idm36/idm_common_driver/data/b1rc6ea.html)" (http://www.novell.com/documentation/idm36/idm\_common\_driver/data/b1rc6ea.html).

For information about using ndstrace, see ["Using ndstrace](http://www.novell.com/documentation/edir88/edir88tshoot/data/bq0gvax.html)" (http://www.novell.com/ documentation/edir88/edir88tshoot/data/bq0gvax.html) in the *[Novell eDirectory 8.8 Troubleshooting](http://www.novell.com/documentation/edir88/edir88tshoot/data/front.html)  [Guide](http://www.novell.com/documentation/edir88/edir88tshoot/data/front.html)* (http://www.novell.com/documentation/edir88/edir88tshoot/data/front.html).

The trace messages are written to the ndstrace.log file located in the directory where eDirectory is installed. By default, it is /var/nds. You might want to delete this file before starting a trace so the events logged in the file are specific to the actions you are tracing.

To trace the communications for the BCC-specific Identity Manager drivers on a Linux BCC:

<span id="page-117-5"></span>**1** Modify two attributes on both DriverSet objects:

**1a** Start your Internet browser and enter the URL for iManager.

The URL is http://*server\_ip\_address*/nps/iManager.html. Replace *server\_ip\_address* with the IP address or DNS name of the server that has iManager and the Identity Manager preconfigured templates for iManager installed.

- **1b** Specify your username and password, specify the tree where you want to log in, then click *Login*.
- **1c** Click the *View Objects* button at the top of the iManager page.
- <span id="page-117-3"></span>**1d** In tree view, browse to and right-click the desired DriverSet object, then select *Modify Object*.
- <span id="page-117-1"></span>**1e** Click the *General* tab, and in the list of valued attributes, click *DirXML-DriverTraceLevel,* then click *Edit*.
- <span id="page-117-2"></span>**1f** Ensure that the Trace Level is set to 4, then click *OK*.
- <span id="page-117-4"></span>**1g** Repeat [Step 1e](#page-117-1) and [Step 1f](#page-117-2) for the *DirXML-XSLTraceLevel* attribute, also setting the trace level to 4.
- **1h** Repeat [Step 1d](#page-117-3) through [Step 1g](#page-117-4) for the other driver sets you want to trace.
- **2** At the Linux terminal console, log in as the root user, then start the DSTrace utility by entering

/opt/novell/eDirectory/bin/ndstrace

**3** Configure DSTrace by entering

ndstrace inline -all +dvrs +dxml +time

**4** Exit the DSTrace utility by entering

exit

- **5** Enable DSTrace by again entering ndstrace on at the Linux terminal console.
- **6** Run the desired actions for the information you want traced.
- **7** Disable DSTrace by entering ndstrace off at the Linux terminal console.

# <span id="page-118-0"></span>**13.13 Peer Cluster Communication Is Not Working**

If BCC communication between peer clusters is not functioning, the problem might be caused by one of the following conditions:

The credentials for the remote cluster have not been set.

You cannot use iManager on a server in one tree to set credentials for a BCC cluster in another tree. This is because BCC and iManager use the tree key to encrypt the credentials. Setting credentials by using iManager in a different tree uses an invalid tree encryption.

A firewall is blocking port 5988 or 5989 (CIM communications using OpenWBEM).

## <span id="page-118-1"></span>**13.14 A Resource Does Not Migrate to a Peer Cluster**

If you cannot migrate a resource from one cluster to a peer cluster, the problem might be caused by one of the following conditions:

- The resource has not been BCC-enabled.
- Remote clusters cannot communicate.

See [Section 13.13, "Peer Cluster Communication Is Not Working," on page 119.](#page-118-0)

• Perl script errors.

Special characters must be escaped in scripts. For example, the script might have a single % character in it that needs to be an escape (%% instead of %). Also, hashes in Perl need to have escape characters.

#### <span id="page-118-2"></span>**13.15 Resource Cannot Be Brought Online**

If you cannot bring a BCC-enabled resource online, it is possible the resource might be set as secondary. If the NCS:BCC State attribute is equal to 1, the resource is set to secondary and cannot be brought online.

On the resource object, change the NCS:BCC State attribute to 0 to set the resource to the primary state. Also, increment the NCS:Revision attribute one number so that Novell Cluster Services recognizes that the resource properties have been updated. See [Step 1 on page 118](#page-117-5) for an example of how to modify object attributes.

#### <span id="page-118-3"></span>**13.16 Administration of Peer Clusters Is Not Functional**

This problem is normally caused by the BCC Administrator user not having file system rights to the cluster administration files. For information, see the following:

- ["Novell eDirectory 8.8.5" on page 40](#page-39-0)
- ["Configuring a BCC Administrator User and Group" on page 48](#page-47-1)
- ["Verifying BCC Administrator User Trustee Rights and Credentials" on page 93](#page-92-0)

# <span id="page-119-0"></span>**13.17 Resource Script Search-and-Replace Functions Do Not Work**

If resource script search-and-replace functions are not working, the problem might be caused by one of the following conditions:

- You did not click the *Apply* button on the Properties page. Clicking *OK* when entering the scripts does not apply the changes to the directory.
- You added the search-and-replace values to the resource instead of to the cluster.

The search-and-replace values apply to a specific resource instead of all resources in the cluster.

 If you are testing search-and-replace functionality, you might have made the changes too rapidly.

Identity Manager merges all changes into one, so if you quickly add a change and then delete it, Identity Manager might view it as no change. You should make a change and verify that the change has synchronized with the other cluster before deleting it.

# <span id="page-119-1"></span>**13.18 Virtual NCP Server IP Addresses Won't Change**

If the IP address for a virtual (NCP) server does not change properly, the problem might be caused by one of the following conditions:

The IP address has been changed only on the load, unload, and monitor script pages.

For information, see "[Moving a Cluster, or Changing IP Addresses, LDAP Server, or](http://www.novell.com/documentation/oes2/pdfdoc/clus_admin_lx/clus_admin_lx.pdf#be4p892)  [Administrator Credentials for a Cluster](http://www.novell.com/documentation/oes2/pdfdoc/clus_admin_lx/clus_admin_lx.pdf#be4p892)" in the *[OES 2 SP3: Novell Cluster Services 1.8.8](http://www.novell.com/documentation/oes2/pdfdoc/clus_admin_lx/clus_admin_lx.pdf#H4hgu4hs)  [Administration Guide for Linux](http://www.novell.com/documentation/oes2/pdfdoc/clus_admin_lx/clus_admin_lx.pdf#H4hgu4hs)*.

The virtual server has an extra IP address.

IP address changes should always be made on the Protocols page of the iManager cluster plugin, not in load and unload scripts.

This is the only way to change the IP address on the virtual NCP server object in eDirectory.

#### <span id="page-119-2"></span>**13.19 The IP Address, Virtual Server DN, or Pool Name Does Not Appear on the iManager Cluster Configuration Page**

You might see a DSML read error if you select properties for a Cluster object and then click the *Business Continuity* tab.

The eDirectory pointers for the cluster resource are either missing or are invalid. The following list shows the required attributes. The format for the list is:

*Object in the directory (Object Class Name) Attribute Name -->The object in the directory the attribute points to Attribute Name -->The object in the directory the attribute points to* Clustered Volume (Object Class "NCS:Volume Resource") NCS:NCP Server -->Virtual NCP Servers NCS:Volumes-->All Volumes Virtual NCP Server (Object Class "NCP Server") Resource-->Cluster Resource NCS:NetWare Cluster-->Cluster Object

 NCS:Volumes-->All Volumes Volume (Object Class "Volume") nssfsPool-->Pool Object Host Server-->Virtual NCP Server Pool (Object Class "nssfsPool") Host Server-->Virtual NCP Server

# <span id="page-120-0"></span>**13.20 Blank Error String iManager Error Appears While Bringing a Resource Online**

If you get an error in iManager with a blank error string (no text appears with the error message) while attempting to bring a resource online, it is possible that Novell Cluster Services views the resource as secondary even though BCC has changed the resource to primary and iManager shows the resource as primary.

To resolve this problem, make a change to the cluster properties to cause the NCS:Revision attribute to increment. You could add a comment to the resource load script to cause this to happen.

# <span id="page-120-1"></span>**13.21 Mapping Drives in Login Scripts**

Consider the following when mapping drives in login scripts in a BCC:

 Using an FDN (such as map s:=BCCP\_Cluster\_HOMES.servers.:shared) to a cluster-enabled volume has been tested and does not work.

When the resource fails over to the secondary cluster, the DN does not resolve to a server/ volume that is online. This causes the map command to fail.

Using the *SLP Server Name*/VOL:shared syntax has been tested and works.

*SLP Server Name* is the name being advertised in SLP as specified in the resource load script. This method requires a client reboot.

 See [TID 10057730](http://support.novell.com/docs/Tids/Solutions/10057730.html) (http://support.novell.com/docs/Tids/Solutions/10057730.html) for information on modifying the server cache Time To Live (TTL) value on the Novell Client.

# <span id="page-120-2"></span>**13.22 Mapping Drives to Home Directories by Using the %HOME\_DIRECTORY Variable**

Consider the following when mapping drives in login scripts in a BCC.

 Using the *%HOME\_DIRECTORY* variable (such as map u:=%HOME\_DIRECTORY) has been tested and does not work.

When you fail the resource over to the secondary cluster, the %HOME\_DIRECTORY variable still resolves to the old volume object, and the map command fails.

Using a temporary environment variable has been tested and does not work.

For example:

```
set FOO=%HOME_DIRECTORY
MAP u:=%FOO
```
- Using a false volume object along with ICE and LDIF has been tested and works.
	- Create a new volume object that references the real volume object.

The Host Server attribute must point to the virtual NCP server in the primary cluster, and the Host Resource Name attribute must specify the name of the volume. This new volume object can be referred to as a volume reference.

- All User objects must be modified to have their Home Directory attribute reference the new volume object (volume reference).
- Use LDIF and ICE in the NSMI script (SAN Array Mapping Information) area.

This script modifies the new volume reference object and updates the Host Server attribute to point to the virtual NCP server in the secondary cluster.

**NOTE:** Using LDIF/ICE prevents you from using the NSMI script to control the SAN. If you want to use LDIF/ICE and the NSMI script, you must have two NCF files: one for the SAN, and one for LDIF/ICE. The NSMI script must then call each NCF file separately.

See [TID 10057730](http://support.novell.com/docs/Tids/Solutions/10057730.html) (http://support.novell.com/docs/Tids/Solutions/10057730.html) for information on modifying the Server Cache Timeout value on the Novell Client.

A sample NSMI script is included below:

```
#!ICE -b -D LDAP -d cn=root,ou=servers,o=lab -w novell -S LDIF -f
#@ -s0 -w20
version: 1
dn: cn=HOMES_REF, ou=servers,o=lab
changetype: modify
replace: hostServer
hostServer:
cn=BCC_CLUSTER_HOMES_SERVER,ou=From_BCCP,ou=servers,o=lab
```
The first line in the sample script instructs NSMI to run the ICE utility.

- The -b parameter automatically closes the ICE window.
- The -d parameter is the administrator DN that is used to modify eDirectory.
- The -w parameter is the password.
- There must be a trailing space after the -f parameter.

The second line in the sample script includes NSMI-specific options.

- -s0 causes NSMI to not wait for a signal file.
- -w20 causes NSMI to wait 20 seconds before proceeding

Failure to add the wait causes the temporary LDIF file to be deleted before ICE can read it. This causes ICE to fail.

#### <span id="page-121-0"></span>**13.23 BCC Error Codes**

The following table lists the different BCC error codes by number and gives a brief description for each error code.

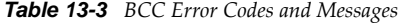

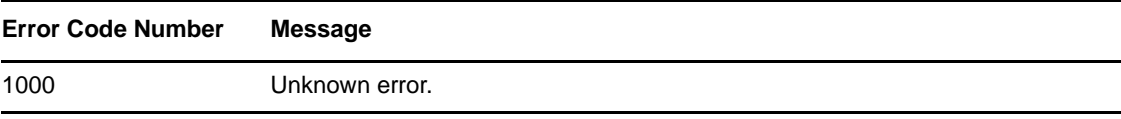

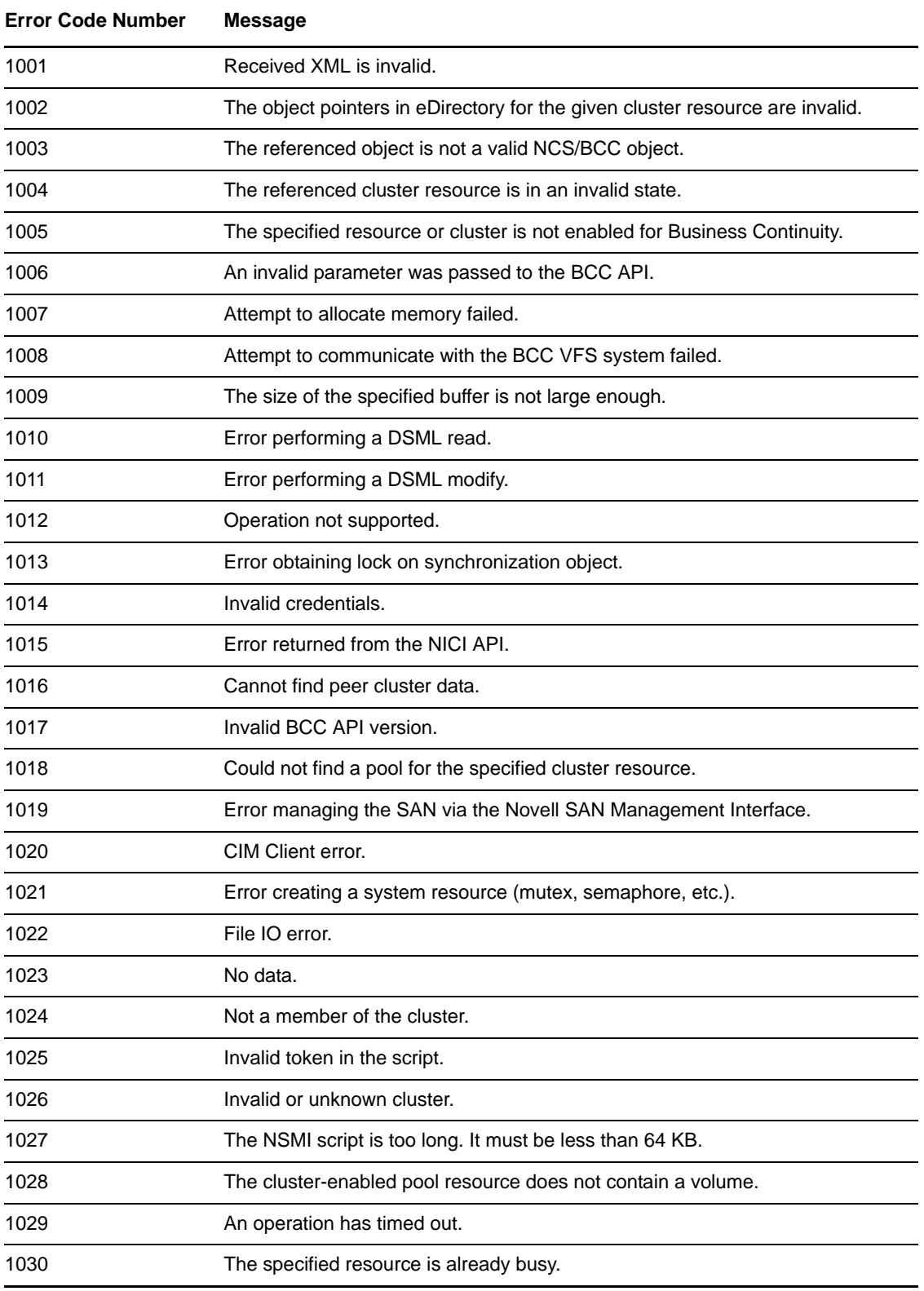

The error code numbers are recorded in a log file that you can use to view status changes for BCC.

The path to the log file on Linux is /var/log/messages. You can search for BCCD to view BCC related messages and entries in the log file.

# <span id="page-123-0"></span>**13.24 Clustered Pool Is Stuck in an eDirectory Synchronization State**

Pools might get stuck in an eDirectory synchronization state if all of the volumes in that pool are not active and mounted.

To resolve this problem:

- **1** In NSSMU or iManager, activate and mount the deactive volumes.
- **2** In iManager, click *Clusters*, then select the cluster resource for the clustered pool.
- **3** Click *Offline* to dismount the pool's volumes and deactivate the pool. Wait until the resources are successfully offline before continuing.
- **4** Click *Online* to bring the resource back online.

# 14 **Security Considerations**

Security administrators can use information in this section to understand how to configure and maintain a business continuity cluster in the most secure way possible.

- [Section 14.1, "Security Features," on page 125](#page-124-0)
- [Section 14.2, "Security Configuration," on page 126](#page-125-0)
- [Section 14.3, "General Security Guidelines," on page 130](#page-129-0)
- [Section 14.4, "Security Information for Dependent Products," on page 130](#page-129-1)

# <span id="page-124-0"></span>**14.1 Security Features**

The following table contains a summary of the security features of Novell Business Continuity Clustering 1.2:

*Table 14-1 Business Continuity Clustering 1.2 or Later Security Features*

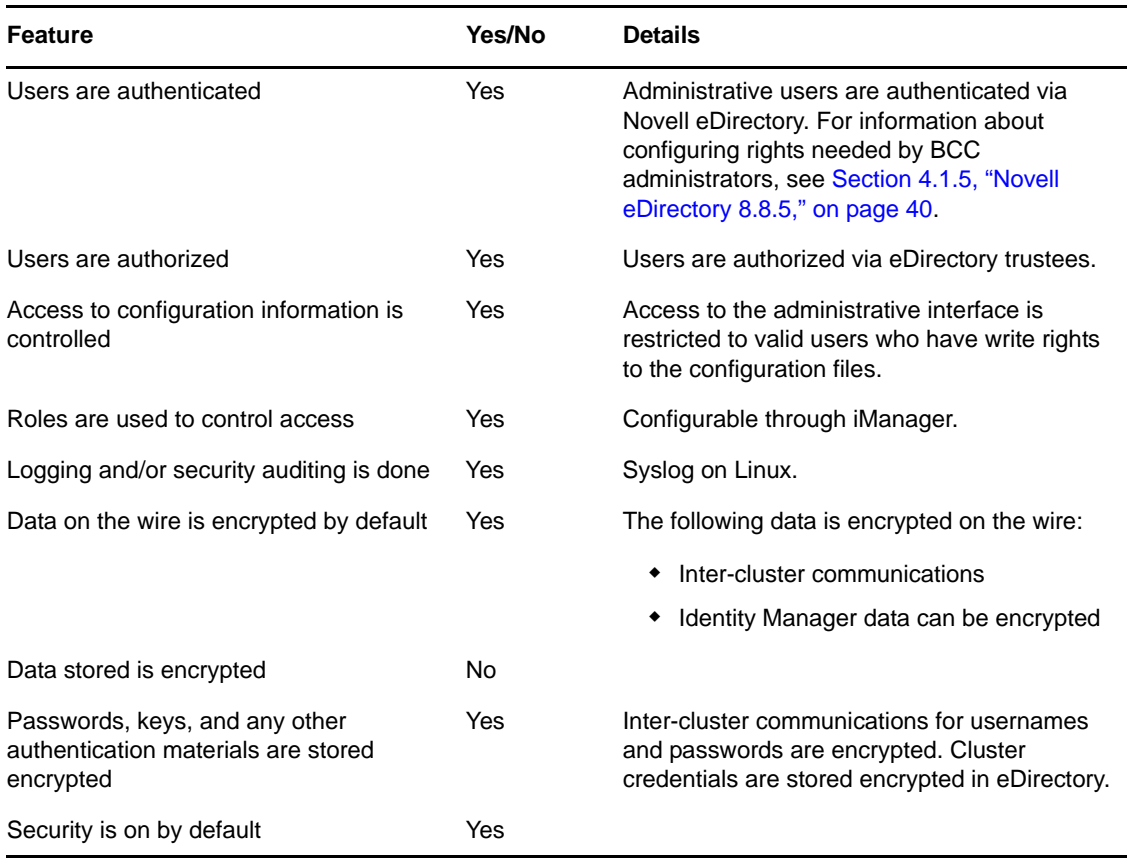

# <span id="page-125-0"></span>**14.2 Security Configuration**

This section provides a summary of security-related configuration settings for Business Continuity Clustering 1.2.

- [Section 14.2.1, "BCC Configuration Settings," on page 126](#page-125-1)
- [Section 14.2.2, "Changing the NCS: BCC Settings Attributes in the BCC XML Configuration," on](#page-126-0)  [page 127](#page-126-0)
- [Section 14.2.3, "Disabling SSL for Inter-Cluster Communication," on page 128](#page-127-0)
- [Section 14.2.4, "Restricting the Network Address for Administration," on page 130](#page-129-2)

#### <span id="page-125-1"></span>**14.2.1 BCC Configuration Settings**

[Table 14-2](#page-125-2) lists the BCC configuration settings that are security-related or impact the security of BCC:

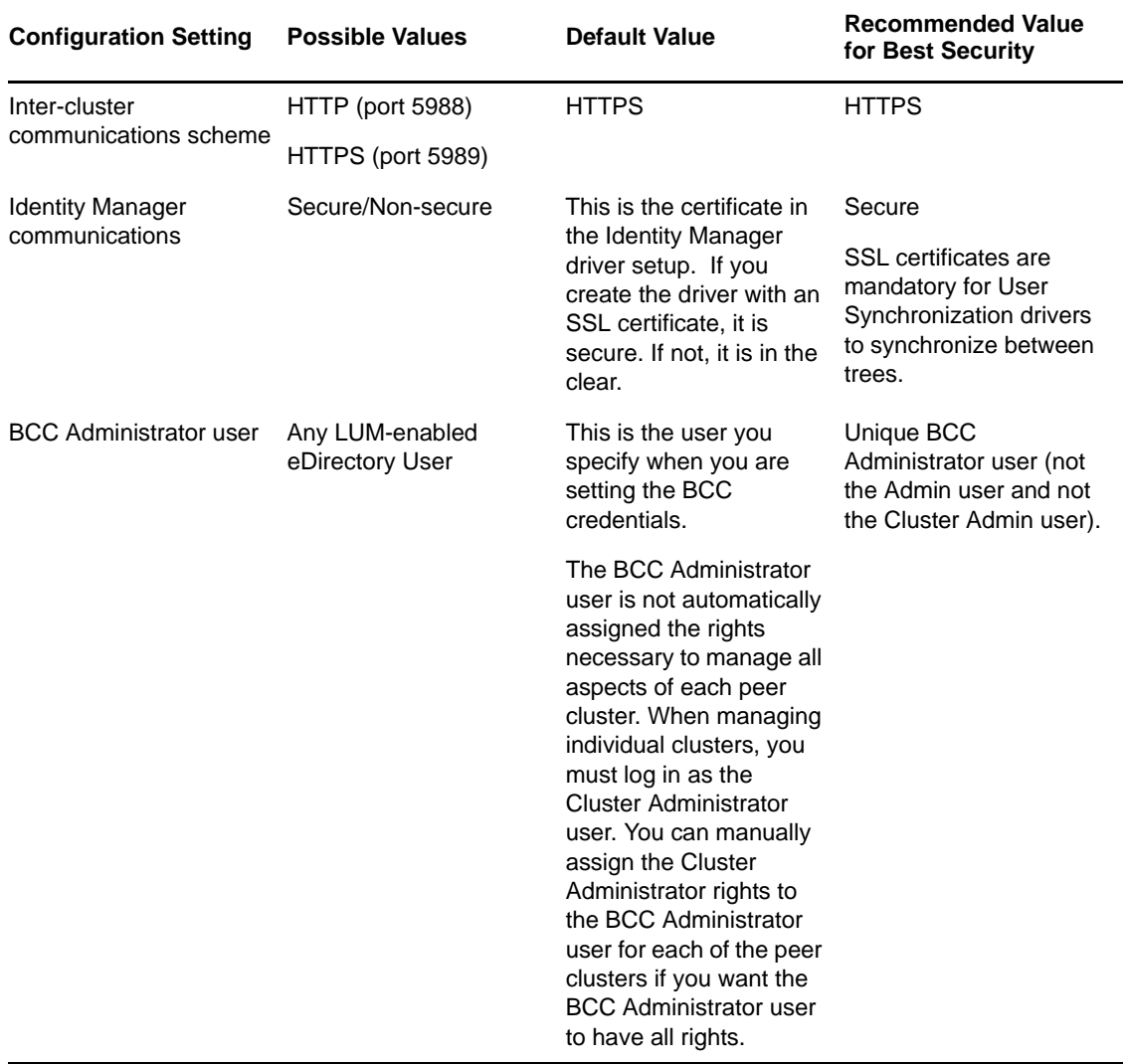

<span id="page-125-2"></span>*Table 14-2 BCC Security Configuration Settings*

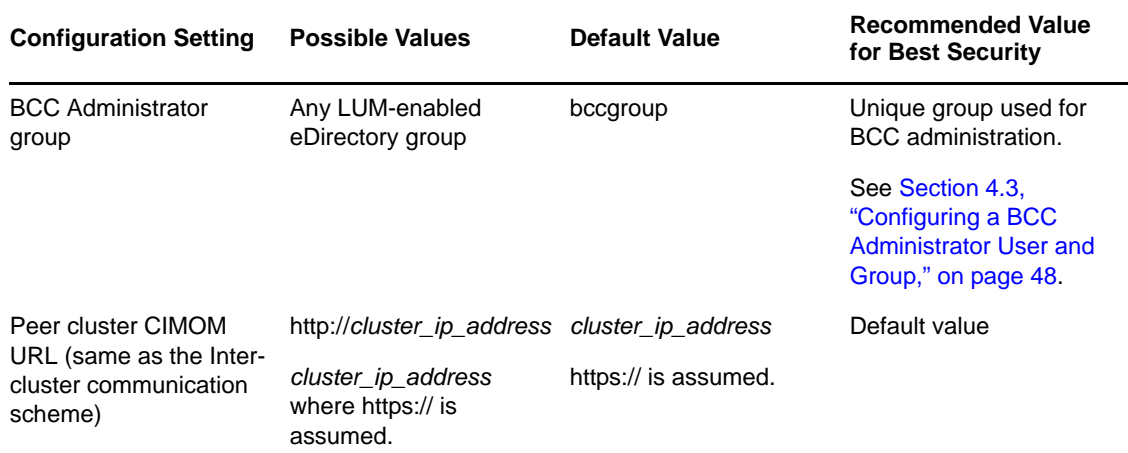

#### <span id="page-126-0"></span>**14.2.2 Changing the NCS: BCC Settings Attributes in the BCC XML Configuration**

**WARNING:** You should not change the configuration settings for the NCS:BCC Settings attribute unless instructed to do so by Novell Support. Doing so can have adverse affects on your cluster nodes and BCC.

The following XML for the NCS:BCC Settings attribute is saved on the local Cluster object in eDirectory. The BCC must be restarted for changes to these settings to take effect. These are advanced settings that are intentionally not exposed in the BCC plug-in for iManager.

```
<bccSettings>
         <adminGroupName>bccgroup</adminGroupName>
         <authorizationCacheTTL>300</authorizationCacheTTL>
         <cimConnectTimeout>15</cimConnectTimeout>
         <cimReceiveTimeout>30</cimReceiveTimeout>
         <cimSendTimeout>30</cimSendTimeout>
         <idlePriorityThreshold>3</idlePriorityThreshold>
         <initialNormalThreads>3</initialNormalThreads>
         <initialPriorityThreads>2</initialPriorityThreads>
         <ipcResponseTimeout>15</ipcResponseTimeout>
         <maximumPriorityThreads>20</maximumPriorityThreads>
         <minimumPriorityThreads>2</minimumPriorityThreads>
        <resourceOfflineTimeout>300</resourceOfflineTimeout>
         <resourceOnlineTimeout>300</resourceOnlineTimeout>
         <scanForNewDevicesDelay>5</scanForNewDevicesDelay>
</bccSettings>
```
On Linux, the above XML is written to /etc/opt/novell/bcc/bccsettings.xml file.

**IMPORTANT:** This file might be overwritten by Business Continuity Clustering at any time. Therefore, any changes to this file on Linux are ignored and lost. All changes should be made in eDirectory.

[Table 14-3](#page-127-1) provides additional information on each setting:

<span id="page-127-1"></span>*Table 14-3 BCC XML Settings*

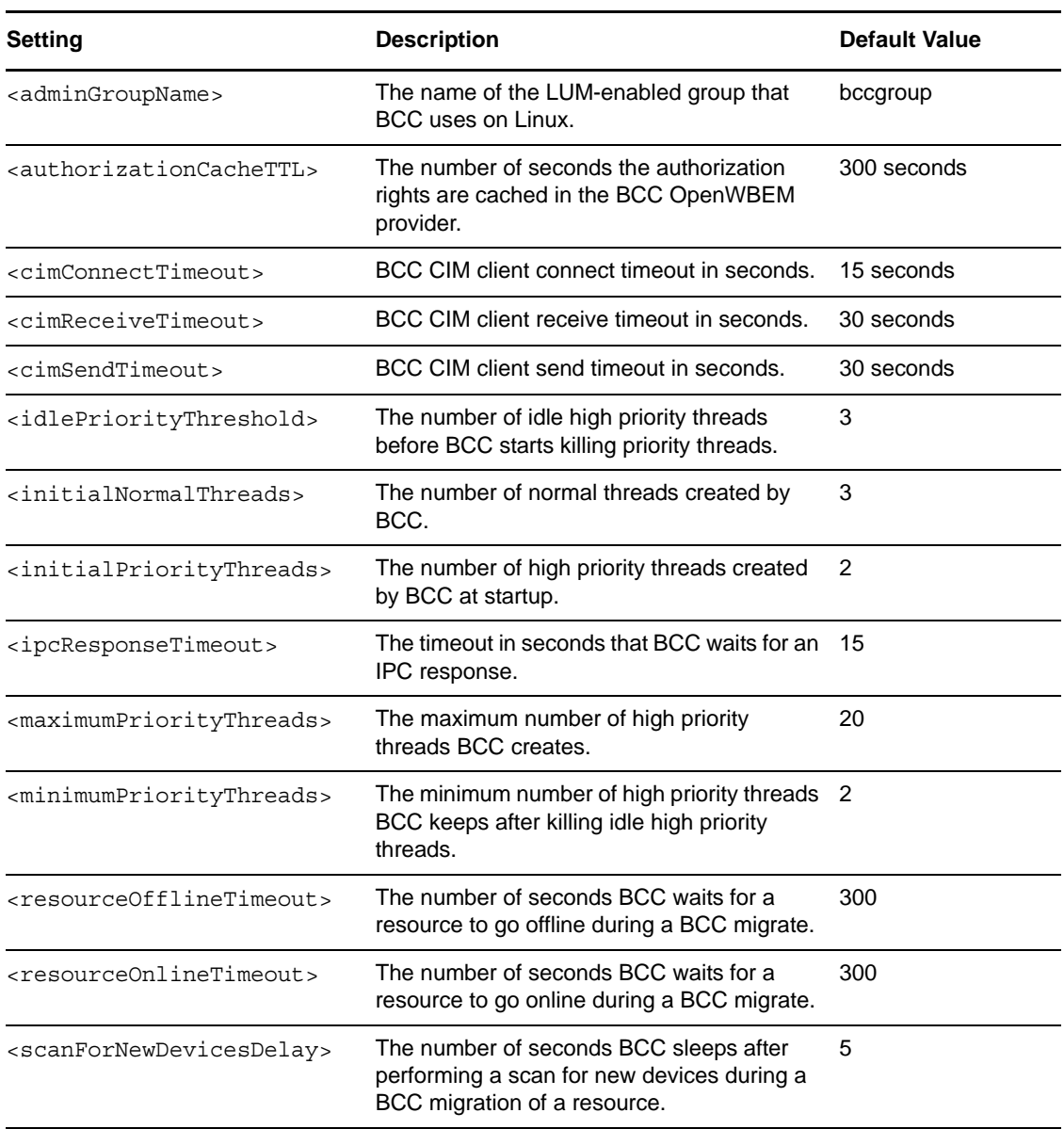

#### <span id="page-127-0"></span>**14.2.3 Disabling SSL for Inter-Cluster Communication**

Disabling SSL for inter-cluster communication should only be done for debugging purposes, and should not be done in a production environment or for an extended period of time.

To turn off SSL for inter-cluster communication, or to specify a different communication port, you need to modify the Novell Cluster Services Cluster object that is stored in eDirectory by using an eDirectory management tool such as iManager or ConsoleOne. See the *[Novell iManager 2.7x](http://www.novell.com/documentation/imanager27/)  [Administration Guide](http://www.novell.com/documentation/imanager27/)* (http://www.novell.com/documentation/imanager27/) for information on using iManager.

Disabling SSL communication to a specific peer cluster requires changing the BCC management address to the peer cluster. The address is contained in the NCS:BCC Peers attribute that is stored on the NCS Cluster object.

For example, a default NCS:BCC Peers attribute could appear similar to the following example where https:// is assumed and is never specified explicitly:

```
<peer>
   <cluster>chicago_cluster</cluster>
   <tree>DIGITALAIRLINES_TREE</tree>
   <address>10.1.1.10</address>
</peer>
```
To disable SSL for inter-cluster communication, you would change the <address> attribute to specify http:// with the IP address, as shown in the following example:

```
<peer>
   <cluster>chicago_cluster</cluster>
   <tree>DIGITALAIRLINES_TREE</tree>
   <address>http://10.1.1.10</address>
</peer>
```
The BCC management address of chicago cluster now specifies non-secure HTTP communication.

The BCC management port can also be changed by modifying the NCS:BCC Peers attribute values. The default ports for secure and non-secure inter-cluster communication are 5989 and 5988 respectively.

For example, if you want to change the secure port on which OpenWBEM listens from port 5989 to port 1234, you would change the <address> attribute value in the above examples to:

```
<peer>
   <cluster>chicago_cluster</cluster>
   <tree>DIGITALAIRLINES_TREE</tree>
  <address>10.1.1.10:1234</address>
</peer>
```
The attribute now specifies that inter-cluster communication uses HTTPS over port number 1234.

The NCS:BCC Peers attribute has a value for each peer cluster in the BCC. Attribute values are synchronized among peer clusters by the BCC-specific Identity Manager driver, so a change to an attribute value on one cluster causes that attribute value to be synchronized to each peer cluster in the BCC.

The changes do not take effect until either a reboot of each cluster node, or a restart of the Business Continuity Clustering software on each cluster node.

[Table 14-4](#page-128-0) provides an example of possible combinations of scheme and port specifier for the <address> tag for values of the NCS:BCC Peers attribute:

| <b>Value</b>          | <b>Protocol Used</b> | <b>Port Used</b> |
|-----------------------|----------------------|------------------|
| 10.1.1.10             | <b>HTTPS</b>         | 5989             |
| 10.1.1.10:1234        | <b>HTTPS</b>         | 1234             |
| http://10.1.1.10      | <b>HTTP</b>          | 5988             |
| http://10.1.1.10:1234 | <b>HTTP</b>          | 1234             |

<span id="page-128-0"></span>*Table 14-4 Example of Scheme and Port Specifier Values for the NCS:BCC Peers Attribute*

#### <span id="page-129-2"></span>**14.2.4 Restricting the Network Address for Administration**

You can restrict the network address to the loopback address (127.0.0.1) to increase the security for the BCC Administrator user (bccadmin).

BCC makes a secure connection to OpenWBEM over port 5989 on both the remote and local boxes. This port can be changed.

The cluster connection command reports the status of the OpenWBEM connection from the last time a status update was performed. Typically, this occurs every 30 seconds on the cluster's master node, and every hour on its slaves. Running the following command forces a status update:

cluster refresh -p

OpenWBEM then makes an NCP connection to check the rights of the user who authenticated to OpenWBEM. The NCP connection itself goes to the loopback address.

# <span id="page-129-0"></span>**14.3 General Security Guidelines**

- Servers should be kept in a physically secure location with access by authorized personnel only.
- The corporate network should be physically secured against eavesdropping or packet sniffing. Any packets associated with the administration of BCC should be the most secured.
- Access to BCC configuration settings and logs should be restricted. This includes file system access rights, FTP access, access via Web utilities, SSH, and any other type of access to these files.
- Services that are used to send BCC data to other servers or e-mail accounts or that protect BCC data should be examined periodically to ensure that they have not been tampered with.
- When synchronizing cluster or user information between servers outside the corporate firewall, the HTTPS protocol should be employed. Because resource script information is passed between clusters, strong security precautions should be taken.
- When a BCC is administered by users outside of the corporate firewall, the HTTPS protocol should be used. A VPN should also be employed.
- If a server is accessible from outside the corporate network, a local server firewall should be employed to prevent direct access by a would-be intruder.
- Audit logs should be kept and analyzed periodically.

# <span id="page-129-1"></span>**14.4 Security Information for Dependent Products**

[Table 14-5](#page-129-3) provides links to security-related information for other products that can impact the security of BCC:

| <b>Product Name</b>     | <b>Links to Security Information</b><br>Security for eDirectory is provided by NICI. See the NICI 2.7x<br>Administration Guide (http://www.novell.com/documentation/<br>nici27x/nici_admin_guide/data/a20gkue.html). |  |
|-------------------------|----------------------------------------------------------------------------------------------------|--|
| eDirectory              |                                                                                                    |  |
| <b>Identity Manager</b> | "Security: Best Practices" (http://www.novell.com/<br>documentation/idm36/idm_security/data/b1bsw73.html) in<br>the Identity Manager 3.6x Security Guide.                                                            |  |

<span id="page-129-3"></span>*Table 14-5 Security Information for Other Products*

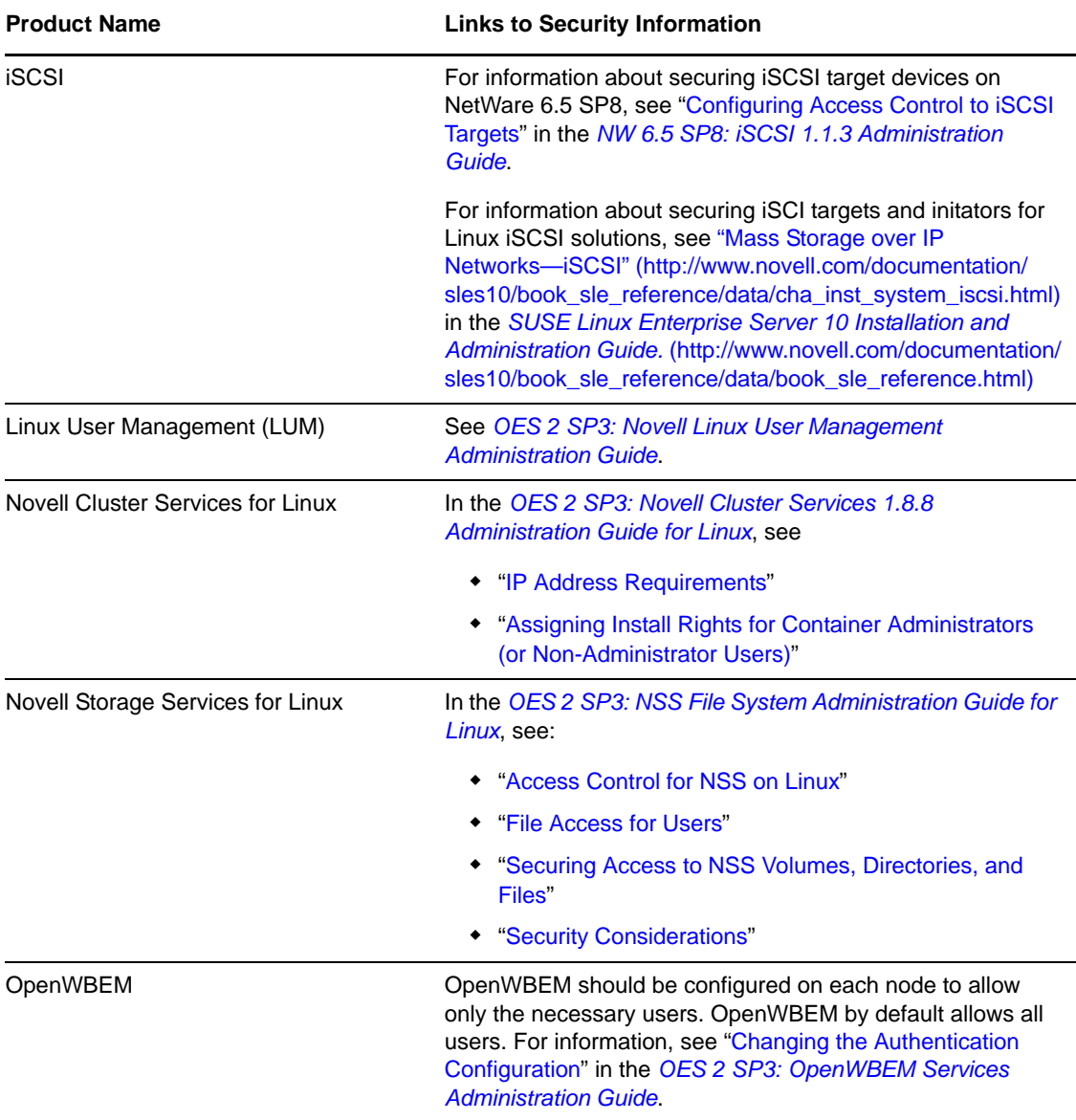

**Console Commands for BCC** 

Novell Business Continuity Clustering (BCC) provides server console commands to help you perform certain BCC management tasks. Some of the commands can also be used to manage Novell Cluster Services clusters.

**IMPORTANT:** For Novell Cluster Services console commands, see ["Console Commands for Novell](http://www.novell.com/documentation/oes2/pdfdoc/clus_admin_lx/clus_admin_lx.pdf#ncscmds)  [Cluster Services"](http://www.novell.com/documentation/oes2/pdfdoc/clus_admin_lx/clus_admin_lx.pdf#ncscmds) in the *[OES 2 SP3: Novell Cluster Services 1.8.8 Administration Guide for Linux](http://www.novell.com/documentation/oes2/pdfdoc/clus_admin_lx/clus_admin_lx.pdf#H4hgu4hs)*.

- [Section A.1, "Using Console Commands," on page 133](#page-132-1)
- Section A.2, "Setting Up Linux Scan Commands in /opt/novell/ncs/bin/device\_scan.sh," on [page 136](#page-135-0)

## <span id="page-132-1"></span>**A.1 Using Console Commands**

A

[Table A-1](#page-132-0) lists the server console commands for managing a business continuity cluster and gives a brief description of each command.

To execute a cluster console command, enter cluster followed by the command. For example, if this cluster belongs to a business continuity cluster, and you want to see this cluster's peer clusters, enter cluster view at the server console. You can also enter cluster help at the console prompt to get information on the commands and their functions.

**IMPORTANT:** You must be logged in as the root user, or any other user in admin or ncsgroup.

Some commands prompt the user for input. When using the command in a script, the prompt is not needed. You can use the --noprompt option for the command to bypass the prompted interaction.

For example, the cluster migrate command prompts the user to specify whether to continue migration if the cluster is experiencing connection issues. When you use the cluster migrate command in a script, add the --noprompt option to the command line to skip the prompt:

cluster migrate --noprompt [*source/resource*] [*destination/nodename*]

<span id="page-132-0"></span>*Table A-1 Console Commands for Novell Business Continuity Clustering*

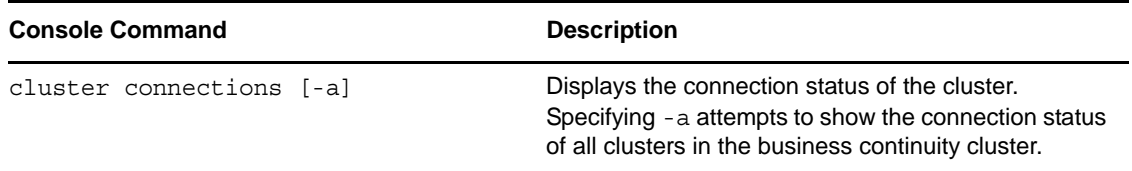

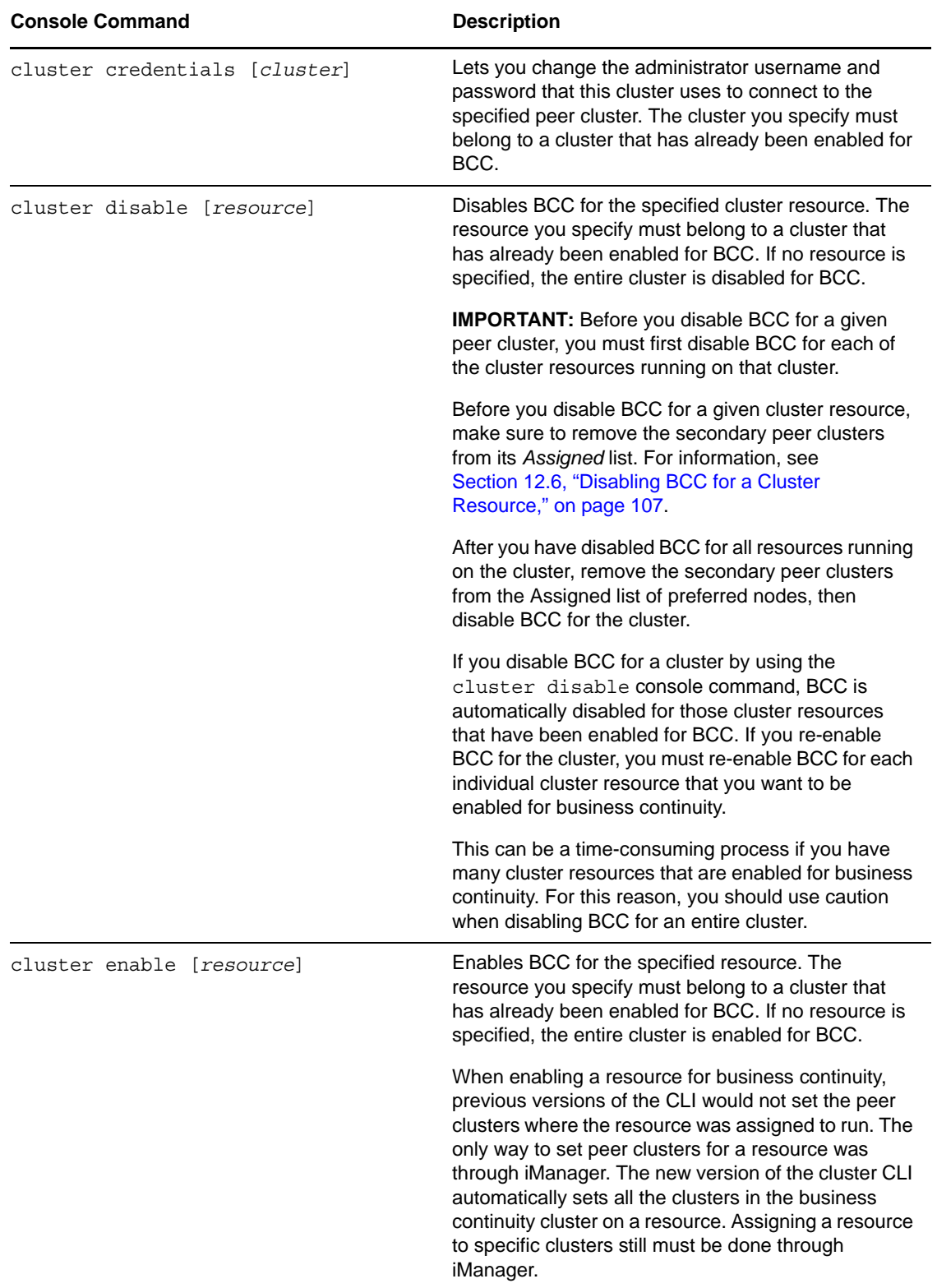

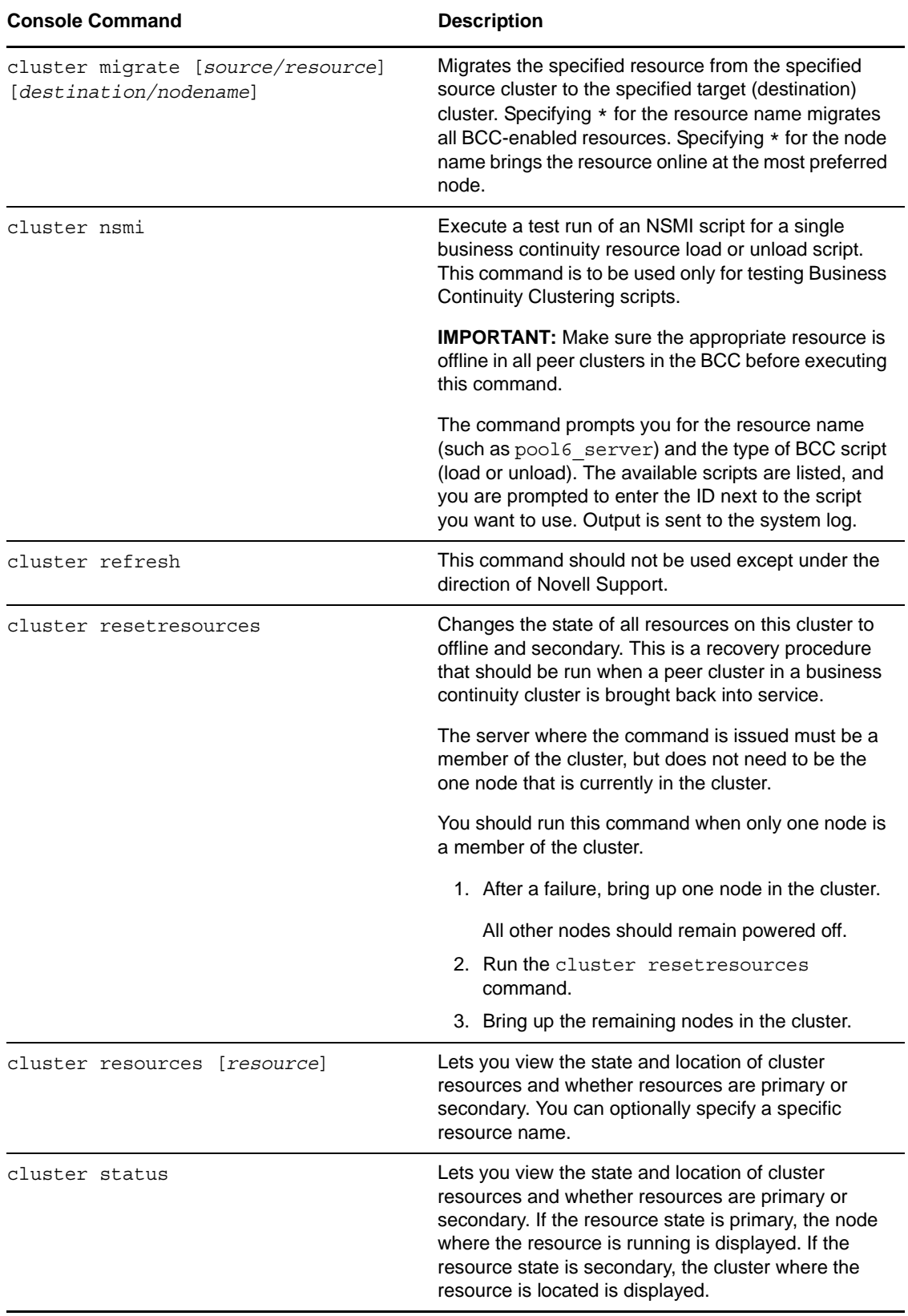

<span id="page-135-0"></span>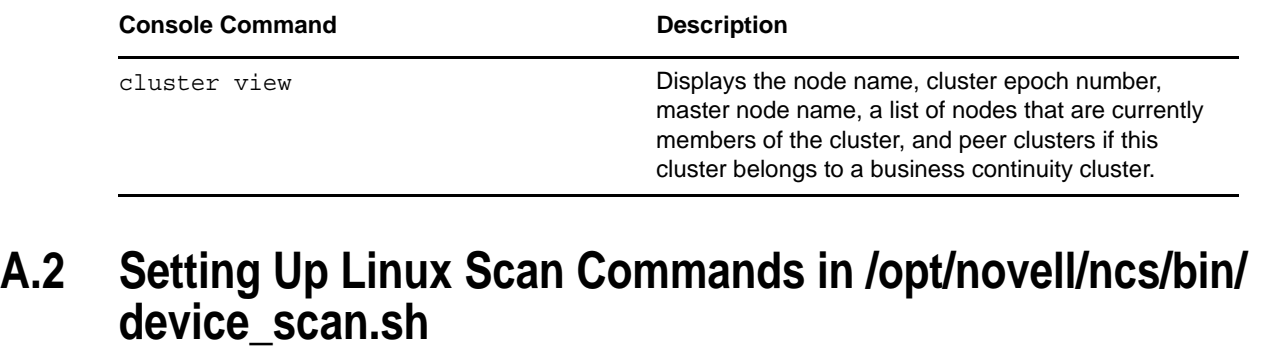

There is a framework for customized device scanning that Novell Cluster Services provides to BCC for Linux through an API that reads and executes commands in the /opt/novell/ncs/bin/ device\_scan.sh script. BCC automatically initiates an cluster scan for new devices for BCC-enabled cluster resources that have BCC load/unload scripts when cluster resources are migrated between peer clusters. When BCC calls the API, the script is executed on each node currently in a cluster.

By default, the scripts is empty so that administrators can add the Linux shell commands they need to refresh their systems. Any changes that are made to the script are not overwritten when Novell Cluster Services is upgraded.

**1** In a text editor, open the script file /opt/novell/ncs/bin/device\_scan.sh, add the Linux shell commands that scan your shared devices, then save the file.

# B **Setting Up Auto-Failover**

Auto-failover is available beginning in Novell Business Continuity Clustering 1.1. To set up the autofailover feature, you must enable it, then configure the auto-failover settings.

**WARNING:** Auto-failover is disabled by default and is not recommended. It should only be enabled after a thorough examination and review of your network and geographic site infrastructure. You should seriously consider the adverse conditions that might occur as a result of enabling this feature.

These conditions may include but are not limited to:

- Data loss at one or more geographic sites
- Data corruption at one or more geographic sites
- Data divergence at one or more geographic sites

For example, if there is a loss of communication between two clusters and auto-failover has been enabled and configured, each cluster will assert ownership of BCC-enabled cluster resources. These resources then automatically load on both clusters.

When communication between cluster has been restored, some of the data on each cluster is different. This is called data divergence. Also, the mirroring or synchronization process either fails, or attempts to overwrite any changed data on one cluster. This causes either data loss or data corruption.

- [Section B.1, "Enabling Auto-Failover," on page 137](#page-136-0)
- [Section B.2, "Creating an Auto-Failover Policy," on page 138](#page-137-0)
- [Section B.3, "Refining the Auto-Failover Policy," on page 138](#page-137-1)
- [Section B.4, "Adding or Editing Monitor Configurations," on page 139](#page-138-0)

#### <span id="page-136-0"></span>**B.1 Enabling Auto-Failover**

To enable auto-failover for all Business Continuity Cluster resources in a cluster:

**1** Start your Internet browser and enter the URL for iManager.

The URL is http://*server\_ip\_address*/nps/iManager.html. Replace *server\_ip\_address* with the IP address or DNS name of the server that has iManager and the Identity Manager preconfigured templates for iManager installed.

- **2** Specify your username and password, specify the tree where you want to log in, then click *Login*.
- **3** In *Roles and Tasks*, click *Clusters*, then click the *Cluster Options* link.
- **4** Specify a cluster name, or browse and select the Cluster object.
- **5** Click the *Properties* button, then click the *Business Continuity* tab.
- **6** On the Business Continuity page, click the *Main* link.
- **7** Click the *AutoFailover* button.
- **8** Click the *Auto-Failover* link just under the tabs.
- **9** Select the *Enable Automatic Failover of Business Continuity Cluster Resources* check box, then click *Apply*.
- **10** Continue with [Section B.2, "Creating an Auto-Failover Policy," on page 138](#page-137-0) to create a failover policy.

Auto-failover is not completely enabled until you create an auto-failover policy.

# <span id="page-137-0"></span>**B.2 Creating an Auto-Failover Policy**

By default, no auto-failover policy exists for BCC. You must create an auto-failover policy for each cluster in your BCC where you want auto-failover enabled. This is required to automatically fail over resources from one cluster to another.

- **1** In iManager, under *Cluster Membership Monitoring Settings*, select a cluster and click the *Edit* link.
- **2** Under *Membership Threshold*, select the *Enable* check box, select either *Percent Fail* or *Nodes Fail,* and specify either the percentage of failed nodes or the number of failed nodes.

The node failure number or percentage you specify must be met for the selected cluster before resources automatically fail over to another cluster.

**IMPORTANT:** Do not use a membership condition of total node failure (either 100 percent or the total number of nodes); the condition cannot be satisfied because the cluster will not be up to report this state.

If a cluster has been totally downed, you must bring up the master node in the downed cluster, then run the cluster resetresources command on that node before you begin manually migrating the BCC-enabled resources to peer clusters.

- **3** Under *Communication Timeout*, select the *Enable* check box and specify the number of minutes that must elapse without any communication between clusters before resources automatically fail over to another cluster.
- **4** Click *OK* to finish editing the policy.
- **5** Click the *Apply* button to save your settings.

# <span id="page-137-1"></span>**B.3 Refining the Auto-Failover Policy**

You can further refine auto-failover policies to give you more control over if or when an auto-failover occurs. To do this, click the *Advanced* button to display additional fields for specifying auto-failover criteria and adding monitoring information.

The policy for automatic failover is configured by creating rules. Each row in the Failover Policy Configuration table represents a rule that applies to a single cluster, or to all clusters in the business continuity cluster. Each rule contains a set of conditions. Each condition tests one of the following criteria:

- The value of an indication reported by a monitor
- The amount of time the connection to a cluster has been down
- $\bullet$  If the connection to a cluster is up

These conditions can be combined in any order to construct a more robust rule that helps to avoid an undesired failover. For failover to occur, each condition of only one rule must be satisfied for the specified cluster or clusters.

For rules with monitor conditions that are automatically created by using the Cluster Membership Monitoring Settings table, you can add a condition that tests if the connection to the peer cluster is up. Adding this condition changes the behavior of the rule. With this rule, a graceful automatic failover of resources can happen when the connection to the peer cluster is up.

You can also specify or change the criteria for percent or number of nodes that are used to determine if an automatic failover can occur.

**IMPORTANT:** Do not use a membership condition of total node failure (either 100 percent or the total number of nodes); the condition cannot be satisfied because the cluster will not be up to report this state.

If a cluster has been totally downed, you must bring up the master node in the downed cluster, then run the cluster resetresources command on that node before you begin manually migrating the BCC-enabled resources to peer clusters.

You should create a separate rule with a connection down condition. Adding a connection down condition to an existing rule with a condition that tests cluster membership is not recommended. It is highly unlikely that cluster membership information for a specific cluster will be reported to peer clusters when the connection to that specific cluster is down.

For example, a rule might contain only one condition that tests whether a connection to a specific cluster has been down for five or more minutes. Failover occurs when peer clusters agree that the connection to the cluster specified in the rule has been down for five or more minutes. If the peer clusters do not agree about the connection being down (that is, one cluster has a valid connection to the specified cluster), failover does not occur. More complex rules can be constructed that contain multiple conditions.

If previously configured, the fields under *Failover Policy Configuration* should already contain information on the policies that were created in the *Cluster Membership Monitoring Settings* section of the page.

- **1** Under *Failover Policy Configuration*, select a policy and click *Edit* to further refine a rule. Click *Delete* to remove the rule, or click *New* to create a new rule that you can add the additional failover conditions to.
- **2** Select the cluster that you want the rule to apply to, or select *All* to apply the policy to all clusters.
- **3** Under *Conditions*, choose the type of condition and the appropriate values. To add multiple conditions to the rule, click the *Add* button below the condition.

You can use the default setting of *Monitor* if you don't want to apply the cluster up or cluster down criteria to this policy. You can also specify or change the percent or number of nodes criteria that are used to determine if an auto failover can occur.

**4** Click *Apply* to save your settings.

# <span id="page-138-0"></span>**B.4 Adding or Editing Monitor Configurations**

Clicking the *Advanced* button also displays an additional section on this page called *Health Monitor Configuration*. Monitors are an important part of the automatic failover feature, and are separate processes that perform a specialized task to analyze the health of a specific cluster or all clusters in the BCC. These monitors report an indication of health to BCC. BCC in turn uses the reported information to analyze the failover policy to determine if resources should be migrated from a

specific cluster. Business Continuity Clustering 1.1 ships with two monitors (nodecnt and node pnt) that report an indication of health that represents either the percentage or number of nodes that do not belong to a specific cluster.

If they are configured by using the Cluster Membership Monitoring Settings table, the fields under *Health Monitor Configuration* should already contain information for the health monitor (nodepnt or nodecnt) included with Business Continuity Clustering 1.1. Although default values have already been set, you can customize some of the monitor settings for the cluster membership monitors. If you have created your own custom monitor, you can click *New* to add configuration settings to your monitor.

- **1** In iManager, under *Monitor Name* in the *Health Monitor Configuration* section, select a monitor and click *Edit*.
- **2** Under *Clusters*, select the cluster or clusters that you want this monitor to apply to.
- **3** Specify the maximum health indication that the monitor will report.

This value is used when creating a failover policy to validate the rules. This is the maximum value that can be used for the threshold type when you create a failover policy. For example, if you specified percent fail membership monitoring, the maximum values would be 100 (for 100 percent) for the nodepnt monitor. If you specified nodes fail membership monitoring, the maximum value for the nodecnt monitor is the maximum number of nodes permitted in a cluster, which is 32. If you created your own custom monitor, the values could be different.

For the nodepnt and nodecnt monitors, the *Maximum Health Indication* value is for information only, and should not be changed.

**4** Under *Short Polling Interval*, specify the number of seconds the monitor will wait each time it contacts the cluster or clusters to get health information.

The *Long Polling Interval* is not used with the default nodepnt and nodecnt monitors. This value might be used for some custom monitors.

**5** Specify Linux as the platform that you want to be monitored by the health monitor and whether you want the monitor enabled for the selected clusters.

The *Optional Parameter* field specifies a monitor-specific string value that is passed to the monitor as a startup parameter.

The nodepnt and nodecnt monitors do not support optional parameters.

**6** Click *Apply* to save your settings.

**NOTE:** See the [BCC NDK documentation](http://developer.novell.com/documentation/cluster/ncss_enu/data/bktitle.html) (http://developer.novell.com/documentation/cluster/ ncss\_enu/data/bktitle.html) for more information on creating custom failover policies.

# C Configuring Host-Based File<br>
C System Mirroring for NSS Po **System Mirroring for NSS Pools**

Several methods and scenarios exist for mirroring data between geographically separate sites. Each method has its own strengths and weaknesses. For a Novell Business Continuity Clustering system, you need to choose either host-based mirroring or storage-based mirroring (also called array-based mirroring) and whether you want the mirroring to be synchronous or asynchronous.

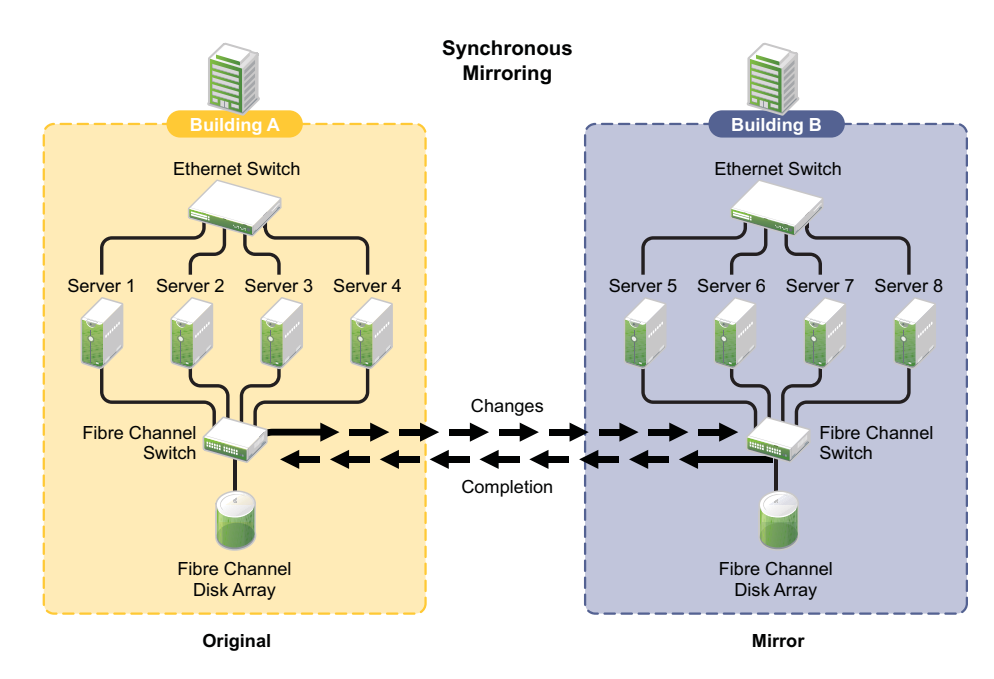

*Figure C-1 Synchronous Mirroring*

**IMPORTANT:** The Business Continuity Clustering product does not perform data mirroring. You must separately configure either storage-based mirroring or host-based file system mirroring.

Storage-based synchronous mirroring is preferred and is provided by storage hardware manufacturers. For information about storage-based mirroring, consult your storage system vendor or see the storage system vendor documentation.

Host-based synchronous mirroring functionality is included with the Novell Storage Services NSS file system (NSS mirroring) that is part of OES 2 SP1 Linux. NSS mirroring is a checkpoint-based synchronous mirroring solution. Data blocks are written synchronously to multiple storage devices. It is an alternative to storage-based synchronous replication options.

**IMPORTANT:** NSS pool snapshot technology does not work in a business continuity cluster.

- \* [Section C.1, "Creating and Mirroring NSS Pools on Shared Storage," on page 142](#page-141-0)
- [Section C.2, "Creating NSS Volumes," on page 144](#page-143-0)
- [Section C.3, "Novell Cluster Services Configuration and Setup," on page 144](#page-143-1)
- [Section C.4, "Checking NSS Volume Mirror Status," on page 144](#page-143-2)

# <span id="page-141-0"></span>**C.1 Creating and Mirroring NSS Pools on Shared Storage**

NSS provides a software RAID 1 configuration option that mirrors NSS pool partitions. The partitions are automatically created by the NSS management tools when you create a pool and when you mirror the pool. NSS supports two to four segments in a software RAID 1. To ensure disaster recovery, the device you select to mirror should be in another storage array in the other data center.

For example, you create the original pool in one cluster, then create mirrors for that pool in the other peer clusters, for a total two to four segments.

Prior to creating and mirroring NSS pools on shared storage, ensure that you have the following:

- All servers in the cluster are connected to a shared storage system.
- One or more drive arrays are configured on the shared storage system.
- The drives on the shared storage system have been initialized.
- NSS is installed and running. For information, see ["Installing and Configuring Novell Storage](http://www.novell.com/documentation/oes2/pdfdoc/stor_nss_lx/stor_nss_lx.pdf#b8yjs46)  [Services](http://www.novell.com/documentation/oes2/pdfdoc/stor_nss_lx/stor_nss_lx.pdf#b8yjs46)" in the *[OES 2 SP3: NSS File System Administration Guide for Linux](http://www.novell.com/documentation/oes2/pdfdoc/stor_nss_lx/stor_nss_lx.pdf#Front)*.
- Novell CIFS for Linux and Novell AFP for Linux are available in OES 2 SP1 Linux and later. If you plan to mark CIFS or AFP as an advertising protocol for the NSS pool resource, make sure these protocols are installed and running when you create the pool resource. If you install the protocols after you create the pool, you can use the Clusters plug-in for iManager to add CIFS or AFP as advertising protocols.
- You need a static IP address for the pool resource. It must be in the same subnet as the cluster master IP address.

**IMPORTANT:** NSS pool snapshot technology is not supported for pool resources in a Novell Cluster Services cluster, and also does not work in a business continuity cluster.

To create and mirror NSS pools:

- **1** Start NSSMU by entering nssmu at the server console of a cluster server.
- **2** Select *Devices* from the NSSMU main menu and mark all shared devices as sharable for clustering.

On Linux, shared disks are not by default marked sharable for clustering. With a device marked as sharable for clustering, all partitions on that device are automatically sharable.

You can press F6 to individually mark devices as sharable.

- <span id="page-141-1"></span>**3** From the NSSMU main menu, select *Pools*, press the Insert key, then type a name for the new pool you want to create.
- **4** Select the device on your shared storage where you want the pool created.

Device names might be labelled something like /dev/sdc.

**5** Choose whether you want the pool to be activated and cluster-enabled when it is created.

The *Activate on Creation* option is enabled by default. This causes the pool to be activated as soon as it is created. If you choose not to activate the pool, you need to manually activate it later before it can be used.

The *Cluster Enable on Creation* option is also enabled by default. If you want to cluster-enable the pool at the same time it is created, accept the default entry (*Yes*) and continue with [Step 6.](#page-142-0) If you want to cluster-enable the pool at a later date, change the default entry from *Yes* to *No*, select *Create*, and then go to ["Creating NSS Volumes" on page 144](#page-143-0).

<span id="page-142-0"></span>**6** Specify the virtual server name, IP address, and advertising protocols.

When you cluster-enable a pool, a virtual Server object is automatically created and given the name of the Cluster object plus the cluster-enabled pool. For example, if the cluster name is cluster1 and the cluster-enabled pool name is pool1, then the default virtual server name is cluster1\_pool1\_server. You can edit the field to change the default virtual server name.

Each cluster-enabled NSS pool requires its own IP address. The IP address is used to provide access and failover capability to the cluster-enabled pool (virtual server). The IP address you assign to the pool remains assigned to the pool regardless of which server in the cluster is accessing the pool.

The *NCP* option is selected by default. NCP (NetWare Core Protocol) is used by NSS to enforce the Novell trustee model of file access for all users of the data, and also as an advertising protocol for NCP clients. Selecting *NCP* causes commands to be added to the pool resource load and unload scripts to activate the NCP protocol on the cluster.

**IMPORTANT:** Using the *CIFS* check box or the *AFP* check box requires that Novell CIFS for Linux or Novell AFP for Linux is already installed and configured on the nodes in the cluster and nodes in the peer clusters where you want to be able to fail over this pool cluster resource.

Select the *CIFS* check box to add it as an advertising protocol. Specify a CIFS share name for users to access the resource. Selecting *CIFS* causes commands to be added to the pool resource load and unload scripts to activate the Novell CIFS for Linux protocol on the cluster.

Select the *AFP* check box to add it as an advertising protocol. Selecting *AFP* causes commands to be added to the pool resource load and unload scripts to activate the Novell AFP for Linux protocol on the cluster.

- <span id="page-142-1"></span>**7** Select *Create* to create and cluster-enable the pool.
- **8** Repeat [Step 3](#page-141-1) to [Step 7](#page-142-1) for each additional pool you want to create on shared storage.
- <span id="page-142-2"></span>**9** Select *Partitions* from the NSSMU main menu.
- **10** Select the partition you want to mirror (this is the partition that was created when you created the pool), then press the F3 key.
- <span id="page-142-4"></span>**11** Enter a name for the software RAID 1 device that will be created.

For more information on configuring software RAID for NSS, see ["Managing NSS Software](http://www.novell.com/documentation/oes2/pdfdoc/stor_nss_lx/stor_nss_lx.pdf#Ajhvbk8)  [RAID Devices"](http://www.novell.com/documentation/oes2/pdfdoc/stor_nss_lx/stor_nss_lx.pdf#Ajhvbk8) in the *[OES 2 SP3: NSS File System Administration Guide for Linux](http://www.novell.com/documentation/oes2/pdfdoc/stor_nss_lx/stor_nss_lx.pdf#Front)*.

<span id="page-142-3"></span>**12** Select the shared device with free space that you want to use as the mirror, then select *YES* to mirror the partition.

To ensure disaster recovery, the device you select to mirror should be in another storage array in the other data center. You can select up to three shared devices.

- **13** Repeat [Step 9](#page-142-2) to [Step 12](#page-142-3) for each additional shared pool that you want to mirror.
- **14** Continue with ["Creating NSS Volumes" on page 144](#page-143-0).

# <span id="page-143-0"></span>**C.2 Creating NSS Volumes**

After you create the pool and its mirror, you must create an NSS volume on each of the pool resources so that it works properly as a cluster resource. To create an NSS volume on a shared pool, follow the instructions in ["Creating Cluster-Enabled Pools and Volumes"](http://www.novell.com/documentation/oes2/pdfdoc/clus_admin_lx/clus_admin_lx.pdf#bsqyi5j) in the *[OES 2 SP3: Novell](http://www.novell.com/documentation/oes2/pdfdoc/clus_admin_lx/clus_admin_lx.pdf#H4hgu4hs)  [Cluster Services 1.8.8 Administration Guide for Linux](http://www.novell.com/documentation/oes2/pdfdoc/clus_admin_lx/clus_admin_lx.pdf#H4hgu4hs)*.

You must create at least one shared volume in a cluster-enabled pool. Typically, all volumes are created when you initially set up the cluster resource and before you need to cluster migrate or fail over the resource to other servers in the cluster.

You can add volumes to the pool later by cluster migrating the pool cluster resource back to the original server node in the cluster where the pool was created. Otherwise, you get an eDirectory error because the tools only look for the Pool object under its current server node, and not under the original node where it it was created.

To create or modify home directories, Distributed File Services junctions, or any other elements that are managed through eDirectory objects, you must cluster migrate the pool resource back to the node where it was created before you perform those management tasks. This restriction also applies to management tasks like renaming a pool or volume that change information in the eDirectory objects for the shared pool or volume.

# <span id="page-143-1"></span>**C.3 Novell Cluster Services Configuration and Setup**

After configuring NSS mirroring and creating a volume on the mirrored NSS partition and pool, if you did not cluster-enable the NSS pool on the mirrored partition when you created it, do so by following the instructions in "[Cluster-Enabling an Existing NSS Pool and Its Volumes"](http://www.novell.com/documentation/oes2/pdfdoc/clus_admin_lx/clus_admin_lx.pdf#Hrt0ekvg) in the *[OES 2](http://www.novell.com/documentation/oes2/pdfdoc/clus_admin_lx/clus_admin_lx.pdf#H4hgu4hs)  [SP3: Novell Cluster Services 1.8.8 Administration Guide for Linux](http://www.novell.com/documentation/oes2/pdfdoc/clus_admin_lx/clus_admin_lx.pdf#H4hgu4hs)*.

When you cluster-enable a shared disk pool, the commands to start and stop the pool resource are automatically added to the resource load and unload scripts.

# <span id="page-143-2"></span>**C.4 Checking NSS Volume Mirror Status**

After you have configured NSS mirroring with Novell Cluster Services, you should check to ensure that it is working properly in a cluster environment.

- **1** Ensure that the volumes on the cluster-enabled pool are mounted on an assigned server by entering nsscon volumes at the server console.
- **2** Enter exit to exit the NSSCON utility.
- **3** Check the mirror status of the mirrored partition by starting NSSMU and selecting the RAID device you created in [Step 11 on page 143](#page-142-4).

NSSMU displays the mirror status of the RAID device. If the partitions are still synchronizing, it could take time for NSSMU to display the mirror status.

**4** Migrate the pool to another server in the cluster and check again to ensure that the volumes on the pool are mounted by entering nsscon volumes at the server console.

Enter exit to exit the NSSCON utility.

**5** Using NSSMU, check the mirror status of the partition again.
**IMPORTANT:** If you create or delete a pool or partition on shared storage that is part of a business continuity cluster, you must run the cluster scan for new devices command on a server in each of the peer clusters.

### D **Configuration Worksheet for the BCC Drivers for Identity Manager**

Use this worksheet to gather the information you need to configure the Novell Business Continuity Clustering 1.2.1 drivers for Identity Manager. Repeat this process for each connection between clusters. For information about how to set up the drivers, see [Chapter 9, "Configuring the Identity](#page-70-0)  [Manager Drivers for BCC," on page 71.](#page-70-0)

- [Section D.1, "Cluster1 to Cluster2," on page 147](#page-146-0)
- [Section D.2, "Cluster2 to Cluster1," on page 149](#page-148-0)

# <span id="page-146-0"></span>**D.1 Cluster1 to Cluster2**

First, create a driver instance on the Identity Manager node for the first cluster in order to synchronize information from the first cluster to the second cluster.

#### **Clusters for This Driver Instance**

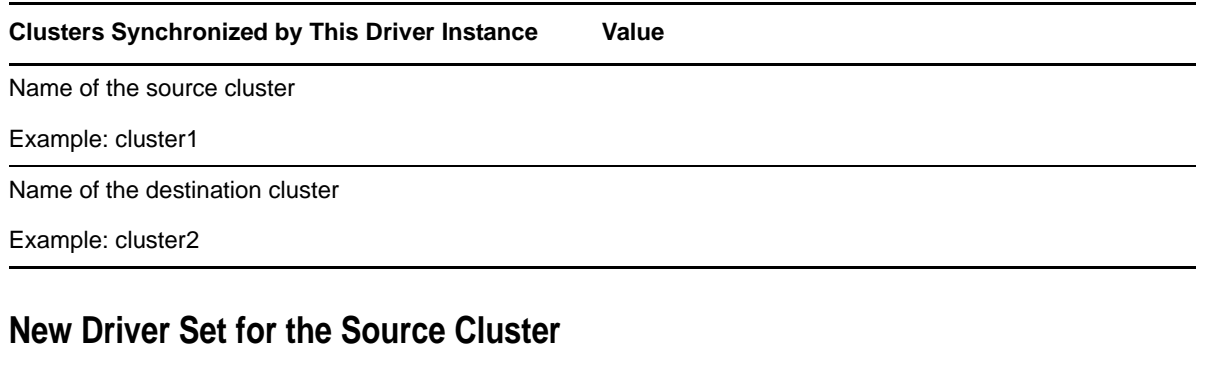

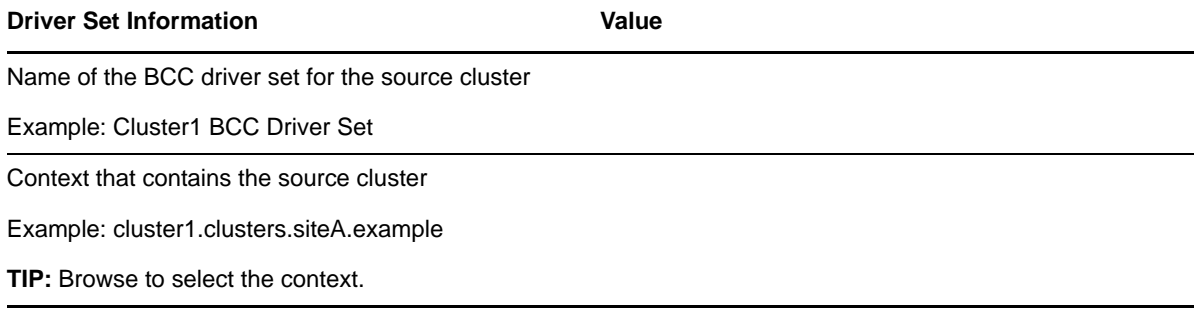

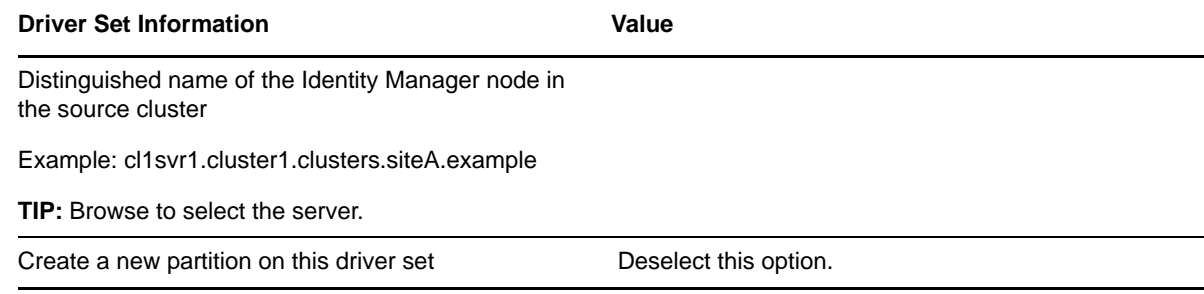

# **Driver Instance for the Connection from Source to Destination**

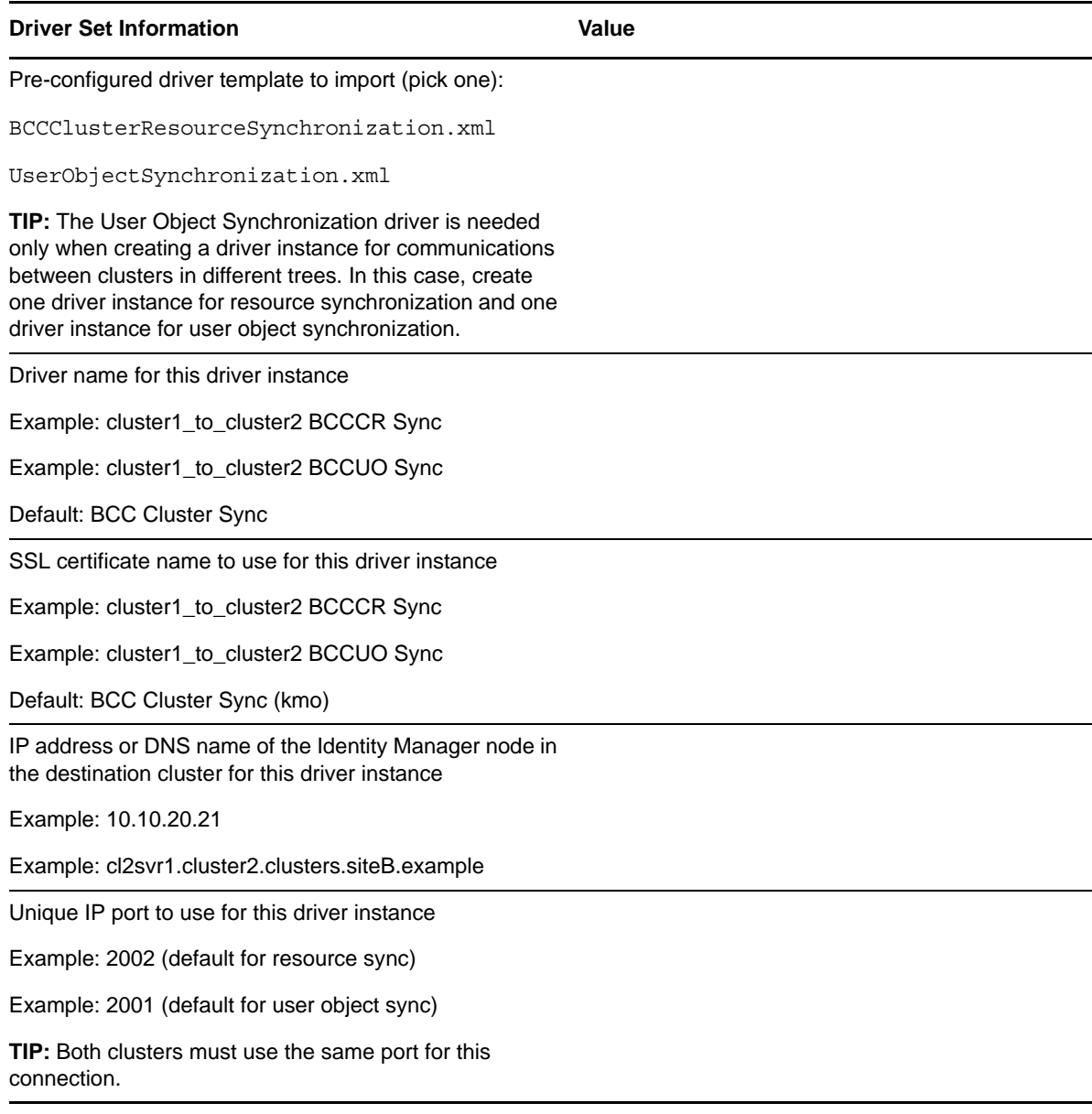

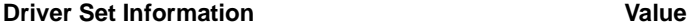

Distinguished name of the source cluster

Example: cluster1.clusters.siteA.example

**TIP:** Browse to select the cluster.

Landing zone for this driver instance

Specify the distinguished name of the container where the cluster-enabled pool, NCP server, and volume objects for the destination cluster will be placed when they are synchronized to the source cluster for this driver instance.

The container must already exist and must be specified using dot format without the tree name.

Example: clusters.siteA.example

**TIP:** Browse to select the context.

# <span id="page-148-0"></span>**D.2 Cluster2 to Cluster1**

Next, create a second driver instance on the Identity Manager node for the second cluster in order to synchronize information from the second cluster to the first cluster.

#### **Clusters for This Driver Instance**

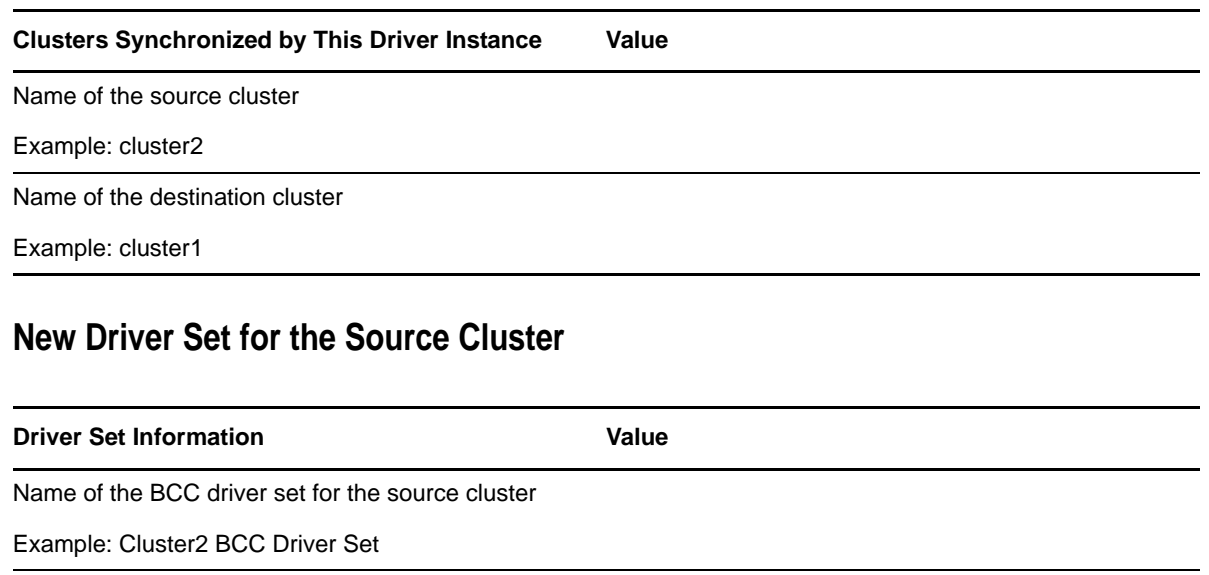

Context that contains the source cluster

Example: cluster2.clusters.siteB.example

**TIP:** Browse to select the context.

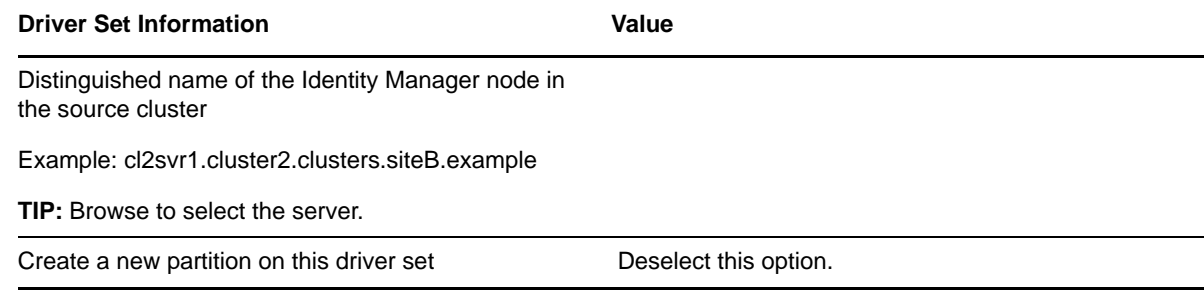

### **Driver Instance for the Connection from Source to Destination**

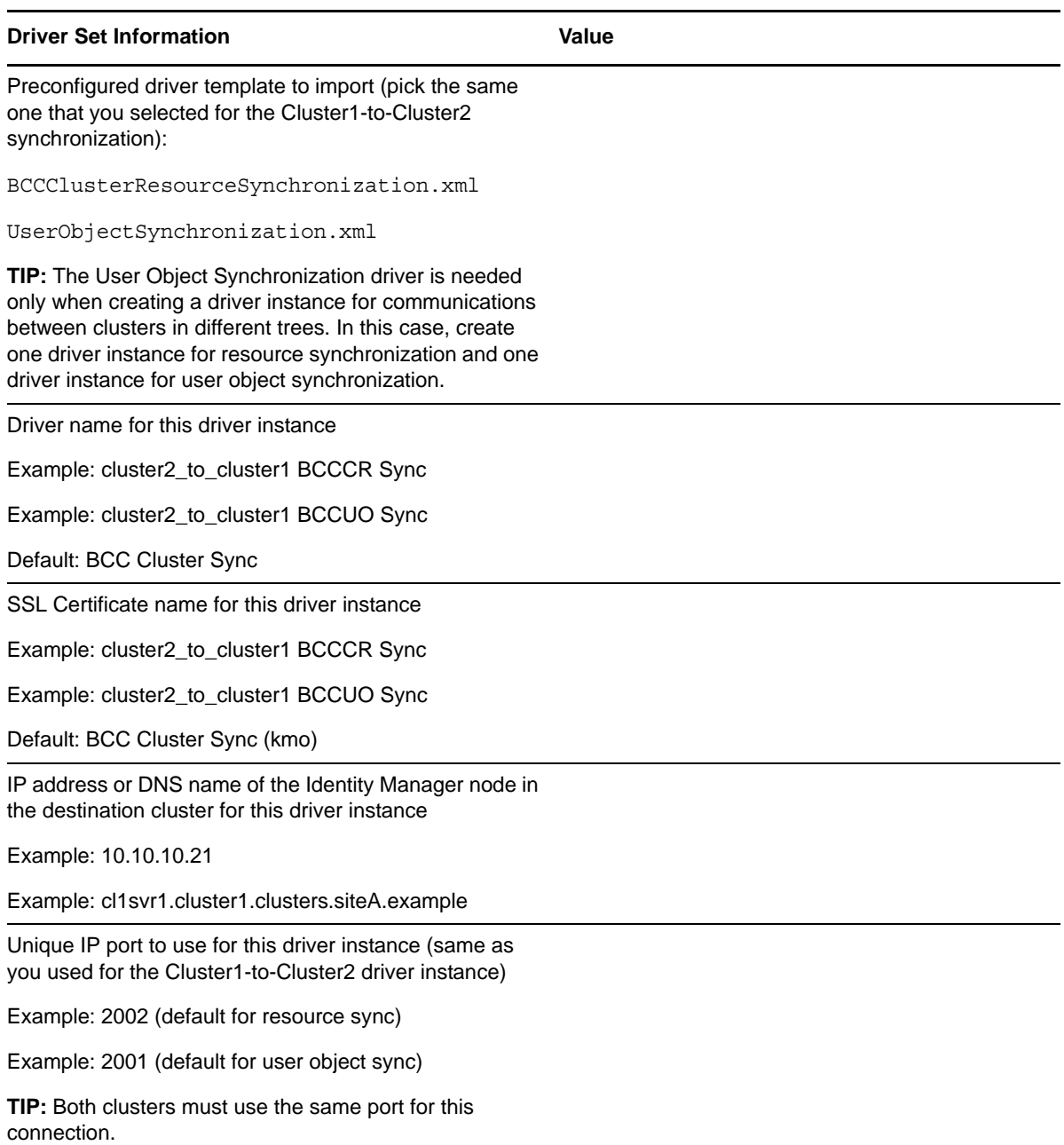

#### **Driver Set Information Contract Contract Contract Contract Contract Contract Contract Contract Contract Contract Contract Contract Contract Contract Contract Contract Contract Contract Contract Contract Contract Contract**

Distinguished name of the source cluster for this driver instance

Example: cluster2.clusters.siteB.example

**TIP:** Browse to select the cluster.

Landing zone for this driver instance

Specify the distinguished name of the container where the cluster-enabled pool, NCP server, and volume objects for the destination cluster will be placed when they are synchronized to the source cluster for this driver instance.

The container must already exist and must be specified using dot format without the tree name.

Example: clusters.siteB.example

**TIP:** Browse to select the context.

# E **Using Dynamic DNS with BCC 1.2**

One deployment consideration is how the client computers reconnect to services when cluster resources fail over to a peer cluster in the disaster recovery location. Typically, the disaster recovery site is a geographically dispersed site in a different network subnet, which forces the cluster resources to use a different IP address range. In Novell Business Continuity Cluster (BCC) 1.2 or later, you can configure BCC to act as a dynamic DNS (Domain Name System) client.

- [Section E.1, "Requirements and Assumptions," on page 153](#page-152-0)
- [Section E.2, "Configuring the DNS Server for Dynamic DNS," on page 154](#page-153-0)
- [Section E.3, "Configuring the Cluster Resources for Dynamic DNS," on page 160](#page-159-0)
- [Section E.4, "Testing the Dynamic DNS Solution," on page 165](#page-164-0)

# <span id="page-152-0"></span>**E.1 Requirements and Assumptions**

- [Section E.1.1, "Software Requirements," on page 153](#page-152-1)
- [Section E.1.2, "DNS Server," on page 153](#page-152-2)
- [Section E.1.3, "TSIG Keys," on page 154](#page-153-1)
- [Section E.1.4, "DNS Record Time-to-Live Values," on page 154](#page-153-2)

#### <span id="page-152-1"></span>**E.1.1 Software Requirements**

Install and configure your business continuity cluster using the following components:

- Novell Business Continuity Clustering 1.2.1 for OES 2 SP2 Linux
- Novell Cluster Services 1.8.7 for OES 2 SP2 Linux
- Novell Open Enterprise Server 2 SP2 for Linux

To integrate dynamic DNS in your BCC solution, use the bcc dyn dns.pl NSMI script that is included in the BCC 1.2.1 ISO image in the <media>/nsmi\_scripts/linux directory.

#### <span id="page-152-2"></span>**E.1.2 DNS Server**

The examples used in this BCC 1.2 or later solution use the ISC BIND 9 DNS server on Linux. It is not a requirement that you use the ISC BIND DNS server, but your DNS server must meet the following requirements:

- Your DNS server must support the Dynamic DNS standard in RFC 2136.
- If you use the ISC BIND DNS server, you should install the bind and bind-utils RPM packages on each node in your business continuity cluster.

We recommend that your DNS strategy involve redundant DNS servers that make use of secure zone transfers. Furthermore, redundant DNS servers should be implemented at each individual disaster recovery site.

Another option for your DNS servers is to put them in your Novell Cluster Services cluster. This creates a DNS service that is extremely resilient to failure. For information, see ["Configuring DNS](http://www.novell.com/documentation/oes2/pdfdoc/ntwk_dnsdhcp_lx/ntwk_dnsdhcp_lx.pdf#baxsdqh)  [with Novell Cluster Services"](http://www.novell.com/documentation/oes2/pdfdoc/ntwk_dnsdhcp_lx/ntwk_dnsdhcp_lx.pdf#baxsdqh) in the *[OES 2 SP3: Novell DNS/DHCP Administration Guide](http://www.novell.com/documentation/oes2/pdfdoc/ntwk_dnsdhcp_lx/ntwk_dnsdhcp_lx.pdf#bookinfo)*.

### <span id="page-153-1"></span>**E.1.3 TSIG Keys**

TSIG (Transaction Signature) keys are used in the examples to authenticate dynamic updates of the DNS server. It is not a requirement that you use TSIG. Other methods of authorizing updates can be used instead, such as DNSSEC (DNS Security Extensions). In addition, good security requires more then authorization keys. Logging, monitoring, firewalls, intrusion detection systems, and so on should all be employed to keep your systems and network safe from unwanted access. However, it is beyond the scope of this document to cover these alternatives.

The TSIG dnssec-keygen utility should be automatically installed as part of the ISC BIND 9 DNS server package.

### <span id="page-153-2"></span>**E.1.4 DNS Record Time-to-Live Values**

Selecting the proper Time-to-live (TTL) value for the DNS records can be a bit tricky. If the values are too short, the DNS traffic on your network can increase dramatically. If the values are too long, the end users are unable to reconnect to the cluster resources after a BCC migration until the DNS records expire. There is no perfect TTL value. Each customer and environment is unique and has different needs and goals. You should experiment with the TTL values while monitoring the DNS traffic on your network to find the ideal value for your network.

# <span id="page-153-0"></span>**E.2 Configuring the DNS Server for Dynamic DNS**

Begin by configuring the DNS server so that it accepts dynamic updates to a particular zone and authenticates these updates using TSIG (Transaction Signature) keys.

- [Section E.2.1, "Creating the TSIG Keys for DNS Server Authentication," on page 154](#page-153-3)
- [Section E.2.2, "Configuring the DNS Server with the Public Key," on page 155](#page-154-0)
- [Section E.2.3, "Configuring the DNS Server Zones," on page 156](#page-155-0)
- [Section E.2.4, "Testing the DNS Server," on page 156](#page-155-1)

### <span id="page-153-3"></span>**E.2.1 Creating the TSIG Keys for DNS Server Authentication**

TSIG keys are used to authenticate dynamic updates of the DNS server. Use the dnssec-keygen utility to create the public and private TSIG key files in the following format:

```
K<cluster dns name>.+157+<random number>.key
K<cluster dns name>.+157+<random number>.private
```
- **1** On a node in one of the peer clusters, log in as the root user, then open a terminal console.
- **2** Use the dnssec-keygen utility to create the public and private TSIG keys by entering

dnssec-keygen -a HMAC-MD5 -b 512 -n HOST *cluster\_dns\_name*

The -a option specifies the cryptographic algorithm. For dynamic DNS, this must be HMAC-MD5.

The -b options specifies the number of bits in the key. You should use the strongest encryption possible, which for HMAC-MD5 is 512.

The -n option is the name type. Because a computer is updating the DNS server, use the HOST name type.

Replace *cluster\_dns\_name* with the name of the host. For BCC, the cluster node that hosts the Novell Cluster Services Master IP Address resource updates the DNS server. Because this can be any node in the cluster, use the fully qualified name of the cluster as the host name.

For example, enter

dnssec-keygen -a HMAC-MD5 -b 512 -n HOST *cluster1.clusters.site1.company.com*

This generates the public and private key files:

K*cluster1.clusters.site1.company.com*.+157+*60303*.key K*cluster1.clusters.site1.company.com*.+157+*60303*.private

where *60303* represents a randomly generated number created by the utility.

**3** Store these files in a secure location, then continue with [Section E.2.2, "Configuring the DNS](#page-154-0)  [Server with the Public Key," on page 155](#page-154-0).

The DNS administrator uses these keys to configure your master DNS server.

#### <span id="page-154-0"></span>**E.2.2 Configuring the DNS Server with the Public Key**

Modify the DNS Server configuration to use the public TSIG key you generated in [Section E.2.1,](#page-153-3)  ["Creating the TSIG Keys for DNS Server Authentication," on page 154](#page-153-3). You can place the public key information directly in the /etc/named.conf file, but it is more secure to place it in a separate location where the key file can be protected.

- **1** On the DNS Server, open a terminal console, then log in as the root user.
- **2** Open the /etc/named.conf file in a text editor, add the following line before the zone configuration, then save the changes:

```
include "keys.conf";
```
- **3** Go the /var/lib/named directory, then use a text editor to create a keys.conf file.
- **4** In the keys.conf file, create a section for each public key you need to add.

The format of the key section is:

```
key <cluster_dns_name>. {
   algorithm <cryptographic algorithm>;
  secret "<the public key secret>";
};
```
The *cluster\_dns\_name* is the same name you used when creating the key with the dnssec-keygen utility. This name is also found in the public key file that dnssec-keygen created.

The cryptographic algorithm must be HMAC-MD5.

The public key secret is the Base64-encoded secret found in the public key file that the dnsseckeygen utility created. You can copy and paste the secret from the public key file to the /var/ lib/named/keys.conf file

To continue our example, the key section for the /var/lib/named/keys.conf file might look like this:

```
key cluster1.clusters.site1.company.com. {
         algorithm HMAC-MD5;
         secret "SCUT8rIUoGByvcI1Iok7tY7YvcEaHaM3zusCxXmboBxVcJvUxr335HCg 
lXcDQRPrJrzIKQhH4dJ4cY10ebOJFw==";
};
```
- **5** Save the file.
- **6** Continue with [Section E.2.3, "Configuring the DNS Server Zones," on page 156](#page-155-0).

# <span id="page-155-0"></span>**E.2.3 Configuring the DNS Server Zones**

To configure the DNS zones to accept authorized DNS updates:

- **1** On the DNS server, open a terminal console, then log in as the root user.
- **2** Open the /etc/named.conf file in a text editor, then add the allow-update keyword and key in the zone configuration sections for regular lookups and reverse lookups.

For example, this is a sample zone section:

```
zone "clusters.site1.company.com" in {
         file "dyn/clusters.site1.company.com";
         type master;
         allow-update {
                  key cluster1.clusters.site1.company.com.;
         };
};
zone "1.1.10.in-addr.arpa" in {
         file "dyn/10.1.1.zone";
         type master;
         allow-update {
                 key cluster1.clusters.site1.company.com.;
         };
};
```
- **3** Save the changes.
- **4** Restart the DNS Server to make sure that the new configuration is imported.

Your DNS Server is now configured to accept secure dynamic updates.

**5** Continue with [Section E.2.4, "Testing the DNS Server," on page 156](#page-155-1).

#### <span id="page-155-1"></span>**E.2.4 Testing the DNS Server**

Before you continue to set up the BCC for dynamic DNS updating, verify that your DNS server accepts secure dynamic updates.

- **1** Install the bind-utils RPM on a Linux client computer.
- **2** Make sure that the Linux client computer is configured to use the DNS Server you want to test. Alternately, you can force the dig utility to query a specific DNS Server.
- **3** Use the dig utility to perform baseline test on any server to view its current IP address.

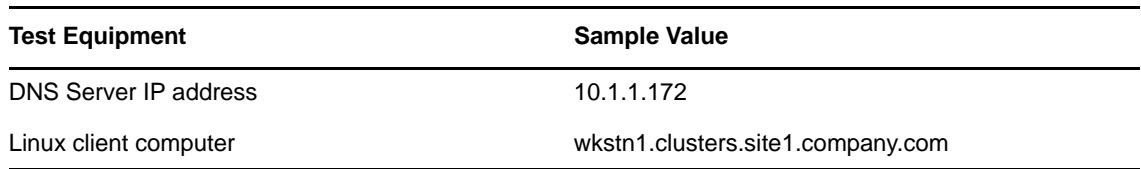

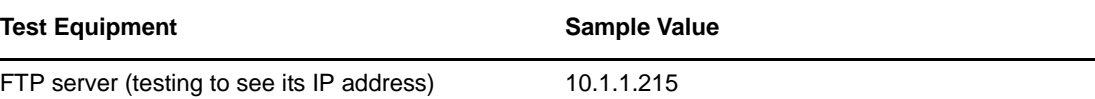

ftp.clusters.site1.company.com

For example, enter:

dig #10.1.1.172 ftp.clusters.site1.company.com

The output shows that the IP address for ftp.clusters.site1.company.com is 10.1.1.215:

```
; <<>> DiG 9.3.2 <<>> @10.1.1.172 ftp.clusters.site1.company.com
;; global options: printcmd
;; Got answer:
;; ->>HEADER<<- opcode: QUERY, status: NOERROR, id: 47449
;; flags: qr aa rd ra; QUERY: 1, ANSWER: 1, AUTHORITY: 1, ADDITIONAL: 1
;; QUESTION SECTION:
;ftp.clusters.site1.company.com. IN A
;; ANSWER SECTION:
ftp.clusters.site1.company.com. 10 IN A 10.1.1.215
;; AUTHORITY SECTION:
clusters.site1.company.com. 120 IN NS
wkstn1.clusters.site1.company.com
;; ADDITIONAL SECTION:
wkstn1.clusters.site1.company.com. 120 IN A 10.1.1.172
;; Query time: 0 msec
;; SERVER: 10.1.1.172#53(10.1.1.172)
;; WHEN: Tue Aug 14 17:19:55 2008
;; MSG SIZE rcvd: 98
```
**4** Use the -x option for the dig utility to perform a baseline test to check the reverse lookup records in the DNS server by the IP address.

For example, enter

dig @10.1.1.172 -x 10.1.1.215

The output shows the DNS name for the FTP server is ftp.clusters.site1.company.com:

; <<>> DiG 9.3.2 <<>> @10.1.1.172 -x 10.1.1.215 ; (1 server found) ;; global options: printcmd ;; Got answer: ;; ->>HEADER<<- opcode: QUERY, status: NOERROR, id: 34957 ;; flags: qr aa rd ra; QUERY: 1, ANSWER: 1, AUTHORITY: 1, ADDITIONAL: 0 ;; QUESTION SECTION: ;215.1.1.10.in-addr.arpa. IN PTR ;; ANSWER SECTION: 215.1.1.10.in-addr.arpa. 10 IN PTR ftp.clusters.site1.company.com. ;; AUTHORITY SECTION: 1.1.10.in-addr.arpa. 120 IN NS wkstn1.clusters.site1.company.com.1.1.10.in-addr.arpa. ;; Query time: 0 msec ;; SERVER: 10.1.1.172#53(10.1.1.172) ;; WHEN: Tue Aug 14 17:32:11 2008 ;; MSG SIZE rcvd: 127

**5** Securely copy to your home directory on the Linux client computer (such as /home/ yourhomedir/) the public and private keys created in [Section E.2.1, "Creating the TSIG Keys for](#page-153-3)  [DNS Server Authentication," on page 154.](#page-153-3)

These keys have filenames of the form  $K$ -name>.+157+- $r$ andom number>.key (the public key) and K<name>.+157+<random number>.private (the private key).

<span id="page-157-0"></span>**6** Use the nsupdate utility to update an A record on the DNS server to change its IP address to 10.1.1.216.

```
nsupdate -v -k path_to_private_key_file
For example, enter
nsupdate -v -k /home/yourhomedir/
Kcluster1.clusters.site1.company.com.+157+60303.private
> server 10.1.1.172 53
> update delete ftp.clusters.site1.company.com. A
> update add ftp.clusters.site1.company.com. 300 A 10.1.1.216
> show
Outgoing update query:
;; ->>HEADER<<- opcode: UPDATE, status: NOERROR, id: 0
;; flags: ; ZONE: 0, PREREQ: 0, UPDATE: 0, ADDITIONAL: 0
;; UPDATE SECTION:
ftp.clusters.site1.company.com. 0 ANY A
ftp.clusters.site1.company.com. 300 IN A 10.1.1.216
> send
> quit
```
<span id="page-157-1"></span>**7** Use the nsupdate utility to update the PTR record used for reverse lookups.

For example, enter

```
nsupdate -v -k /home/yourhomedir/
Kcluster1.clusters.site1.company.com.+157+60303.private
> server 10.1.1.172 53
> update delete 215.1.1.10.in-addr.arpa PTR
> update add 216.1.1.10.in-addr.arpa 300 PTR ftp.clusters.site1.company.com
> show
Outgoing update query:
;; ->>HEADER<<- opcode: UPDATE, status: NOERROR, id: 0
;; flags: ; ZONE: 0, PREREQ: 0, UPDATE: 0, ADDITIONAL: 0
;; UPDATE SECTION:
215.1.1.10.in-addr.arpa. 0 ANY PTR
216.1.1.10.in-addr.arpa. 300 IN PTR ftp.clusters.site1.company.com.
> send
> quit
```
**8** Use the dig utility to verify that the changes made in [Step 6](#page-157-0) and [Step 7](#page-157-1) occurred on the DNS Server:

**8a** Use the dig utility with the DNS name to verify the IP address.

dig @10.1.1.172 ftp.clusters.site1.company.com ; <<>> DiG 9.3.2 <<>> @10.1.1.172 ftp.clusters.site1.company.com ; (1 server found) ;; global options: printcmd ;; Got answer: ;; ->>HEADER<<- opcode: QUERY, status: NOERROR, id: 35080 ;; flags: qr aa rd ra; QUERY: 1, ANSWER: 1, AUTHORITY: 1, ADDITIONAL: 1 ;; QUESTION SECTION: ;ftp.clusters.site1.company.com. IN A ;; ANSWER SECTION: ftp.clusters.site1.company.com. 300 IN A 10.1.1.216 ;; AUTHORITY SECTION: clusters.site1.company.com. 120 IN NS wkstn1.clusters.site1.company.com. ;; ADDITIONAL SECTION: wkstn1.clusters.site1.company.com. 120 IN A 10.1.1.172 ;; Query time: 0 msec ;; SERVER: 10.1.1.172#53(10.1.1.172) ;; WHEN: Tue Aug 14 17:50:13 2008 ;; MSG SIZE rcvd: 98

**8b** Use the dig utility with the IP address to find the DNS name.

```
dig @10.1.1.172 -x 10.1.1.216
; <<>> DiG 9.3.2 <<>> @10.1.1.172 -x 10.1.1.216
; (1 server found)
;; global options: printcmd
;; Got answer:
;; ->>HEADER<<- opcode: QUERY, status: NOERROR, id: 14497
;; flags: qr aa rd ra; QUERY: 1, ANSWER: 1, AUTHORITY: 1, ADDITIONAL: 0
;; QUESTION SECTION:
;216.1.1.10.in-addr.arpa. IN PTR
;; ANSWER SECTION:
216.1.1.10.in-addr.arpa. 300 IN PTR 
ftp.clusters.site1.company.com.
;; AUTHORITY SECTION:
1.1.10.in-addr.arpa. 120 IN NS 
wkstn1.clusters.site1.company.com.1.1.10.in-addr.arpa.
;; Query time: 6 msec
;; SERVER: 10.1.1.172#53(10.1.1.172)
;; WHEN: Tue Aug 14 17:55:01 2008
;; MSG SIZE rcvd: 127
```
**9** Use the dig utility in a reverse lookup for the old IP address to make sure that it does not return an answer.

```
dig @10.1.1.172 -x 10.1.1.215
; <<>> DiG 9.3.2 <<>> @10.1.1.172 -x 10.1.1.215
; (1 server found)
;; global options: printcmd
;; Got answer:
;; ->>HEADER<<- opcode: QUERY, status: NXDOMAIN, id: 49360
;; flags: qr aa rd ra; QUERY: 1, ANSWER: 0, AUTHORITY: 1, ADDITIONAL: 0
;; QUESTION SECTION:
;215.1.1.10.in-addr.arpa. IN PTR
;; AUTHORITY SECTION:<br>1.1.10.in-addr.arpa.
                      120 IN SOA wkstn1.clusters.site1.company.com.
root.wkstn1.clusters.site1.company.com. 2007032716 10800 3600 604800 86400
;; Query time: 0 msec
;; SERVER: 10.1.1.172#53(10.1.1.172)
;; WHEN: Tue Aug 14 17:55:07 2008
;; MSG SIZE rcvd: 105
```
**10** If your setup passes the tests in this section, continue with [Section E.3, "Configuring the Cluster](#page-159-0)  [Resources for Dynamic DNS," on page 160](#page-159-0).

# <span id="page-159-0"></span>**E.3 Configuring the Cluster Resources for Dynamic DNS**

After the DNS server is configured for dynamic DNS, you must configure each of the BCC-enabled cluster resources to take advantage of it. You modify the BCC load scripts for each of the cluster resources so that the script automatically updates the DNS server with the correct IP address of the given resource during a BCC migration to a peer cluster.

**IMPORTANT:** In each of the peer clusters, the keys and the BCC load script for each resource will differ. You assign the resource an IP address that is consistent with the subnet into which the BCCenabled cluster resource is being migrated or failed over. This allows the DNS server to be updated when the resource fails over from the primary cluster to the secondary cluster. The same thing needs to be done on the primary cluster so the DNS server is automatically updated on failback from the secondary cluster to the primary cluster. You must perform these steps for every BCC-enabled resource in the business continuity cluster.

The BCC load and unload scripts for BCC-enabled cluster resources are used to automate any tasks that need to occur when the resource is failed over to a peer cluster. For example, during a BCC migration, the BCC scripts manage the storage and update eDirectory. The BCC scripts are based on Perl, which means that you need to create Perl-based wrappers for the nsupdate utility commands before placing them in the BCC load script. Typically, the line for the nsupdate utility would be the last command to run in the script, but this might not be true for all environments.

- [Section E.3.1, "Modifying the BCC Load Script," on page 160](#page-159-1)
- [Section E.3.2, "Public and Private Keys," on page 163](#page-162-0)
- [Section E.3.3, "Testing the Perl Wrapper Script," on page 164](#page-163-0)

#### <span id="page-159-1"></span>**E.3.1 Modifying the BCC Load Script**

For your convenience, the bcc dyn dns.pl NSMI script is included in the BCC ISO image in the  $\epsilon$ media $\epsilon$ /nsmi\_scripts/linux directory. This is the script you need as the wrapper for the nsupdate utility. You can add the script to the BCC load script without modifications.

**NOTE:** The bcc\_dyn\_dns.pl NSMI script cannot be executed directly by a Perl interpreter because the interpreter does not understand the variables used in lines 62–66 of the script. If you need to test the script outside of the BCC environment, substitute values for the variables. Put the variables back in before using the script in BCC.

- **1** Open iManager, then log in as the BCC Administrator user.
- **2** In *Roles and Tasks*, select *Clusters > Cluster Options*.
- **3** Select the Cluster object of the secondary peer cluster in the business continuity cluster environment for the cluster resource. (That is, choose a peer cluster where the resource is not currently assigned and running.)
- **4** Click the name link of the BCC-enabled resource where you want to add dynamic DNS support. This opens the Properties page for the selected resource.
- **5** Select the *Business Continuity* tab, click *SAN Management*, then click *New* in the *BCC Load Script* table.

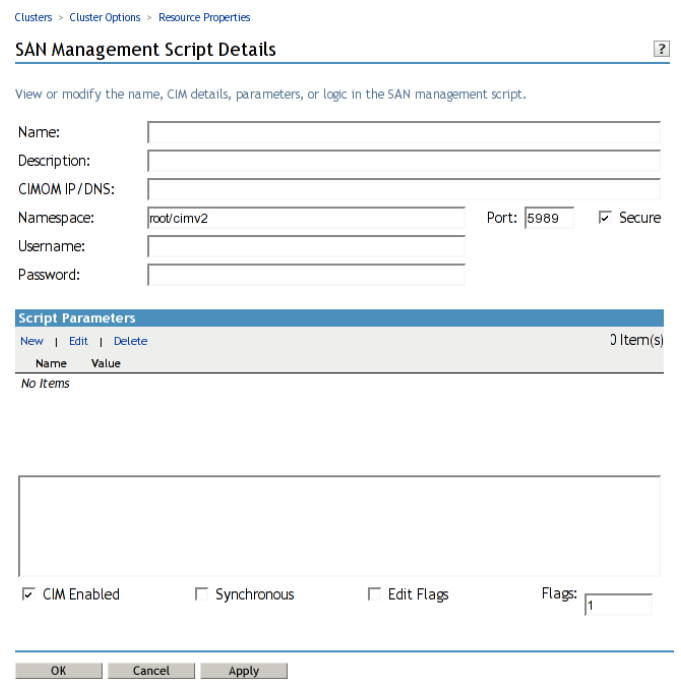

**6** Specify the following settings for the script:

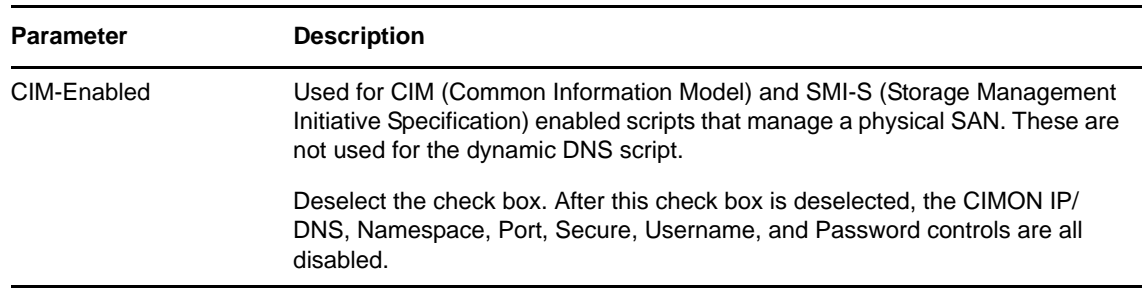

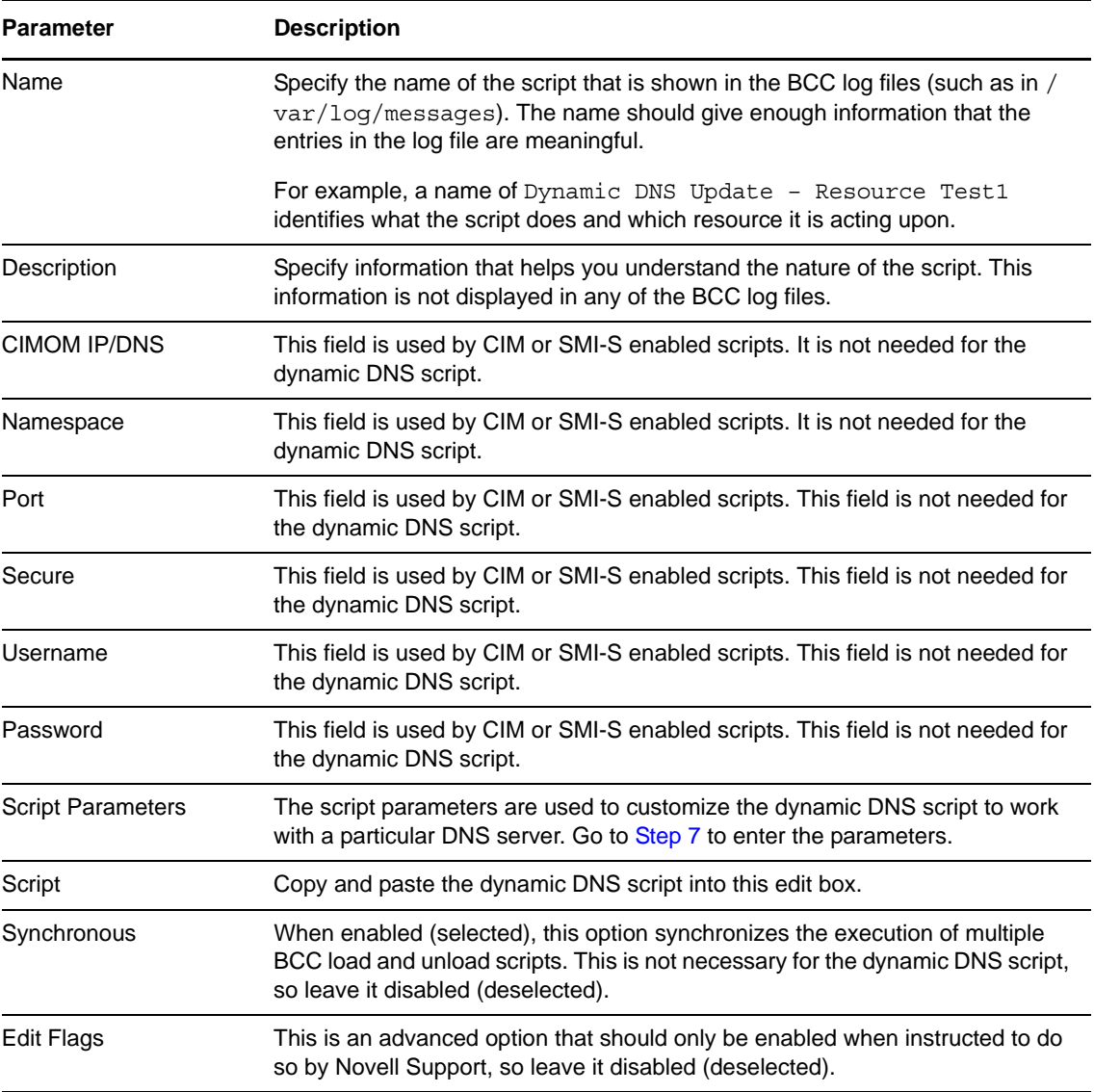

<span id="page-161-0"></span>**7** Specify the Script Parameters.

Click *New* to insert a new editable row into the Script Parameters table. The left field is the parameter name and the right field is the parameter value. When you are done adding the name/ value pair, click *OK* to save the parameter.

The following are the name/value pairs that must be entered into the script parameters table for the dynamic DNS script.

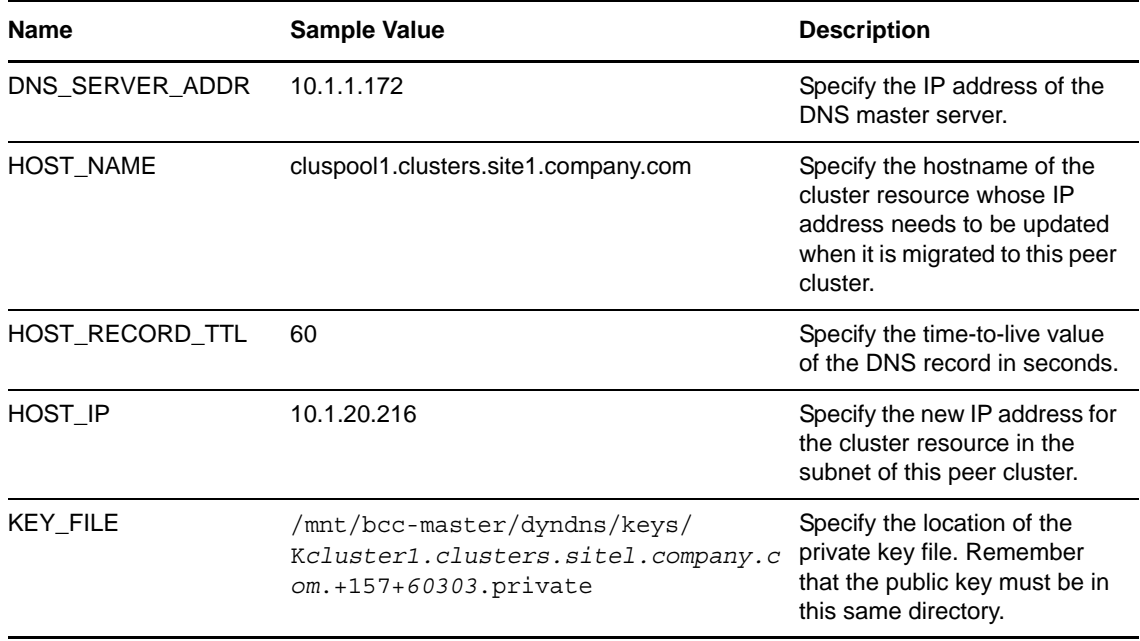

**8** Click *OK* to return to the Cluster Resource Properties page for the resource you are modifying, then click *OK* again on the Cluster Resource Properties page to save the new dynamic DNS BCC load script.

### <span id="page-162-0"></span>**E.3.2 Public and Private Keys**

The BCC load and unload scripts always run on the node that is hosting the Novell Cluster Services master resource (that is, the Master IP\_Address\_Resource). This resource can be hosted on any node in the Novell Cluster Services cluster, which means the BCC load and unload scripts can also be executed on any node in the cluster.

The Perl wrapper script for nsupdate utility needs access to both the private and public keys created in [Section E.2.1, "Creating the TSIG Keys for DNS Server Authentication," on page 154](#page-153-3). The nsupdate utility really needs access only to the private key. However, for historical reasons the public key must be in the same location as the private key. The files that contain the keys must be available on all nodes in the cluster. This can be accomplished in either of the following ways:

- **Copy to the same location on each node in the cluster.** Although this is simple and relatively quick to do initially, it is a maintenance nightmare. If the keys ever change, they must be copied to all nodes in the cluster. Failure to copy the keys to all nodes in the cluster creates the potential for failure in the dynamic DNS update process. You must also remember to copy the keys to any nodes you add to the cluster at a later date.
- **Create a cluster resource that contains the keys.** Create a shared volume using any standard journaled Linux POSIX file system such as Ext3. Configure the cluster resource with the *Resource Follows Master* setting enabled on the *Policies > Resource Behavior* area on the Cluster Resource Properties page. This setting forces the given resource to always be hosted by the same node that is hosting the Novell Cluster Services master resource. The keys can then be copied to the file system hosted by this resource, which makes them available to the same node that is hosting the Novell Cluster Services master resource, and to the BCC load and unload scripts. This option takes a bit more configuration time, but results in easier maintenance. If the keys change, they

only need to be copied to the file system hosted by this resource. In addition, if a node is added to the cluster, the new node automatically has access to the keys if it ever becomes the Novell Cluster Services master.

**1** Create a 10 MB shared volume with the Ext3 file system mounted at /mnt/bcc-master.

For example, name the resource bcc-master. Make sure it is configured with the *Resource Follows Master* enabled.

For information about creating a shared Linux POSIX file system, see ["Configuring and](http://www.novell.com/documentation/oes2/pdfdoc/clus_admin_lx/clus_admin_lx.pdf#ncsshvollx)  [Managing Cluster Resources for Shared Linux POSIX Volumes"](http://www.novell.com/documentation/oes2/pdfdoc/clus_admin_lx/clus_admin_lx.pdf#ncsshvollx) in the *[OES 2 SP3: Novell Cluster](http://www.novell.com/documentation/oes2/pdfdoc/clus_admin_lx/clus_admin_lx.pdf#H4hgu4hs)  [Services 1.8.8 Administration Guide for Linux](http://www.novell.com/documentation/oes2/pdfdoc/clus_admin_lx/clus_admin_lx.pdf#H4hgu4hs)*.

- **2** Create the /mnt/bcc-master/dyndns/keys directory on the shared volume.
- **3** Copy the public and private key files to the directory.
- **4** Make sure the Linux POSIX permissions are set so that the root user is the only user who has access.

#### <span id="page-163-0"></span>**E.3.3 Testing the Perl Wrapper Script**

The dynamic DNS script cannot be compiled directly by a Perl interpreter because it does not recognize the BCC variables on lines 62–66 of the script. It is a simple matter to manually test the dynamic DNS script by manually and temporarily replacing the variables with values.

- **1** Copy the script to the local file system on the Novell Cluster services master node (such as /tmp/ bcc\_dyn\_dns.pl).
- **2** Open the copy of the script in a text editor, then modify the BCC variables by modifying lines 62 – 66 of the script.

The uppercase string surrounded by the percent character ( % ) is the BCC variable and should be replaced with the real value (such as %DNS\_SERVER\_ADDR%).

For example, lines 62–66 of the script could be modified like the following:

```
my $dns server addr = "10.1.1.172";
my $host name = "ftp.clusters.sitel.company.com";
my $host record \text{ttl} = "60";
my $host ip = "10.1.1.216";
my $key_file = "/mnt/bcc/dyndns/keys/
Kcluster1.clusters.site1.company.com.+157+60303.private";
```
Remember to replace the values with the actual values for your environment.

**3** Test the solution by invoking the Perl interpreter on the script via the following command

perl -w /tmp/bcc\_dyn\_dns.pl

This executes the dynamic DNS script and modify your DNS server. You can test the results as outlined in [Section E.2.4, "Testing the DNS Server," on page 156.](#page-155-1)

# <span id="page-164-0"></span>**E.4 Testing the Dynamic DNS Solution**

After you have created the BCC load scripts for each resource in each of the peer clusters, you are ready to test the overall dynamic DNS solution.

**1** Perform a BCC migrate (failover) of the test resource from the primary cluster to a secondary peer cluster.

The dynamic DNS script runs before the cluster resource is onlined on the secondary cluster. If everything works correctly, the DNS server should be updated by the time the cluster resource comes online on the secondary cluster.

- **2** Test the results of the dynamic DNS update on the secondary cluster by following the step in [Section E.2.4, "Testing the DNS Server," on page 156.](#page-155-1)
- **3** Perform a BCC migrate (failback) of the test resource from the secondary peer cluster to the primary cluster.

The dynamic DNS script runs before the cluster resource is onlined on the primary cluster. If everything works correctly, the DNS server should be updated by the time the cluster resource comes online on the primary cluster.

**4** Test the results of the dynamic DNS update on the primary cluster by following the step in [Section E.2.4, "Testing the DNS Server," on page 156.](#page-155-1)

# F <sup>F</sup>**Using Virtual IP Addresses with BCC 1.2**

One deployment consideration is how the client computers reconnect to services when cluster resources fail over to a peer cluster in the disaster recovery location. Typically, the disaster recovery site is a geographically dispersed site in a different network subnet, which forces the cluster resources to use a different IP address range. In Novell Business Continuity Cluster (BCC) 1.2 or later, you can configure BCC to use virtual IP addresses for BCC-enabled resources as an alternate approach to assigning secondary IP addresses to resources.

- [Section F.1, "Understanding Internal Virtual IP Networks," on page 167](#page-166-0)
- [Section F.2, "Virtual IP Address Benefits," on page 168](#page-167-0)
- [Section F.3, "Planning a Virtual IP Network Implementation," on page 170](#page-169-0)
- [Section F.4, "Configuring a Virtual Router with OSPF," on page 171](#page-170-0)
- [Section F.5, "Configuring Virtual IP Addresses," on page 172](#page-171-0)

# <span id="page-166-0"></span>**F.1 Understanding Internal Virtual IP Networks**

To use virtual IP addresses, you set up an internal virtual IP network on each cluster node. The network consists of the following:

- [Section F.1.1, "Virtual Adapter," on page 167](#page-166-1)
- [Section F.1.2, "Host Mask," on page 167](#page-166-2)
- [Section F.1.3, "Internal Router," on page 168](#page-167-1)

#### <span id="page-166-1"></span>**F.1.1 Virtual Adapter**

A virtual adapter is a software-based adapter. A virtual adapter behaves like a conventional loopback interface with external visibility. LAN routers can maintain accurate information on available routes to the virtual adapter destination. The last hop on a router path to cluster resources occurs inside the cluster node itself. A cluster resource's IP address is bound to the virtual adapter instead of to a physical adapter.

### <span id="page-166-2"></span>**F.1.2 Host Mask**

Virtual adapters support configuring virtual IP addresses with a host mask. The mask treats each resource as a separate network segment. This allows each cluster resource to have its own entry in the routing table of the internal router on the cluster node where it resides.

# <span id="page-167-1"></span>**F.1.3 Internal Router**

An internal router is a software-based router that runs on the operating system in a cluster node. On Linux, the internal router is set up with the open source Quagga Routing Software Suite. For information about configuring and using Quagga, see the [Quagga Routing Software Suite](http://www.quagga.net/docs.php)  [Documentation Web site](http://www.quagga.net/docs.php) (http://www.quagga.net/docs.php).

# <span id="page-167-0"></span>**F.2 Virtual IP Address Benefits**

In spite of their simplicity, virtual IP addresses offer the following advantages over their physical counterparts:

- **Improves availability.** The virtual IP addresses are bound to virtual adapters instead of physical adapters. The host mask for the virtual adapter allows each cluster resource to have its own entry in the routing tables. The virtual IP addresses are resilient to physical interface failures because we know if a resource destination is reachable.
- **Improves mobility.** The virtual IP addresses are not tied to any IP address range of a physical network segment. A service can be moved between physical segments without the need to change the resource IP address.
- **Simplifies name resolution.** The association of cluster resource names to IP addresses can be maintained independently of the location of the cluster resource in the business continuity cluster.

These advantages exist because virtual IP addresses are purely virtual and are not bound to a physical network component. Each of these advantages is discussed in more detail below.

- [Section F.2.1, "High Availability," on page 168](#page-167-2)
- [Section F.2.2, "Unlimited Mobility," on page 169](#page-168-0)
- [Section F.2.3, "Automatic Name Resolution," on page 169](#page-168-1)

# <span id="page-167-2"></span>**F.2.1 High Availability**

Each cluster node is running a routing protocol and is advertising its internal virtual IP network which only it knows about and can reach—to other network nodes. The virtual IP addresses of the cluster resources are highly available because each resource has its own entry in the routing tables of the LAN routers. This allows you to know if a destination is reachable or not. However, with secondary IP addresses, you know only if there is a route to a segment.

The virtual IP address feature circumvents this problem by creating a virtual IP network different from any of the existing physical IP networks. As a result, any packet that is destined for the virtual IP address is forced to use a virtual link as its last hop link. Because it is purely virtual, this last hop link is always up. Also, because all other real links are forcibly made to act as intermediate links, their failures are easily worked around by the dynamic routing protocols.

Generally speaking, if a connection between two machines is established by using a virtual IP address as the end-point address at either end, the connection is resilient to physical adapter failures if the server has multiple adapters.

There are two important side effects that directly follow from the highly reachable nature of virtual IP addresses:

- A multihomed server with a virtual IP address no longer needs to carry multiple DNS entries for its name in the naming system.
- If one of the subnets that a server interfaces to fails completely or is taken out of service for maintenance, the routing protocols can reroute the packets addressed to the virtual IP address through one of the other active subnets.

# <span id="page-168-0"></span>**F.2.2 Unlimited Mobility**

Unlike physical IP addresses which are limited in their mobility, virtual IP addresses are highly mobile. The degree of mobility is determined by the number of servers that an IP address on a specific server could be moved to. In other words, if you choose a physical IP address as an IP address of a network resource, you are limiting the set of potential servers to which this resource could be transparently failed-over.

If you choose a virtual IP address, the set of servers that the resource could be transparently moved to is potentially unlimited. This is because of the nature of virtual IP addresses; they are not bound to a physical wire and, as a result, carry their virtual network to wherever they are moved. There is an implicit assumption here that the location of a virtual IP address, is advertised to the owning server through some routing protocol. The ability to move an IP address across different machines becomes particularly important when it is required to transparently move (or fail over) a network resource that is identified by an IP address (which could be a shared volume or a mission-critical service) to another server.

This unlimited mobility of virtual IP addresses is an advantage to network administrators, offering them more ease of manageability and greatly minimizing network reorganization overhead. For network administrators, shuffling services between different IP networks is the rule rather than the exception. The need often arises to move a machine hosting a particular service to some other IP network, or to move a service hosted on a particular machine to be rehosted on some other machine connected to a different IP network. If the service is hosted on a physical IP address, accommodating these changes involves rehosting the service on a different IP address pulled out from the new network and appropriately changing the DNS entry for the service to point to the new IP address. However, unless everyone accesses a service via its DNS name instead of its IP address, an IP address change can break the service for the IP address users. In contrast, if the service is hosted on a virtual IP address, the necessity of changing the DNS entries for the service is eliminated, and the service is not broken even for those who use the IP address instead of the DNS name.

### <span id="page-168-1"></span>**F.2.3 Automatic Name Resolution**

In any network environment, one of the first obstacles is how clients locate and connect to the services. A business continuity cluster can exacerbate this problem because services can migrate to nodes on a completely different network segment. Although there are many potential solutions to this problem, such as DNS and SLP, none of them offers the simplicity and elegance of virtual IP addresses. With virtual IP addresses, the IP address of the service can follow the service from node to node in a single cluster, as well as from node to node in separate, distinct clusters. This makes the client reconnection problem trivial; the client just waits for the new route information to be propagated to the routers on the network. No manual steps are required, such as modifying a DNS server.

# <span id="page-169-0"></span>**F.3 Planning a Virtual IP Network Implementation**

Consider the guidelines in this section when planning your virtual IP network implementation.

- [Section F.3.1, "Routing Protocol," on page 170](#page-169-1)
- [Section F.3.2, "LAN Routers," on page 170](#page-169-2)
- [Section F.3.3, "Internal Router," on page 170](#page-169-3)
- [Section F.3.4, "IP Addresses for BCC-Enabled Cluster Resources," on page 170](#page-169-4)
- [Section F.3.5, "Host Mask," on page 171](#page-170-1)

#### <span id="page-169-1"></span>**F.3.1 Routing Protocol**

In theory, any state-of-the-art routing protocol could be used for the virtual IP network. This section describes how to set up the virtual router using the OSPF (Open Shortest Path First) routing protocol because it is a commonly used protocol.

For the OSPF routing protocol, define an OSPF Area ID to use for the BCC-enabled resources in a business continuity cluster. All nodes of every peer cluster in a given business continuity cluster need to use the same OSPF Area ID. When deploying multiple business continuity clusters, use a different OSPF Area ID for each one.

**IMPORTANT:** Do not use OSPF Area ID 0 for any of your business continuity clusters.

#### <span id="page-169-2"></span>**F.3.2 LAN Routers**

For your LAN routers, you must define the OSPF Area ID to be used for each of your business continuity clusters. For guidelines about OSPF Area IDs, see [Section F.3.1, "Routing Protocol," on](#page-169-1)  [page 170.](#page-169-1) The LAN routers are also where you define and handle the propagation of the routes to services that are using virtual IP addresses.

#### <span id="page-169-3"></span>**F.3.3 Internal Router**

Do not use a cluster node as a general purpose router. Make sure a default gateway is properly set up, and the default route of the cluster node is configured accordingly.

Redistribute any routing changes for the cluster resources to your routing infrastructure but do not redistribute routing changes somewhere in the LAN/WAN to the cluster nodes.

#### <span id="page-169-4"></span>**F.3.4 IP Addresses for BCC-Enabled Cluster Resources**

Define an IP address range for your BCC-enabled resources. The IP addresses must be unique across all peer clusters. When deploying multiple business continuity clusters, use a different IP address range for each of them.

For example, you can specify an IP address range for each peer cluster that accommodates the nodes and the master IP address of the cluster:

 Cluster 1: 10.10.10.0/24 Cluster 2: 10.10.20.0/24 Cluster 3: 10.10.30.0/24 Cluster 4: 10.10.40.0/24

You can specify a different range to be used for all cluster resources in the business continuity cluster:

Resources: 10.10.50.nnn/32

### <span id="page-170-1"></span>**F.3.5 Host Mask**

To use a virtual IP address in a business continuity cluster, we recommend using a host mask. To understand why, consider the fact that each service in a clustered environment must have its own unique IP address, or a unique virtual IP address. Furthermore, consider that each virtual IP address belongs to a virtual IP network whose route is being advertised by a single node within a cluster. Because Novell Cluster Services™ can migrate a service and its virtual IP address from one node to another, the virtual IP network must migrate to the same node as the service. If multiple virtual IP addresses belong to a given virtual IP network, one of two events must occur:

- All services associated with the virtual IP addresses on a given virtual IP network must fail over together.
- The virtual IP addresses on a given virtual IP network must go unused, thereby wasting a portion of the available address space.

Neither of these situations is desirable. Fortunately, the use of host masks remedies both.

# <span id="page-170-0"></span>**F.4 Configuring a Virtual Router with OSPF**

Perform the following procedure for each node in every peer cluster:

**1** Use YaST to add a Dummy Device to the node.

This creates a virtual network device named dummy0.

- **2** In YaST, use the Software Installer to install the Quagga Routing Software Suite package.
- **3** Edit the configuration files for the Quagga Routing Software Suite.

For information, see the [Quagga Routing Software Suite Documentation Web site](http://www.quagga.net/docs.php) (http:// www.quagga.net/docs.php).

- **3a** In a text editor, configure /etc/quagga/zebra.conf to specify values for the following fields:
	- Hostname
	- Password (optional)
	- Physical and virtual interface
	- Log file (optional)
- **3b** In a text editor, configure /etc/quagga/ospfd.conf to specify values for the following fields:
	- Hostname
	- Password (optional)
	- Physical and virtual interface
	- OSPF area ID
	- Log file (optional)

**3c** In a text editor, configure /etc/services.

# <span id="page-171-0"></span>**F.5 Configuring Virtual IP Addresses**

After the appropriate virtual IP addresses and host masks have been determined as described in [Section F.3, "Planning a Virtual IP Network Implementation," on page 170,](#page-169-0) you can enable virtual IP addresses in a business continuity cluster. A maximum of 256 virtual IP addresses can be bound. For every cluster resource in the business continuity cluster, you must modify the load and unload scripts to use the virtual IP address that you assign to that cluster resource.

For each cluster resource in the business continuity cluster, do the following:

**1** Before you begin, the routers in a virtual IP address configuration must be running the routing protocol.

For information, see [Section F.4, "Configuring a Virtual Router with OSPF," on page 171](#page-170-0).

**2** In the cluster resource load script, add the command to bind a virtual IP address for the cluster resource.

In iManager, use the Clusters plug-in to edit the resource load script to comment out the add\_secondary\_ipaddress line, and add the virtual IP address information for the dummy0 adapter.

For example, the old and new lines are emphasized in the following sample load script:

```
#!/bin/bash
. /opt/novell/ncs/lib/ncsfuncs
exit on error nss /poolact=POOL1
exit<sup>on</sup>error ncpcon mount TVOL1=101
```
#### **###exit\_on\_error add\_secondary\_ipaddress 10.10.0.101**

```
exit_on_error ip addr add 10.50.0.101/32 dev dummy0
```

```
exit on error ncpcon bind --ncpservername=CL1-POOL1-VS --ipaddress=10.50.0.101
exit<sup>-</sup>0
```
**3** In the cluster resource unload script, add the command to unbind the virtual IP address to the cluster resource unload script.

In iManager, use the Clusters plug-in to edit the resource unload script to comment out the del secondary ipaddress line, and add a line that deletes the virtual IP address information for the dummy0 adapter.

For example, the old and new lines are emphasized in the following sample unload script:

```
#!/bin/bash
. /opt/novell/ncs/lib/ncsfuncs
ignore_error ncpcon unbind --ncpservername=CL1-POOL1-VS --
ipaddress=10.50.0.101
###ignore_error del_secondary_ipaddress 10.10.0.101
ignore_error ip addr del 10.50.0.101/32 dev dummy0
ignore_error nss /pooldeact=POOL1
exit 0
```
**4** In iManager, use the Clusters plug-in to offline the cluster resource, then online the cluster resource.

This activates the changes that you made to the cluster resource's load and unload scripts.

**5** To verify that a virtual IP address is bound, enter display secondary ipaddress at a terminal console of the cluster node where the virtual IP address is assigned.

This displays all bound virtual IP addresses.

**6** Repeat the previous steps for the remaining cluster resources.

# G <sup>G</sup>**Removing Business Continuity Clustering Core Software**

If you need to uninstall Novell Business Continuity Clustering, you can do so by using the Business Continuity Clustering installation program.

- **1** Log in as the root user on the server.
- **2** Use one of the following methods to open the BCC Configuration page:
	- In YaST, select *Miscellaneous > Novell-BCC*.
	- At a terminal console prompt, enter

yast2 novell-bcc

**3** Deselect the *Install Core Business Continuity Clustering* Software and *Configure Core Software* option, select *Remove Installed Software*, then click *Next*.

# H **Documentation Updates**

This section contains information about documentation content changes made to the *Novell Business Continuity Clustering 1.2x Administration Guide for Linux* since the initial 1.2 release. If you are an existing user, review the change entries to readily identify modified content. If you are a new user, simply read the guide in its current state.

This document was updated on the following dates:

- [Section H.1, "February 18, 2010," on page 177](#page-176-0)
- [Section H.2, "February 7, 2010 \(BCC 1.2.1 Patch for OES 2 SP2 Linux\)," on page 178](#page-177-0)
- [Section H.3, "February 5, 2010 \(BCC 1.2.0 Patch for OES 2 SP1 Linux\)," on page 179](#page-178-0)
- [Section H.4, "January 7, 2010," on page 179](#page-178-1)
- [Section H.5, "September 9, 2009," on page 181](#page-180-0)
- [Section H.6, "August 14, 2009," on page 182](#page-181-0)
- [Section H.7, "May 11, 2009," on page 183](#page-182-0)
- [Section H.8, "April 28, 2009," on page 183](#page-182-1)

# <span id="page-176-0"></span>**H.1 February 18, 2010**

Updates were made to the following sections. The changes are explained below.

- [Section H.1.1, "Updating \(Patching\) BCC 1.2.0 on OES 2 SP1 Linux," on page 177](#page-176-1)
- [Section H.1.2, "Updating \(Patching\) BCC 1.2.1 on OES 2 SP2 Linux," on page 178](#page-177-1)

# <span id="page-176-1"></span>**H.1.1 Updating (Patching) BCC 1.2.0 on OES 2 SP1 Linux**

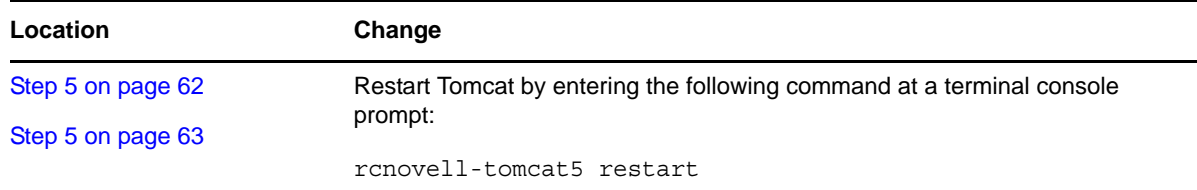

# <span id="page-177-1"></span>**H.1.2 Updating (Patching) BCC 1.2.1 on OES 2 SP2 Linux**

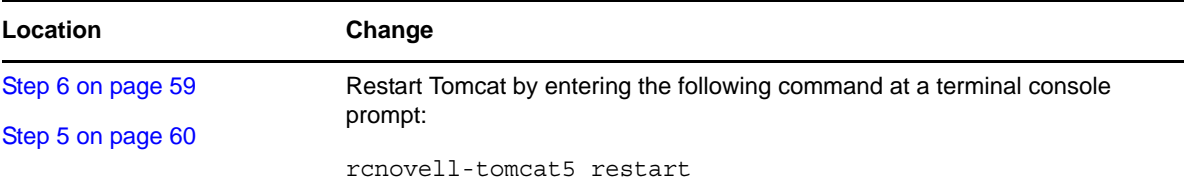

# <span id="page-177-0"></span>**H.2 February 7, 2010 (BCC 1.2.1 Patch for OES 2 SP2 Linux)**

This guide was updated for the BCC 1.2.1 release for Novell Open Enterprise Server (OES) 2 SP2 Linux. Additions were made to the following sections. The changes are explained below.

- [Section H.2.1, "Installing Business Continuity Clustering," on page 178](#page-177-2)
- [Section H.2.2, "Updating \(Patching\) BCC 1.2.1 on OES 2 SP2 Linux," on page 178](#page-177-4)
- [Section H.2.3, "What's New for BCC 1.2," on page 178](#page-177-3)

#### <span id="page-177-2"></span>**H.2.1 Installing Business Continuity Clustering**

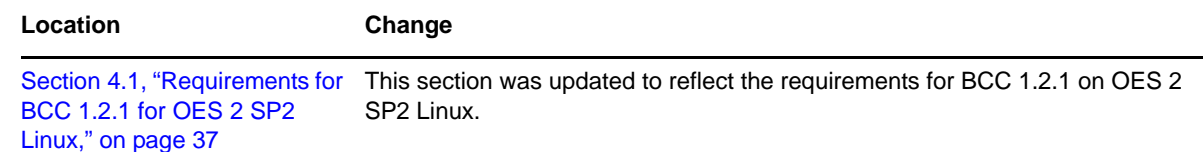

# <span id="page-177-4"></span>**H.2.2 Updating (Patching) BCC 1.2.1 on OES 2 SP2 Linux**

This section is new.

# <span id="page-177-3"></span>**H.2.3 What's New for BCC 1.2**

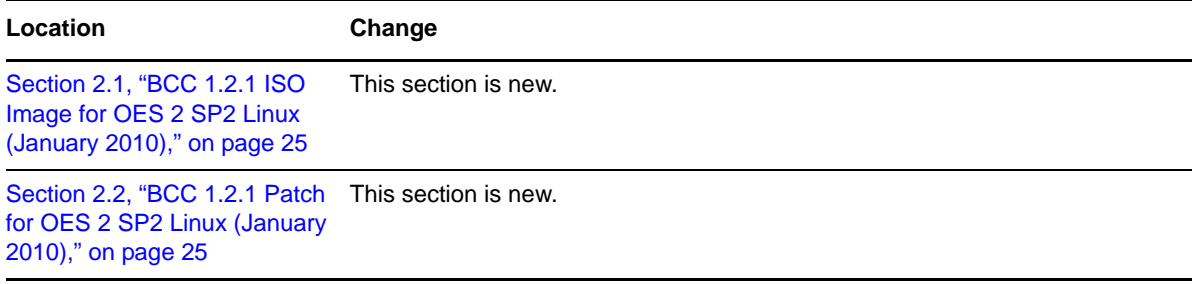

# <span id="page-178-0"></span>**H.3 February 5, 2010 (BCC 1.2.0 Patch for OES 2 SP1 Linux)**

Updates were made to the following sections. The changes are explained below.

- [Section H.3.1, "Updating \(Patching\) BCC 1.2 on OES 2 SP1 Linux," on page 179](#page-178-2)
- [Section H.3.2, "What's New for BCC 1.2," on page 179](#page-178-3)

### <span id="page-178-2"></span>**H.3.1 Updating (Patching) BCC 1.2 on OES 2 SP1 Linux**

This section is new.

### <span id="page-178-3"></span>**H.3.2 What's New for BCC 1.2**

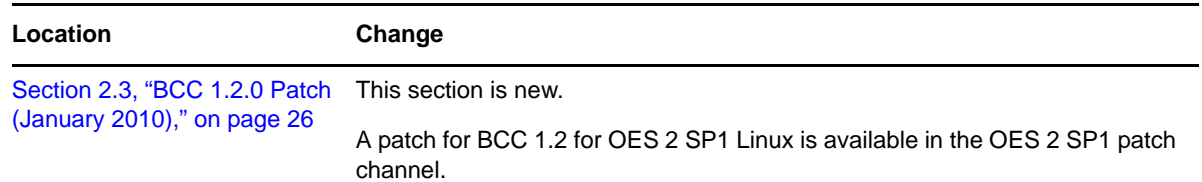

# <span id="page-178-1"></span>**H.4 January 7, 2010**

Updates were made to the following sections. The changes are explained below.

- [Section H.4.1, "Configuring BCC for Peer Clusters," on page 179](#page-178-4)
- [Section H.4.2, "Console Commands for BCC," on page 180](#page-179-0)
- [Section H.4.3, "Installing Business Continuity Clustering," on page 180](#page-179-1)
- [Section H.4.4, "Managing a Business Continuity Cluster," on page 180](#page-179-2)
- [Section H.4.5, "Removing Business Continuity Clustering Core Software," on page 180](#page-179-3)
- [Section H.4.6, "Troubleshooting Business Continuity Clustering," on page 180](#page-179-4)
- [Section H.4.7, "Upgrading Identity Manager Nodes to Identity Manager 3.6.1," on page 181](#page-180-1)
- [Section H.4.8, "Using Virtual IP Addresses with BCC 1.2," on page 181](#page-180-2)

### <span id="page-178-4"></span>**H.4.1 Configuring BCC for Peer Clusters**

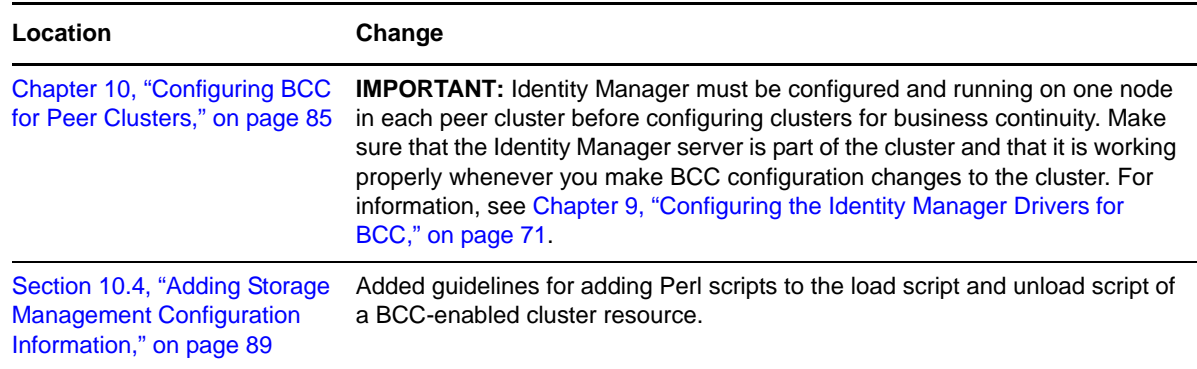

### <span id="page-179-0"></span>**H.4.2 Console Commands for BCC**

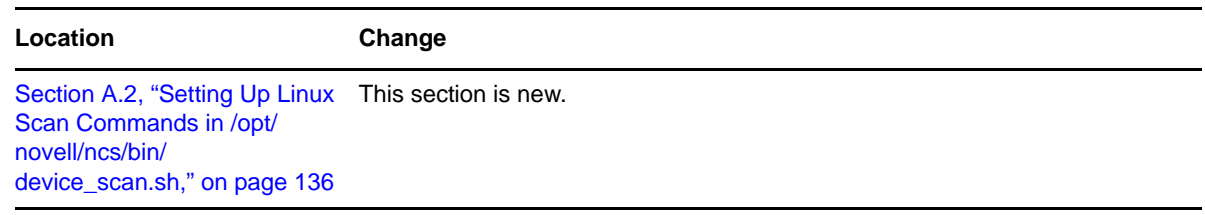

# <span id="page-179-1"></span>**H.4.3 Installing Business Continuity Clustering**

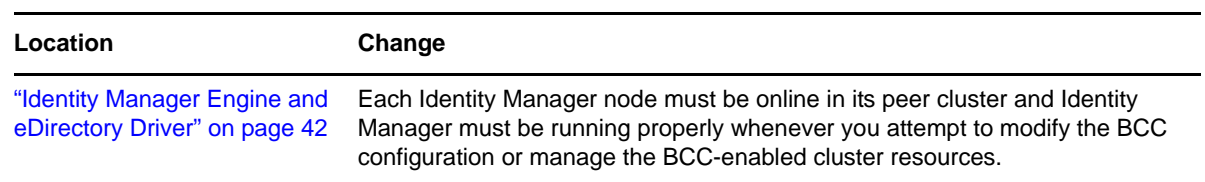

# <span id="page-179-2"></span>**H.4.4 Managing a Business Continuity Cluster**

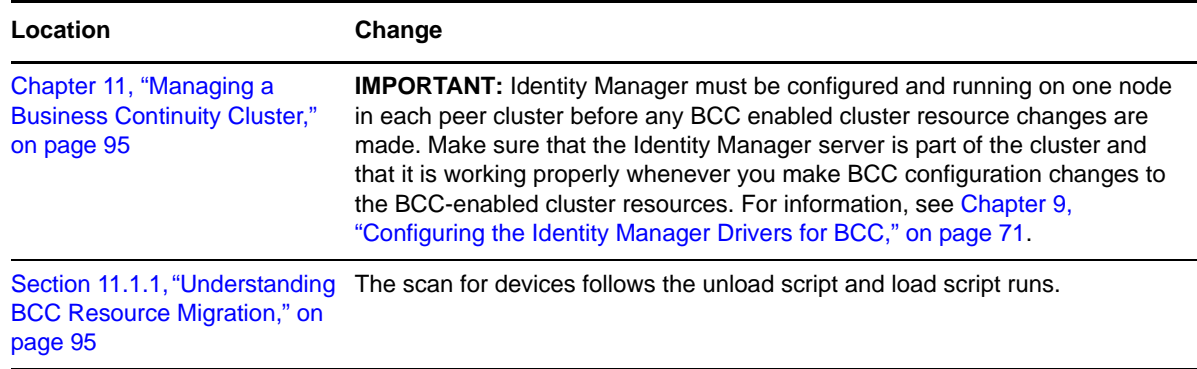

# <span id="page-179-3"></span>**H.4.5 Removing Business Continuity Clustering Core Software**

This section is new.

# <span id="page-179-4"></span>**H.4.6 Troubleshooting Business Continuity Clustering**

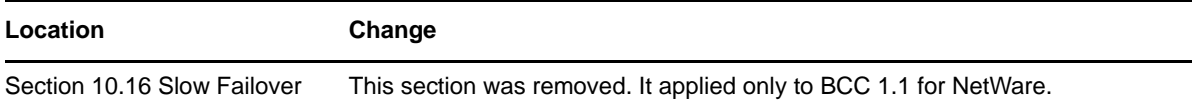
## **H.4.7 Upgrading Identity Manager Nodes to Identity Manager 3.6.1**

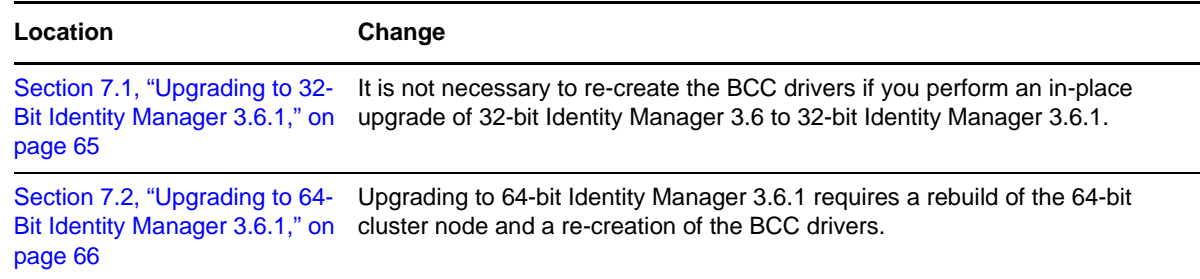

## **H.4.8 Using Virtual IP Addresses with BCC 1.2**

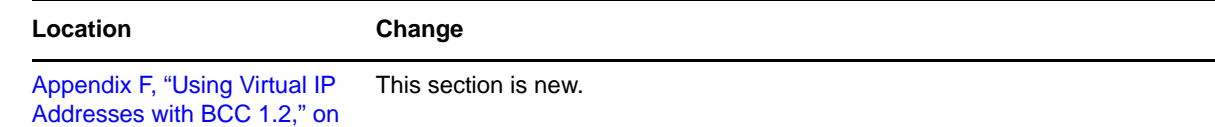

## **H.5 September 9, 2009**

[page 167](#page-166-0)

Updates were made to the following sections. The changes are explained below.

- [Section H.5.1, "Configuring BCC for Cluster Resources," on page 181](#page-180-0)
- [Section H.5.2, "Converting BCC Clusters from NetWare to Linux," on page 181](#page-180-1)

#### <span id="page-180-0"></span>**H.5.1 Configuring BCC for Cluster Resources**

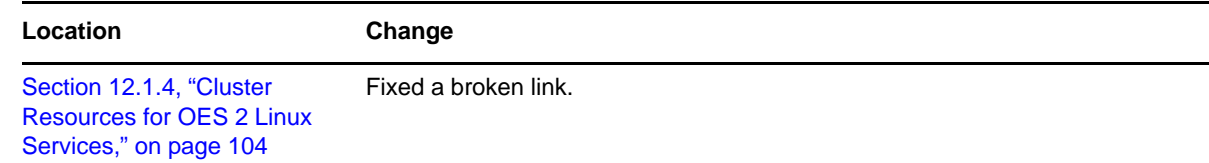

## <span id="page-180-1"></span>**H.5.2 Converting BCC Clusters from NetWare to Linux**

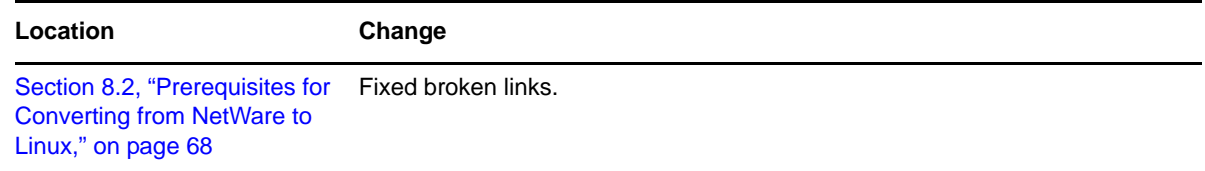

# **H.6 August 14, 2009**

Updates were made to the following sections. The changes are explained below.

- [Section H.6.1, "Console Commands for BCC," on page 182](#page-181-0)
- [Section H.6.2, "Installing Business Continuity Clustering," on page 182](#page-181-1)
- [Section H.6.3, "Upgrading Identity Manager Nodes to Identity Manager 3.6.1," on page 182](#page-181-2)
- [Section H.6.4, "What's New for BCC 1.2," on page 182](#page-181-3)

#### <span id="page-181-0"></span>**H.6.1 Console Commands for BCC**

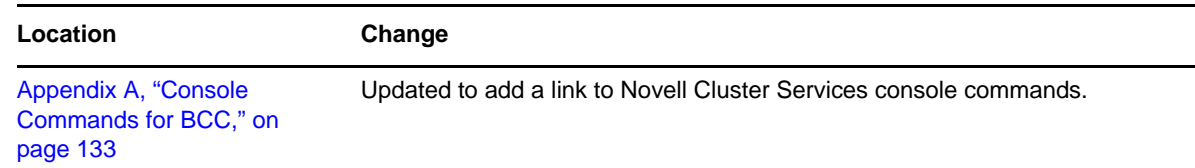

## <span id="page-181-1"></span>**H.6.2 Installing Business Continuity Clustering**

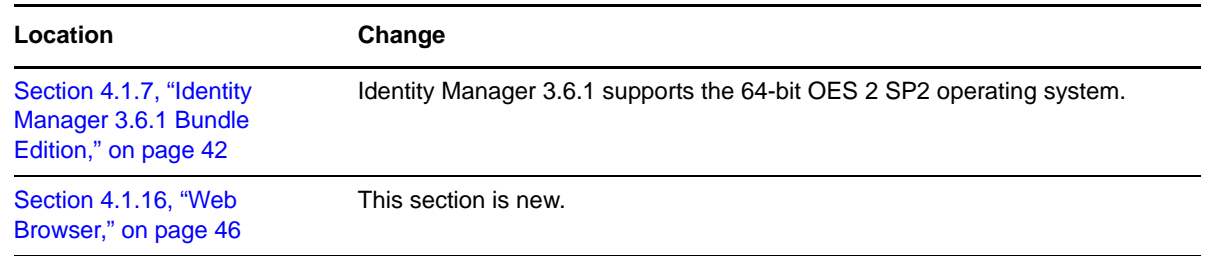

## <span id="page-181-2"></span>**H.6.3 Upgrading Identity Manager Nodes to Identity Manager 3.6.1**

This section is new.

## <span id="page-181-3"></span>**H.6.4 What's New for BCC 1.2**

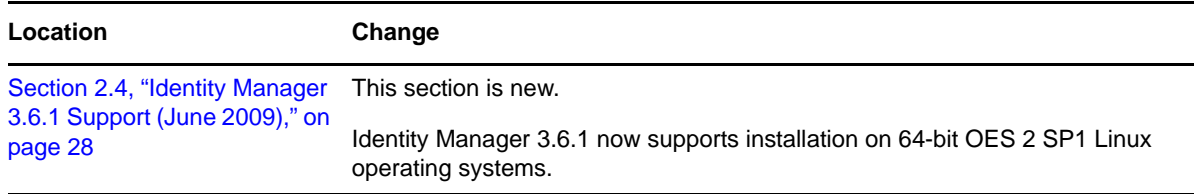

# **H.7 May 11, 2009**

Updates were made to the following sections. The changes are explained below.

[Section H.7.1, "Converting BCC Clusters from NetWare to Linux," on page 183](#page-182-0)

## <span id="page-182-0"></span>**H.7.1 Converting BCC Clusters from NetWare to Linux**

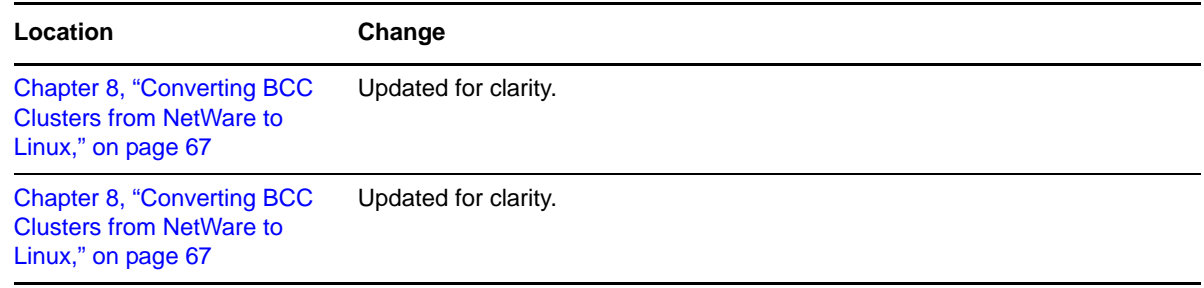

# **H.8 April 28, 2009**

Updates were made to the following sections. The changes are explained below.

[Section H.8.1, "Converting BCC Clusters from NetWare to Linux," on page 183](#page-182-1)

## <span id="page-182-1"></span>**H.8.1 Converting BCC Clusters from NetWare to Linux**

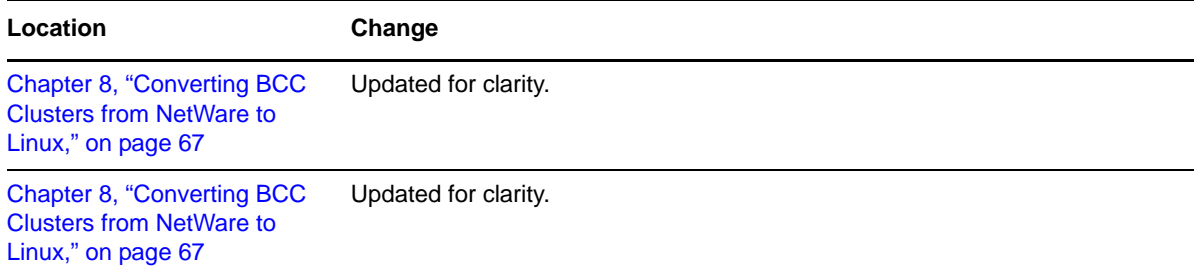